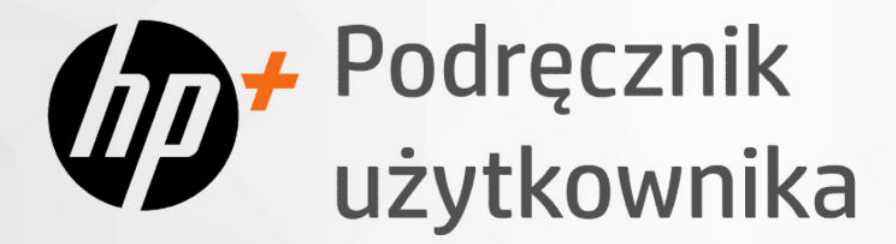

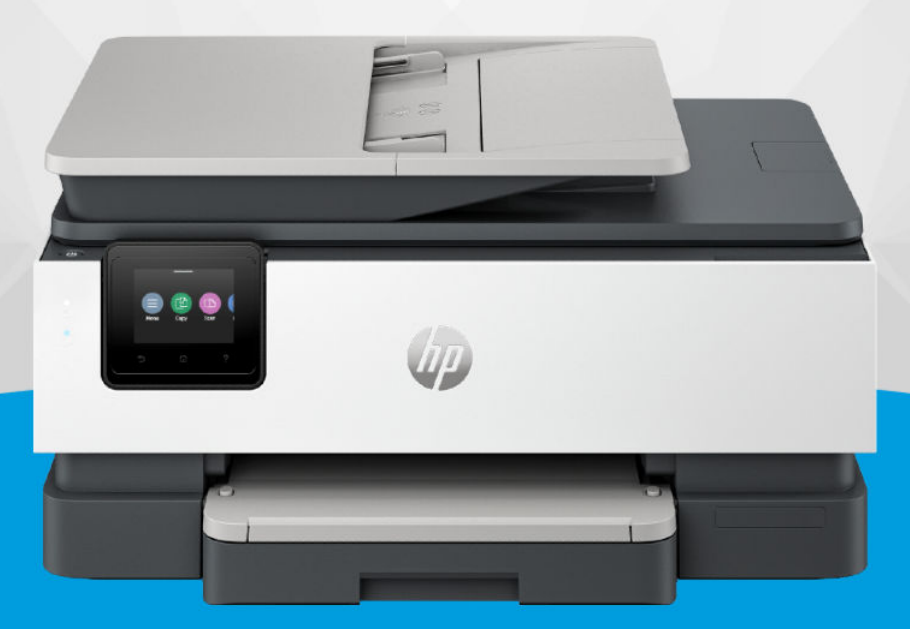

# HP OfficeJet Pro 8120e series HP OfficeJet Pro 8130e series

### Oświadczenia firmy HP

#### Prawa autorskie i licencja

INFORMACJE ZAWARTE W NINIEJSZYM DOKUMENCIE MOGĄ ULEC ZMIANIE BEZ POWIADOMIENIA.

WSZELKIE PRAWA ZASTRZEŻONE. KOPIOWANIE ADAPTACJA LUB TŁUMACZENIE TYCH MATERIAŁÓW NIE JEST DOZWOLONE BEZ UPRZEDNIEJ PISEMNEJ ZGODY FIRMY HP, Z WYJĄTKIEM PRZYPADKÓW DOZWOLONYCH W RAMACH PRAW AUTORSKICH. WSZYSTKIE GWARANCJE UDZIELANE W ODNIESIENIU DO PRODUKTÓW I USŁUG HP OKREŚLONE ZOSTAŁY W OŚWIADCZENIACH GWARANCYJNYCH ZAŁĄCZANYCH DO KAŻDEGO PRODUKTU I USŁUGI. ŻADNE INFORMACJE TU ZAWARTE NIE MOGĄ BYĆ INTERPRETOWANE JAKO GWARANCJE DODATKOWE. FIRMA HP NIE PONOSI ODPOWIEDZIALNOŚCI ZA BŁĘDY TECHNICZNE, REDAKCYJNE CZY POMINIĘCIA ZAWARTE W DOKUMENCIE.

© Copyright 2024 HP Development Company, L.P.

#### Znaki towarowe

Microsoft i Windows są znakami towarowymi lub zastrzeżonymi znakami towarowymi firmy Microsoft Corporation w Stanach Zjednoczonych i/lub w innych krajach.

Mac, OS X, macOS i AirPrint są znakami towarowymi firmy Apple Inc. zarejestrowanymi w USA i innych krajach.

ENERGY STAR oraz znak firmowy ENERGY STAR są zastrzeżonymi znakami towarowymi Agencji Ochrony Środowiska Stanów Zjednoczonych.

Android i Chromebook są znakami towarowymi firmy Google LLC.

iOS jest znakiem towarowym lub zastrzeżonym znakiem firmy Cisco w USA i innych krajach i jest używany na podstawie licencji.

#### Informacje dotyczące bezpieczeństwa

Podczas korzystania z produktu zawsze należy przestrzegać podstawowych zasad bezpieczeństwa w celu zmniejszenia ryzyka doznania obrażeń na skutek działania ognia lub porażenia elektrycznego.

- Należy przeczytać i przyswoić sobie wszystkie instrukcje zawarte w dokumentacji dostarczonej z drukarką.

- Należy przestrzegać wszystkich ostrzeżeń i zaleceń umieszczonych na produkcie.

- Przed czyszczeniem należy odłączyć urządzenie od gniazda sieciowego.

- Nie wolno instalować ani używać tego produktu w pobliżu wody ani mając mokre ręce.

- Należy ustawić urządzenie na stabilnej powierzchni.

- Produkt należy zainstalować w bezpiecznym miejscu, w którym przewód zasilania nie będzie narażony na uszkodzenie ani nadepnięcie i w którym nie będzie się można o niego potknąć.

- Jeśli produkt nie działa prawidłowo, zajrzyj do części Rozwiązywanie problemów tego podręcznika.

- Wewnątrz urządzenia nie ma części, które użytkownik mógłby sam naprawić. Wykonywanie czynności serwisowych należy zlecać wykwalifikowanemu personelowi.

# Spis treści

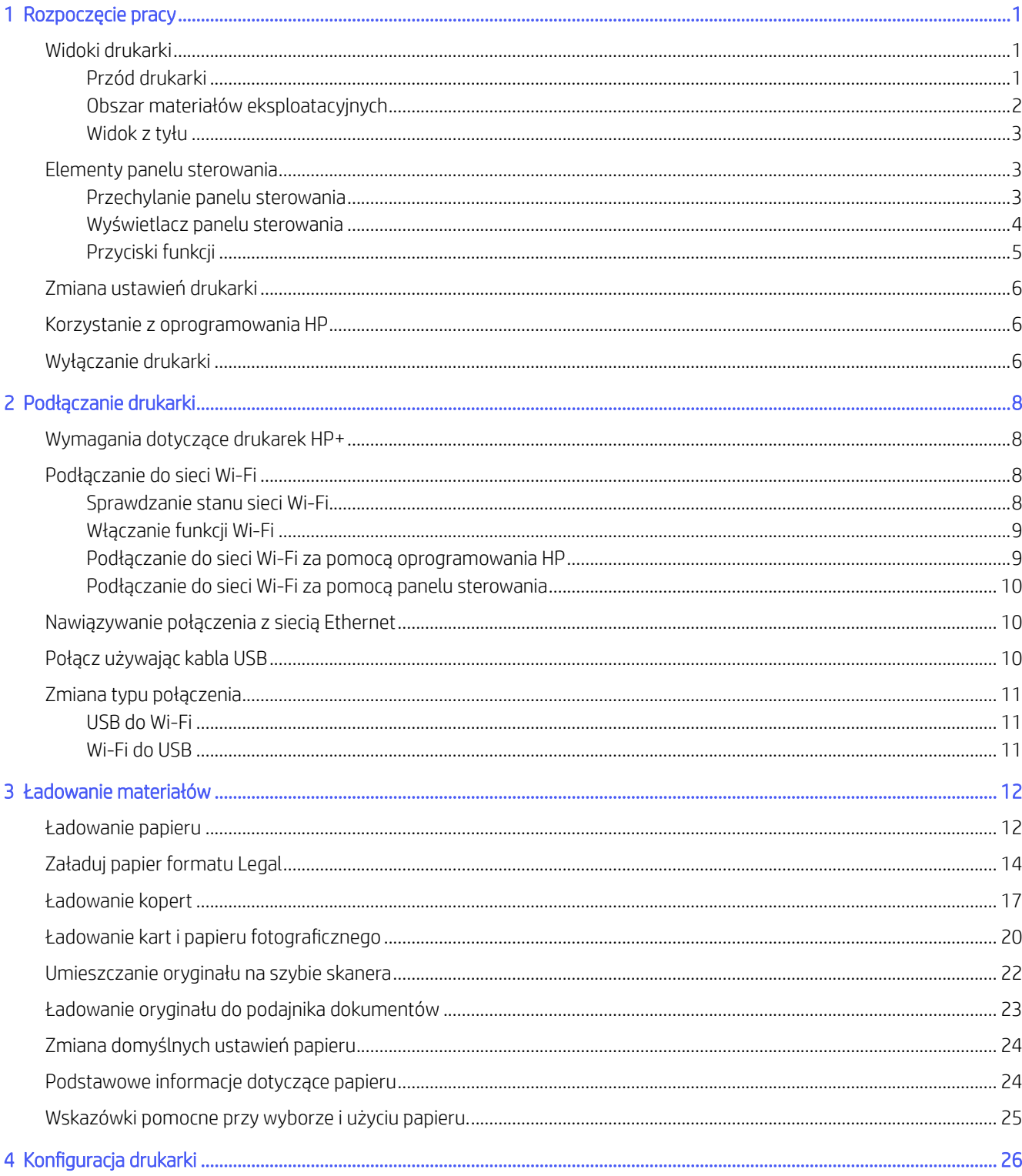

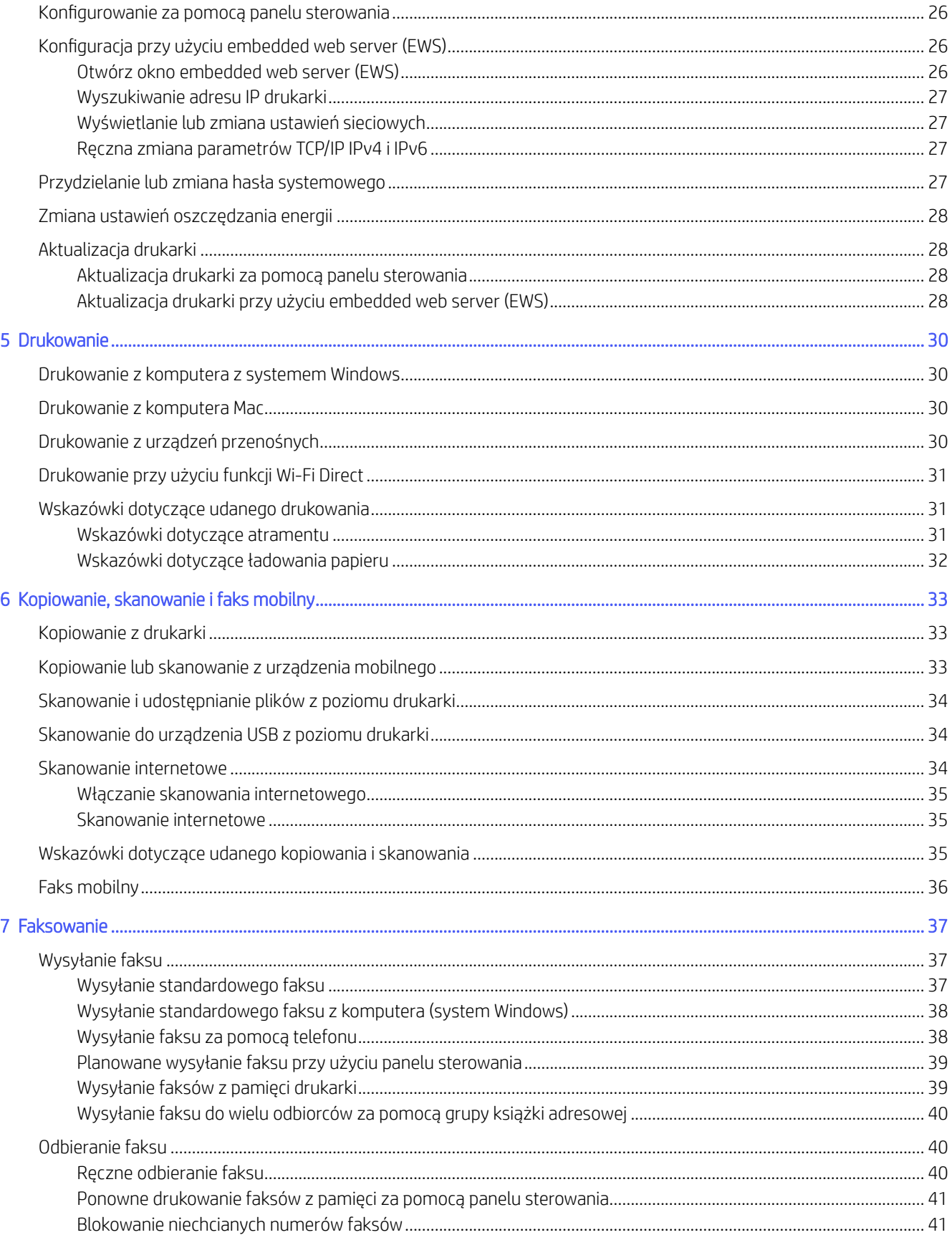

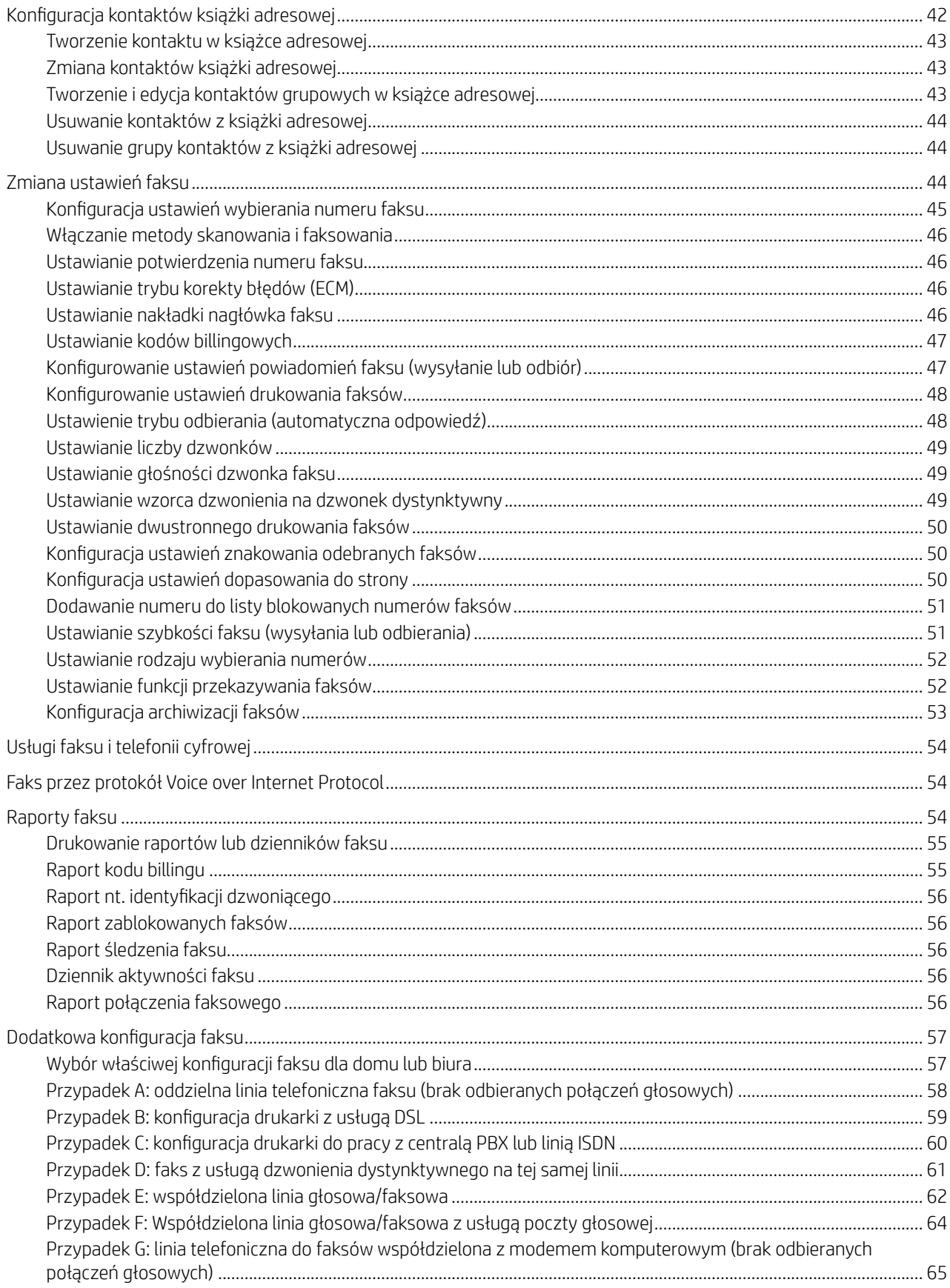

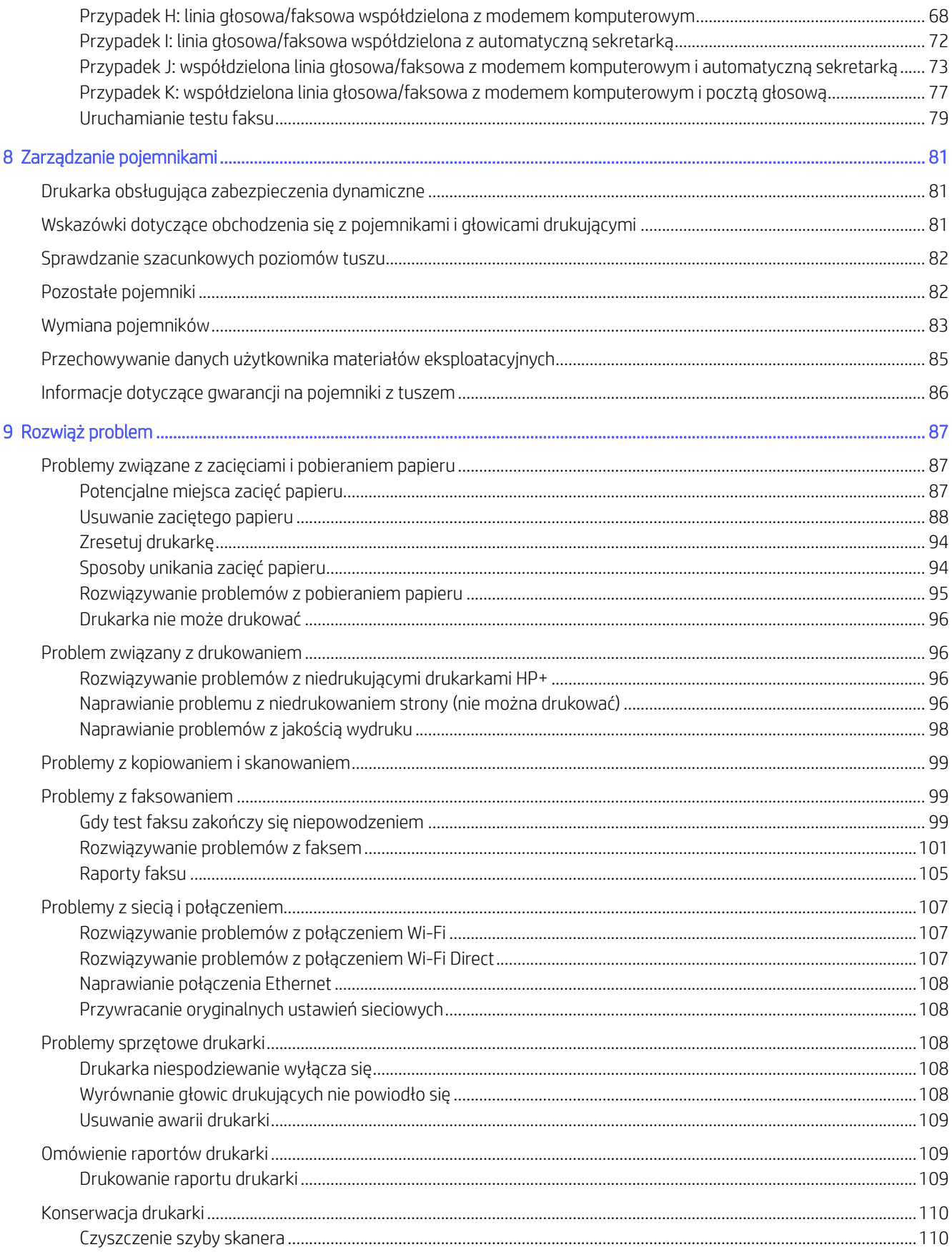

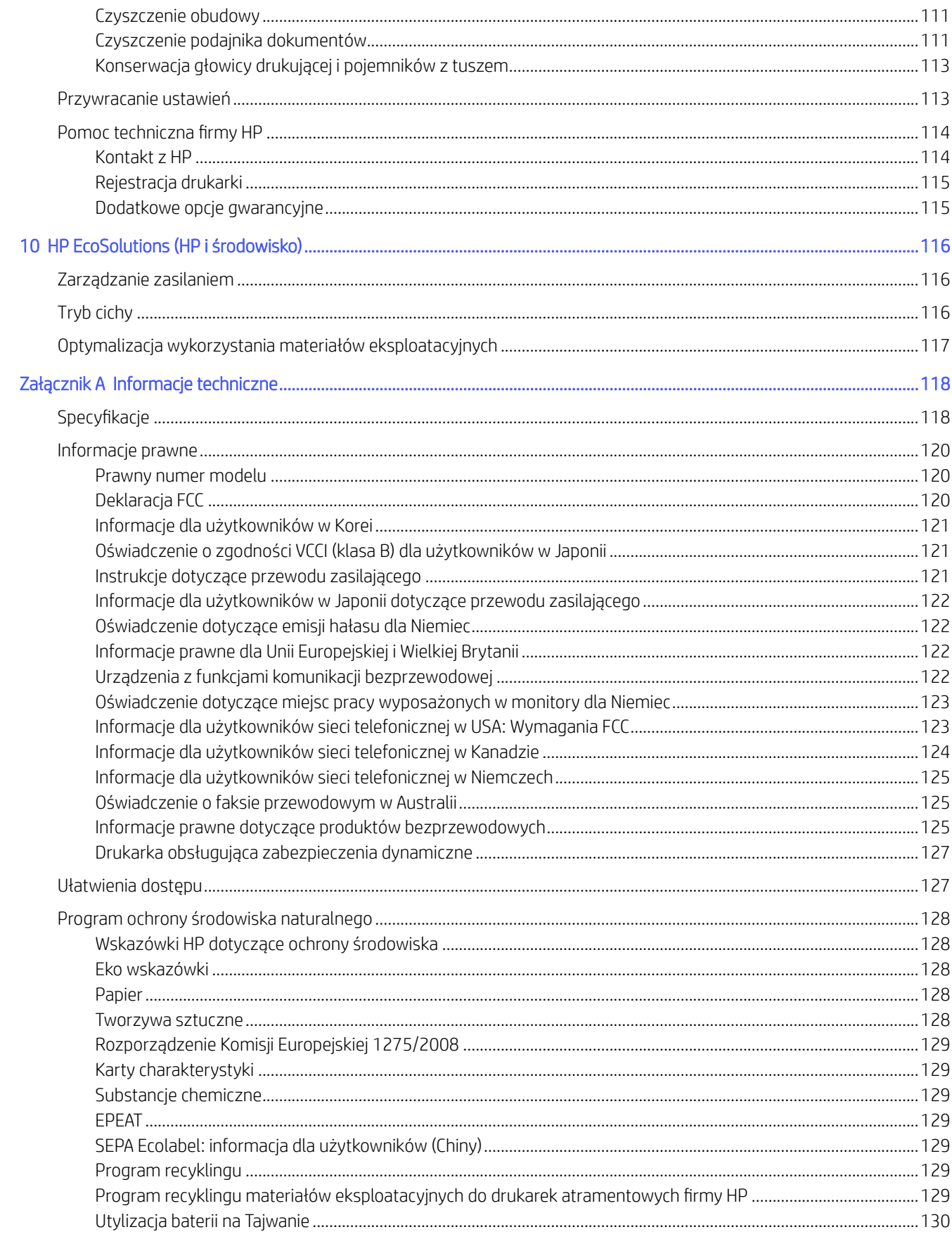

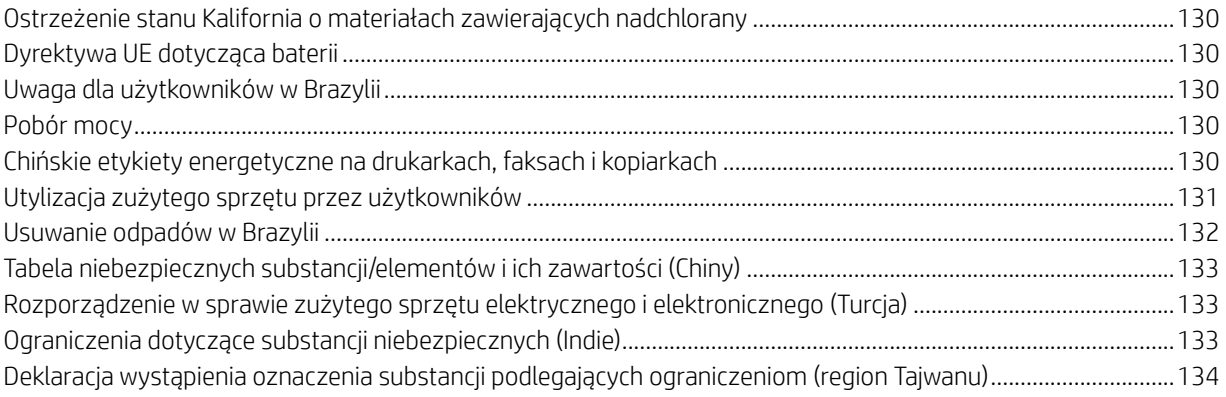

# <span id="page-8-0"></span>1 Rozpoczęcie pracy

Poznaj podzespoły drukarki, funkcje panelu sterowania oraz inne funkcje drukarki.

# Widoki drukarki

Części drukarki i ich opisy.

### Przód drukarki

Części z przodu drukarki.

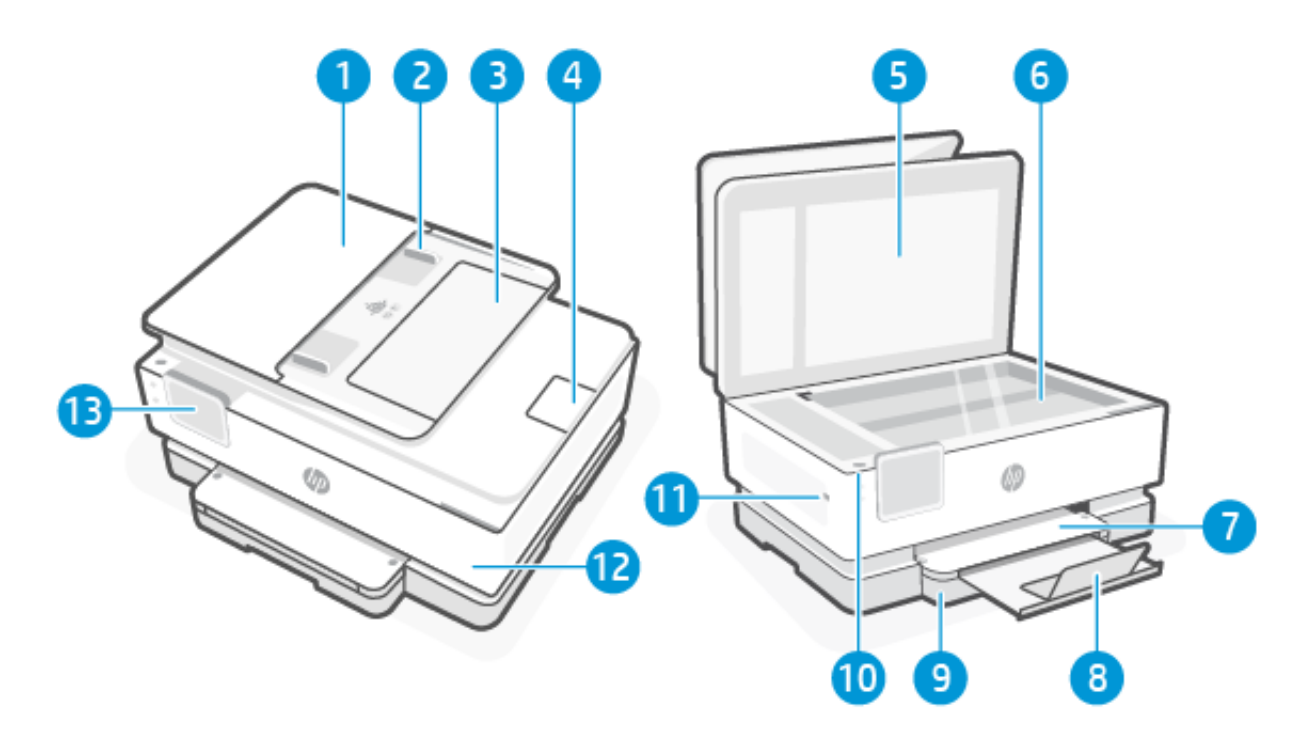

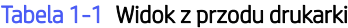

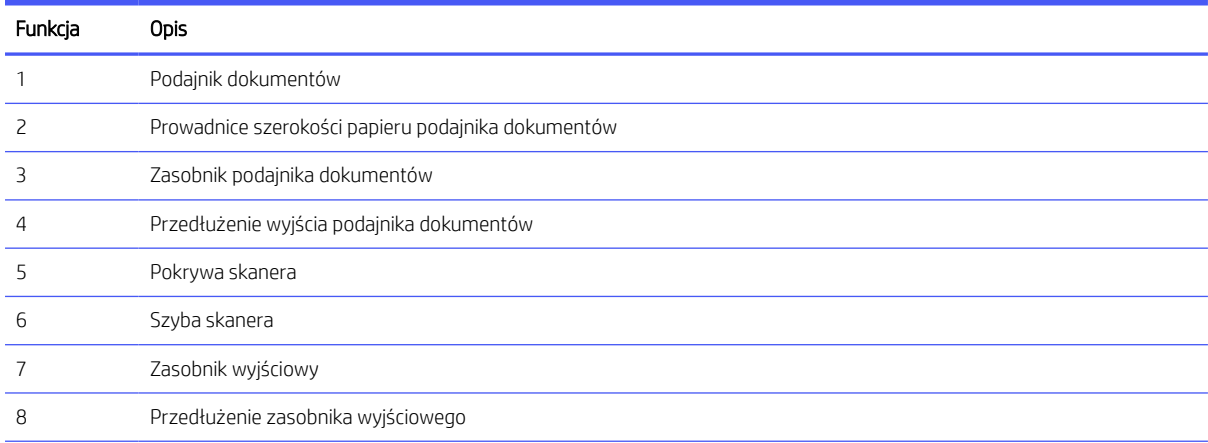

#### <span id="page-9-0"></span>Tabela 1-1 Widok z przodu drukarki (ciąg dalszy)

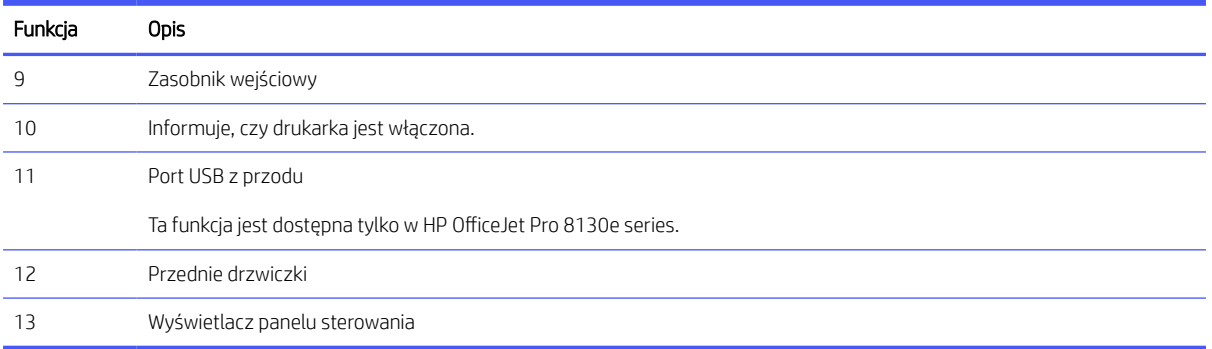

### Obszar materiałów eksploatacyjnych

Części w obszarze materiałów eksploatacyjnych do drukowania.

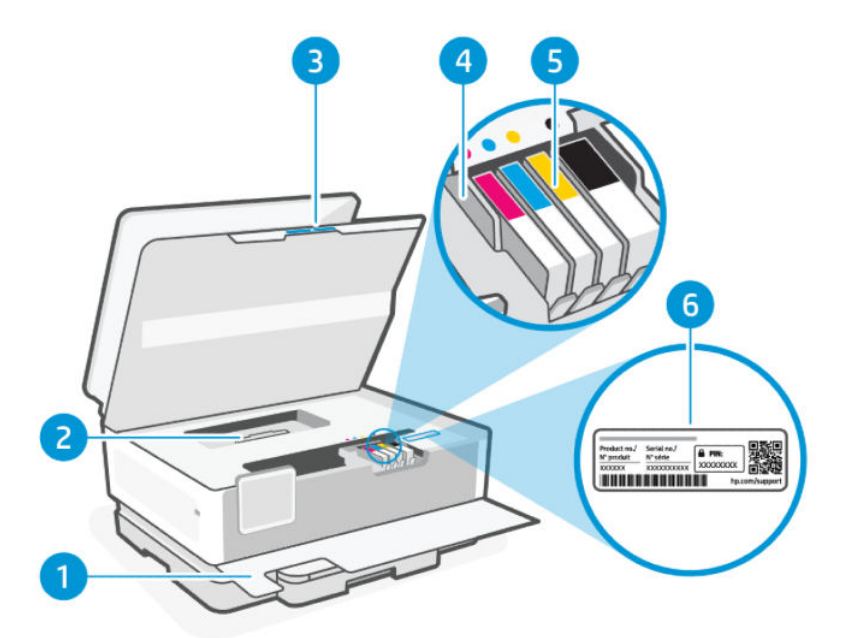

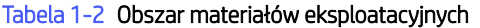

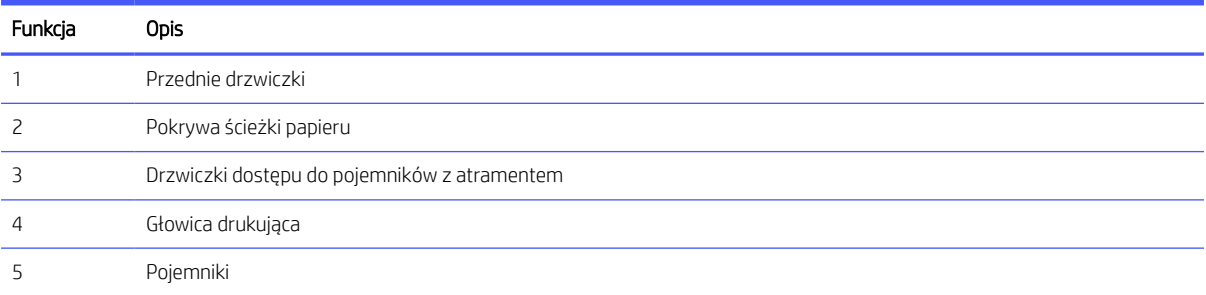

<span id="page-10-0"></span>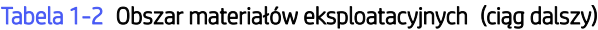

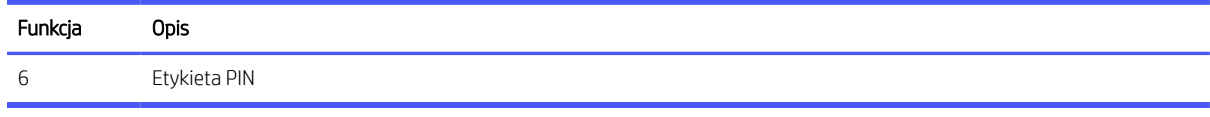

**EX** UWAGA: Pojemniki muszą być przechowywane w drukarce, aby zapobiec problemom z jakością wydruku i uszkodzeniu głowicy drukującej. Unikaj wyjmowania materiałów eksploatacyjnych na dłuższy czas. Nie wyłączaj drukarki, gdy brakuje pojemnika z tuszem.

#### Widok z tyłu

Części drukarki z tyłu.

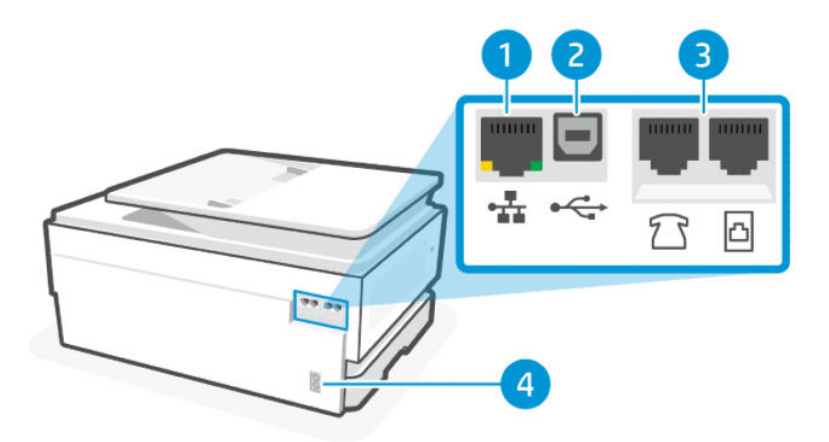

#### Tabela 1-3 Widok z tyłu drukarki

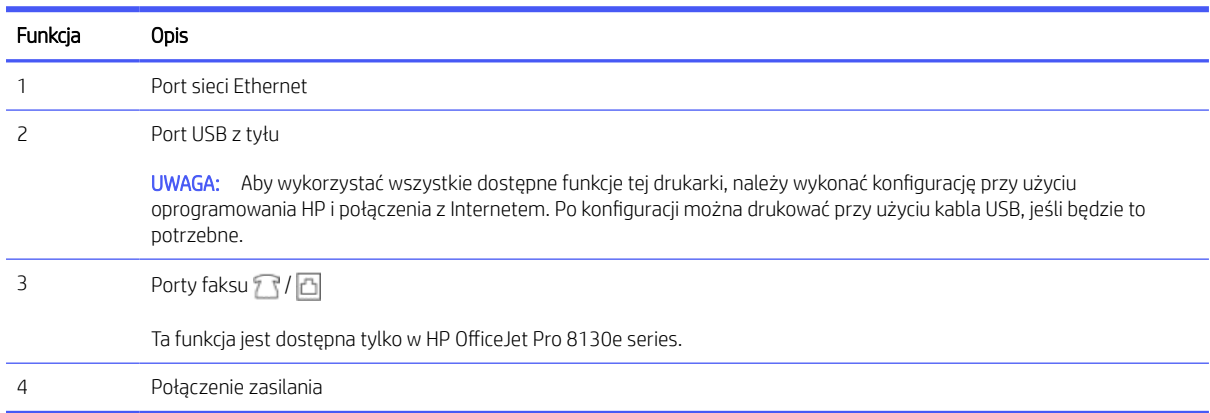

## Elementy panelu sterowania

Panel sterowania umożliwia obsługę bezpośrednią oraz zawiera wskaźniki sygnalizujące stan drukarki, błędy itp.

### Przechylanie panelu sterowania

Możesz przechylić ekran panelu sterowania w celu uzyskania lepszego widoku. Naciśnij górną część panelu sterowania, aby przechylić go do góry, lub naciśnij dolną część panelu, aby przechylić go w dół.

<span id="page-11-0"></span>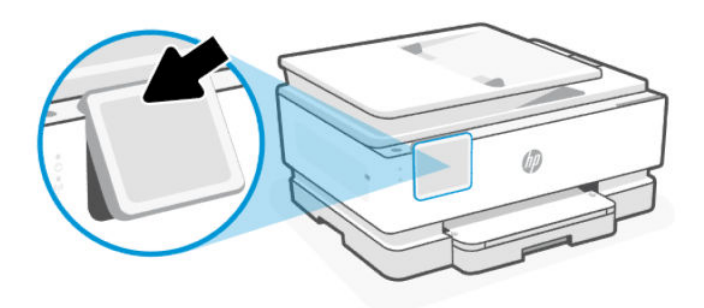

### Wyświetlacz panelu sterowania

Sprawdzanie stanu drukarki, wykonywanie zadań drukarki i zmiana ustawień drukarki.

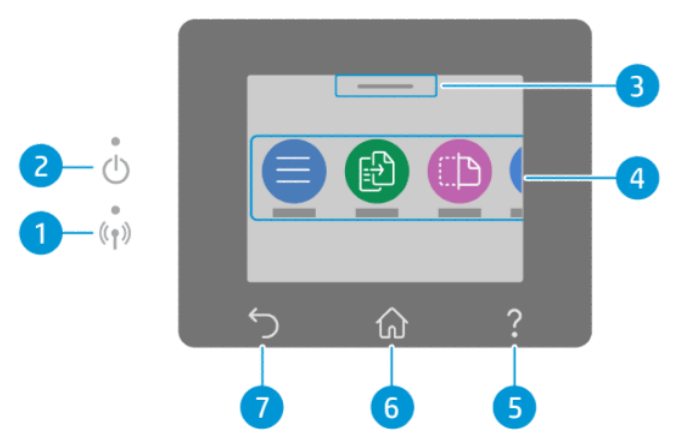

Tabela 1-4 Wyświetlacz panelu sterowania

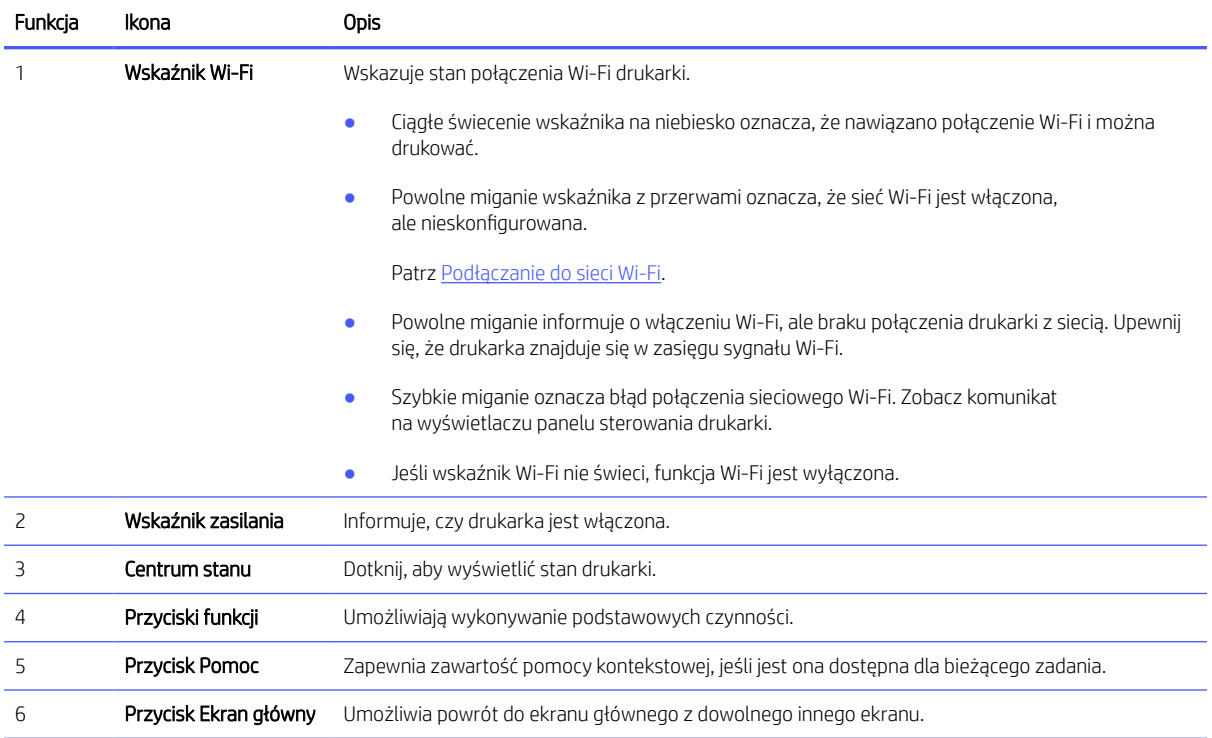

<span id="page-12-0"></span>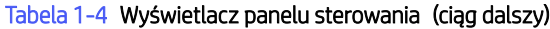

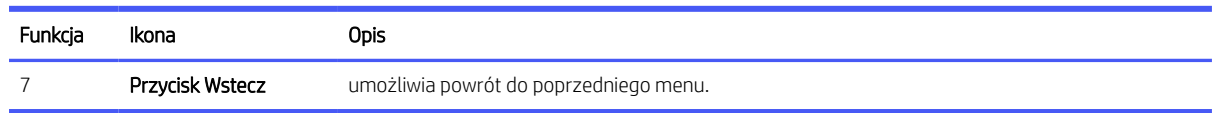

## Przyciski funkcji

Wykonywanie zadań drukarki.

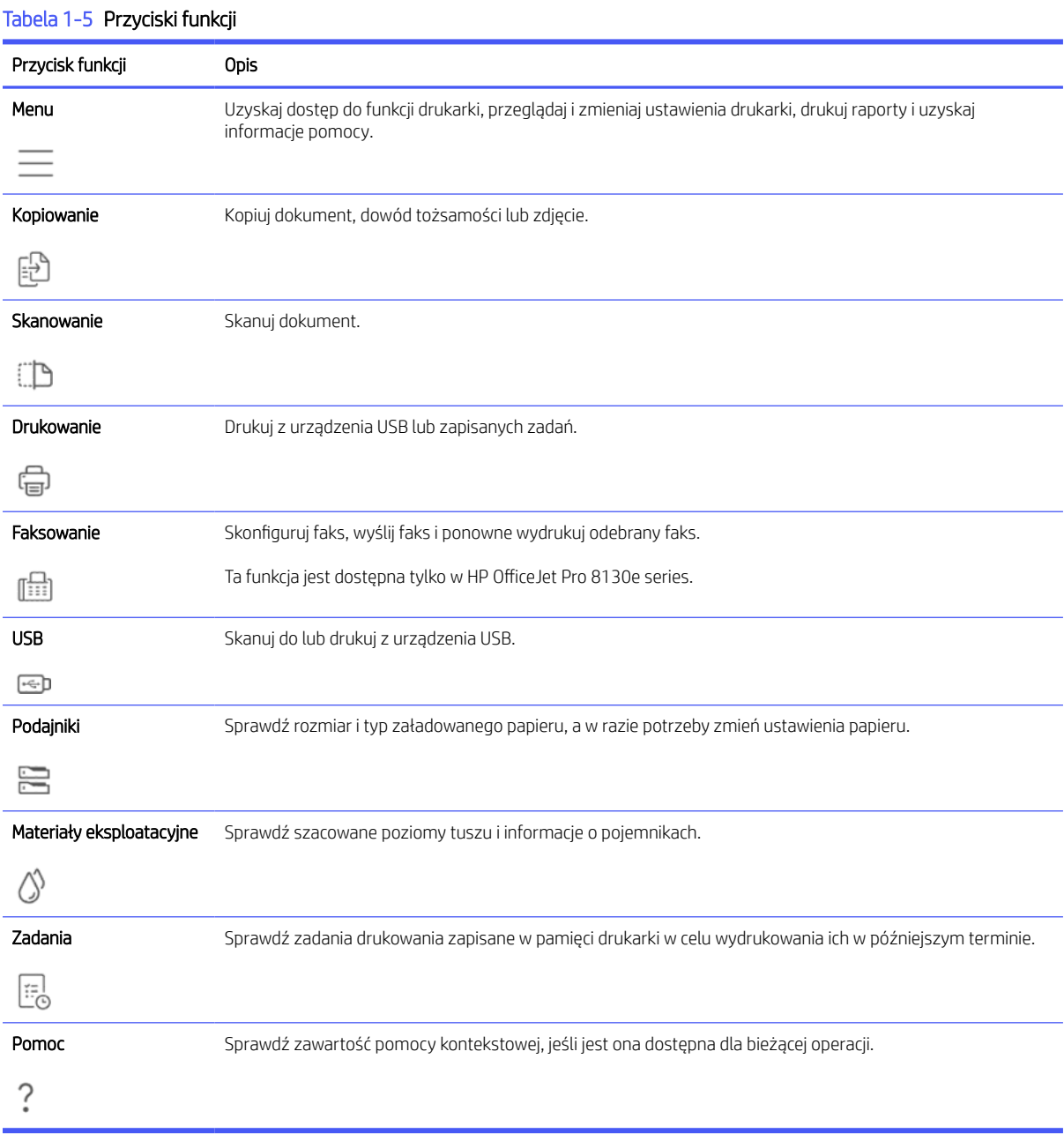

# <span id="page-13-0"></span>Zmiana ustawień drukarki

Użyj panelu sterowania, aby wyświetlić lub zmienić ustawienia drukarki. Ustawienia drukarki można również zmienić za pomocą oprogramowania HP lub Embedded Web Server (EWS).

- 1. Na ekranie głównym panelu sterowania dotknij opcji Menu.
- 2. Przewiń do opcji Narzędzia i dotknij opcji Ustawienia.
- 3. Dotknij żądanej opcji i dokonaj wymaganych zmian.
- $\cdot \dot{\varphi}$ : WSKAZÓWKA: Dotknij opcji Strona startowa (η), aby wrócić do ekranu głównego.

### Korzystanie z oprogramowania HP

Oprogramowanie HP umożliwia wykonywanie zadań drukowania z urządzenia przenośnego lub komputera.

- Konfigurowanie i podłączanie drukarki
- Drukowanie i skanowanie dokumentów i zdjęć
- Udostępnianie dokumentów za pośrednictwem poczty e-mail i innych aplikacji
- Zarządzanie ustawieniami drukarki, sprawdzanie jej stanu, drukowanie raportów i zamawianie materiałów eksploatacyjnych

#### **EX UWAGA:**

- Aplikację Oprogramowanie HP można pobrać z odpowiedniego sklepu z aplikacjami dla danego urządzenia.
- Oprogramowanie HP jest obsługiwana przez urządzenia przenośne i komputery z niektórymi wersjami systemów iOS, Android, Windows i macOS.

Więcej informacji o wymaganiach systemowych można znaleźć w witrynie [hp.com/support.](https://support.hp.com)

● Oprogramowanie HP jest dostępne tylko w wybranych wersjach językowych i obsługuje ograniczoną liczbę formatów plików. Niektóre funkcje są dostępne tylko w wybranych rodzinach i modelach drukarek.

Zainstaluj HP software i utwórz konto HP:

- 1. Odwiedź stronę [123.hp.com,](https://123.hp.com) aby pobrać oprogramowanie Oprogramowanie HP i zainstalować je na urządzeniu.
- 2. Otwórz okno HP software.

Gdy pojawi się monit, utwórz lub zaloguj się do konta HP i zarejestruj drukarkę.

3. Podłącz drukarkę.

Zobacz [Podłączanie drukarki.](#page-15-0)

### Wyłączanie drukarki

Naciśnij przycisk Zasilanie, aby wyłączyć drukarkę. Zaczekaj, aż wskaźnik zasilania zgaśnie, zanim odłączysz przewód zasilający lub wyłączysz listwę zasilającą.

OSTROŻNIE: Podczas wyłączania drukarki należy zawsze postępować zgodnie z tą procedurą, aby uniknąć problemów.

# <span id="page-15-0"></span>2 Podłączanie drukarki

Poznaj sposoby podłączania drukarki.

# Wymagania dotyczące drukarek HP+

Sprawdź wymagania przed podłączeniem drukarki.

#### Nieustannie utrzymuj połączenie drukarki z Internetem

Drukarki HP+ to urządzenia połączone z chmurą, które muszą być nieustannie połączone z Internetem, aby działały prawidłowo. Połączenie z Internetem umożliwia drukarce realizację funkcji specyficznych dla drukarek HP+ i pobieranie aktualizacji oprogramowania sprzętowego.

Podczas konfiguracji drukarka musi być połączona z Internetem za pośrednictwem obsługiwanego typu połączenia sieciowego. Po zakończeniu konfiguracji można w razie potrzeby drukować za pomocą kabla USB, ale drukarka musi nadal być połączona z Internetem.

#### Używaj oryginalnych wkładów HP

Oryginalne wkłady HP są wytwarzane i sprzedawane przez HP w oficjalnych opakowaniach HP. Po zainstalowaniu nieoryginalnych lub napełnianych wkładów drukarki HP+ nie będą działać zgodnie z oczekiwaniami.

#### Załóż konto HP

Zaloguj się do konta HP lub je utwórz, aby zarządzać drukarką.

# Podłączanie do sieci Wi-Fi

Przed podłączeniem drukarki do sieci Wi-Fi upewnij się, że sieć jest gotowa.

- Drukarka nie jest podłączona do sieci za pomocą kabla Ethernet.
- Drukarka Wi-Fi jest włączona, sieć Wi-Fi jest skonfigurowana i działa prawidłowo. Niebieski wskaźnik Wi-Fi na panelu sterowania drukarki świeci po włączeniu Wi-Fi.
- Drukarka i urządzenia, które jej używają, znajdują się w tej samej sieci (podsieci). Podczas podłączania drukarki może zostać wyświetlony monit o wprowadzenie nazwy sieci Wi-Fi (SSID) i hasła Wi-Fi.

#### **EQE** WSKAZÓWKA:

- Więcej informacji o bezprzewodowym konfigurowaniu i używaniu drukarki można znaleźć na stronie [hpsmart.com/wirelessprinting.](https://hpsmart.com/wireless-printing)
- Jeśli napotkasz jakikolwiek problem z połączeniem Wi-Fi, zobacz Przywracanie oryginalnych ustawień sieciowych.

#### Sprawdzanie stanu sieci Wi-Fi

Stan połączenia Wi-Fi drukarki można wyświetlić z poziomu panelu sterowania drukarki.

- <span id="page-16-0"></span>1. Na ekranie głównym panelu sterowania dotknij opcji Menu.
- 2. Przewiń do opcji Narzędzia i dotknij opcji Ustawienia.
- 3. Dotknij opcji Sieć, a następnie opcji Wi-Fi.
- 4. Kliknij przycisk Wyświetl szczegóły.

#### Włączanie funkcji Wi-Fi

Włączenie opcji Wi-Fi jest możliwe przy użyciu panelu sterowania drukarki

- 1. Na ekranie głównym panelu sterowania dotknij opcji Menu.
- 2. Przewiń do opcji Narzędzia i dotknij opcji Ustawienia.
- 3. Dotknij opcji Sieć, a następnie opcji Wi-Fi.
- 4. Dotknij przycisku przełączania obok Wi-Fi, aby włączyć tryb Wi-Fi.

#### **EX UWAGA:**

- Niebieski wskaźnik Wi-Fi na panelu sterowania drukarki świeci po włączeniu Wi-Fi.
- Jeśli drukarka nie była wcześniej skonfigurowana do pracy w sieci Wi-Fi, włączenie trybu Wi-Fi spowoduje automatyczne uruchomienie Kreatora konfiguracji Wi-Fi.

#### Podłączanie do sieci Wi-Fi za pomocą oprogramowania HP

Użyj HP software na komputerze lub urządzeniu mobilnym, aby skonfigurować i podłączyć drukarkę do sieci Wi-Fi.

Patrz Korzystanie z [oprogramowania HP.](#page-13-0)

#### **List UWAGA:**

- HP software korzysta z funkcji Bluetooth do konfigurowania drukarki. Nie obsługuje drukowania za pomocą funkcji Bluetooth.
- Włącz funkcję Bluetooth i usługi lokalizacyjne w swoim urządzeniu.
- Upewnij się, że funkcja Wi-Fi drukarki jest włączona i drukarka pracuje w trybie konfiguracji Wi-Fi.
- Upewnij się, że komputer lub urządzenie mobilne jest podłączone do tej samej sieci Wi-Fi co drukarka.
- 1. Otwórz aplikację HP software na urządzeniu.

Gdy pojawi się monit, utwórz lub zaloguj się do konta HP i zarejestruj drukarkę.

2. W oprogramowaniu postępuj zgodnie z instrukcjami wyświetlanymi na ekranie, aby dodać lub podłączyć drukarkę.

Jeśli zostanie wyświetlony monit o podanie hasła, wprowadź domyślny numer PIN z etykiety znajdującej się po wewnętrznej stronie drzwiczek dostępu do drukarki. Jeśli hasło zostało zmienione, wprowadź nowe hasło.

Jeśli podłączanie drukarki zakończy się powodzeniem, wskaźnik Wi-Fi entergaczonie migać i będzie świecić w sposób ciągły.

#### <span id="page-17-0"></span>Podłączanie do sieci Wi-Fi za pomocą panelu sterowania

Użyj Kreatora konfiguracji Wi-Fi lub funkcji Wi-Fi Protected Setup (WPS) dostępnych na wyświetlaczu panelu sterowania drukarki, aby połączyć drukarkę bezprzewodowo.

- **E UWAGA:** Jeśli drukarka nie była wcześniej skonfigurowana do pracy w sieci Wi-Fi, włączenie funkcji Wi-Fi spowoduje automatyczne uruchomienie Kreatora konfiguracji Wi-Fi.
	- 1. Na ekranie głównym panelu sterowania dotknij opcji Menu.
	- 2. Przewiń do opcji Narzędzia i dotknij opcji Ustawienia.
	- 3. Dotknij opcji Sieć, a następnie opcji Wi-Fi.
	- 4. Dotknij przycisku przełączania obok Wi-Fi, aby włączyć tryb Wi-Fi.
	- 5. Dotknij opcji Kreator konfiguracji Wi-Fi lub Wi-Fi Protected Setup, a następnie Postępuj zgodnie z instrukcjami wyświetlanymi na ekranie, aby dodać drukarkę do sieci.

Niebieski wskaźnik Wi-Fi na panelu sterowania drukarki świeci po włączeniu Wi-Fi.

Po podłączeniu drukarki bezprzewodowo odwiedź stronę [123.hp.com,](https://123.hp.com) aby pobrać i zainstalować oprogramowanie Oprogramowanie HP na swoim urządzeniu.

### Nawiązywanie połączenia z siecią Ethernet

Można podłączyć drukarkę do sieci Ethernet.

- $\mathbb{B}$  UWAGA: Po podłączeniu kabla Ethernet połączenie Wi-Fi zostaje automatycznie wyłączone.
	- 1. Połącz komputer z routerem.
	- 2. Podłącz drukarkę do routera za pomocą kabla Ethernet.
	- 3. Otwórz oprogramowanie HP na komputerze.

Gdy pojawi się monit, utwórz lub zaloguj się do konta HP i zarejestruj drukarkę.

4. W oprogramowaniu HP dodaj drukarkę, a następnie postępuj zgodnie z instrukcjami wyświetlanymi na ekranie, aby dodać lub podłączyć drukarkę.

### Połącz używając kabla USB

Drukarkę można podłączyć za pomocą kabla USB.

**学 UWAGA:** Drukarki HP+ nie będą działać zgodnie z oczekiwaniami, jeśli zostaną skonfigurowane przy użyciu kabla USB.

Podczas pierwszej konfiguracji drukarki, aby wykorzystać wszystkie dostępne funkcje tej drukarki, należy wykonać konfigurację przy użyciu oprogramowania HP i połączenia z Internetem. Po konfiguracji można drukować przy użyciu kabla USB, jeśli będzie to potrzebne.

- 1. Podłącz drukarkę do komputera za pomocą kabla USB.
- 2. Otwórz oprogramowanie HP na komputerze.

Gdy pojawi się monit, utwórz lub zaloguj się do konta HP i zarejestruj drukarkę.

<span id="page-18-0"></span>3. W oprogramowaniu HP dodaj drukarkę, a następnie postępuj zgodnie z instrukcjami wyświetlanymi na ekranie, aby dodać lub podłączyć drukarkę.

## Zmiana typu połączenia

Jeśli drukarka jest już podłączona, możesz zmienić połączenie z USB na Wi-Fi lub z Wi-Fi na USB.

#### USB do Wi-Fi

Odłącz kabel USB od drukarki i podłącz ją do sieci.

Patrz [Podłączanie do](#page-15-0) sieci Wi-Fi.

#### Wi-Fi do USB

Zmień połączenie drukarki z Wi-Fi na USB.

- **EX** UWAGA: W razie potrzeby odklej etykietę zakrywającą port USB z tyłu drukarki.
	- 1. Podłącz drukarkę do komputera za pomocą kabla USB.
	- 2. Otwórz oprogramowanie HP na komputerze.

Gdy pojawi się monit, utwórz lub zaloguj się do konta HP i zarejestruj drukarkę.

3. W oprogramowaniu HP dodaj drukarkę, a następnie postępuj zgodnie z instrukcjami wyświetlanymi na ekranie, aby dodać lub podłączyć drukarkę.

# <span id="page-19-0"></span>3 Ładowanie materiałów

Dowiedz się, jak ładować papier i zmieniać ustawienia nośników.

# Ładowanie papieru

Włóż stos papieru do zasobnika.

#### **EX UWAGA:**

- Wyjmij cały znajdujący się w zasobniku papier, jeśli jest innego typu lub ma inny rozmiar niż papier, który chcesz załadować.
- Nie należy ładować papieru, kiedy drukarka drukuje.
- 1. Wyciągnij podajnik wejściowy.

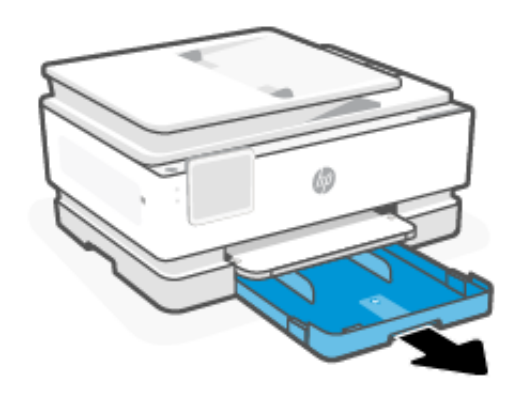

2. Przesuń prowadnice papieru w kierunku krawędzi zasobnika.

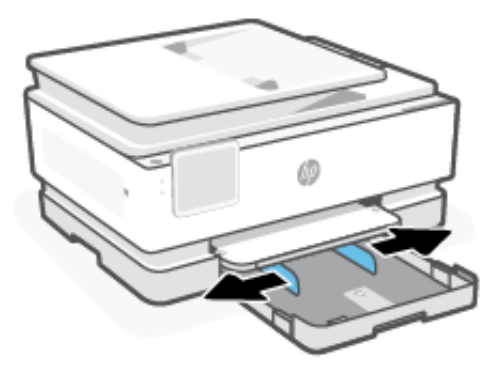

3. Włóż papier stroną do druku skierowaną w dół.

Upewnij się, że stos papieru jest wyrównany w stosunku do odpowiednich oznaczeń rozmiaru papieru i nie wystaje ponad oznaczenie wysokości stosu w zasobniku.

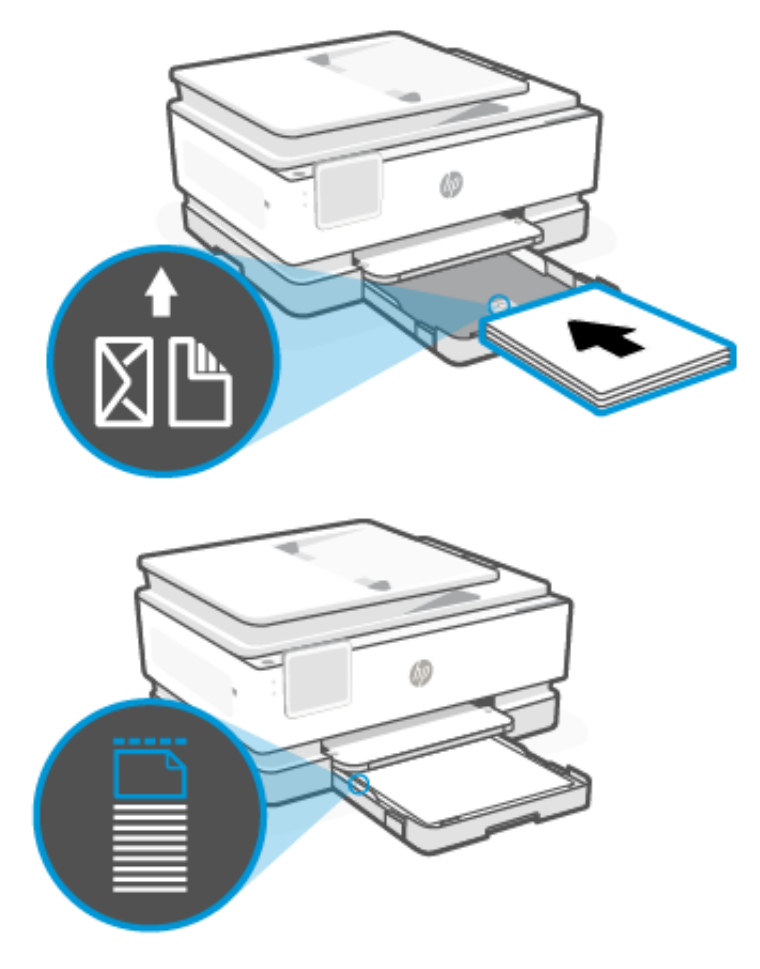

4. Dosuń prowadnice papieru, tak aby dotykały krawędzi stosu papieru.

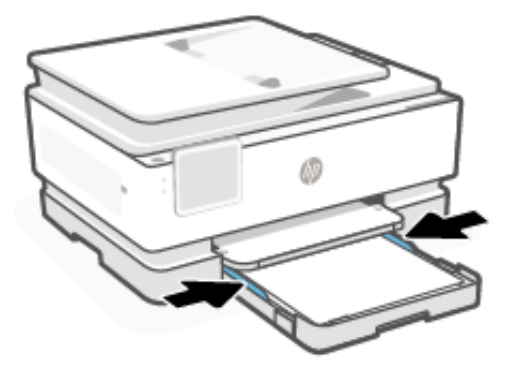

<span id="page-21-0"></span>5. Zamknij delikatnie zasobnik wejściowy.

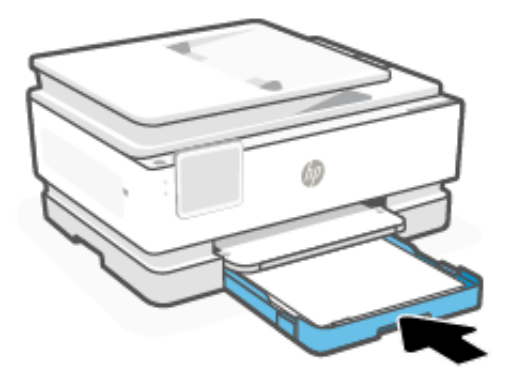

- 6. Zmień lub zachowaj ustawienia papieru na panelu sterowania. Upewnij się, że ustawienia są zgodne z typem i rozmiarem załadowanego papieru.
- 7. Wyciągnij przedłużenie zasobnika wyjściowego.

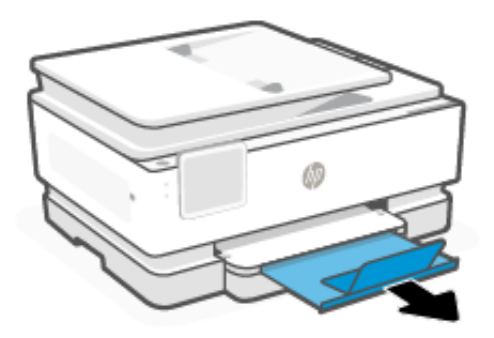

# Załaduj papier formatu Legal

Załaduj papier Legal do podajnika.

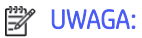

- Wyjmij cały znajdujący się w zasobniku papier, jeśli jest innego typu lub ma inny rozmiar niż papier, który chcesz załadować.
- Nie należy ładować papieru, kiedy drukarka drukuje.
- 1. Wyciągnij podajnik wejściowy.
- WAGA: Wyjmij cały znajdujący się w zasobniku papier, jeśli jest innego typu lub ma inny rozmiar niż papier, który chcesz załadować.

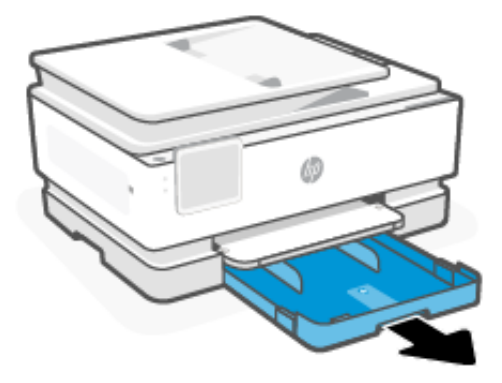

2. Przesuń prowadnice papieru w kierunku krawędzi zasobnika.

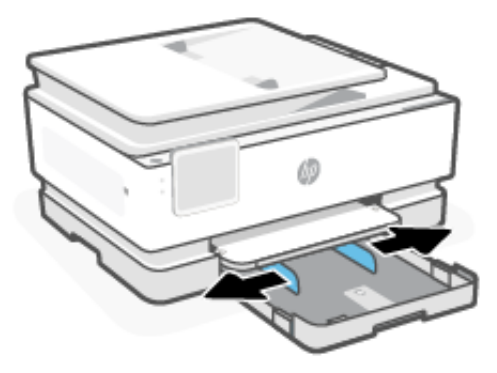

3. Naciśnij przycisk z przodu zasobnika, aby wysunąć zasobnik wejściowy.

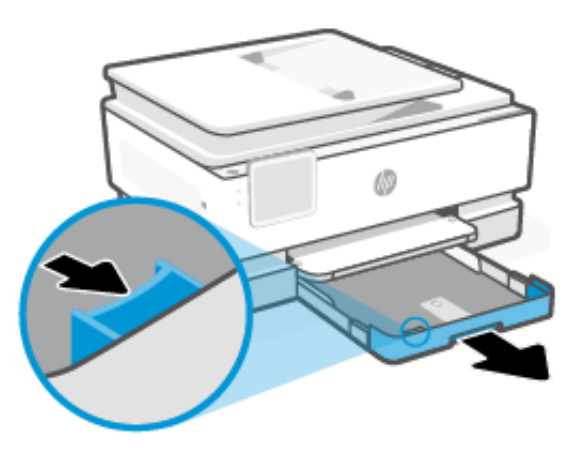

4. Włóż papier stroną do druku skierowaną w dół.

Upewnij się, że stos papieru jest wyrównany w stosunku do odpowiednich oznaczeń rozmiaru papieru i nie wystaje ponad oznaczenie wysokości stosu w zasobniku.

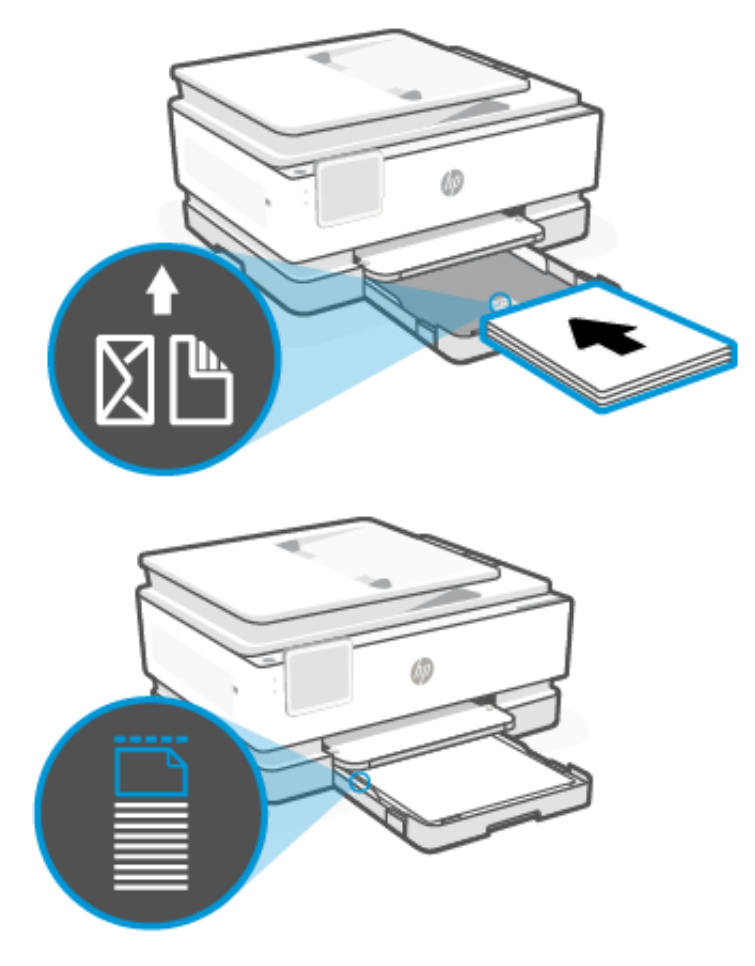

5. Dosuń prowadnice papieru, tak aby dotykały krawędzi stosu papieru.

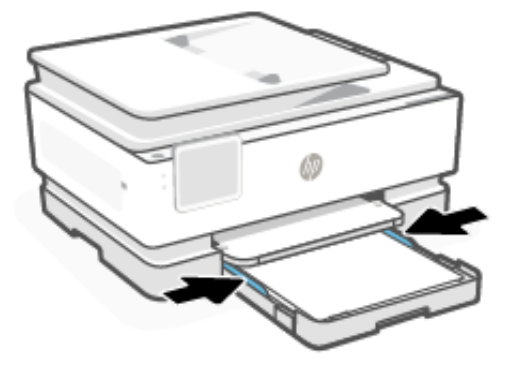

<span id="page-24-0"></span>6. Włóż podajnik wejściowy z powrotem do drukarki.

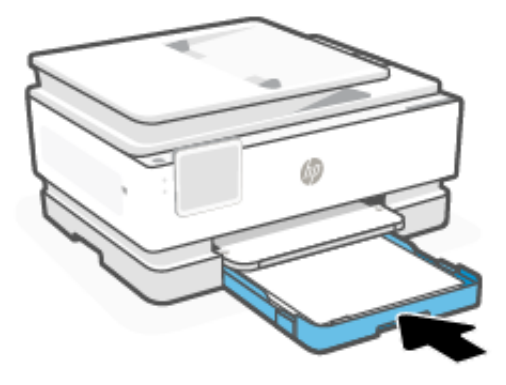

- **EX UWAGA:** Po wsunięciu zasobnika wejściowego jego przedłużenie wystaje na zewnątrz drukarki. Jest to spodziewany efekt.
- 7. Wyciągnij przedłużenie zasobnika wyjściowego.

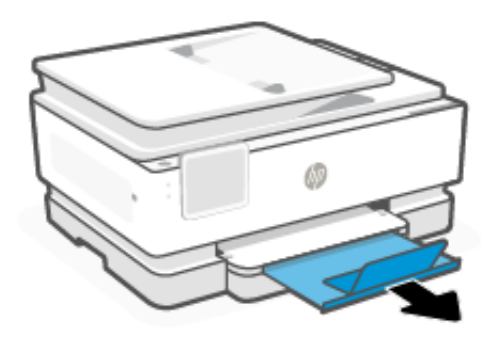

# Ładowanie kopert

Załaduj koperty do podajnika.

#### **EX UWAGA:**

- Wyjmij cały znajdujący się w zasobniku papier, jeśli jest innego typu lub ma inny rozmiar niż papier, który chcesz załadować.
- Nie należy ładować papieru, kiedy drukarka drukuje.

1. Wyciągnij podajnik wejściowy.

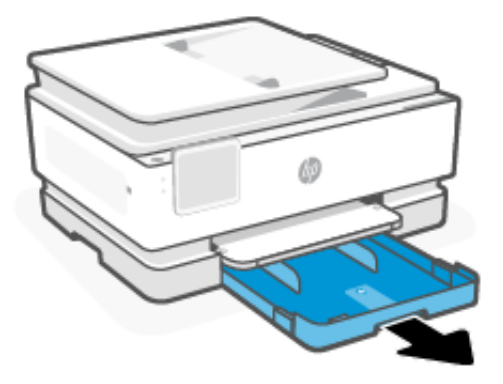

2. Przesuń prowadnice papieru w kierunku krawędzi zasobnika.

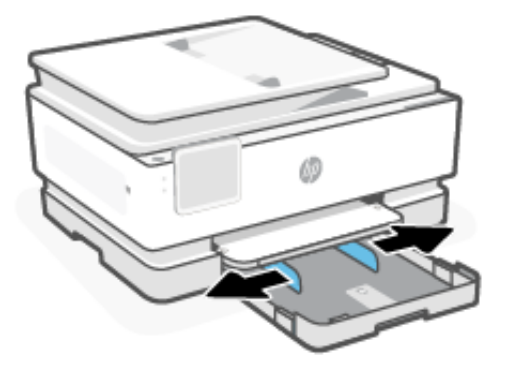

3. Włóż papier stroną do druku skierowaną w dół.

Upewnij się, że stos papieru jest wyrównany w stosunku do odpowiednich oznaczeń rozmiaru papieru i nie wystaje ponad oznaczenie wysokości stosu w zasobniku.

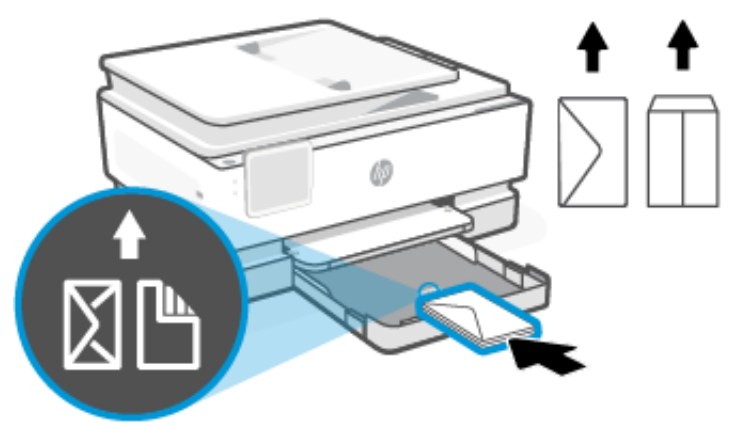

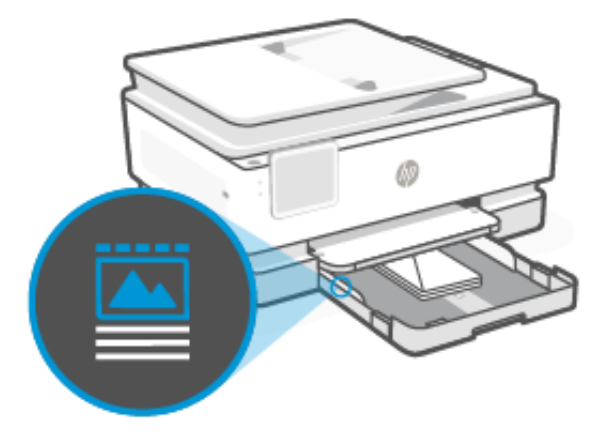

4. Dosuń prowadnice papieru, tak aby dotykały krawędzi stosu papieru.

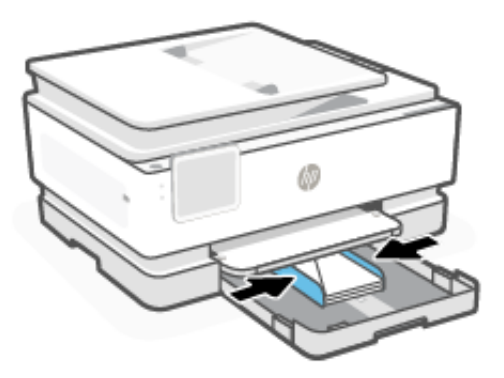

5. Włóż podajnik wejściowy z powrotem do drukarki.

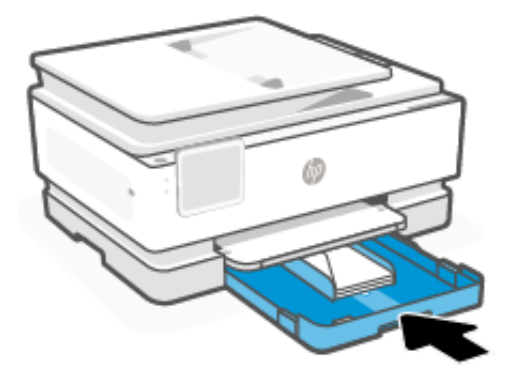

6. Zmień lub zachowaj ustawienia papieru na panelu sterowania. Upewnij się, że ustawienia są zgodne z typem i rozmiarem załadowanego papieru.

<span id="page-27-0"></span>7. Wyciągnij przedłużenie zasobnika wyjściowego.

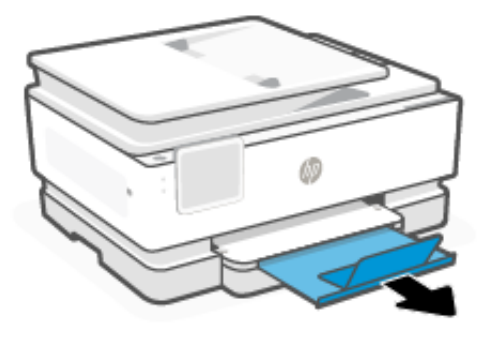

# Ładowanie kart i papieru fotograficznego

Załaduj karty lub papier fotograficzny do podajnika.

**EV** UWAGA:

- Wyjmij cały znajdujący się w zasobniku papier, jeśli jest innego typu lub ma inny rozmiar niż papier, który chcesz załadować.
- Nie należy ładować papieru, kiedy drukarka drukuje.
- 1. Wyciągnij podajnik wejściowy.

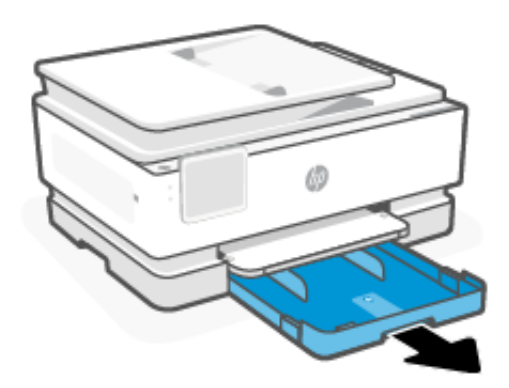

2. Przesuń prowadnice papieru w kierunku krawędzi zasobnika.

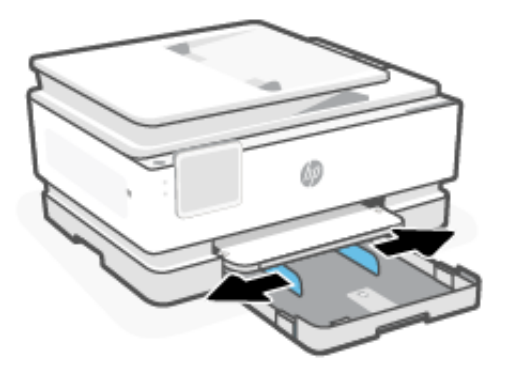

3. Włóż papier stroną do druku skierowaną w dół.Upewnij się, że stos papieru jest wyrównany w stosunku do odpowiednich oznaczeń rozmiaru papieru i nie wystaje ponad oznaczenie wysokości stosu w zasobniku.

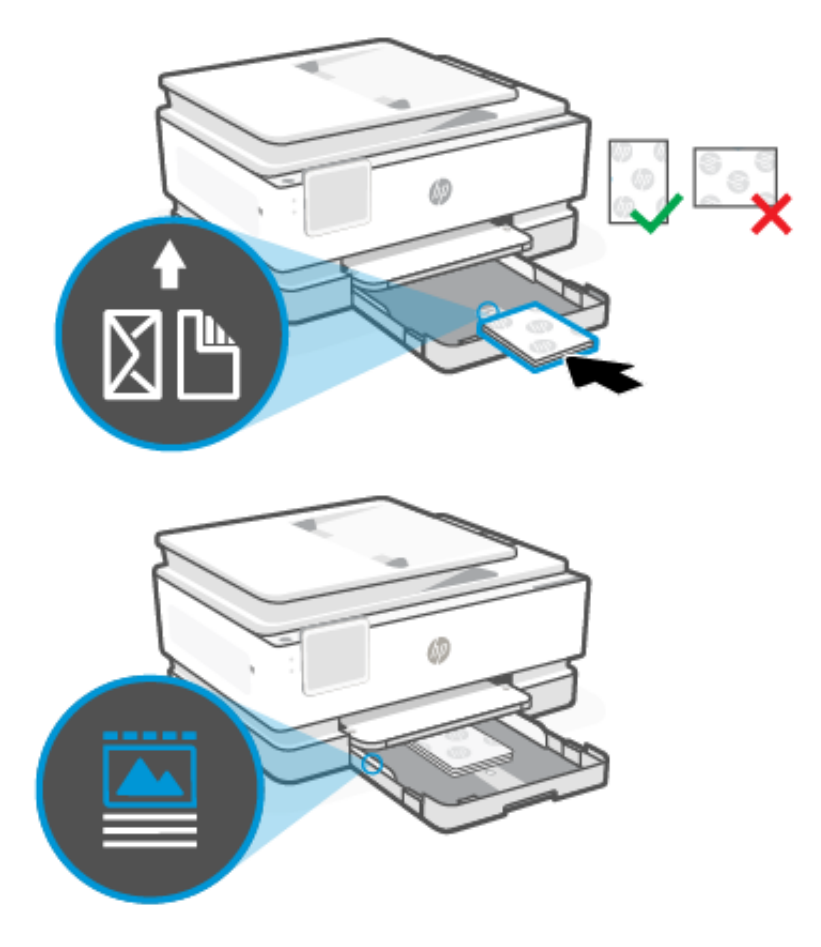

4. Dosuń prowadnice papieru, tak aby dotykały krawędzi stosu papieru.

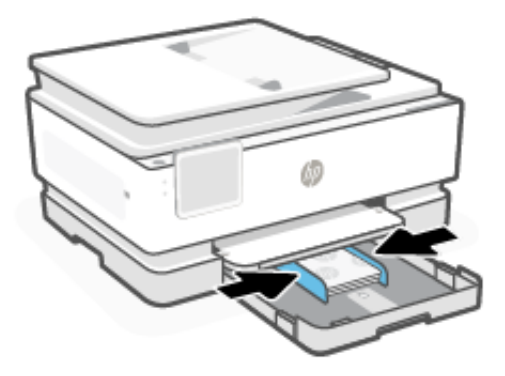

<span id="page-29-0"></span>5. Włóż podajnik wejściowy z powrotem do drukarki.

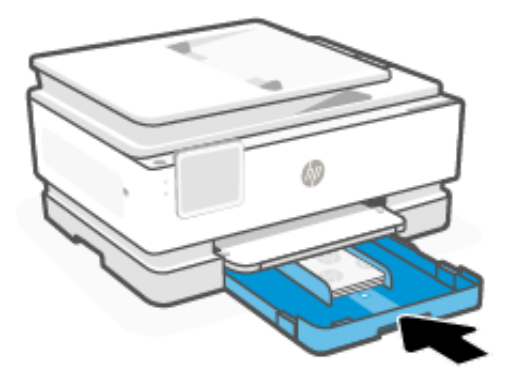

- 6. Zmień lub zachowaj ustawienia papieru na panelu sterowania. Upewnij się, że ustawienia są zgodne z typem i rozmiarem załadowanego papieru.
- 7. Wyciągnij przedłużenie zasobnika wyjściowego.

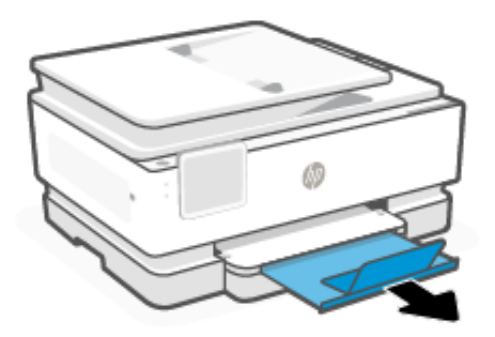

# Umieszczanie oryginału na szybie skanera

Kopiowanie lub skanowanie oryginałów przez umieszczenie na szybie skanera.

- **EX UWAGA:** 
	- Skaner może nie działać poprawnie, jeśli jego szyba i wewnętrzna część pokrywy będą zabrudzone. Patrz [Konserwacja drukarki.](#page-117-0)
	- Przed podniesieniem pokrywy drukarki wyjmij wszystkie oryginały z zasobnika podajnika dokumentów.

<span id="page-30-0"></span>1. Unieś pokrywę skanera.

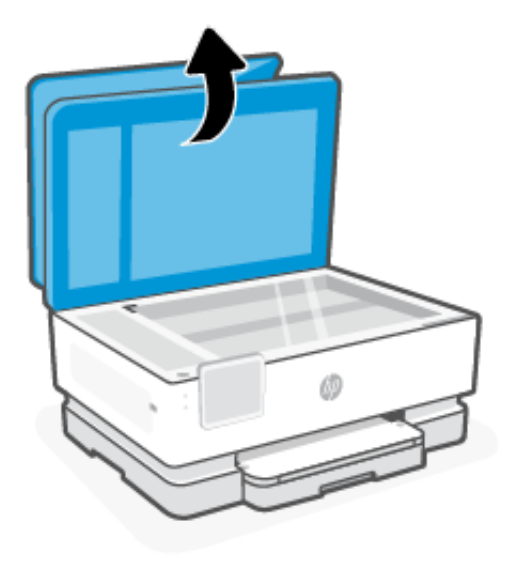

2. Umieść oryginał skanowaną stroną do dołu na szybie skanera. Wyrównaj oryginał do wskazanego rogu i wygrawerowanych prowadnic wzdłuż krawędzi szyby skanera.

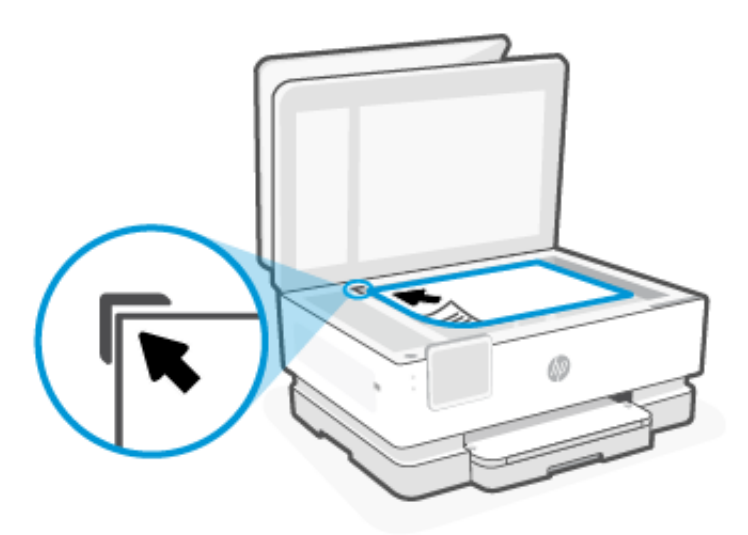

3. Zamknij pokrywę.

# Ładowanie oryginału do podajnika dokumentów

W celu skopiowania lub zeskanowania dokumentu należy go umieścić w podajniku dokumentów.

- OSTROŻNIE: Nie ładuj zdjęć do podajnika dokumentów; może to uszkodzić zdjęcia. Należy używać wyłącznie papieru obsługiwanego przez podajnik dokumentów.
- **EM** UWAGA: Niektóre funkcje, np. funkcja kopiowania Dopasuj do strony, nie działają po włożeniu oryginałów do podajnika dokumentów. Aby te funkcje działały, należy załadować oryginały na szybę skanera.
	- 1. Umieść oryginał w podajniku dokumentów zadrukowaną stroną do góry.
- <span id="page-31-0"></span>a. W przypadku ładowania oryginału drukowanego w orientacji pionowej umieść strony w taki sposób, aby najpierw wkładać górną krawędź dokumentu. W przypadku ładowania oryginału drukowanego w orientacji poziomej umieść strony w taki sposób, aby najpierw wkładać lewą krawędź dokumentu.
- b. Wsuwaj papier do podajnika dokumentów, aż usłyszysz dźwięk lub zobaczysz na wyświetlaczu panelu sterowania drukarki komunikat z informacją, że urządzenie wykryło załadowane strony.
- WSKAZÓWKA: Dodatkowe instrukcje ładowania oryginałów do podajnika dokumentów zamieszczono na schemacie widocznym na zasobniku podajnika dokumentów.

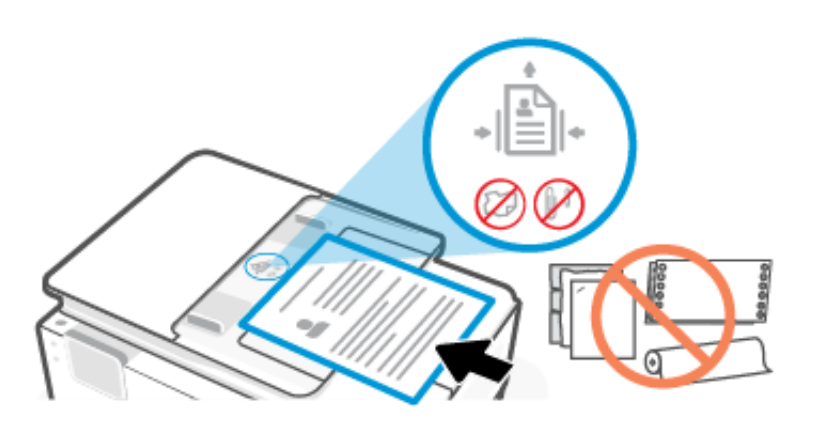

2. Dosuń prowadnice papieru, tak aby dotykały krawędzi stosu papieru.

### Zmiana domyślnych ustawień papieru

Drukarka może automatycznie wykryć, czy do podajnika wejściowego załadowano papier oraz czy szerokość załadowanego papieru jest duża, mała lub średnia. Istnieje możliwość zmiany domyślnego dużego, średniego lub małego rozmiaru papieru wykrytego przez drukarkę.

- 1. Na ekranie głównym panelu sterowania przesuń palcem w prawo, a następnie dotknij opcji Podajniki.
- 2. Wybierz podajnik i dotknij opcji Zmień, aby wprowadzić żądane zmiany.
- 3. Dotknij opcji Gotowe.

### Podstawowe informacje dotyczące papieru

Drukarka pozwala na stosowanie większości rodzajów papieru stosowanych w biurach. Przed kupnem większej ilości papieru warto przetestować kilka jego rodzajów.

Papier firmy HP zapewnia optymalną jakość wydruku. Więcej informacji na temat papieru HP można znaleźć na stronie [hp.com.](https://www.hp.com/)

<span id="page-32-0"></span>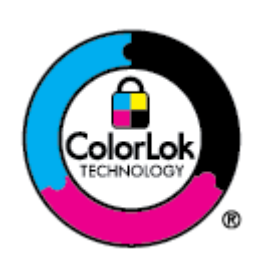

Firma HP zaleca papiery z logo ColorLok do drukowania codziennych dokumentów. Wszystkie papiery z logo ColorLok są niezależnie testowane tak, aby spełniały wysokie wymagania co do niezawodności i jakości wydruków oraz zapewniają wyraźne i żywe kolory wydruku, głęboką czerń i szybsze wysychanie w porównaniu ze zwykłym papierem. Papier z logo ColorLok można znaleźć w różnych gramaturach i formatach w ofercie różnych producentów.

# Wskazówki pomocne przy wyborze i użyciu papieru.

Aby uzyskać najlepsze wyniki, postępuj zgodnie z zaleceniami podczas wkładania papieru do podajnika papieru lub podajnika dokumentów.

- Należy ładować papier tylko jednego rodzaju i rozmiaru w danej chwili.
- Upewnij się, że papier został prawidłowo załadowany.
- Nie należy przepełniać podajnika.
- Unikaj ładowania następującego papieru, aby uniknąć zacięć i niskiej jakości druku:
	- Formularze wieloczęściowe
	- Materiały uszkodzone, pogięte lub pomarszczone
	- Materiały z wycięciami i perforacją
	- Materiały o głębokiej teksturze, wypukłościach i takie, które nie wchłaniają dobrze atramentu
	- Materiały o za małej gramaturze lub łatwo się rozciągające
	- Materiały zawierające zszywki lub spinacze

# <span id="page-33-0"></span>4 Konfiguracja drukarki

Dowiedz się, jak konfigurować drukarkę za pomocą panelu sterowania drukarki i embedded web server (EWS).

## Konfigurowanie za pomocą panelu sterowania

Ustawienia można zmienić za pomocą panelu sterowania:

- 1. Na ekranie głównym panelu sterowania dotknij opcji Menu.
- 2. Przewiń do opcji Narzędzia i dotknij opcji Ustawienia.
- 3. Wybierz funkcję i zmień żądane ustawienia.

# Konfiguracja przy użyciu embedded web server (EWS)

EWS to strona główna drukarki dostępna za pośrednictwem przeglądarki internetowej. Serwer EWS umożliwia zarządzanie funkcjami i ustawieniami drukarki z komputera lub urządzenia mobilnego.

- Wyświetlanie informacji o stanie drukarki.
- Sprawdzanie danych i stanu materiałów eksploatacyjnych.
- Otrzymywanie powiadomień o zdarzeniach drukarki i materiałów eksploatacyjnych.
- Wyświetlanie i zmiana ustawień sieci i drukarki.

#### O czym trzeba pamiętać przy uzyskiwaniu dostępu do serwera EWS.

- Jeśli przeglądarka internetowa wyświetli komunikat, że strona internetowa jest niebezpieczna, wybierz opcję kontynuowania. Otwarcie strony nie wpływa negatywnie na urządzenie.
- W zależności od sposobu podłączenia drukarki niektóre funkcje serwera EWS mogą być niedostępne.
- Ze względów bezpieczeństwa niektóre ustawienia serwera EWS są zabezpieczone hasłem.

Jeśli zostanie wyświetlony monit o podanie hasła, wprowadź domyślny numer PIN z etykiety znajdującej się po wewnętrznej stronie drzwiczek dostępu do drukarki. Jeśli hasło zostało zmienione, wprowadź nowe hasło.

● Dostęp do serwera EWS może blokować zapora sieciowa.

Do wyświetlenia lub zmiany ustawień konfiguracji IP można użyć serwera EWS, a także ręcznie ustawić adres IPv4, maskę podsieci i bramę domyślną.

#### Otwórz okno embedded web server (EWS)

Otwórz przeglądarkę internetową i wpisz adres IP drukarki lub nazwę hosta.

Patrz [Wyszukiwanie adresu IP drukarki.](#page-34-0)

<span id="page-34-0"></span>Jeśli zostanie wyświetlony monit o podanie hasła, wprowadź domyślny numer PIN z etykiety znajdującej się po wewnętrznej stronie drzwiczek dostępu do drukarki. Jeśli hasło zostało zmienione, wprowadź nowe hasło.

**EX** UWAGA: Możesz również otworzyć EWS, używając programu HP software.

#### Wyszukiwanie adresu IP drukarki

Adres IP drukarki jest unikalnym adresem w sieci, który służy do łączenia z innymi urządzeniami.

- W przypadku drukarki podłączonej za pomocą połączenia Wi-Fi Direct należy użyć następującego adresu IP: 192.168.223.1
- W przypadku drukarki podłączonej za pomocą połączenia Wi-Fi dotknij Centrum stanu na panelu sterowania drukarki, aby wyświetlić adres IP.

Na panelu sterowania dotknij kolejno opcji Menu, przewiń do Narzędzia i dotknij Ustawienia, Sieć, Wi-Fi, a następnie dotknij Wyświetl szczegóły.

#### Wyświetlanie lub zmiana ustawień sieciowych

Podczas rozwiązywania problemów lub konfigurowania drukarki może być konieczne wyświetlenie lub edycja jej ustawień sieciowych.

- 1. Otwórz serwer EWS.
- 2. W menu po lewej stronie kliknij Sieć:
	- Aby wyświetlić informacja o sieci, kliknij Podsumowanie sieci.
	- Aby zmienić ustawienia sieciowe, kliknij Ustawienia sieciowe.

#### Ręczna zmiana parametrów TCP/IP IPv4 i IPv6

Konieczne może być ręczne skonfigurowanie adresu IP drukarki, jeśli drukarka nie zostanie wykryta w sieci.

- 1. Otwórz serwer EWS.
- 2. W menu po lewej stronie kliknij Kliknij kartę Sieć, a następnie kartę Ustawienia sieciowe.
- 3. Kliknij Ustawienia IP.
- 4. Na stronie Ustawienia IP kliknij menu rozwijane Protokoły, a następnie wybierz jedną z następujących opcji:
	- **Tylko IPv4**
	- Tylko IPv6
	- IPv4 i IPv6

### Przydzielanie lub zmiana hasła systemowego

Można przypisać hasło administratora za pomocą embedded web server (EWS), aby uniemożliwić nieupoważnionym użytkownikom zmianę ustawień drukarki.

- 1. Otwórz serwer EWS.
- 2. W menu po lewej stronie kliknij Zabezpieczenia, a następnie kliknij opcję Ustawienia hasła.
- <span id="page-35-0"></span>3. Na stronie Hasło konta administratora wpisz hasło w polu Nowe hasło\*.
- 4. Ponownie wprowadź hasło w polu Confirm Password (Potwierdź hasło).
- 5. Kliknij przycisk Zastosuj.
- UWAGA: Zanotuj hasło i przechowuj je w bezpiecznym miejscu.

## Zmiana ustawień oszczędzania energii

Drukarka oferuje kilka ustawień oszczędzania pozwalających zmniejszyć zużycie energii i materiałów eksploatacyjnych.

[Aby uzyskać więcej informacji na temat ustawień oszczędzania energii w drukarce, zobacz Zarządzanie](#page-123-0)  zasilaniem.

## Aktualizacja drukarki

Firma HP regularnie publikuje aktualizacje oprogramowania sprzętowego mające na celu rozszerzenie funkcjonalności produktów oraz rozwiązanie problemów. Jeśli drukarka jest połączona z Internetem, domyślnie automatycznie sprawdza dostępność aktualizacji w regularnych odstępach czasu.

#### Aktualizacja drukarki za pomocą panelu sterowania

Oprogramowanie sprzętowe drukarki można zaktualizować ręcznie, korzystając z panelu sterowania.

- 1. Na ekranie głównym panelu sterowania dotknij opcji Menu.
- 2. Przewiń do opcji Narzędzia i dotknij opcji Ustawienia.
- 3. Dotknij kolejno opcji Aktualizacja oprogramowania sprzętowego, Dalej, a następnie wybierz żądaną opcję:
	- Automatyczna aktualizacja (zalecana): drukarka automatycznie wyszuka i zainstaluje nowe aktualizacje oprogramowania sprzętowego.
	- Powiadom: drukarka automatycznie wyszuka nowe aktualizacje oprogramowania sprzętowego i wyświetli na panelu sterowania powiadomienie, jeśli będą dostępne.
	- Nie sprawdzaj: drukarka nie sprawdza automatycznie dostępności aktualizacji.

#### Aktualizacja drukarki przy użyciu embedded web server (EWS)

Oprogramowanie sprzętowe drukarki można aktualizować przy użyciu wbudowanego serwera internetowego (EWS).

1. Otwórz serwer EWS.

Patrz [Otwórz okno embedded web server \(EWS\).](#page-33-0)

Jeśli zostanie wyświetlony monit o podanie hasła, wprowadź domyślny numer PIN z etykiety znajdującej się po wewnętrznej stronie drzwiczek dostępu do drukarki. Jeśli hasło zostało zmienione, wprowadź nowe hasło.

- 2. W menu po lewej stronie kliknij Ogólne i kliknij opcję Aktualizacja oprogramowania sprzętowego.
- 3. Na stronie Informacje o oprogramowaniu sprzętowym kliknij Sprawdź dostępność aktualizacji.
Jeśli aktualizacja drukarki jest dostępna, drukarka pobierze ją i zainstaluje, a następnie uruchomi się ponownie.

**EY UWAGA:** Jeśli zostanie wyświetlony monit o podanie ustawień proxy, postępuj zgodnie z instrukcjami widocznymi na ekranie, aby skonfigurować serwer proxy. Jeśli te informacje nie są znane, skontaktuj się z administratorem sieci lub z osobą, która skonfigurowała sieć.

# 5 Drukowanie

Dowiedz się, jak drukować z komputera lub urządzenia przenośnego.

Zainstaluj HP software na smartfonie, komputerze przenośnym, stacjonarnym lub innych urządzeniach, aby drukować, skanować i zarządzać drukarką.

# Drukowanie z komputera z systemem Windows

Drukować można z menu większości aplikacji.

Sprawdź, czy zainstalowano HP software. Patrz Korzystanie z [oprogramowania HP.](#page-13-0)

- 1. Otwórz dokument, który chcesz wydrukować.
- 2. Z menu Plik w używanym programie wybierz opcję Drukuj.
- **LWAGA:** Upewnij się, że żądana drukarka jest wybrana z listy dostępnych drukarek.
- 3. Kliknij przycisk otwierający okno dialogowe Właściwości.

W zależności od programu przycisk ten może nazywać się Właściwości, Opcje, Ustawienia lub Preferencje.

- 4. Zmień ustawienia drukowania i kliknij przycisk OK.
- 5. Kliknij przycisk Drukuj lub OK, aby rozpocząć drukowanie.

# Drukowanie z komputera Mac

Użyj polecenia drukowania z dowolnego otwartego pliku.

- 1. Jeśli drukujesz po raz pierwszy, wykonaj następujące czynności.
	- a. Otwórz Preferencje systemowe i wybierz opcję Drukarki i skanery.
	- b. Kliknij przycisk/ikonę Dodaj +, wybierz drukarkę z listy drukarek, a następnie kliknij Dodaj.
- 2. Otwórz dokument do wydrukowania i użyj polecenia Drukuj.

Upewnij się, że żądana drukarka jest wybrana z listy dostępnych drukarek.

- 3. W razie potrzeby zmień ustawienia drukowania.
- 4. Kliknij przycisk Drukuj, aby wydrukować.

# Drukowanie z urządzeń przenośnych

Dokumenty i zdjęcia można drukować z urządzeń mobilnych za pomocą programu Oprogramowanie HP, AirPrint lub HP Print Service Plugin.

Oprogramowanie HP: Aby uzyskać więcej informacji o drukowaniu z urządzeń mobilnych, odwiedź stronę [hp.com/mobileprinting.](https://hp.com/go/mobileprinting)

- iOS: Urządzenia z zainstalowanym systemem iOS w wersji 4.2 lub nowszej mają zainstalowaną aplikację AirPrint.
- Android: pobierz moduł dodatkowy HP Print Service Plugin (obsługiwany przez większość urządzeń z systemem Android) ze sklepu Google Play i włącz go.

# Drukowanie przy użyciu funkcji Wi-Fi Direct

Za pomocą funkcji Wi-Fi Direct komputer lub urządzenie mobilne można połączyć bezprzewodowo z drukarką bezpośrednio — bez podłączania do istniejącej sieci bezprzewodowej.

#### **EX UWAGA:**

- Za pomocą funkcji Wi-Fi Direct z drukarką można połączyć maksymalnie 5 komputerów i urządzeń mobilnych.
- Przed rozpoczęciem drukowania z urządzenia włącz Wi-Fi Direct w drukarce. Wi-Fi Direct możesz włączyć za pomocą panelu sterowania drukarki lub programu embedded web server (EWS).
- 1. Na ekranie głównym panelu sterowania dotknij opcji Menu.
- 2. Przewiń do opcji Narzędzia i dotknij opcji Ustawienia.
- 3. Dotknij opcji Sieć, a następnie dotknij Wi-Fi Direct.
- 4. Dotknij przycisku przełączania obok Wi-Fi Direct, aby włączyć.

Odwiedź stronę [hp.com/go/wifidirectprinting,](https://www.hp.com/go/wifidirectprinting) aby dowiedzieć się, jak korzystać z programu Wi-Fi Direct i uzyskać informacje dotyczące rozwiązywania problemów.

# Wskazówki dotyczące udanego drukowania

Aby drukować poprawnie, upewnij się, że ustawienia drukarki są prawidłowe, w pojemnikach znajdują się odpowiednie ilości tuszu, a w podajnikach znajduje się prawidłowo włożony papier.

Ustawienia drukarki można sprawdzić w aplikacji HP software, na embedded web server (EWS) oraz w oprogramowaniu.

#### Wskazówki dotyczące atramentu

Poniżej podano wskazówki dotyczące atramentu, które pozwolą na udane drukowanie:

- Jeśli jakość wydruku obniży się poniżej akceptowalnego poziomu, patrz [Problem związany z](#page-103-0) drukowaniem.
- Korzystaj z oryginalnych pojemników z tuszem HP.

Oryginalne pojemniki z tuszem firmy HP są zaprojektowane i testowane z drukarkami i papierami HP, aby umożliwić łatwe uzyskiwanie doskonałych rezultatów za każdym razem.

#### **EX UWAGA:**

- Firma HP nie gwarantuje jakości ani niezawodności tuszów innych producentów. Serwis urządzenia i naprawy wymagane w wyniku użycia tuszu innej firmy nie są objęte gwarancją.
- Aby dowiedzieć się, czy zakupiono oryginalne pojemniki HP, odwiedź stronę [hp.com/go/anticounterfeit,](https://www.hp.com/go/anticounterfeit) aby uzyskać więcej informacji.

● Sprawdź, czy wszystkie pojemniki zostały zainstalowane prawidłowo.

Patrz [Wymiana pojemników.](#page-90-0)

● Sprawdź szacunkowe poziomy tuszu w pojemnikach, aby sprawdzić, czy jest dostępny w wystarczającej ilości.

Patrz [Sprawdzanie szacunkowych poziomów tuszu.](#page-89-0)

WAGA: Wskazania i ostrzeżenia o poziomie atramentu są tylko szacunkowe i pozwalają na planowanie zapotrzebowania na tusz. Gdy pojawi się ostrzeżenie o niskim poziomie tuszu postaraj się zaopatrzyć w nowy pojemnik, by uniknąć opóźnień w drukowaniu. Do momentu wyświetlenia monitu nie trzeba wymieniać pojemników.

## Wskazówki dotyczące ładowania papieru

Poniżej podano wskazówki dotyczące ładowania papieru, które pozwolą na udane drukowanie:

● Upewnij się, że do podajnik główny poprawnie załadowano papier i ustaw prawidłowy rozmiar oraz rodzaj nośnika. Przed załadowaniem papieru do podajnik główny zostanie wyświetlony monit o ustawienie rozmiaru oraz rodzaju nośnika w panelu sterowania.

Patrz [Ładowanie materiałów.](#page-19-0)

- Włóż stos papieru (nie tylko jedną stronę). Cały papier w stosie powinien być tego samego rozmiaru i rodzaju w celu uniknięcia zacięcia papieru.
- Załaduj papier stroną do zadrukowania skierowaną w dół.
- Sprawdź, czy papier załadowany do podajnik główny leży płasko, a jego krawędzie nie są zagięte lub podarte.
- Dokładnie dopasuj prowadnice szerokości w podajnik główny do papieru. Sprawdź, czy prowadnice nie zagięły papieru w podajniku.

# 6 Kopiowanie, skanowanie i faks mobilny

Dowiedz się, jak korzystać z funkcji kopiowania, skanowania i faksu mobilnego.

# Kopiowanie z drukarki

Aby skopiować dokument lub dowód tożsamości z drukarki, skorzystaj z panelu sterowania drukarki.

1. Załaduj papier do zasobnika wejściowego.

Patrz [Ładowanie materiałów.](#page-19-0)

- 2. Na ekranie głównym panelu sterowania dotknij Kopiowanie.
- 3. Dotknij opcji Kopiowanie dokumentów lub Kopiowanie dowodów tożsamości.
- 4. Ustaw liczbę kopii lub zmień domyślne ustawienia kopiowania.
- <del>w</del> UWAGA: Domyślnym ustawieniem drukarki jest kopiowanie w kolorze. Dotknij przycisku **Zapisz**, aby zapisać bieżące ustawienia jako domyślne.
- 5. Aby skopiować dokument, załaduj oryginał zadrukowaną stroną do dołu na szybie skanera lub zadrukowaną stroną do góry w podajniku dokumentów. dotknij Kopiuj.

Aby skopiować dowód tożsamości, załaduj oryginalny dowód tożsamości na szybę skanera, dotknij opcji Kopiuj, a następnie postępuj zgodnie z instrukcjami wyświetlanymi na ekranie aby załadować dowód tożsamości lub zakończyć kopiowanie na szybie skanera.

# Kopiowanie lub skanowanie z urządzenia mobilnego

Jeśli urządzenie przenośne jest wyposażone w aparat fotograficzny, można wykorzystać HP software do kopiowania lub skanowania wydrukowanego dokumentu lub zdjęcia.

- $\frac{1}{2}$ : WSKAZÓWKA: Można skorzystać z aplikacji HP software, aby edytować, zapisać, wydrukować lub udostępnić skopiowany lub zeskanowany obraz.
	- 1. Otwórz aplikację HP software na urządzeniu mobilnym.
	- $2.$  Dotknij ikony Plus  $+$  lub opcji Dodaj drukarkę.
	- 3. Dotknij Kopiuj, Skanuj aparatem lub Skanuj drukarką.
	- 4. Umieść dokument lub zdjęcie przed kamerą, wybierz opcję rozmiaru, aby ułatwić określenie rozmiaru oryginału, a następnie dotknij okrągłego przycisku u dołu ekranu, aby zrobić zdjęcie.
	- WSKAZÓWKA: Aby uzyskać najlepszy rezultat, dostosuj położenie kamery tak, aby umieścić oryginał w ramce na ekranie podglądu.
	- 5. Określ inne ustawienia i postępuj zgodnie z instrukcjami wyświetlanymi na ekranie w celu dokończenia kopiowania lub skanowania.

# Skanowanie i udostępnianie plików z poziomu drukarki

Możesz skanować i udostępniać swoje dokumenty w chmurze, na adresy e-mail lub na komputerze.

Aby skonfigurować i korzystać z tych funkcji, drukarka musi być podłączona do tej samej sieci. Aby uzyskać więcej informacji, postępuj zgodnie z instrukcjami wyświetlanymi na panelu sterowania drukarki.

1. Załaduj oryginał zadrukowaną stroną do dołu na szybie skanera lub zadrukowaną stroną do góry w podajniku dokumentów.

Patrz Umieszczanie oryginału na szybie skanera lub [Ładowanie oryginału do](#page-30-0) podajnika dokumentów.

- 2. Na ekranie głównym panelu sterowania dotknij Skanowanie, a następnie dotknij żądanej opcji.
- 3. Postępuj zgodnie z instrukcjami wyświetlanymi na ekranie, aby zakończyć skanowanie.

# Skanowanie do urządzenia USB z poziomu drukarki

Korzystając z panelu sterowania drukarki, można zeskanować plik bezpośrednio do urządzenia USB.

**学 UWAGA:** Można również użyć embedded web server (EWS) do skanowania do urządzenia USB.

- 1. Podłącz urządzenie USB do portu USB w drukarce.
- 2. Załaduj oryginał zadrukowaną stroną do dołu na szybie skanera lub zadrukowaną stroną do góry w podajniku dokumentów.

Zobacz [Umieszczanie oryginału na](#page-29-0) szybie skanera lub [Ładowanie oryginału do](#page-30-0) podajnika dokumentów.

- 3. Na ekranie głównym panelu sterowania dotknij Skanuj.
- 4. Dotknij przycisku Skanuj do USB, a następnie wybierz miejsce na urządzeniu USB, w którym chcesz zapisać zeskanowany plik.
- 5. Dotknij pola Nazwa pliku i wpisz nazwę pliku.
- 6. Dotknij, aby ustawić inne opcje pliku, takie jak Strony oryginału, Typ pliku, Rozdzielczość i Tryb koloru z poziomu każdej listy rozwijanej.
- 7. Dotknij Opcje, aby zmienić ustawienia.
- 8. Dotknij opcji Podgląd, aby wyświetlić podgląd skanowanego zdjęcia lub dokumentu, a następnie dotknij przycisku Wyślij, aby zeskanować dokument i zapisać go na urządzeniu USB.

# Skanowanie internetowe

Skanowanie internetowe jest funkcją embedded web server (EWS), umożliwiającą skanowanie zdjęć i dokumentów z drukarki do komputera za pomocą przeglądarki internetowej.

Funkcja ta jest dostępna nawet bez zainstalowanego oprogramowania drukarki na komputerze.

**学 UWAGA:** Domyślnie funkcja skanowania internetowego jest wyłączona. Można ją włączyć przy użyciu serwera EWS.

Jeśli nie można otworzyć funkcji skanowania internetowego na serwerze EWS, mogła ona zostać wyłączona przez administratora sieci. Aby uzyskać więcej informacji, skontaktuj się z administratorem sieci lub z osobą, która skonfigurowała sieć.

## Włączanie skanowania internetowego

Przed skanowaniem za pomocą dowolnej przeglądarki należy włączyć funkcję skanowania internetowego.

- 1. Otwórz okno embedded web server (EWS).
- 2. W menu po lewej stronie kliknij Sieć, a następnie kliknij opcję Ustawienia zaawansowane.
- 3. Na stronie Ustawienia zaawansowane kliknij opcję Skanowanie zdalne, a następnie kliknij przełącznik obok opcji WS-Scan, aby włączyć skanowanie internetowe.

Jeśli funkcja skanowania internetowego nie jest włączona, kliknij pozycję Sieć i Ustawienia zaawansowane w lewym menu, kliknij pozycję Usługi sieciowe (Microsoft) na stronie Ustawienia zaawansowane, a następnie kliknij przełącznik obok opcji WS-Scan, aby włączyć skanowanie internetowe.

#### Skanowanie internetowe

Skanowanie internetowe oferuje podstawowe opcje skanowania. Aby skorzystać z dodatkowych opcji i funkcji skanowania, należy skanować z poziomu oprogramowania HP software.

- 1. Załaduj oryginał zadrukowaną stroną do dołu na szybie skanera lub zadrukowaną stroną do góry w podajniku dokumentów.
- 2. Otwórz okno embedded web server (EWS).
- 3. W menu po lewej stronie kliknij Skanowanie.
- 4. Kliknij opcję Skanowanie internetowe, zmień wybrane ustawienia i kliknij przycisk Rozpocznij skanowanie.

# Wskazówki dotyczące udanego kopiowania i skanowania

Poniższe wskazówki pozwolą na udane kopiowanie i skanowanie:

- Utrzymuj szybę i tył pokrywy skanera w czystości. Skaner analizuje wszystko, co zostanie wykryte na szybie jako część obrazu.
- Połóż oryginał na szybie skanera stroną do druku skierowaną w dół i ułóż go zgodnie z oznaczeniami na lewym tylnym rogu szyby.
- W celu wykonania dużej kopii z małego oryginału zeskanuj go na dysk komputera, zmień rozmiar obrazu w oprogramowaniu do skanowania, a następnie wydrukuj kopię z powiększonego obrazu.
- Aby zmienić rozmiar skanowania, rodzaj wyniku, rozdzielczość skanowania, rodzaj pliku lub inne opcje, rozpocznij skanowanie z poziomu oprogramowania HP software.
- Aby uniknąć nieprawidłowo zeskanowanego lub brakującego tekstu, upewnij się, że jasność została właściwie ustawiona w oprogramowaniu.
- Jeśli chcesz zeskanować kilkustronicowy dokument do jednego pliku, a nie do kilku, rozpocznij skanowanie za pomocą opcji HP software zamiast wybierać opcję Skanowanie z wyświetlacza drukarki albo skorzystaj z podajnika dokumentów w celu skanowania.
- W przypadku skanowania za pomocą aparatu w telefonie upewnij się, że skanujesz w dobrze oświetlonym miejscu, gdzie występuje odpowiedni kontrast względem powierzchni, na której znajduje się skanowany obiekt.

# Faks mobilny

Za pomocą tej funkcji w aplikacji HP software można szybko zeskanować i przefaksować wielostronicowy dokument z urządzenia mobilnego lub komputera.

**EX UWAGA:** Upewnij się, że urządzenie mobilne lub komputer jest podłączony do sieci.

1. Uruchom aplikację HP software na urządzeniu mobilnym lub komputerze.

Gdy pojawi się monit, utwórz lub zaloguj się do konta HP i zarejestruj drukarkę.

2. Wybierz kafelek Faks mobilny.

Jeśli brakuje kafelka, dotknij lub kliknij Personalizuj kafelki, aby dodać go do ekranu głównego.

- **EX UWAGA:** Jeśli nie możesz znaleźć tej funkcji w aplikacji HP software, może być ona niedostępna w Twoim kraju/regionie.
- 3. Wypełnij niezbędne informacje i w razie potrzeby dołącz stronę tytułową.
- 4. Dołącz istniejący plik do faksu lub zeskanuj nowy plik za pomocą drukarki lub urządzenia mobilnego.
- 5. Przejrzyj szczegóły i wyślij faks, gdy będzie gotowy.

# 7 Faksowanie

Ta funkcja jest dostępna tylko w HP OfficeJet Pro 8130e series.

Konfigurowanie funkcji faksu oraz wysyłania i odbierania faksów za pomocą drukarki.

Możesz korzystać z drukarki w celu wysyłania i odbierania faksów. Można zaplanować wysłanie faksu później w ciągu 24 godzin oraz ustawić kontakty książki adresowej, aby szybko i łatwo wysyłać faksy na często używane numery. Na panelu sterowania drukarki możesz ustawić wiele opcji faksu, np. rozdzielczość i kontrast między jasnymi i ciemnymi obszarami wysyłanych faksów.

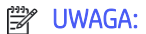

Przed rozpoczęciem faksowania upewnij się, że drukarka została prawidłowo skonfigurowana. Prawidłowość konfiguracji faksu można sprawdzić, uruchamiając test konfiguracji faksu z panelu sterowania drukarki.

Patrz [Raport testu faksu.](#page-113-0)

Bezpieczny faks można wysyłać z dowolnego miejsca i w dowolnym czasie, przy użyciu HP software i urządzenia przenośnego lub komputera. Za pomocą HP software Smart można szybko zeskanować i przefaksować wielostronicowy dokument z urządzenia przenośnego lub komputera.

Patrz Korzystanie z [oprogramowania HP.](#page-13-0)

# Wysyłanie faksu

Faks można wysłać na kilka sposobów, w zależności od sytuacji i wymagań.

## Wysyłanie standardowego faksu

Z poziomu panelu sterowania można wysłać faks jednostronicowy lub wielostronicowy.

#### **EX UWAGA:**

- Pojedyncze strony wysyłaj faksem, umieszczając je na szybie. Kilka stron wysyłaj faksem przy użyciu podajnika dokumentów.
- Jeśli potrzebny jest wydruk potwierdzenia wysłania faksu, należy włączyć funkcję Powiadomienie faksu (Wysłanie faksu).

Patrz [Konfigurowanie ustawień powiadomień faksu \(wysyłanie lub odbiór\).](#page-54-0)

- 1. Załaduj oryginał zadrukowaną stroną do dołu na szybie skanera lub zadrukowaną stroną do góry w podajniku dokumentów.
- 2. Na ekranie głównym panelu sterowania przesuń palcem w prawo, a następnie dotknij opcji Faks.
- 3. Aby wprowadzić numer faksu, wykonaj jedną z następujących czynności:
	- Dotknij opcji Wprowadź numer faksu, a następnie wprowadź numer faksu.
	- Dotknij ikony Książka adresowa obok pola Wprowadź numer faksu, aby otworzyć książkę adresową.
- 4. Dotknij opcji Wybierz, aby potwierdzić.
- 5. Dotknij opcji Wyślij, aby wysłać faks.
- **: ó: WSKAZÓWKA:** 
	- Domyślnym ustawieniem drukarki jest wysyłanie czarno-białych faksów. Jeśli chcesz wysłać kolorowy faks, dotknij Opcje, aby zmienić domyślne opcje skanowania i wysyłania faksów.
	- Jeśli odbiorca zgłasza problemy z jakością faksu, spróbuj zmienić rozdzielczość lub kontrast faksu.

## Wysyłanie standardowego faksu z komputera (system Windows)

Możesz wysłać dokument faksem bezpośrednio z komputera, nie drukując go.

Aby użyć tej funkcji, upewnij się, że na komputerze zainstalowano oprogramowanie HP software, drukarka jest podłączona do działającej linii telefonicznej, a funkcja faksu została skonfigurowana i działa prawidłowo.

- 1. Otwórz w komputerze dokument, który należy przefaksować.
- 2. W menu Plik programu kliknij polecenie Drukuj.
- 3. Na liście Nazwa wybierz tę drukarkę, obok której jest podane słowo "faks".
- 4. Aby zmienić ustawienia, kliknij przycisk otwierający okno dialogowe Właściwości.

W zależności od programu przycisk ten może nazywać się Właściwości, Opcje, Ustawienia drukarki, Drukarka lub Preferencje.

- 5. Po zmianie ustawień kliknij przycisk OK.
- 6. Kliknij przycisk Drukuj lub OK.
- 7. Wprowadź numer faksu i wszelkie inne dane odbiorcy, zmień pozostałe ustawienia faksu, a następnie kliknij Wyślij faks. Drukarka zacznie wybierać numer faksu i przesyłać dokument.

## Wysyłanie faksu za pomocą telefonu

Faks można wysłać poprzez telefon. Pozwala to na przeprowadzenie rozmowy z danym odbiorcą przed wysłaniem faksu.

- 1. Załaduj oryginał zadrukowaną stroną do dołu na szybie skanera lub zadrukowaną stroną do góry w podajniku dokumentów.
- 2. Wybierz numer za pomocą klawiatury numerycznej telefonu podłączonego do drukarki.

Jeśli odbiorca rozpocznie rozmowę, poinformuj go, że ma otrzymać faks po usłyszeniu sygnałów faksu. Jeśli połączenie odbierze faks, usłyszysz sygnał faksu od urządzenia faksowego odbiorcy.

- 3. Aby rozpocząć wysyłanie, dotknij opcji Wyślij faks, a następnie postępuj zgodnie z instrukcjami wyświetlanymi na ekranie.
- WSKAZÓWKA: Domyślnym ustawieniem drukarki jest wysyłanie czarno-białych faksów. Jeśli chcesz wysłać kolorowy faks, dotknij Opcje, aby zmienić domyślne opcje skanowania i wysyłania faksów.

Podczas transmisji faksu linia telefoniczna pozostaje wyciszona. Aby porozmawiać później z odbiorcą, pozostań na linii do zakończenia transmisji faksu. W przypadku zakończenia rozmowy z odbiorcą możesz odwiesić słuchawkę zaraz po rozpoczęciu przesyłania faksu.

# Planowane wysyłanie faksu przy użyciu panelu sterowania

Można zaplanować późniejsze wysłanie faksów.

- 1. Załaduj oryginał zadrukowaną stroną do dołu na szybie skanera lub zadrukowaną stroną do góry w podajniku dokumentów.
- 2. Na ekranie głównym panelu sterowania przesuń palcem w prawo, a następnie dotknij opcji Faks.
- 3. Dotknij Opcje, przewiń w dół do sekcji Opcje wysyłania, a następnie dotknij opcji Zaplanuj faks.
- 4. Ustaw godzinę wysłania faksu, a następnie dotknij przycisku Gotowe.
- 5. Aby wprowadzić numer faksu, wykonaj jedną z następujących czynności:
	- · Dotknij opcji Wprowadź numer faksu, a następnie wprowadź numer faksu.
	- Dotknij ikony Książka adresowa obok pola Wprowadź numer faksu, aby otworzyć książkę adresową.
- 6. Dotknij opcji Wyślij.

Postępuj zgodnie z ewentualnymi instrukcjami na ekranie.

#### Wysyłanie faksów z pamięci drukarki

Istnieje możliwość zeskanowania czarno-białego faksu do pamięci, a następnie wysłanie go z pamięci. Opcja ta jest przydatna, gdy numer faksu, z którym próbujesz się połączyć, jest zajęty lub tymczasowo niedostępny. Drukarka skanuje oryginały do pamięci i wysyła je, gdy jest w stanie połączyć się z urządzeniem odbiorcy. Gdy drukarka zeskanuje strony do pamięci, możesz od razu usunąć oryginały z podajnika dokumentów lub szyby skanera.

#### **EX UWAGA:**

- Z pamięci można wysyłać tylko faksy czarno-białe.
- Istnieje możliwość skanowania wielu stron z szyby skanera do pamięci drukarki, a następnie wysłania ich faksem. Funkcja ta umożliwia faksowanie wielu stron z książki lub czasopisma, jeśli jest to niewykonalne z wykorzystaniem ADF.
- 1. Upewnij się, że funkcja Metoda skanowania i faksowania jest włączona.
	- a. Na ekranie głównym panelu sterowania dotknij opcji Menu.
	- b. Przewiń do opcji Narzędzia i dotknij opcji Ustawienia.
	- c. Dotknij opcji Ustawienia faksu, a następnie opcji Wysyłanie faksu.
	- d. Dotknij przycisku przełączania obok Metoda skanowania i faksowania, aby ją włączyć lub wyłączyć.
- 2. Załaduj oryginał zadrukowaną stroną do dołu na szybie skanera lub zadrukowaną stroną do góry w podajniku dokumentów.
- 3. Na ekranie głównym panelu sterowania przesuń palcem w prawo, a następnie dotknij opcji Faks.
- 4. Aby wprowadzić numer faksu, wykonaj jedną z następujących czynności:
	- Dotknij opcji Wprowadź numer faksu, a następnie wprowadź numer faksu.
	- Dotknij ikony Książka adresowa obok pola Wprowadź numer faksu, aby otworzyć książkę adresową.

5. Dotknij opcji Wyślij.

Drukarka zeskanuje oryginały do pamięci, a następnie wyśle je, gdy faks odbiorcy będzie dostępny.

## Wysyłanie faksu do wielu odbiorców za pomocą grupy książki adresowej

Faksy można wysyłać do wielu odbiorców po utworzeniu kontaktu grupowego książki adresowej, składającego się z dwóch lub więcej pojedynczych odbiorców.

- 1. Załaduj oryginał zadrukowaną stroną do dołu na szybie skanera lub zadrukowaną stroną do góry w podajniku dokumentów.
- 2. Na ekranie głównym panelu sterowania przesuń palcem w prawo, a następnie dotknij opcji Faks.
- 3. Dotknij opcji Wprowadź numer faksu, a następnie wprowadź numer faksu.
- 4. Dotknij Książka adresowa, dotknij opcji Lokalne, a następnie dotknij przycisku Enter po wprowadzeniu każdego numeru faksu. Po zakończeniu wprowadzania wszystkich numerów faksów dotknij Gotowe.
- 5. Dotknij Grupa, aby wybrać grupę książki adresowej, a następnie wybierz opcję Wybierz.
- 6. Dotknij nazwy grupy, do której chcesz wysłać faks.
- 7. Dotknij opcji Wyślij.

Drukarka wysyła dokument do wszystkich numerów w wybranej grupie.

WSKAZÓWKA: Jeśli odbiorca zgłasza problemy z jakością faksu, spróbuj zmienić rozdzielczość lub kontrast faksu.

# Odbieranie faksu

Faksy możesz odbierać ręcznie lub automatycznie. Jeśli wyłączysz opcję Odbieranie automatyczne, faksy trzeba będzie odbierać ręcznie. Jeśli włączysz opcję **Odbieranie automatyczne** (domyślne ustawienie), drukarka automatycznie odbiera rozmowy przychodzące i faksy po liczbie dzwonków określonych w ustawieniu Dzwon. do odebr. (domyślne ustawienie Dzwon. do odebr. to dwa dzwonki).

Jeśli odbierzesz faks formatu Legal lub większy, a w drukarce nie ma papieru tego formatu, drukarka zmniejszy faks, aby pasował do papieru znajdującego się w drukarce. Jeśli wyłączysz funkcję Redukcja automatyczna, drukarka wydrukuje faks na dwóch stronach.

 $\mathbb{B}^*$  UWAGA: Jeśli kopiujesz dokument w trakcie odbierania faksu, faks zostanie zachowany w pamięci drukarki do czasu zakończenia kopiowania.

# Ręczne odbieranie faksu

Prowadząc rozmowę przez telefon, można jednocześnie odebrać faks przesłany przez rozmówcę. Można podnieść słuchawkę, aby rozmawiać lub posłuchać dźwięków faksu.

- Faksy można odbierać ręcznie za pomocą telefonu podłączonego bezpośrednio do portu faksu z tyłu drukarki.
- Jeśli potrzebny jest wydruk potwierdzenia wysłania faksu, należy właczyć funkcję Powiadomienie faksu (Odbiór faksu).
- 1. Sprawdź, czy urządzenie jest włączone i czy do podajnika wejściowego został załadowany papier.
- 2. Usuń wszystkie oryginały z podajnika dokumentów.
- 3. Na ekranie głównym panelu sterowania dotknij opcji Menu.
- 4. Przewiń do opcji Narzędzia i dotknij opcji Ustawienia.
- 5. Dotknij opcji Ustawienia faksu, a następnie opcji Odbiór faksu.
- 6. Ustaw dużą liczbę w opcji Dzwon. do odebr., aby umożliwić odebranie połączenia przychodzącego, zanim zrobi to drukarka.

- lub -

Wyłącz ustawienie Odbieranie automatyczne, aby drukarka nie odbierała automatycznie połączeń przychodzących.

- 7. Jeśli prowadzisz rozmowę z nadawcą, poleć mu, aby nacisnął przycisk Wyślij faks na swoim urządzeniu faksującym.
- 8. Po usłyszeniu tonów emitowanych przez faks nadający wykonaj poniższe czynności.
	- a. Na ekranie głównym sterowania drukarką dotknij przycisku **Odbierz teraz**, aby odebrać faks.
	- b. Gdy drukarka zacznie odbierać faks, można odłożyć słuchawkę lub pozostać na linii. Podczas transmisji faksu nie ma sygnału w słuchawce.

## Ponowne drukowanie faksów z pamięci za pomocą panelu sterowania

Dzięki temu można ponownie wydrukować maksymalnie 100 z ostatnio drukowanych faksów, pod warunkiem, że są one jeszcze przechowywane w pamięci. Konieczność taka może zaistnieć na przykład w przypadku utraty pierwodruków faksów.

- **EX** UWAGA: Gdy pamięć się zapełni, drukarka nie może otrzymywać nowych faksów do czasu wydrukowania lub usunięcia faksów zapisanych w pamięci. Faksy znajdujące się w pamięci można także usuwać na przykład ze względów bezpieczeństwa lub w celu zachowania poufności.
	- 1. Upewnij się, że do podajnika wejściowego załadowano papier.

Patrz [Ładowanie materiałów.](#page-19-0)

- 2. Na wyświetlaczu panelu sterowania drukarki dotknij opcji Drukowanie.
- 3. Dotknij kolejno opcji Przechowywanie zadań, Przechowywane faksy i Drukuj.

Faksy są drukowane w kolejności odwrotnej niż ta, w jakiej zostały odebrane, np. ostatni odebrany faks jest drukowany jako pierwszy itd.

4. Wybierz faks i dotknij opcji Drukuj.

## Blokowanie niechcianych numerów faksów

Można zablokować określone numery faksu, aby drukarka nie odbierała faksów z tych numerów. Gdy zostanie odebrane faksowe połączenie przychodzące, drukarka porówna numer z listą blokowanych numerów faksu, by sprawdzić, czy połączenie ma zostać zablokowane. Jeśli numer jest zgodny z numerem na liście blokowanych numerów faksów, faks nie zostanie odebrany (maksymalna liczba blokowanych numerów faksu różni się w zależności od modelu).

Można blokować określone numery faksów, dodając je do listy numerów blokowanych, odblokować te numery, usuwając je z listy, oraz wydrukować listę blokowanych numerów faksów.

#### Dodawanie numeru do listy blokowanych numerów faksów

Aby zablokować numer faksu i dodać go do listy blokowanych numerów faksów za pomocą panelu sterowania, wykonaj następujące czynności.

- 1. Na ekranie głównym panelu sterowania dotknij opcji Menu.
- 2. Przewiń do opcji Narzędzia i dotknij opcji Ustawienia.
- 3. Dotknij kolejno opcji Ustawienia faksu, Odbiór faksu i Blokowane numery faksów.
- 4. Wybierz numer, który chcesz dodać, a następnie dotknij opcji Dodaj.
- 5. Dotknij przycisku OK.

Postępuj zgodnie z instrukcjami wyświetlanymi na ekranie.

#### Usuwanie numerów z listy blokowanych numerów faksów

Aby usunąć numery z listy blokowanych numerów faksów za pomocą panelu sterowania, wykonaj następujące czynności.

- 1. Na ekranie głównym panelu sterowania dotknij opcji Menu.
- 2. Przewiń do opcji Narzedzia i dotknij opcji Ustawienia.
- 3. Dotknij kolejno opcji Ustawienia faksu, Odbiór faksu i Blokowane numery faksów.
- 4. Wybierz numer, który chcesz usunąć, a następnie dotknij opcji Usuń.
- 5. Dotknij przycisku OK.

Postępuj zgodnie z instrukcjami wyświetlanymi na ekranie.

#### Drukowanie raportu zablokowanych faksów

Aby wydrukować raport zablokowanych faksów za pomocą panelu sterowania, wykonaj następujące czynności.

- 1. Na ekranie głównym panelu sterowania dotknij opcji Menu.
- 2. Przewiń do opcji Narzędzia i dotknij opcji Narzędzia.
- 3. Dotknij opcji Raporty, Raporty faksu i Raport zablokowanych faksów.
- 4. Dotknij opcji Drukuj, aby rozpocząć drukowanie.

# Konfiguracja kontaktów książki adresowej

Często używane numery faksów można konfigurować jako kontakty książki adresowej. Dzięki temu będzie można je szybko wybierać za pomocą panelu sterowania drukarki.

WSKAZÓWKA: Poza tworzeniem kontaktów książki adresowej oraz zarządzaniem nimi z panelu sterowania drukarki można też używać narzędzi dostępnych na komputerze, takich jak HP software i embedded web server (EWS).

Patrz Korzystanie z [oprogramowania HP.](#page-13-0)

# Tworzenie kontaktu w książce adresowej

Numery faksów można zapisywać jako kontakty książki adresowej.

- 1. Na ekranie głównym panelu sterowania dotknij opcji Menu.
- 2. Przewiń do opcji Narzędzia i dotknij opcji Kontakty.
- 3. Dotknij Dodaj kontakt.
- 4. Dotknij Nazwa wyświetlana\*, aby ręcznie wprowadzić wyświetlaną nazwę osobistą lub firmową, a następnie dotknij OK.
- 5. Dotknij Wprowadź adres, aby ręcznie wprowadzić osobisty lub firmowy adres e-mail, a następnie dotknij OK.
- 6. Dotknij opcji Numer faksu, aby ręcznie wprowadzić numer faksu, a następnie dotknij OK.
- <del>w</del> UWAGA: Pamiętaj, aby wprowadzić wszystkie pauzy i inne wymagane numery, takie jak kod obszaru lub kod dostępu w przypadku numerów zewnętrznych znajdujących się poza centralą PBX (zwykle 9 lub 0) albo numer kierunkowy.
- 7. Dotknij opcji Save (Zapisz).

## Zmiana kontaktów książki adresowej

Kontakty z książki adresowej można zmienić.

- 1. Na ekranie głównym panelu sterowania dotknij opcji Menu.
- 2. Przewiń do opcji Narzędzia i dotknij opcji Kontakty.
- 3. Dotknij przycisku Kontakt, aby edytować szczegóły kontaktu, które mają być zmienione.
- 4. Dotknij przycisku Edytuj, aby zmienić wyświetlaną nazwę\*, adres e-mail lub numer faksu.
- <sup>2</sup> UWAGA: Pamiętaj, aby wprowadzić wszystkie pauzy i inne wymagane numery, takie jak kod obszaru lub kod dostępu w przypadku numerów zewnętrznych znajdujących się poza centralą PBX (zwykle 9 lub 0) albo numer kierunkowy.
- 5. Dotknij opcji Save (Zapisz).

## Tworzenie i edycja kontaktów grupowych w książce adresowej

Grupy numerów faksów można zapisywać jako kontakty grupowe w książce adresowej.

#### Konfiguracja kontaktów grupowych

Można skonfigurować kontakty grupowe.

**EX** UWAGA: Przed utworzeniem kontaktu grupowego książki adresowej konieczne jest utworzenie co najmniej jednego kontaktu w książce adresowej.

Patrz Tworzenie kontaktu w książce adresowej.

- 1. Na ekranie głównym panelu sterowania dotknij opcji Menu.
- 2. Przewiń do opcji Narzędzia i dotknij opcji Kontakty.
- 3. Dotknij przycisku Dodaj grupę, aby ręcznie wprowadzić osobistą lub firmową nazwę grupy, a następnie dotknij przycisku OK.
- 4. Dotknij opcji Nazwa grupy\*, aby wprowadzić nazwę grupy ręcznie, używając klawiatury, a następnie dotknij przycisku OK.
- 5. Dotknij opcji Członkowie, wybierz kontakty, które chcesz dodać do grupy, a następnie dotknij opcji Dodaj.
- 6. Dotknij opcji Save (Zapisz).

#### Zmiana kontaktów grupowych książki adresowej

Można zmienić kontakty grupowe książki adresowej.

- 1. Na ekranie głównym panelu sterowania dotknij opcji Menu.
- 2. Przewiń do opcji Narzędzia i dotknij opcji Kontakty.
- 3. Dotknij Grupa, aby edytować szczegóły kontaktu grupowego, które mają być zmienione.
- 4. Dotknij Edytuj, aby ręcznie zmienić nazwę grupy i wybrać członków grupy.
- 5. Dotknij opcji Save (Zapisz).
- **EX** UWAGA: Aby usunąć kontakt z grupy, dotknij go w celu usunięcia zaznaczenia.

#### Usuwanie kontaktów z książki adresowej

Kontakty z książki adresowej można usuwać.

- 1. Na ekranie głównym panelu sterowania dotknij opcji Menu.
- 2. Przewiń do opcji Narzedzia i dotknij Kontakty.
- 3. Dotknij nazwy kontaktu z książki adresowej, który chcesz usunąć.
- 4. Dotknij przycisku Edytuj, a następnie dotknij przycisku Usuń.
- 5. Dotknij opcji Usuń, aby potwierdzić.

#### Usuwanie grupy kontaktów z książki adresowej

Można usunąć grupę kontaktów z książki adresowej.

- 1. Na ekranie głównym panelu sterowania dotknij opcji Menu.
- 2. Przewiń do opcji Narzędzia i dotknij opcji Kontakty.
- 3. Dotknij nazwy grupy kontaktów, którą chcesz usunąć.
- 4. Dotknij przycisku Edytuj, a następnie dotknij przycisku Usuń.
- 5. Dotknij opcji Usuń, aby potwierdzić.

# Zmiana ustawień faksu

Aby zmienić początkowe ustawienia lub skonfigurować inne opcje faksowania, wykonaj poniższe czynności.

# Konfiguracja ustawień wybierania numeru faksu

Ustawienia wybierania numeru faksu można skonfigurować za pomocą panelu sterowania. Jeśli drukarka nie może wysłać faksu, gdyż faks odbiorcy nie odpowiada lub jest zajęty, zostanie podjęta próba ponownego wybrania numeru zgodnie z opcjami ponownego wybierania.

Wszystkie opcje ponownego wybierania numeru działają tylko podczas wysyłania faksów z pamięci przy włączonej metodzie Skanowanie i faksowanie.

- Ponawiać, gdy zajęte: automatycznie wybiera numer ponownie w przypadku problemu z komunikacją z faksem odbiorcy.
- Ponowne wybieranie gdy brak odpowiedzi: automatycznie wybiera numer ponownie w przypadku, gdy faks nie odpowiada.
- Ponowne wybieranie w razie sygnału zajętości: automatycznie wybiera numer ponownie po odebraniu sygnału zajętości.
- Czas oczekiwania przed ponownym wybraniem: wybiera numer ponownie co określony czas.
- Szybkość wysyłania faksu: ustaw szybkość komunikacji między drukarką a innymi urządzeniami do przesyłania faksów podczas ich wysyłania.
- Tryb wybierania impulsowego: zmień na tryb wybierania impulsowego. Ustawieniem fabrycznym jest Tonowe. Nie należy zmieniać tego ustawienia, chyba że wiadomo, iż linia telefoniczna nie obsługuje wybierania tonowego.
- Prefiks wybierania: pamiętaj, aby wprowadzić wszystkie pauzy i inne wymagane numery, takie jak kod obszaru lub kod dostępu w przypadku numerów zewnętrznych znajdujących się za systemem PBX (zwykle 9 lub 0) albo numer kierunkowy.
- Wykryj sygnał wybierania: wybiera numer natychmiast po wykryciu sygnału wybierania.

Wykonaj poniższe czynności, aby ustawić opcje wybierania numeru faksu.

- 1. Na ekranie głównym panelu sterowania dotknij opcji Menu.
- 2. Przewiń do opcji Narzędzia i dotknij opcji Ustawienia.
- 3. Dotknij opcji Ustawienia faksu, a następnie opcji Wysyłanie faksu.
- 4. Dotknij opcji Wybieranie numeru faksu, a następnie przesuń, aby zwiększyć lub zmniejszyć wartość w celu ustawienia jednej z poniższych opcji.
	- Ponawiać, gdy zajęte
	- Ponowne wybieranie gdy brak odpowiedzi
	- Ponowne wybieranie w razie sygnału zajętości
	- Czas oczekiwania przed ponownym wybraniem
	- **•** Szybkość wysyłania faksu
	- Tryb wybierania impulsowego
	- Prefiks wybierania
	- Wykryj sygnał wybierania

# Włączanie metody skanowania i faksowania

Metodę skanowania i faksowania można ustawić za pomocą panelu sterowania. Opcja ta jest przydatna, gdy numer faksu, z którym próbujesz się połączyć, jest zajęty lub tymczasowo niedostępny. Drukarka skanuje oryginały do pamięci i wysyła je, gdy jest w stanie połączyć się z urządzeniem odbiorcy. Gdy drukarka zeskanuje strony do pamięci, możesz od razu usunąć oryginały z podajnika dokumentów lub szyby skanera.

- 1. Na ekranie głównym panelu sterowania dotknij opcji Menu.
- 2. Przewiń do opcji Narzędzia i dotknij opcji Ustawienia.
- 3. Dotknij opcji Ustawienia faksu, a następnie opcji Wysyłanie faksu.
- 4. Dotknij przycisku przełączania obok Metoda skanowania i faksowania, aby ją włączyć lub wyłączyć.

#### Ustawianie potwierdzenia numeru faksu

Umożliwia ponowne wprowadzenie numeru faksu w celu potwierdzenia.

- 1. Na ekranie głównym panelu sterowania dotknij opcji Menu.
- 2. Przewiń do opcji Narzędzia i dotknij opcji Ustawienia.
- 3. Dotknij opcji Ustawienia faksu, a następnie opcji Wysyłanie faksu.
- 4. Dotknij przełącznika obok opcji Potwierdzenie numeru faksu, aby ją włączyć lub wyłączyć.

## Ustawianie trybu korekty błędów (ECM)

Ustawienia ECM można włączać i wyłączać za pomocą panelu sterowania. ECM zapobiega utracie danych spowodowanych przez złej jakości linię telefoniczną przez wykrywanie błędów występujących w trakcie transmisji i automatycznego żądanie ponownego przesłania błędnej części. Nie ma to wpływu na opłaty telekomunikacyjne; mogą one nawet zmaleć, jeśli połączenie jest dobrej jakości. W przypadku słabego połączenia tryb korekcji błędów spowoduje wydłużenie czasu transmisji i zwiększenie opłat, ale przesyłanie danych jest o wiele pewniejsze. Domyślnie ustawiona jest opcja Wł.. Wyłącz ECM tylko wtedy, gdy w znaczący sposób zwiększa koszty połączeń, a możesz zaakceptować gorszą jakość w zamian za niższe opłaty.

Jeśli funkcja ECM jest wyłączona, wpływa to na jakość i szybkość transmisji wysyłanych i odbieranych faksów, a szybkość jest automatycznie ustawiana na wartość Srednia.

Ustawienia ECM można zmienić za pomocą ustawień wysyłania lub odbierania faksów na panelu sterowania.

- 1. Na ekranie głównym panelu sterowania dotknij opcji Menu.
- 2. Przewiń do opcji Narzędzia i dotknij opcji Ustawienia.
- 3. Dotknij opcji Ustawienia faksu, a następnie opcji Wysyłanie faksu.

- lub -

Dotknij opcji Ustawienia faksu, a następnie opcji Odbieranie faksu.

4. Dotknij przycisku przełączania obok Tryb korekty błędów, aby ją włączyć lub wyłączyć.

## Ustawianie nakładki nagłówka faksu

Ustawienia nakładki nagłówka faksu można skonfigurować za pomocą panelu sterowania. Nakładka nagłówka faksu jest drukowana w górnej części każdego wysyłanego faksu; zawiera nazwę oraz numer faksu. Firma HP

<span id="page-54-0"></span>zaleca ustawienie nagłówka faksu za pomocą oprogramowania HP software. Nagłówek faksu można zgodnie z opisem skonfigurować na panelu sterowania drukarki.

- **EX** UWAGA: W niektórych krajach/regionach nagłówek faksu jest wymagany przez prawo.
	- 1. Na ekranie głównym panelu sterowania dotknij opcji Menu.
	- 2. Przewiń do opcji Narzędzia i dotknij opcji Ustawienia.
	- 3. Dotknij opcji Ustawienia faksu, a następnie opcji Konfiguracja faksu.
	- 4. Na ekranie Podstawowa konfiguracja faksu dotknij opcji Kraj/Region\* i przewiń, aby wybrać kraj/region.
	- 5. Dotknij opcji Nazwa w nagłówku faksu\*, aby ręcznie wprowadzić nazwę w nagłówku faksu osobistego lub firmowego przy użyciu klawiatury, a następnie dotknij przycisku OK.
	- 6. Dotknij opcji Numer faksu, aby wprowadzić numer faksu ręcznie, używając klawiatury, a następnie dotknij przycisku OK.
	- $\mathbb{B}^*$  UWAGA: Nagłówek faksu jest drukowany w górnej części każdego wysyłanego faksu; zawiera nazwę oraz numer faksu.
	- 7. Naciśnij przycisk Dalej, a następnie postępuj zgodnie z instrukcjami wyświetlanymi na ekranie.
	- 8. Dotknij przycisku OK.

#### Ustawianie kodów billingowych

Kod bilingowy można wydrukować za pomocą panelu sterowania. Funkcja kodów bilingowych monituje użytkownika o wprowadzenie kodu bilingowego dla każdego wysłanego faksu; kod bilingowy jest przypisywany do każdej strony faksu.

W przypadku wysyłania faksów do grup niezdefiniowanych lub przypisanych do numeru wybierania grupowego liczba kodów bilingowych będzie zwiększana za każdą stronę pomyślnie wysłaną do każdego z odbiorców. Domyślnie ustawienie kodów billingowych jest wyłączone.

- 1. Na ekranie głównym panelu sterowania dotknij opcji Menu.
- 2. Przewiń do opcji Narzędzia i dotknij opcji Ustawienia.
- 3. Dotknij opcji Ustawienia faksu, a następnie opcji Wysyłanie faksu.
- 4. Aby włączyć lub wyłączyć opcję, na ekranie Ustawienia wysyłania faksu dotknij przełącznika obok opcji Kod bilingowy.

## Konfigurowanie ustawień powiadomień faksu (wysyłanie lub odbiór)

Można tak skonfigurować ustawienia, aby powiadomienia były drukowane na drukarce po wysłaniu lub odebraniu faksu za pomocą panelu sterowania.

- 1. Na ekranie głównym panelu sterowania dotknij opcji Menu.
- 2. Przewiń do opcji Narzędzia i dotknij opcji Ustawienia.
- 3. Dotknij opcji Ustawienia faksu, Wysyłanie faksu i Ustawienia wysyłania faksu.

- lub -

Dotknij opcji Ustawienia faksu, Odbiór faksu i Ustawienia odbioru faksu.

- <span id="page-55-0"></span>4. Na ekranie Ustawienia wysyłania faksu lub Ustawienia odbioru faksu dotknij obok pozycji Powiadomienia faksu, aby ustawić żądaną opcję.
	- Nie powiadamiaj
	- Powiadamiaj po zakończeniu zadania
	- Powiadamiaj tylko, jeśli zadanie nie powiedzie się

#### Konfigurowanie ustawień drukowania faksów

Ustawienia drukowania faksów można skonfigurować za pomocą panelu sterowania. W zależności od preferencji i wymagań bezpieczeństwa można skonfigurować drukarkę przy użyciu panelu sterowania tak, aby zapisywała i drukowała wszystkie odbierane i wysyłane faksy.

- 1. Aby zmienić ustawienia zapisywania i drukowania, należy wykonać następujące czynności:
- 1. Na ekranie głównym panelu sterowania dotknij opcji Menu.
- 2. Przewiń do opcji Narzędzia i dotknij opcji Ustawienia.
- 3. Dotknij opcji Ustawienia faksu, a następnie opcji Odbiór faksu.
- 4. Na ekranie Ustawienia odbierania faksu dotknij opcji Zapisz i drukuj obok opcji Drukowanie faksów.
- 5. Dotknij jednej z poniższych opcji.

#### Tabela 7-1 Zapisywanie i drukowanie

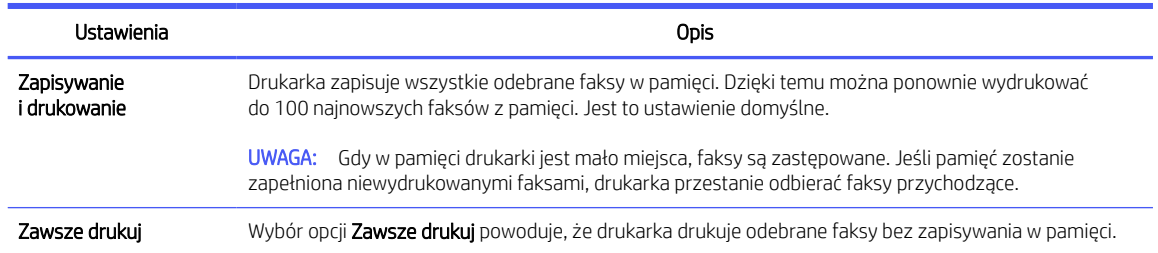

## Ustawienie trybu odbierania (automatyczna odpowiedź)

Funkcję automatycznego odbierania połączeń można ustawić za pomocą panelu sterowania. Tryb odbierania określa, czy drukarka odbiera połączenia przychodzące.

- Włącz ustawienie Odbieranie automatyczne, jeśli drukarka ma odbierać faksy automatycznie.
- Wyłącz ustawienie Odbieranie automatyczne, jeśli chcesz odbierać faksy ręcznie. Przychodzące połączenie faksowe musisz odebrać osobiście. W przeciwnym razie drukarka nie będzie mogła odebrać faksów.
- 1. Na ekranie głównym panelu sterowania dotknij opcji Menu.
- 2. Przewiń do opcji Narzędzia i dotknij opcji Ustawienia.
- 3. Dotknij opcji Ustawienia faksu, a następnie opcji Odbieranie faksu.
- 4. Dotknij przełącznika obok opcji Automatyczne odbieranie, aby ją włączyć lub wyłączyć.

# <span id="page-56-0"></span>Ustawianie liczby dzwonków

Liczbę dzwonków przed odebraniem można ustawić za pomocą panelu sterowania. Po włączeniu ustawienia Odbieranie automatyczne możesz określić liczbę dzwonków, po których będą automatycznie odbierane połączenia przychodzące.

Opcja Dzwon. do odebr. jest ważna, jeżeli na tej samej linii co drukarka znajduje się automatyczna sekretarka, ponieważ powinna ona odbierać połączenie przed drukarką. Liczba dzwonków przed odebraniem dla drukarki powinna być większa niż liczba dzwonków przed odebraniem ustawiona dla sekretarki automatycznej.

Na przykład można ustawić liczbę dzwonków dla automatycznej sekretarki na niską wartość, a dla drukarki na maksymalną. Przy tym ustawieniu automatyczna sekretarka odpowiada na połączenie, a drukarka monitoruje linię. Jeśli drukarka wykryje sygnał faksu, odbierze faks. Jeśli dane połączenie jest połączeniem głosowym, automatyczna sekretarka nagra wiadomość głosową.

- 1. Na ekranie głównym panelu sterowania dotknij opcji Menu.
- 2. Przewiń do opcji Narzędzia i dotknij opcji Ustawienia.
- 3. Dotknij opcji Ustawienia faksu, a następnie opcji Odbiór faksu.
- 4. Dotknij, aby ustawić liczbę dzwonków.

## Ustawianie głośności dzwonka faksu

Można zmienić głośność dźwięków dzwonka faksu.

- 1. Na ekranie głównym panelu sterowania dotknij opcji Menu.
- 2. Przewiń do opcji Narzędzia i dotknij opcji Ustawienia.
- 3. Dotknij kolejno opcji Ustawienia faksu, Odbiór faksu i Głośność dzwonka.
- 4. Dotknij opcji Wysoki, Wyłącz lub Włącz.

## Ustawianie wzorca dzwonienia na dzwonek dystynktywny

Można zmienić wzorzec dzwonienia na dzwonek dystynktywny. Wielu operatorów telekomunikacyjnych oferuje usługę dzwonienia dystynktywnego, umożliwiającą korzystanie na jednej linii telefonicznej z kilku numerów telefonu. Po wykupieniu tej usługi każdy numer ma przypisany inny wzorzec dzwonienia. Można tak skonfigurować drukarkę, aby odbierała połączenia przychodzące z wybranym wzorcem dzwonka.

Podłączając drukarkę do linii z funkcją dzwonienia dystynktywnego, operator sieci telefonicznej musi przypisać osobne wzorce dzwonka do rozmów i do faksów. Firma HP zaleca korzystanie z dzwonków podwójnych lub potrójnych dla numeru faksu. Gdy drukarka wykryje określony wzorzec dzwonienia, odpowiada na połączenie i odbiera faks.

WSKAZÓWKA: Do ustawienia dzwonienia dystynktywnego można też użyć funkcji wykrywania wzorca dzwonienia dostępnej na panelu sterowania drukarki. Dzięki tej funkcji drukarka rozpoznaje i nagrywa wzorzec dzwonienia połączenia przychodzącego i na jego podstawie automatycznie określa dystynktywny wzorzec dzwonienia przypisany przez operatora telefonicznego do połączeń faksowych.

Jeśli ta usługa jest niedostępna, zastosuj domyślny wzorzec dzwonienia, czyli opcję Wszystkie standardowe dzwonki.

1. Drukarka powinna być ustawiona tak, aby odbierała faksy automatycznie.

Patrz [Ustawienie trybu odbierania \(automatyczna odpowiedź\).](#page-55-0)

- 2. Na ekranie głównym panelu sterowania dotknij opcji Menu.
- 3. Przewiń do opcji Narzędzia i dotknij opcji Ustawienia.
- 4. Dotknij opcji Ustawienia faksu, a następnie opcji Odbiór faksu.
- 5. Przewiń do opcji Dzwonienie dystynktywne i jej dotknij.
- 6. Dotknij dowolnej z następujących opcji:
	- Single Rings (Pojedyncze dzwonki)
	- Double Rings (Podwójne dzwonki)
	- Triple Rings (Trzy dzwonki)
	- Double and Triple Rings (Podwójne i potrójne dzwonki)
	- Wszystkie standardowe dzwonki
	- Nagrywanie wzorca dzwonka

**E** UWAGA: Jeśli korzystasz z centrali PBX, która ma odmienne wzorce dzwonienia dla wewnętrznych i zewnętrznych połączeń, musisz wybrać numer faksu z numeru zewnętrznego.

## Ustawianie dwustronnego drukowania faksów

Można ustawić opcję dwustronnego drukowania faksów, aby drukować przychodzące faksy na obu stronach papieru.

- 1. Na ekranie głównym panelu sterowania dotknij opcji Menu.
- 2. Przewiń do opcji Narzędzia i dotknij opcji Ustawienia.
- 3. Dotknij opcji Ustawienia faksu, a następnie opcji Odbiór faksu.
- 4. Przewiń ekran i dotknij przycisku przełączania znajdującego się obok funkcji Dwustronne drukowanie faksu, aby włączyć lub wyłączyć funkcję.

## Konfiguracja ustawień znakowania odebranych faksów

Ustawienia znakowania odebranych faksów można określić za pomocą panelu sterowania. Przychodzący faks można oznaczyć własnym nagłówkiem z datą i godziną jego odebrania. Domyślnie funkcja ta nie jest włączona.

- 1. Na ekranie głównym panelu sterowania dotknij opcji Menu.
- 2. Przewiń do opcji Narzędzia i dotknij opcji Ustawienia.
- 3. Dotknij opcji Ustawienia faksu, a następnie opcji Odbiór faksu.
- 4. Przewiń ekran i dotknij przycisku przełączania znajdującego się obok funkcji Oznaczanie odebranych faksów, aby włączyć lub wyłączyć funkcję.

## Konfiguracja ustawień dopasowania do strony

Ustawienia dopasowania do strony można skonfigurować za pomocą panelu sterowania.

Ustawienie Dopasuj do strony określa sposób działania drukarki w przypadku odebrania faksu o wymiarach przekraczających rozmiar załadowanego papieru. Ustawienie to jest włączone domyślnie, tak więc obraz faksu przychodzącego zostanie zmniejszony, aby w miarę możliwości zmieścił się na jednej stronie. Jeśli ustawienie

to jest wyłączone, informacje niemieszczące się na pierwszej stronie, zostaną wydrukowane na drugiej. Opcja Dopasuj do strony jest przydatna, gdy odbierany jest faks o rozmiarze większym niż A4/Letter, podczas gdy w podajniku znajduje się papier o rozmiarze A4/Letter.

- 1. Na ekranie głównym panelu sterowania dotknij opcji Menu.
- 2. Przewiń do opcji Narzędzia i dotknij opcji Ustawienia.
- 3. Dotknij opcji Ustawienia faksu, a następnie opcji Odbiór faksu.
- 4. Przewiń w dół i dotknij przycisku przełączania obok Dopasuj do strony, aby ją włączyć lub wyłączyć.

## Dodawanie numeru do listy blokowanych numerów faksów

Aby zablokować numer faksu i dodać go do listy blokowanych numerów faksów za pomocą panelu sterowania, wykonaj następujące czynności.

- 1. Na ekranie głównym panelu sterowania dotknij opcji Menu.
- 2. Przewiń do opcji Narzędzia i dotknij opcji Ustawienia.
- 3. Dotknij kolejno opcji Ustawienia faksu, Odbiór faksu i Blokowane numery faksów.
- 4. Wybierz numer, który chcesz dodać, a następnie dotknij opcji Dodaj.
- 5. Dotknij przycisku OK.

Postępuj zgodnie z instrukcjami wyświetlanymi na ekranie.

## Ustawianie szybkości faksu (wysyłania lub odbierania)

W przypadku używania jednego z następujących elementów może być konieczne ustawienie mniejszej szybkości transmisji faksu:

- Internetowa usługa telefoniczna
- Centrala abonencka (PBX Private Branch Exchange)
- Protokół VoIP (Fax on Voice over Internet Protocol)
- Usługa ISDN (Integrated Services Digital Network).

Jeśli wystąpią problemy przy wysyłaniu i odbieraniu faksów, użyj niższej wartości opcji Szybkość. Poniższa tabela zawiera dostępne ustawienia prędkości transmisji faksu.

#### Tabela 7-2 Ustawianie szybkości wysyłania i odbierania

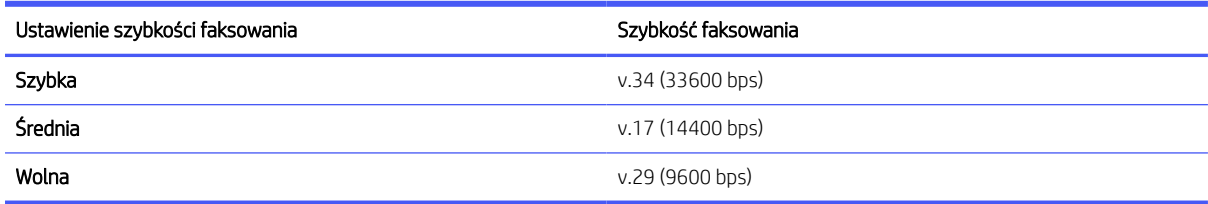

- 1. Na ekranie głównym panelu sterowania dotknij opcji Menu.
- 2. Przewiń do opcji Narzędzia i dotknij opcji Ustawienia.

3. Dotknij opcji Ustawienia faksu, Wysyłanie faksu, Wybieranie numeru faksu i Szybkość wysyłania faksu.

- lub -

Dotknij opcji Ustawienia faksu, Odbieranie faksu, Wybieranie numeru faksu i Szybkość odbierania faksu.

- 4. Dotknij dowolnej z poniższych opcji, aby ustawić szybkość wysyłania lub odbierania faksu.
	- Wolno (9600 b/s)
	- $\bullet$  Średnio (14400 b/s)
	- Szybko (33600 b/s)

#### Ustawianie rodzaju wybierania numerów

Ta procedura służy do ustawiania wybierania tonowego lub impulsowego. Ustawieniem fabrycznym jest Tonowe. Nie należy zmieniać tego ustawienia, chyba że wiadomo, iż linia telefoniczna nie obsługuje wybierania tonowego.

**E** UWAGA: Opcja wybierania impulsowego nie jest dostepna we wszystkich krajach/regionach.

- 1. Na ekranie głównym panelu sterowania dotknij opcji Menu.
- 2. Przewiń do opcji Narzędzia i dotknij opcji Ustawienia.
- 3. Dotknij opcji Ustawienia faksu, Wysyłanie faksu i Wybieranie numeru faksu.
- 4. Aby włączyć lub wyłączyć funkcję, z menu opcji Wybieranie numeru faksu dotknij przełącznika obok funkcji Tryb wybierania impulsowego.

## Ustawianie funkcji przekazywania faksów

Za pomocą panelu sterowania można tak skonfigurować drukarkę, by przekazywała faksy pod inny numer. Wszystkie faksy są przekazywane jako czarno-białe, niezależnie od tego, w jakiej formie zostały przysłane.

Firma HP zaleca sprawdzenie działania numeru, pod który będą przekazywane faksy. Należy wysłać testowy faks, aby upewnić się, że urządzenie faksujące może odbierać przekazywane faksy.

- 1. Na ekranie głównym panelu sterowania dotknij opcji Menu.
- 2. Przewiń do opcji Narzędzia i dotknij opcji Ustawienia.
- 3. Dotknij opcji Ustawienia faksu, a następnie opcji Przekazywanie faksów.
- 4. Wykonaj jedną z następujących czynności, aby aktywować przekazywanie faksów:
	- **•** Dotknij przełącznika obok opcji **Przekazywanie faksów**, aby przekazać faks.
	- Dotknij przełącznika obok opcji **Przekazywanie faksów + drukowanie**, aby wydrukować i przekazać faks.
	- Dotknij opcji Wprowadź numer faksu, aby ręcznie wprowadzić numer faksu urządzenia faksowego przeznaczonego do odbioru przekazywanych faksów.

#### **EX UWAGA:**

Jeśli drukarka utraci zasilanie, gdy przekazywanie faksu jest włączone, ustawienie Przekazywanie faksu i numer telefonu są zapisywane. Po przywróceniu zasilania drukarki opcja przekazywania faksu będzie dalej miała ustawienie Wł..

Można anulować przekazywanie faksów, wybierając opcję Wył. w menu Przekazywanie faksów.

# Konfiguracja archiwizacji faksów

Możesz użyć archiwizacji faksów w celu automatycznego odbierania faksów i zapisywania ich bezpośrednio w komputerze. Pozwala to zaoszczędzić papier i atrament.

Odebrane faksy są zapisywane w plikach TIFF (Tagged Image File Format) lub PDF (Portable Document Format).

<sup>2</sup> UWAGA: Funkcja faksowania do komputera obsługuje tylko faksy czarno-białe. Faksy kolorowe zostaną wydrukowane.

#### Wymagania archiwizacji faksu

Poniżej wymieniono wymagania archiwizacji faksów.

- Folder docelowy na komputerze musi być cały czas dostępny. Faksy nie będą zapisywane, gdy komputer będzie w trybie uśpienia lub hibernacji.
- Aby wydrukować odebrane faksy zarchiwizowane, należy załadować papier do podajnika.

Patrz [Ładowanie materiałów.](#page-19-0)

#### Konfigurowanie lub modyfikowanie ustawień archiwizacji faksów

Ustawienia archiwizacji faksów można konfigurować i modyfikować, korzystając z programu embedded web server (EWS).

1. Otwórz serwer EWS.

Patrz Korzystanie z [oprogramowania HP.](#page-13-0)

- 2. W menu po lewej stronie kliknij opcję Faks, a następnie Archiwizacja i przekierowanie faksów.
- 3. Kliknij kartę Archiwizacja, a następnie wybierz odpowiednie ustawienia z menu rozwijanego Archiwizacja faksów.
	- Nie archiwizuj (sam wydruk)
	- Archiwizuj i drukuj
	- Tylko archiwum

#### Wyłączanie archiwizacji faksów

Archiwizowanie faksów można wyłączyć, korzystając z oprogramowania embedded web server (EWS).

1. Otwórz serwer EWS.

Patrz Korzystanie z [oprogramowania HP.](#page-13-0)

- 2. W menu po lewej stronie kliknij opcję Faks, a następnie Archiwizacja i przekierowanie faksów.
- 3. Kliknij kartę Archiwizacja i z rozwijanego menu Archiwizacja faksów wybierz opcję Nie archiwizuj (sam wydruk).

# Usługi faksu i telefonii cyfrowej

Wielu dostawców usług telefonicznych świadczy klientom usługi telefonii cyfrowej, m.in.:

- DSL: Usługa cyfrowej linii abonenckiej (DSL) świadczona przez firmę telekomunikacyjną (w niektórych krajach/regionach usługa ta może być określana jako ADSL).
- PBX: centrala abonencka (Private Branch Exchange PBX).
- ISDN: system ISDN (Integrated Services Digital Network).
- VoIP: tania usługa telefoniczna, która umożliwia wysyłanie i odbieranie faksów przy użyciu drukarki przez Internet. Metoda ta jest nazywana faksowaniem przez protokół VoIP.

Patrz Faks przez protokół Voice over Internet Protocol.

Drukarki HP zostały zaprojektowane z myślą o wykorzystaniu tradycyjnych, analogowych usług telefonicznych. Jeśli znajdujesz się w środowisku cyfrowym (takim jak DSL/ADSL, PBX, lub ISDN), może być konieczne użycie filtrów cyfrowo-analogowych lub konwerterów w trakcie konfiguracji drukarki do faksowania.

WAGA: Firma HP nie gwarantuje, że drukarka będzie zgodna ze wszystkimi liniami ani dostawcami usług cyfrowych, we wszystkich środowiskach cyfrowych czy też wszystkimi konwerterami cyfrowo-analogowymi. Każdorazowo zalecamy omówienie szczegółów z dostawcą usług telefonicznych w celu doboru właściwych ustawień na podstawie usług świadczonych przez dostawcę na danej linii.

# Faks przez protokół Voice over Internet Protocol

Możesz korzystać z taniej usługi telefonicznej umożliwiającej wysyłanie i odbieranie faksów z drukarki za pomocą Internetu. Metoda ta jest nazywana faksowaniem przez protokół VoIP.

Poniższe symptomy mogą informować o korzystaniu z usługi VoIP:

- Wraz z numerem faksu należy wybrać specjalny kod kierunkowy.
- Przygotuj moduł konwertera IP, który łączy z internetem i zawiera analogowe porty telefoniczne służące do podłączenia faksu.
- **(学 UWAGA:** Faksy można wysyłać i odbierać tylko po podłączeniu przewodu telefonicznego do gniazda ⊠ z tyłu drukarki. Oznacza to, że połączenie z Internetem musi być dokonane poprzez urządzenie konwertujące (posiadające zwyczajne analogowe gniazda dla połączeń faksowych) lub operatora telekomunikacyjnego.
- · $\dot{\phi}$ : WSKAZÓWKA: Obsługa tradycyjnego przesyłania faksów przy użyciu dowolnych systemów telefonii IP jest często ograniczona. W przypadku problemów z faksowaniem spróbuj użyć mniejszej szybkości transmisji faksu lub wyłączyć tryb korekty błędów (ECM). Jeśli jednak wyłączysz tryb korekty błędów, wysyłanie i odbieranie faksów w kolorze nie będzie możliwe.

W razie pytań dotyczących faksowania przez internet skontaktuj się z działem wsparcia technicznego usług faksowania lub lokalnym dostawcą usług, aby uzyskać dalszą pomoc.

# Raporty faksu

Można ręcznie drukować raporty faksu zgodnie z wymaganiami w celu uzyskania informacji o wysyłanych i odbieranych połączeniach faksowych.

Domyślnie drukarka nie drukuje raportu z powiadomieniem. Najpierw należy włączyć funkcję Powiadomienia o wysłaniu faksów lub Powiadomienia o odbiorze faksów w celu wysyłania lub odbierania powiadomienia o pomyślnym wysłaniu lub odebraniu faksu.

Patrz [Konfigurowanie ustawień powiadomień faksu \(wysyłanie lub odbiór\).](#page-54-0)

#### **EX UWAGA:**

Jeśli raporty z jakości wydruku są nieczytelne, możesz sprawdzić szacowane poziomy tuszu za pomocą panelu sterowania lub oprogramowania HP software.

Patrz [Sprawdzanie szacunkowych poziomów tuszu.](#page-89-0)

- Ostrzeżenia o poziomie atramentu i wskaźniki podają przybliżone dane wyłącznie w celu planowania. Gdy pojawi się ostrzeżenie o niskim poziomie tuszu, postaraj się zaopatrzyć w nowy pojemnik, aby uniknąć opóźnień w drukowaniu. Nie trzeba wymieniać wkładów do czasu spadku jakości druku.
- Upewnij się, że głowice drukujące i pojemniki z tuszem są w dobrym stanie i są prawidłowo zainstalowane.

Patrz [Zarządzanie pojemnikami.](#page-88-0)

## Drukowanie raportów lub dzienników faksu

Można wydrukować dziennik faksów lub raportów odebranych i wysłanych przez drukarkę.

- 1. Na ekranie głównym panelu sterowania dotknij opcji Menu.
- 2. Przewiń do opcji Narzędzia i dotknij opcji Narzędzia.
- 3. Dotknij kolejno opcji Raporty i Raporty faksu.
- 4. Dotknij dowolnego lub wszystkich z następujących raportów:
	- Raport kodu billingu
	- Raport zablokowanych faksów
	- Raport śledzenia faksu
	- Dziennik aktywności faksu
	- Raport połączenia faksowego
- 5. Dotknij opcji Drukuj, aby rozpocząć drukowanie.

## Raport kodu billingu

Istnieje możliwość wydrukowania listy wszystkich kodów bilingowych faksów oraz łącznej liczby faksów przypisanych do każdego kodu.

- 1. Na ekranie głównym panelu sterowania dotknij opcji Menu.
- 2. Przewiń do opcji Narzędzia i dotknij opcji Narzędzia.
- 3. Dotknij Raporty, Raporty faksu i Raport kodów bilingowych.
- 4. Dotknij opcji Drukuj, aby rozpocząć drukowanie.

# Raport nt. identyfikacji dzwoniącego

Listę numerów faksów z identyfikatorami rozmówców można wydrukować.

- 1. Na ekranie głównym panelu sterowania dotknij opcji Menu.
- 2. Przewiń do opcji Narzędzia i dotknij opcji Narzędzia.
- 3. Dotknij Raporty, Raporty faksu i Raport identyfikacji dzwoniących.
- 4. Dotknij opcji Drukuj, aby rozpocząć drukowanie.

#### Raport zablokowanych faksów

Listę blokowanych numerów faksów można wydrukować.

- 1. Na ekranie głównym panelu sterowania dotknij opcji Menu.
- 2. Przewiń do opcji Narzędzia i dotknij opcji Narzędzia.
- 3. Dotknij opcji Raporty, Raporty faksu i Raport zablokowanych faksów.
- 4. Dotknij opcji Drukuj, aby rozpocząć drukowanie.

## Raport śledzenia faksu

Raport śledzenia faksu zawiera informacje ułatwiające rozwiązywanie problemów z transmisją faksów.

- 1. Na ekranie głównym panelu sterowania dotknij opcji Menu.
- 2. Przewiń do opcji Narzędzia i dotknij opcji Narzędzia.
- 3. Dotknij opcji Raporty, Raporty faksu i Raport śledzenia faksu.
- 4. Dotknij opcji **Drukuj**, aby rozpocząć drukowanie.

## Dziennik aktywności faksu

Można sprawdzić, czy w dzienniku zdarzeń faksu są dostępne najnowsze rekordy połączeń faksowych.

- 1. Na ekranie głównym panelu sterowania dotknij opcji Menu.
- 2. Przewiń do opcji Narzędzia i dotknij opcji Narzędzia.
- 3. Dotknij opcji Raporty, Raporty faksu i Dziennik aktywności faksu.
- 4. Dotknij opcji Drukuj, aby rozpocząć drukowanie.

## Raport połączenia faksowego

Można wydrukować raport ostatniego połączenia faksowego, aby poznać stan połączenia.

- 1. Na ekranie głównym panelu sterowania dotknij opcji Menu.
- 2. Przewiń do opcji Narzędzia i dotknij opcji Narzędzia.
- 3. Dotknij opcji Raporty, Raporty faksu i Raport połączeń faksu.
- 4. Dotknij opcji Drukuj, aby rozpocząć drukowanie.

# Dodatkowa konfiguracja faksu

Po wykonaniu wszystkich czynności opisanych w podręczniku Rozpoczęcie pracy skorzystaj z instrukcji w tej części, aby zakończyć konfigurację faksu. Zachowaj podręcznik na przyszłość.

W tym dziale dowiesz się, jak skonfigurować drukarkę, aby prawidłowo odbierać i wysyłać faksy za pomocą urządzeń i usług podłączonych do tej samej linii telefonicznej.

 $\frac{1}{2}$ : WSKAZÓWKA: Można także użyć **Kreatora konfiguracji faksu**, aby szybko skonfigurować istotne ustawienia faksu, jak tryb odbierania czy informacje nagłówka faksu.

## Wybór właściwej konfiguracji faksu dla domu lub biura

Aby wysyłanie i odbieranie faksów przebiegało prawidłowo, musisz wiedzieć, jakie rodzaje urządzeń i usług (jeśli dotyczy) korzystają z tej samej linii telefonicznej co drukarka. Jest to ważne, gdyż przed rozpoczęciem faksowania może być konieczne podłączenie niektórych z obecnych urządzeń biurowych bezpośrednio do drukarki, jak również zmiana niektórych ustawień faksu.

- 1. Wybierz zestaw urządzeń i usług korzystających z linii telefonicznej faksu.
	- DSL: Usługa DSL (Digital Subscriber Line) od operatora telekomunikacyjnego (W niektórych krajach/ regionach usługa DSL może być nazywana ADSL).
	- PBX: centrala abonencka (Private Branch Exchange PBX).
	- ISDN: system ISDN (Integrated Services Digital Network).
	- Usługa różnych dzwonków: usługa dzwonienia dystynktywnego świadczona przez dostawcę usług telefonicznych obejmuje kilka numerów telefonów o różnych wzorcach dzwonienia.
	- Połączenia głosowe: połączenia głosowe są odbierane pod tym samym numerem telefonu, który jest używany przez drukarkę do odbierania i wysyłania faksów.
	- Modem wdzwaniany komputera: komputerowy modem dial-up jest podłączony do tej samej linii telefonicznej, co drukarka. Jeśli odpowiedź na którekolwiek z poniższych pytań brzmi "tak", oznacza to, że korzystasz z komputerowego modemu dial-up:
		- Czy wysyłasz i odbierasz faksy bezpośrednio w aplikacji na komputerze za pomocą połączenia telefonicznego (wzdzwanianego)?
		- Czy wysyłasz i odbierasz wiadomości e-mail na komputerze za pomocą połączenia telefonicznego (wzdzwanianego)?
		- Czy uzyskujesz dostęp do internetu na komputerze za pomocą połączenia telefonicznego (wzdzwanianego)?
	- Automat zgłoszeniowy: automatyczna sekretarka, która odbiera połączenia głosowe pod numerem używanym przez drukarkę do odbierania i wysyłania faksów.
	- Usługa poczty głosowej: poczta głosowa to usługa abonamentowa świadczona przez dostawcę usług telefonicznych pod tym samym numerem, który jest używany przez drukarkę do odbierania i wysyłania faksów.
- 2. W poniższej tabeli wybierz zestaw urządzeń i usług, którego używasz w domu lub biurze. Następnie sprawdź zalecane ustawienia faksu. W kolejnych działach instrukcji dla każdego przypadku podano szczegółowe instrukcje.

**WAGA:** Jeśli dane ustawienie środowiska domowego lub biurowego nie jest opisane w tej części, skonfiguruj drukarkę jak zwykły analogowy telefon. Podłącz jeden koniec kabla telefonicznego do ściennego gniazdka telefonicznego, a drugi koniec do gniazda oznaczonego symbolem a z tyłu drukarki.

Konieczne może być podłączenie kabla telefonicznego do adaptera odpowiedniego dla danego kraju/regionu.

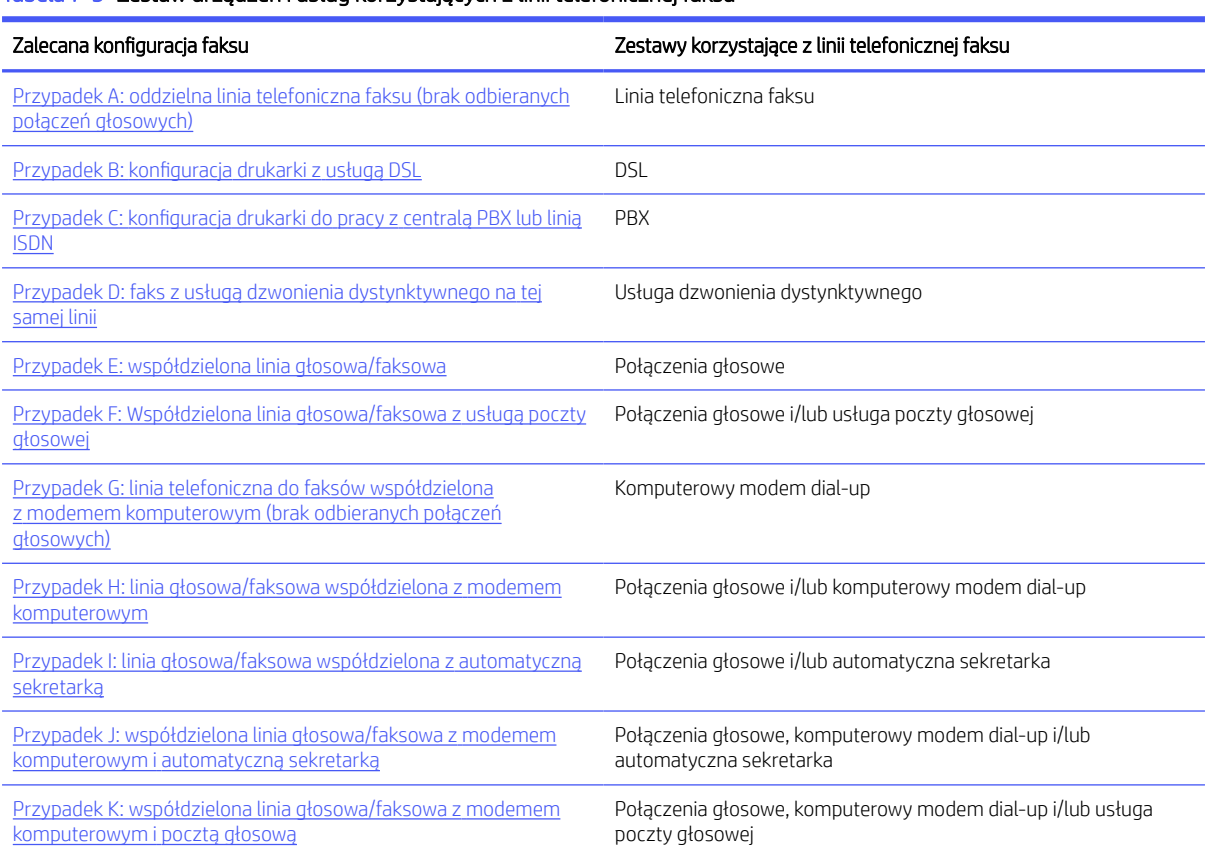

#### Tabela 7-3 Zestaw urządzeń i usług korzystających z linii telefonicznej faksu

# Przypadek A: oddzielna linia telefoniczna faksu (brak odbieranych połączeń głosowych)

Jeśli dysponujesz osobną linią telefoniczną, której nie używasz do odbierania połączeń głosowych, i nie są do niej podłączone żadne inne urządzenia, skonfiguruj drukarkę, jak opisano w niniejszym dziale.

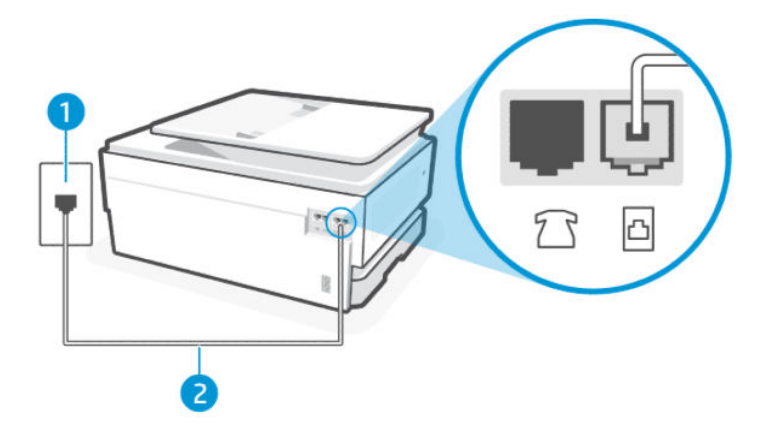

#### <span id="page-66-0"></span>Tabela 7-4 Widok z tyłu drukarki

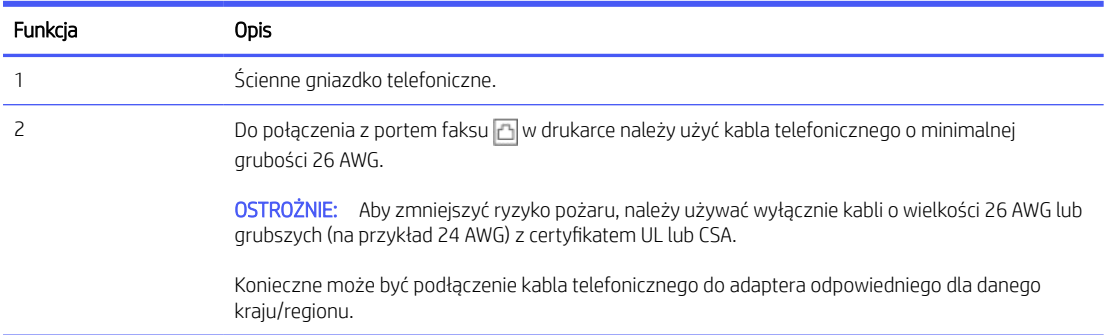

#### Konfiguracja drukarki z oddzielną linią faksową

Wykonaj poniższe czynności, aby skonfigurować drukarkę z oddzielną linią faksową:

- 1. Podłącz jeden koniec kabla telefonicznego do ściennego gniazdka telefonicznego, a drugi koniec do portu faksu **A** z tyłu drukarki.
- **EX UWAGA:** Konieczne może być podłączenie kabla telefonicznego do adaptera odpowiedniego dla danego kraju/regionu.
- 2. Na ekranie głównym panelu sterowania dotknij opcji Menu.
- 3. Przewiń do opcji Narzędzia i dotknij opcji Ustawienia.
- 4. Dotknij opcji Odbiór faksu, a następnie opcji Ustawienia odbioru faksu.
- 5. Dotknij przełącznika obok opcji Automatyczne odbieranie, aby ją włączyć lub wyłączyć.
- 6. (Opcjonalnie) Ustaw opcję Dzwon. do odebr. na najniższą wartość (dwa dzwonki).

Gdy telefon zadzwoni drukarka automatycznie odbierze połączenie po liczbie dzwonków określonej w ustawieniu Dzwon. do odebr.. Drukarka zacznie generować tony sygnalizujące odbieranie faksu do urządzenia wysyłającego i odbierze faks.

## Przypadek B: konfiguracja drukarki z usługą DSL

Jeśli korzystasz z usługi DSL od dostawcy usług telefonicznych i nie podłączasz do drukarki żadnego wyposażenia, wykonaj instrukcje zawarte w niniejszym dziale, aby podłączyć filtr DSL między ściennym gniazdem telefonicznym a drukarką. Filtr DSL usuwa sygnał cyfrowy, zakłócający prawidłową komunikację drukarki z linią telefoniczną (w niektórych krajach/regionach usługa DSL może być nazywana ADSL).

**EX** UWAGA: Jeśli korzystasz z linii DSL i nie podłączysz filtra DSL, wysyłanie i odbieranie faksów za pomocą drukarki nie będzie możliwe.

<span id="page-67-0"></span>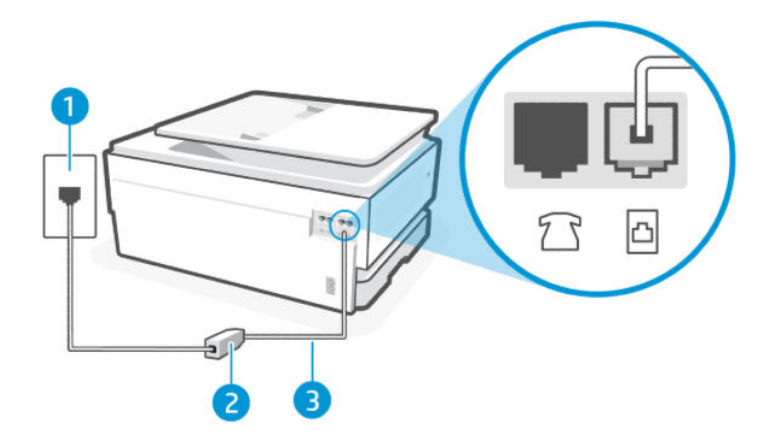

#### Tabela 7-5 Widok z tyłu drukarki

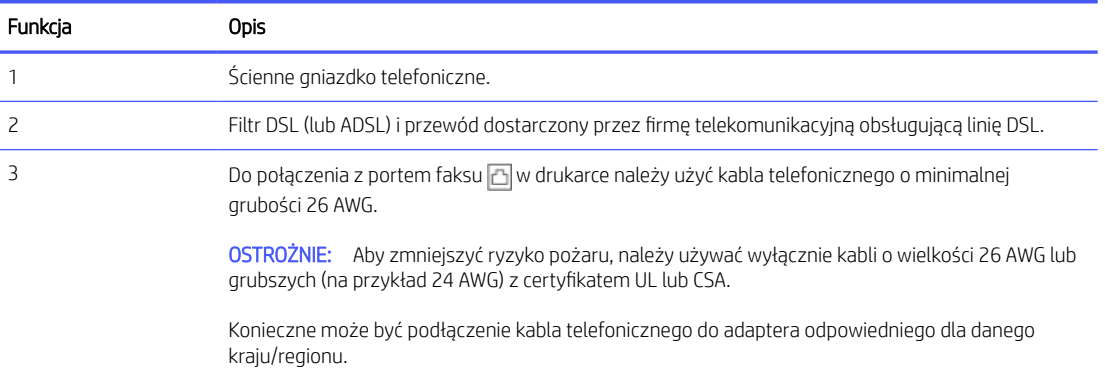

#### konfiguracja drukarki z usługą DSL

Wykonaj następujące czynności, aby konfiguracja drukarki z usługą DSL.

- 1. Filtr DSL można otrzymać od firmy telekomunikacyjnej obsługującej linię DSL
- 2. Podłącz jeden koniec kabla telefonicznego do ściennego gniazdka telefonicznego, a drugi koniec do portu faksu  $\Box$  z tyłu drukarki.
- **EX UWAGA:** Konieczne może być podłączenie kabla telefonicznego do adaptera odpowiedniego dla danego kraju/regionu.

W tej konfiguracji konieczne może być nabycie dodatkowych przewodów telefonicznych. Można je kupić w sklepie elektronicznym z akcesoriami telefonicznymi.

3. Podłącz dodatkowy przewód telefoniczny, prowadzący od filtra DSL do ściennego gniazda telefonicznego.

W przypadku problemów z konfiguracją drukarki do pracy z opcjonalnym wyposażeniem należy skontaktować się z lokalnym usługodawcą lub sprzedawcą w celu uzyskania dalszej pomocy.

## Przypadek C: konfiguracja drukarki do pracy z centralą PBX lub linią ISDN

Jeśli korzystasz z systemu telefonu podłączonego do centrali PBX lub konwertera/adaptera terminalu ISDN, pamiętaj o następujących kwestiach:

- <span id="page-68-0"></span>● Jeśli korzystasz z centrali PBX lub konwertera/adaptera terminalu ISDN, podłącz drukarkę do portu przeznaczonego na faks i telefon. Jeśli to możliwe, upewnij się również, że adapter terminalu jest ustawiony na prawidłowy typ komutacji dla danego kraju/regionu.
- **EX UWAGA:** Niektóre systemy ISDN umożliwiają konfigurację portów dla określonych urządzeń telefonicznych. Na przykład jeden port jest przypisany do telefonu i faksu grupy 3, a drugi port jest uniwersalny. Jeśli występują problemy po podłączeniu do portu faksu/telefonu konwertera ISDN, spróbuj użyć portu uniwersalnego; może być oznaczony jako "multi-combi" lub podobnie.
- Jeśli korzystasz z systemu telefonu podłączonego do centrali PBX, wyłącz sygnał połączenia oczekującego.
- $\mathbb{B}^*$  UWAGA: W wielu cyfrowych centralach PBX sygnał połączenia oczekującego jest domyślnie włączony. Sygnał połączenia oczekującego przeszkadza w przesyłaniu faksów, uniemożliwiając wysyłanie lub odbieranie faksów za pomocą drukarki. Sposób wyłączania sygnału połączenia oczekującego opisano w dokumentacji dostarczonej wraz z centralą PBX.
- Jeśli korzystasz z systemu telefonu podłączonego do centrali PBX, przed wybraniem numeru faksu wybierz numer linii zewnętrznej.
- Konieczne może być podłączenie kabla telefonicznego do adaptera odpowiedniego dla danego kraju/ regionu.

W przypadku problemów z konfiguracją drukarki do pracy z opcjonalnym wyposażeniem należy skontaktować się z lokalnym usługodawcą lub sprzedawcą w celu uzyskania dalszej pomocy.

## Przypadek D: faks z usługą dzwonienia dystynktywnego na tej samej linii

Jeśli korzystasz z usługi dzwonienia dystynktywnego (od dostawcy usług telefonicznych), która umożliwia używanie kilku numerów telefonu na jednej linii telefonicznej, a każdy telefon ma inny wzorzec dzwonienia, skonfiguruj drukarkę zgodnie z opisem w niniejszym dziale.

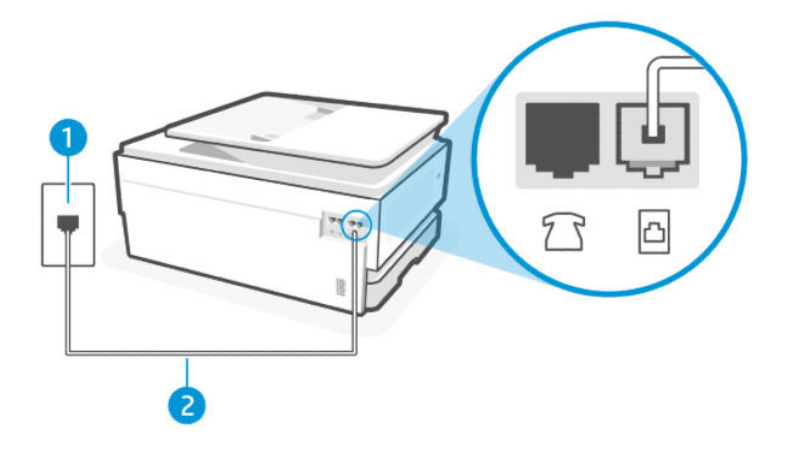

#### Tabela 7-6 Widok z tyłu drukarki

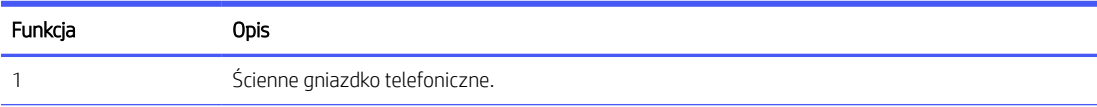

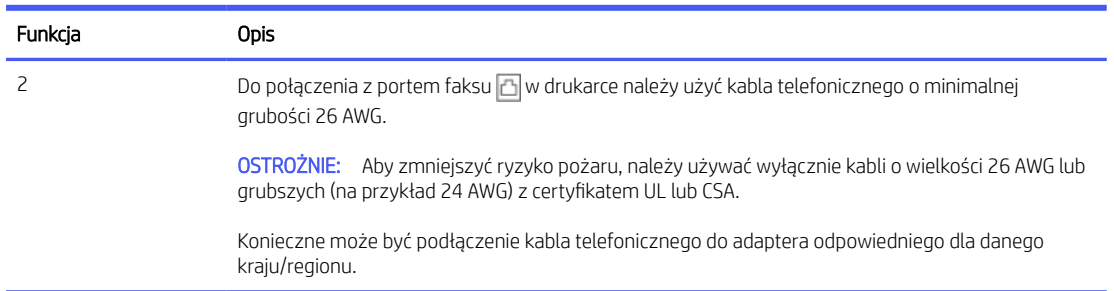

#### <span id="page-69-0"></span>Tabela 7-6 Widok z tyłu drukarki (ciąg dalszy)

#### Konfiguracja drukarki z usługą dzwonienia dystynktywnego

Wykonaj następujące czynności, aby konfiguracja drukarki z usługą dzwonienia dystynktywnego.

- 1. Podłącz jeden koniec kabla telefonicznego do ściennego gniazdka telefonicznego, a drugi koniec do portu faksu $\boxed{\triangle}$ z tyłu drukarki.
- **EX UWAGA:** Konieczne może być podłączenie kabla telefonicznego do adaptera odpowiedniego dla danego kraju/regionu.
- 2. Na ekranie głównym panelu sterowania dotknij opcji Menu.
- 3. Przewiń do opcji Narzędzia i dotknij opcji Ustawienia.
- 4. Dotknij opcji Odbieranie faksu, a następnie opcji Ustawienia odbierania faksu.
- 5. Dotknij opcji Automatyczne odbieranie.
- 6. (Opcjonalnie) Ustaw opcję Dzwon. do odebr. na najniższą wartość (dwa dzwonki).
- $\mathbb{R}^n$  **UWAGA:** Domyślnie drukarka jest ustawiona tak, aby reagować na wszystkie wzorce dzwonienia. Jeśli nie dopasujesz ustawienia Dzwonienie dystynktywne do wzorca dzwonienia przypisanego do swojego numeru faksu, drukarka może odbierać zarówno połączenia głosowe, jak i faksowe, albo w ogóle nie odbierać połączeń.
- WSKAZÓWKA: Do ustawienia dzwonienia dystynktywnego można też użyć funkcji wykrywania wzorca dzwonienia dostępnej na panelu sterowania drukarki. Dzięki tej funkcji drukarka rozpoznaje i nagrywa wzorzec dzwonienia połączenia przychodzącego i na jego podstawie automatycznie określa dystynktywny wzorzec dzwonienia przypisany przez operatora telefonicznego do połączeń faksowych.

Patrz [Ustawianie wzorca dzwonienia na](#page-56-0) dzwonek dystynktywny.

Drukarka będzie automatycznie odbierać połączenia przychodzące z wybranym wzorcem dzwonienia (ustawienie Dzwonienie dystynktywne) po wybranej liczbie dzwonków (ustawienie Dzwon. do odebr.). Drukarka zacznie generować tony sygnalizujące odbieranie faksu do urządzenia wysyłającego i odbierze faks.

W przypadku problemów z konfiguracją drukarki do pracy z opcjonalnym wyposażeniem należy skontaktować się z lokalnym usługodawcą lub sprzedawcą w celu uzyskania dalszej pomocy.

## Przypadek E: współdzielona linia głosowa/faksowa

Jeżeli odbierasz połączenia głosowe i faksowe pod tym samym numerem telefonu i nie ma innych urządzeń biurowych (ani poczty głosowej) podłączonych do tej linii telefonicznej, ustaw drukarkę zgodnie z opisem w niniejszym dziale.

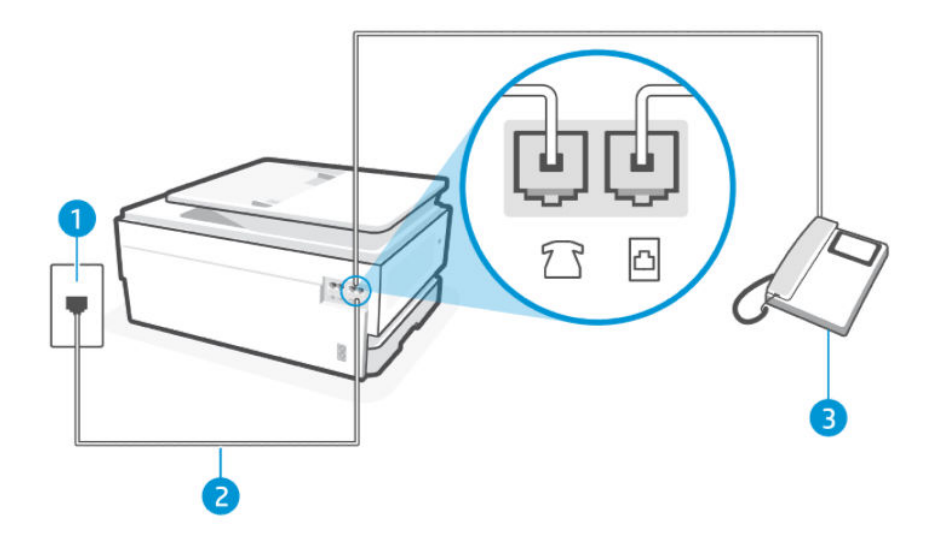

#### Tabela 7-7 Widok z tyłu drukarki

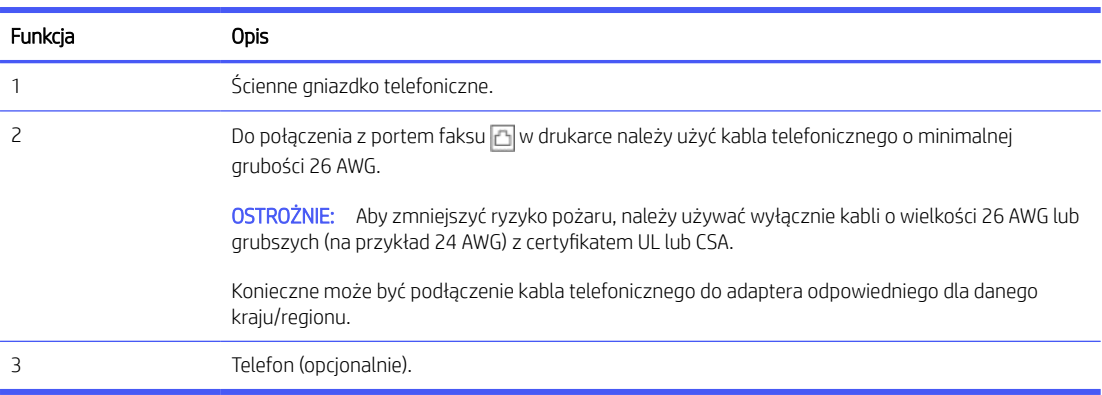

#### Konfiguracja drukarki dla współdzielonej linii głosowej/faksowej

Wykonaj następujące czynności, aby konfiguracja drukarki dla współdzielonej linii głosowej i faksowej.

- 1. Podłącz jeden koniec kabla telefonicznego do ściennego gniazdka telefonicznego, a drugi koniec do portu faksu az tyłu drukarki.
- **EX UWAGA:** Konieczne może być podłączenie kabla telefonicznego do adaptera odpowiedniego dla danego kraju/regionu.
- 2. Wykonaj jedną z następujących czynności:
	- · Jeśli masz równoległy system telefoniczny, podłącz telefon do portu faksu  $\mathcal{T}_1$  z tyłu drukarki.
	- Jeśli korzystasz z szeregowego systemu telefonicznego, możesz podłączyć telefon bezpośrednio nad kablem drukarki wyposażonym we wtyczkę ścienną.
- <span id="page-71-0"></span>3. Następnie musisz zdecydować, jak drukarka ma odbierać połączenia (automatycznie czy ręcznie):
	- Jeżeli drukarkę ustawiono na **automatyczne** odbieranie połączeń, będzie ona odbierała wszystkie połączenia przychodzące i faksy. W takim przypadku drukarka nie rozróżnia połączeń głosowych i faksów. Jeśli sądzisz, że dane połączenie jest połączeniem głosowym, musisz je odebrać, zanim zostanie odebrane przez drukarkę. Aby skonfigurować drukarkę do automatycznego odbierania połączeń, włącz ustawienie Odbieranie automatyczne.
	- Jeśli ustawisz **reczne** odbieranie faksów przez drukarkę, konieczne będzie osobiste odbieranie przychodzących połączeń faksowych. W przeciwnym razie drukarka nie odbierze faksów. Aby skonfigurować drukarkę do ręcznego odbierania połączeń, wyłącz ustawienie Odbieranie automatyczne.

Jeżeli podniesiesz słuchawkę, zanim drukarka odbierze połączenie, i usłyszysz sygnał faksu urządzenia wysyłającego, musisz ręcznie odebrać faks.

W przypadku problemów z konfiguracją drukarki do pracy z opcjonalnym wyposażeniem należy skontaktować się z lokalnym usługodawcą lub sprzedawcą w celu uzyskania dalszej pomocy.

# Przypadek F: Współdzielona linia głosowa/faksowa z usługą poczty głosowej

Jeżeli połączenia głosowe i faksy są odbierane na tej samej linii i korzystasz z usługi poczty głosowej operatora telefonicznego, ustaw drukarkę zgodnie z opisem w tej części.

**学 UWAGA:** Jeśli do odbierania połączeń faksowych używana jest linia z usługą poczty głosowej, nie można odbierać faksów w sposób automatyczny. Faksy trzeba odbierać ręcznie. Oznacza to, że konieczna jest obecność użytkownika, który osobiście odbiera przychodzące połączenia faksowe. Jeśli zamiast tego chcesz odbierać faksy automatycznie, skontaktuj się z operatorem sieci telefonicznej, aby wykupić usługę dzwonienia dystynktywnego lub założyć oddzielną linię telefoniczną dla faksowania.

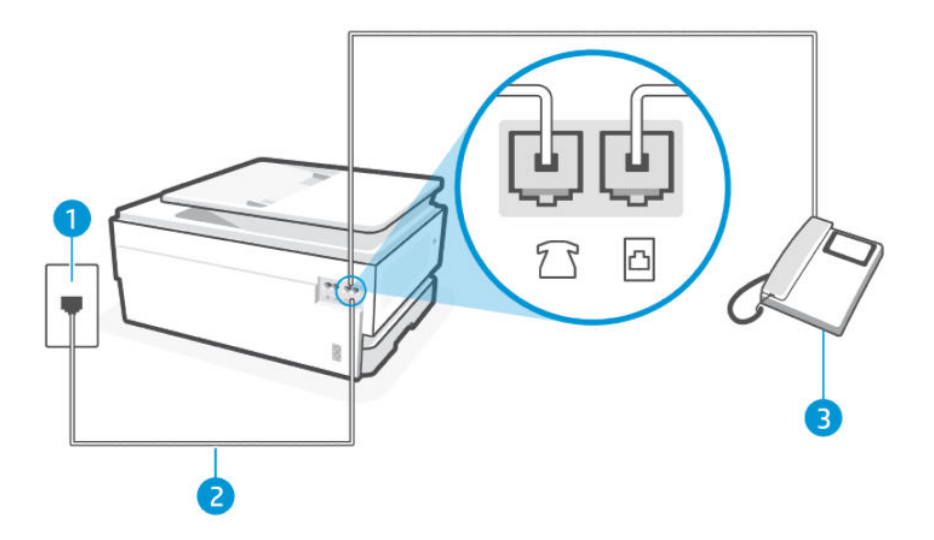

#### Tabela 7-8 Widok z tyłu drukarki

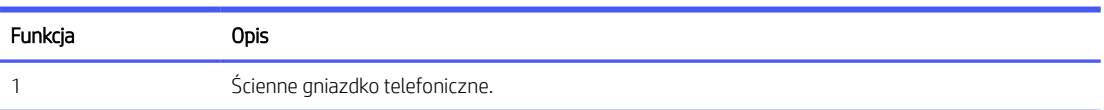
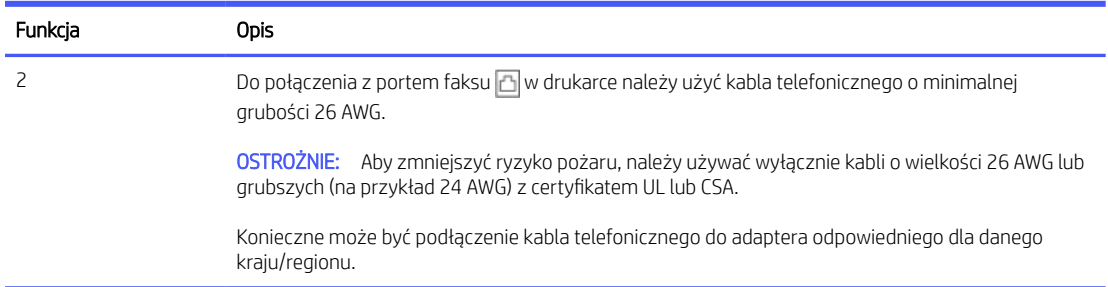

#### Tabela 7-8 Widok z tyłu drukarki (ciąg dalszy)

### Konfiguracja drukarki do pracy z pocztą głosową

Wykonaj następujące czynności, aby konfiguracja drukarki do pracy z pocztą głosową.

- 1. Podłącz jeden koniec kabla telefonicznego do ściennego gniazdka telefonicznego, a drugi koniec do portu faksu **<a>** z tyłu drukarki.
- **EX UWAGA:** Konieczne może być podłączenie kabla telefonicznego do adaptera odpowiedniego dla danego kraju/regionu.
- 2. Na ekranie głównym panelu sterowania dotknij opcji Menu.
- 3. Przewiń do opcji Narzędzia i dotknij opcji Ustawienia.
- 4. Dotknij opcji Odbieranie faksu, a następnie opcji Ustawienia odbierania faksu.
- 5. Wyłącz funkcję Odbieranie automatyczne.

Przychodzące połączenia faksowe musisz odbierać osobiście. W przeciwnym razie drukarka nie odbierze faksów. Musisz zainicjować ręczny faks, zanim poczta głosowa odbierze połączenie.

W przypadku problemów z konfiguracją drukarki do pracy z opcjonalnym wyposażeniem należy skontaktować się z lokalnym usługodawcą lub sprzedawcą w celu uzyskania dalszej pomocy.

# Przypadek G: linia telefoniczna do faksów współdzielona z modemem komputerowym (brak odbieranych połączeń głosowych)

Jeśli dysponujesz linią faksową, której nie używasz do odbierania połączeń głosowych, i nie jest do niej podłączony komputerowy modem dial-up, skonfiguruj drukarkę, jak opisano w niniejszym dziale.

 $\mathbb{R}^*$  UWAGA: Jeśli posiadasz komputerowy modem dial-up, dzieli on linie telefoniczna z drukarka. Nie możesz równocześnie korzystać z modemu i drukarki. Nie możesz na przykład korzystać z drukarki, gdy używasz komputerowego modemu dial-up, aby wysłać e-mail lub uzyskać dostęp do internetu.

### Konfiguracja drukarki z komputerowym modemem dial-up

Jeśli tej samej linii telefonicznej używasz do połączeń głosowych, wysyłania faksów i korzystania z modemu komputerowego dial-up, wykonaj następujące czynności, aby skonfigurować drukarkę.

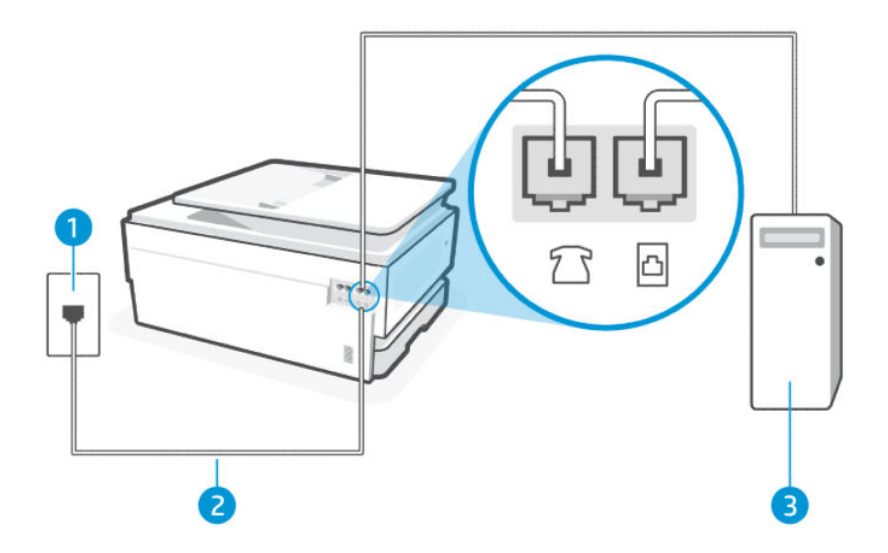

#### Tabela 7-9 Widok z tyłu drukarki

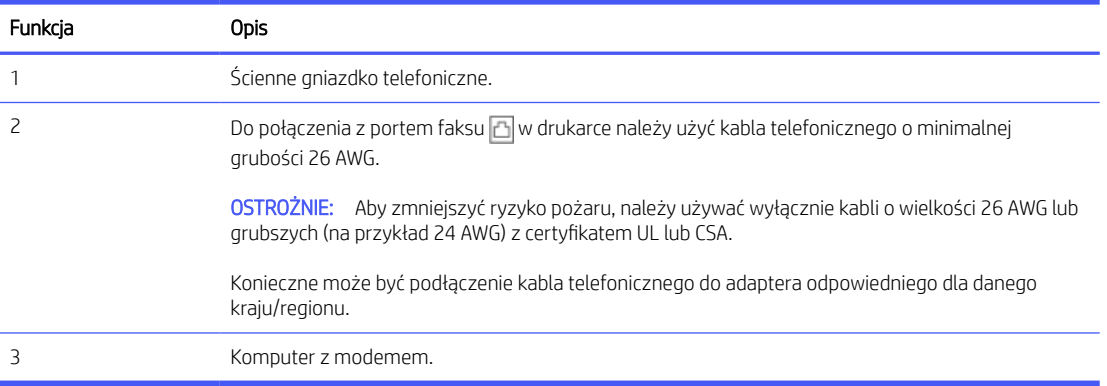

#### Konfiguracja drukarki z komputerowym modemem dial-up

Wykonaj następujące czynności, aby konfiguracja drukarki z komputerowym modemem dial-up.

- 1. Znajdź przewód telefoniczny łączący tył komputera (modem) ze ściennym gniazdkiem telefonicznym. Odłącz kabel od ściennego gniazdka telefonicznego i podłącz go do portu faksu  $\tau$  z tyłu drukarki.
- 2. Podłącz jeden koniec kabla telefonicznego do ściennego gniazdka telefonicznego, a drugi koniec do portu faksu az tyłu drukarki.
- <sup>2</sup> UWAGA: Konieczne może być podłączenie kabla telefonicznego do adaptera odpowiedniego dla danego kraju/regionu.
- 3. Jeśli oprogramowanie modemu jest ustawione na automatyczne odbieranie faksów przez komputer, należy wyłączyć to ustawienie.
- **EX** UWAGA: Jeżeli ustawienie automatycznego odbierania faksów nie zostanie wyłączone w oprogramowaniu modemu, drukarka nie będzie mogła odbierać faksów.
- 4. Na ekranie głównym panelu sterowania dotknij opcji Menu.
- 5. Przewiń do opcji Narzędzia i dotknij opcji Ustawienia.
- 6. Dotknij opcji Odbieranie faksu, a następnie opcji Ustawienia odbierania faksu.
- 7. Włącz funkcję Automatyczne odbieranie.
- 8. (Opcjonalnie) Ustaw opcję Dzwon. do odebr. na najniższą wartość (dwa dzwonki).

Gdy telefon zadzwoni, drukarka automatycznie odbierze połączenie po liczbie dzwonków określonej w ustawieniu Dzwon. do odebr.. Drukarka zacznie generować tony sygnalizujące odbieranie faksu do urządzenia wysyłającego i odbierze faks.

W przypadku problemów z konfiguracją drukarki do pracy z opcjonalnym wyposażeniem należy skontaktować się z lokalnym usługodawcą lub sprzedawcą w celu uzyskania dalszej pomocy.

### Konfiguracja drukarki z komputerowym modemem DSL/ADSL

Jeśli używasz linii DSL do wysyłania faksów, wykonaj następujące instrukcje, aby skonfigurować faks.

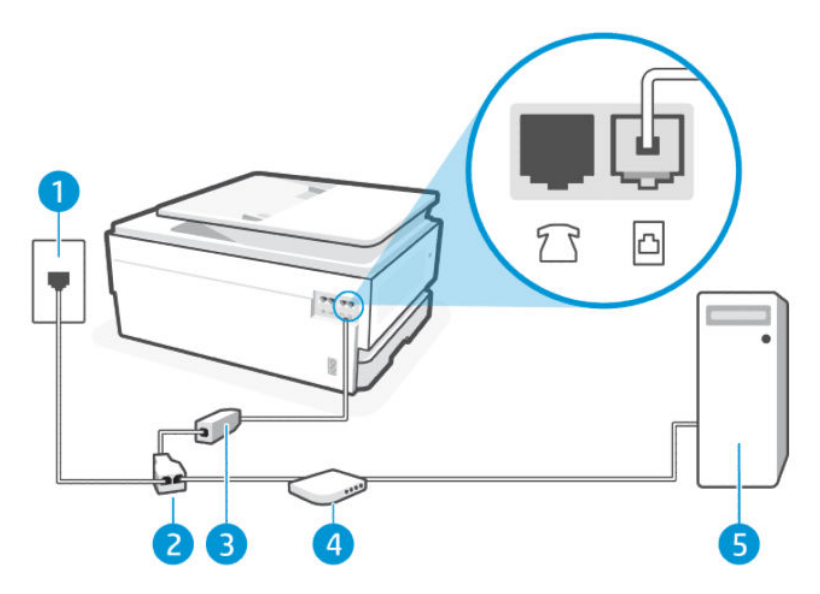

#### Tabela 7-10 Widok z tyłu drukarki

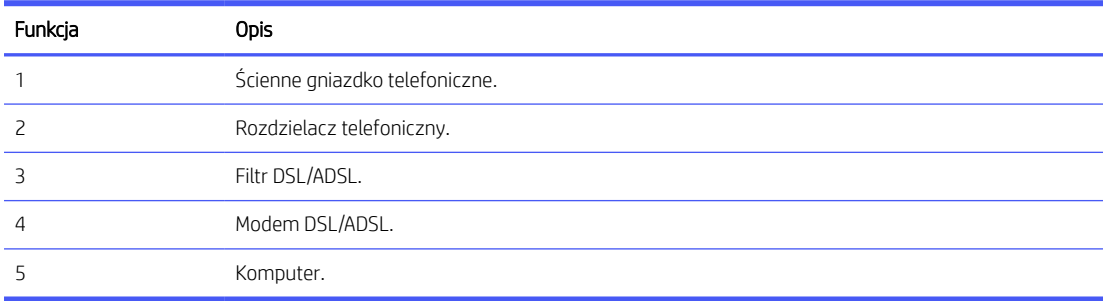

**EX** UWAGA: Niezbędny jest zakup rozdzielacza telefonicznego. Rozdzielacz telefoniczny ma jeden port RJ-11 z przodu i dwa porty RJ-11 z tyłu. Nie używaj 2-liniowego rozdzielacza telefonicznego, rozdzielacza szeregowego ani równoległego, który ma dwa porty RJ-11 z przodu i wtyczkę z tyłu.

### Rysunek 7-1 Przykład rozdzielacza równoległego

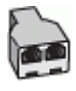

### Konfiguracja drukarki z komputerowym modemem DSL/ADSL

Wykonaj następujące czynności, aby konfiguracja drukarki z komputerowym modemem DSL/ADSL.

- 1. Filtr DSL można otrzymać od firmy telekomunikacyjnej obsługującej linię DSL
- 2. Podłącz jeden koniec kabla telefonicznego do filtra DSL, a drugi koniec do portu faksu  $\Box$  z tyłu drukarki.
- **EX** UWAGA: Konieczne może być podłączenie kabla telefonicznego do adaptera odpowiedniego dla danego kraju/regionu.
- 3. Podłącz filtr DSL do rozdzielacza telefonicznego.
- 4. Podłącz modem DSL do rozdzielacza telefonicznego.
- 5. Podłącz rozdzielacz telefoniczny do ściennego gniazdka telefonicznego.

Gdy telefon zadzwoni, drukarka automatycznie odbierze połączenie po liczbie dzwonków określonej w ustawieniu Dzwon. do odebr.. Drukarka zacznie generować tony sygnalizujące odbieranie faksu do urządzenia wysyłającego i odbierze faks.

W przypadku problemów z konfiguracją drukarki do pracy z opcjonalnym wyposażeniem należy skontaktować się z lokalnym usługodawcą lub sprzedawcą w celu uzyskania dalszej pomocy.

## Przypadek H: linia głosowa/faksowa współdzielona z modemem komputerowym

Istnieją dwa różne sposoby konfigurowana drukarki z komputerem w zależności od liczy portów telefonicznych w komputerze. Zanim rozpoczniesz, sprawdź, czy Twój komputer ma jeden port czy dwa porty.

### Współdzielona linia głosowa/faks z modemem komputerowym dial-up

Jeśli linia telefoniczna jest używana jednocześnie do faksowania i połączeń telefonicznych, skorzystaj z poniższych wskazówek, aby skonfigurować faks.

Istnieją dwa różne sposoby konfigurowana drukarki z komputerem w zależności od liczy portów telefonicznych w komputerze. Zanim rozpoczniesz, sprawdź, czy Twój komputer ma jeden port czy dwa porty.

**EX UWAGA:** Jeśli komputer ma tylko jeden port telefoniczny, niezbędny jest zakup rozdzielacza telefonicznego (nazywanego także złączką) przedstawionego na ilustracji (rozdzielacz telefoniczny ma jeden port RJ-11 z przodu i dwa porty RJ-11 z tyłu. Nie używaj dwuliniowego rozdzielacza telefonicznego, rozdzielacza szeregowego ani równoległego, który ma dwa porty RJ-11 z przodu i wtyczkę z tyłu).

### Rysunek 7-2 Przykład rozdzielacza równoległego

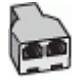

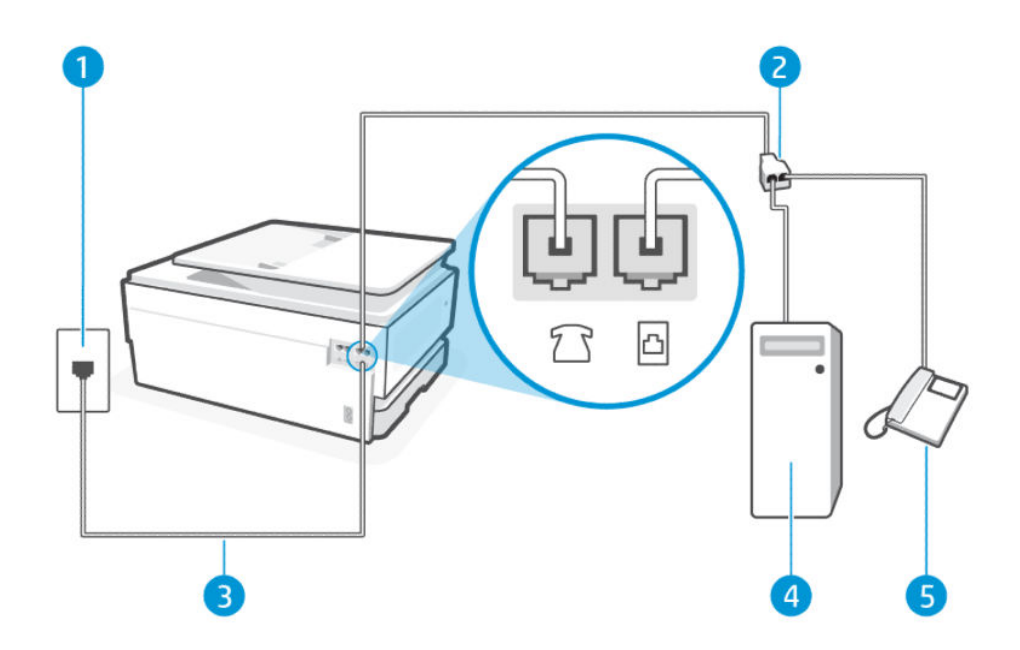

#### Tabela 7-11 Widok z tyłu drukarki

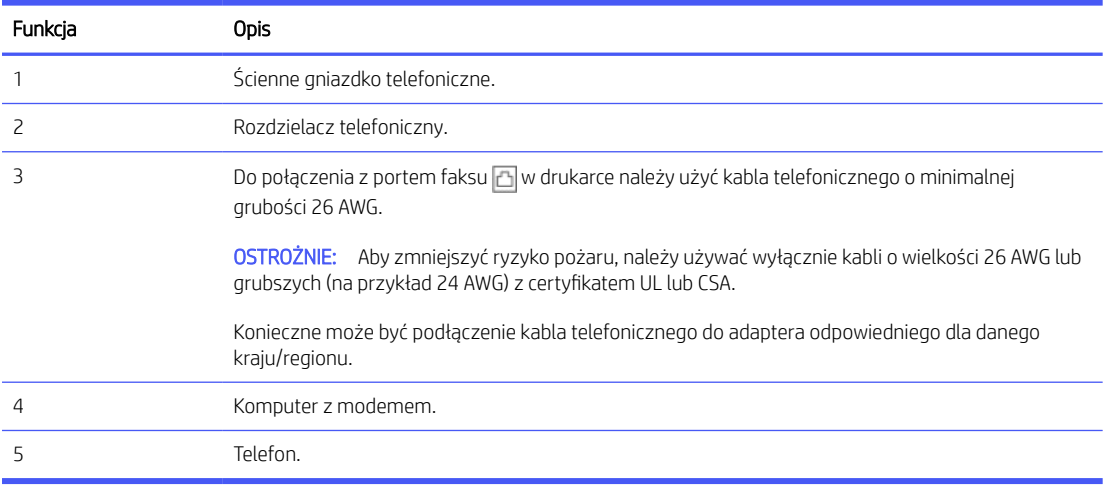

### Konfiguracja drukarki do pracy na tej samej linii telefonicznej, do której jest podłączony komputer, z dwoma gniazdami telefonicznymi

Wykonaj następujące czynności, aby konfiguracja drukarki do pracy na tej samej linii telefonicznej, do której jest podłączony komputer z dwoma gniazdami telefonicznymi.

- 1. Znajdź kabel telefoniczny łączący tył komputera (modem) ze ściennym gniazdkiem telefonicznym. Odłącz kabel od ściennego gniazdka telefonicznego i podłącz go do portu faksu  $\mathcal{T}$  z tyłu drukarki.
- 2. Podłącz telefon do gniazda "OUT" (wyjście) z tyłu modemu.
- 3. Podłącz jeden koniec kabla telefonicznego do ściennego gniazdka telefonicznego, a drugi koniec do portu faksu **A** z tyłu drukarki.
- **EX UWAGA:** Konieczne może być podłączenie kabla telefonicznego do adaptera odpowiedniego dla danego kraju/regionu.
- 4. Jeśli oprogramowanie modemu jest ustawione na automatyczne odbieranie faksów przez komputer, należy wyłączyć to ustawienie.
- **EX UWAGA:** Jeżeli ustawienie automatycznego odbierania faksów nie zostanie wyłączone w oprogramowaniu modemu, drukarka nie będzie mogła odbierać faksów.
- 5. Następnie musisz zdecydować, jak drukarka ma odbierać połączenia (automatycznie czy ręcznie):
	- Jeżeli drukarkę ustawiono na **automatyczne** odbieranie połączeń, będzie ona odbierała wszystkie połączenia przychodzące i faksy. W takim przypadku drukarka nie rozróżnia połączeń głosowych i faksów. Jeśli sądzisz, że dane połączenie jest połączeniem głosowym, musisz je odebrać, zanim zostanie odebrane przez drukarkę. Aby skonfigurować drukarkę do automatycznego odbierania połączeń, włącz ustawienie Odbieranie automatyczne.
	- Jeśli ustawisz ręczne odbieranie faksów przez drukarkę, konieczne będzie osobiste odbieranie przychodzących połączeń faksowych. W przeciwnym razie drukarka nie odbierze faksów. Aby skonfigurować drukarkę do ręcznego odbierania połączeń, wyłącz ustawienie Odbieranie automatyczne.

Jeżeli podniesiesz słuchawkę, zanim drukarka odbierze połączenie, i usłyszysz sygnał faksu urządzenia wysyłającego, musisz ręcznie odebrać faks.

Jeśli tej samej linii telefonicznej używasz do połączeń głosowych, wysyłania faksów i korzystania z modemu komputerowego dial-up, wykonaj następujące kroki, aby skonfigurować faks.

W przypadku problemów z konfiguracją drukarki do pracy z opcjonalnym wyposażeniem należy skontaktować się z lokalnym usługodawcą lub sprzedawcą w celu uzyskania dalszej pomocy.

### Współdzielona linia głosowa/faks z modemem komputerowym DSL/ADSL

Wykonaj te czynności, jeśli komputer jest wyposażony w modem DSL/ADSL.

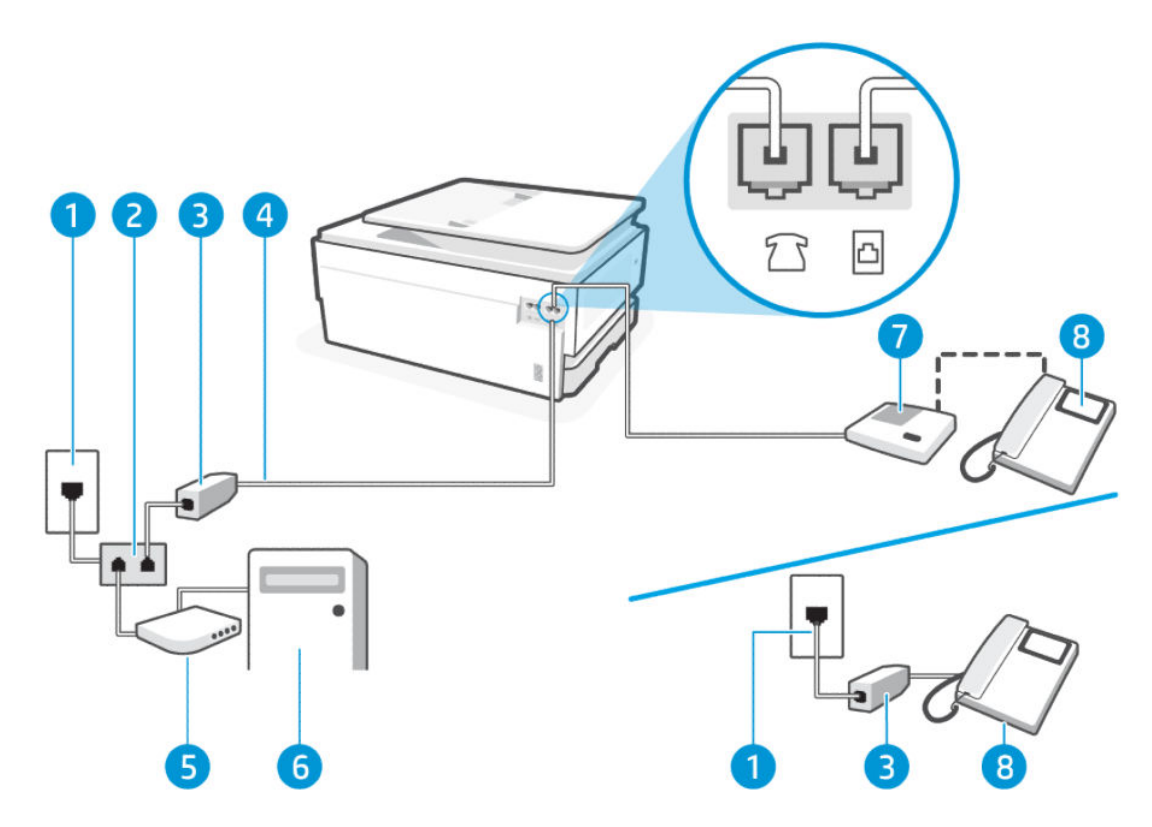

#### Tabela 7-12 Widok z tyłu drukarki

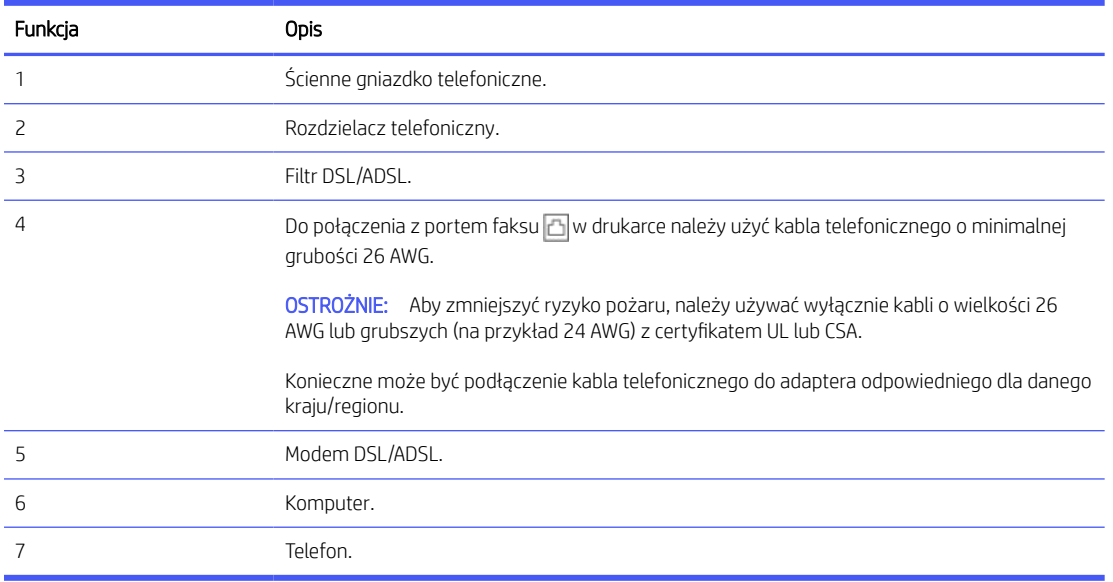

**EX** UWAGA: Niezbędny jest zakup rozdzielacza telefonicznego. Rozdzielacz telefoniczny ma jeden port RJ-11 z przodu i dwa porty RJ-11 z tyłu. Nie używaj 2-liniowego rozdzielacza telefonicznego, rozdzielacza szeregowego ani równoległego, który ma dwa porty RJ-11 z przodu i wtyczkę z tyłu.

### Rysunek 7-3 Przykład rozdzielacza równoległego

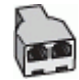

### Konfiguracja drukarki z komputerowym modemem DSL/ADSL

Wykonaj następujące czynności, aby konfiguracja drukarki z komputerowym modemem DSL/ADSL.

- 1. Filtr DSL można otrzymać od firmy telekomunikacyjnej obsługującej linię DSL
- WAGA: Telefony w innych miejscach w domu/biurze dzielące ten sam numer telefonu z usługą DSL muszą być podłączone do dodatkowych filtrów DSL, aby uniknąć szumu w połączeniach głosowych.
- 2. Podłącz jeden koniec kabla telefonicznego do ściennego gniazdka telefonicznego, a drugi koniec do portu faksu az tyłu drukarki.
- **EX UWAGA:** Konieczne może być podłączenie kabla telefonicznego do adaptera odpowiedniego dla danego kraju/regionu.
- 3. Jeśli masz równoległy system telefoniczny, podłącz telefon do portu faksu 7 3 z tyłu drukarki.
- 4. Podłącz filtr DSL do rozdzielacza telefonicznego.
- 5. Podłącz modem DSL do rozdzielacza telefonicznego.
- 6. Podłącz rozdzielacz telefoniczny do ściennego gniazdka telefonicznego.

Gdy telefon zadzwoni, drukarka automatycznie odbierze połączenie po liczbie dzwonków określonej w ustawieniu Dzwon. do odebr.. Drukarka zacznie generować tony sygnalizujące odbieranie faksu do urządzenia wysyłającego i odbierze faks.

W przypadku problemów z konfiguracją drukarki do pracy z opcjonalnym wyposażeniem należy skontaktować się z lokalnym usługodawcą lub sprzedawcą w celu uzyskania dalszej pomocy.

# Przypadek I: linia głosowa/faksowa współdzielona z automatyczną sekretarką

Jeżeli odbierasz zarówno połączenia głosowe, jak i faksy na tej samej linii oraz jest do niej podłączona automatyczna sekretarka odbierająca połączenia głosowe pod tym numerem telefonu, ustaw drukarkę zgodnie z opisem w niniejszym dziale.

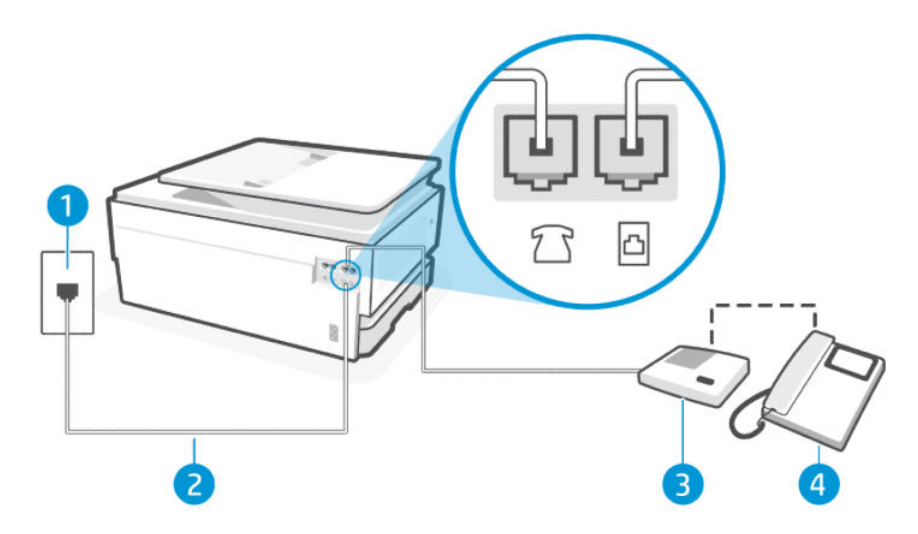

#### Tabela 7-13 Widok z tyłu drukarki

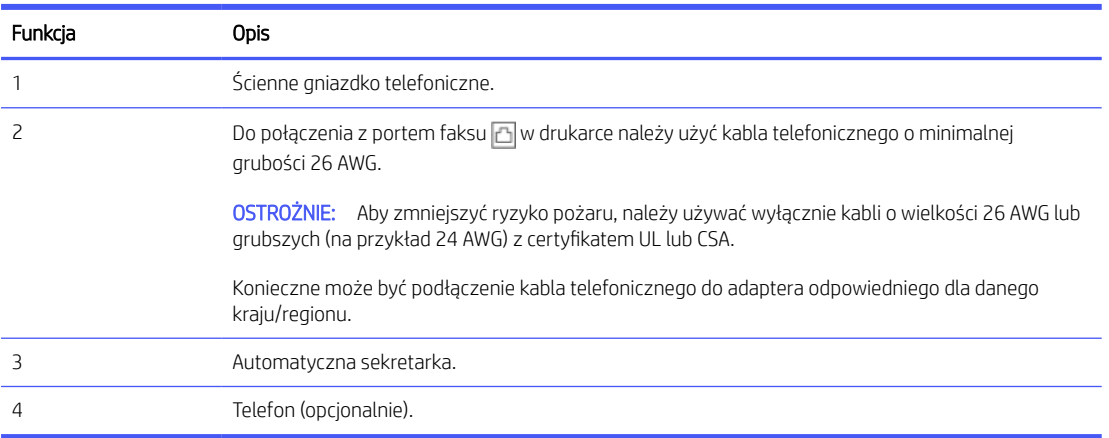

### Konfiguracja drukarki do pracy ze współdzieloną linią głosową/faksową, do której jest podłączona automatyczna sekretarka

Wykonaj następujące czynności, aby konfiguracja drukarki do pracy ze współdzieloną linią głosową/faksową, do której jest podłączona automatyczna sekretarka.

- 1. Odłącz automatyczną sekretarkę od ściennego gniazdka telefonicznego i podłącz ją do portu faksu  $\widehat{\mathcal{T}}$ z tyłu drukarki.
- **EX UWAGA:** Jeżeli nie podłączysz automatycznej sekretarki bezpośrednio do drukarki, na automatycznej sekretarce mogą nagrać się dźwięki faksu nadawcy, a drukarka może nie odebrać faksu.
- 2. Podłącz jeden koniec kabla telefonicznego do ściennego gniazdka telefonicznego, a drugi koniec do portu faksu $\boxed{\triangle}$ z tyłu drukarki.
- **EX UWAGA:** Konieczne może być podłączenie kabla telefonicznego do adaptera odpowiedniego dla danego kraju/regionu.
- 3. (Opcjonalne) Jeśli w używaną automatyczną sekretarkę nie jest wbudowany telefon, można dla wygody podłączyć telefon z tyłu automatycznej sekretarki do portu "OUT".
- **WAGA:** Jeśli automatyczna sekretarka nie pozwala na podłączenie telefonu zewnętrznego, można zakupić rozdzielacz telefoniczny (równoległy) i użyć go do podłączenia automatycznej sekretarki i telefonu do drukarki. Do tego typu połączeń można użyć standardowego przewodu telefonicznego.
- 4. Na ekranie głównym panelu sterowania dotknij opcji Menu.
- 5. Przewiń do opcji Narzędzia i dotknij opcji Ustawienia.
- 6. Dotknij opcji Odbieranie faksu, a następnie opcji Ustawienia odbierania faksu.
- 7. Włącz funkcję Automatyczne odbieranie.
- 8. Ustaw automatyczną sekretarkę tak, aby połączenia były odbierane po małej liczbie dzwonków.
- 9. Zmień ustawienie Dzwon. do odebr. w drukarce na maksymalną liczbę dzwonków obsługiwaną przez drukarkę (Maksymalna liczba dzwonków zależy od kraju/regionu).

Kiedy telefon dzwoni, automatyczna sekretarka odpowie po określonej liczbie dzwonków, a następnie odtworzy nagrane powitanie. Drukarka monitoruje rozmowę, "nasłuchując" dźwięków faksu. Jeśli drukarka wykryje sygnał faksu przychodzącego, to wyśle sygnał faksu i odbierze faks. W przypadku braku tonów faksowania drukarka przestaje monitorować linię i automatyczna sekretarka może nagrać wiadomość głosową.

W przypadku problemów z konfiguracją drukarki do pracy z opcjonalnym wyposażeniem należy skontaktować się z lokalnym usługodawcą lub sprzedawcą w celu uzyskania dalszej pomocy.

# Przypadek J: współdzielona linia głosowa/faksowa z modemem komputerowym i automatyczną sekretarką

Jeżeli odbierasz zarówno połączenia głosowe jaki faksy na tej samej linii i masz podłączony modem komputerowy i automatyczną sekretarkę, ustaw drukarkę zgodnie z opisem w tej części.

UWAGA: Ponieważ komputerowy modem dial-up dzieli jedną linię telefoniczną z drukarką, nie możesz jednocześnie korzystać z modemu i drukarki. Nie możesz na przykład korzystać z drukarki, gdy używasz komputerowego modemu dial-up, aby wysłać e-mail lub uzyskać dostęp do internetu.

### Współdzielona linia głosowa/faksowa z komputerowym modemem dial-up i automatyczną sekretarką

Istnieją dwa różne sposoby konfigurowana drukarki z komputerem w zależności od liczy portów telefonicznych w komputerze. Zanim rozpoczniesz, sprawdź, czy Twój komputer ma jeden port czy dwa porty.

E UWAGA: Jeśli komputer ma tylko jeden port telefoniczny, niezbędny jest zakup rozdzielacza telefonicznego (nazywanego także złączką) przedstawionego na ilustracji (rozdzielacz telefoniczny ma jeden port RJ-11 z przodu i dwa porty RJ-11 z tyłu. Nie używaj dwuliniowego rozdzielacza telefonicznego, rozdzielacza szeregowego ani równoległego, który ma dwa porty RJ-11 z przodu i wtyczkę z tyłu).

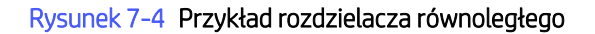

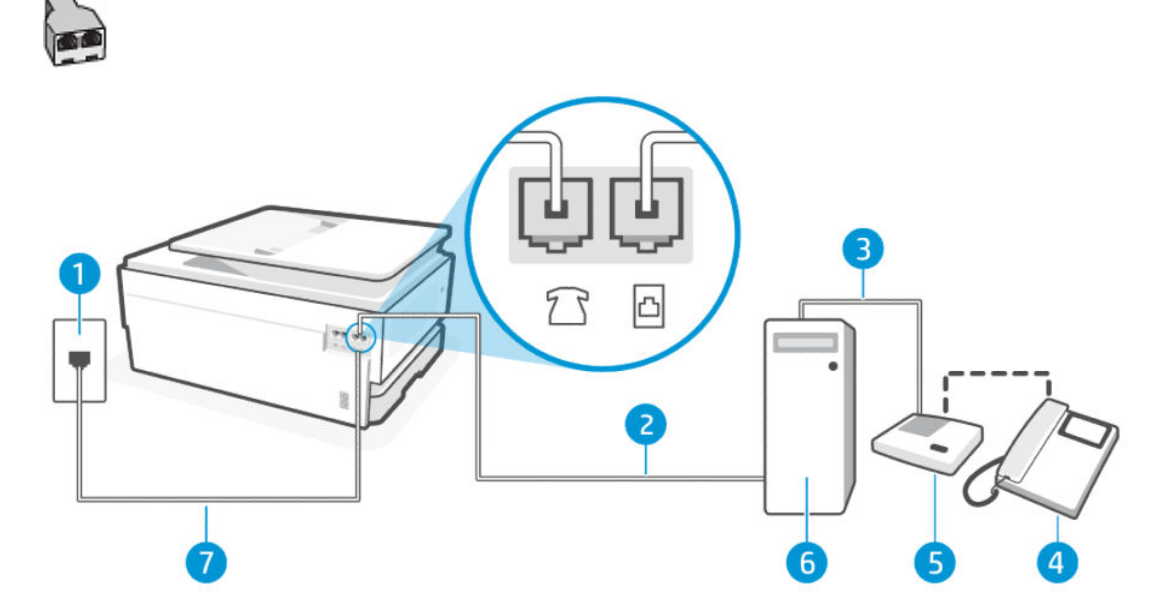

#### Tabela 7-14 Widok z tyłu drukarki

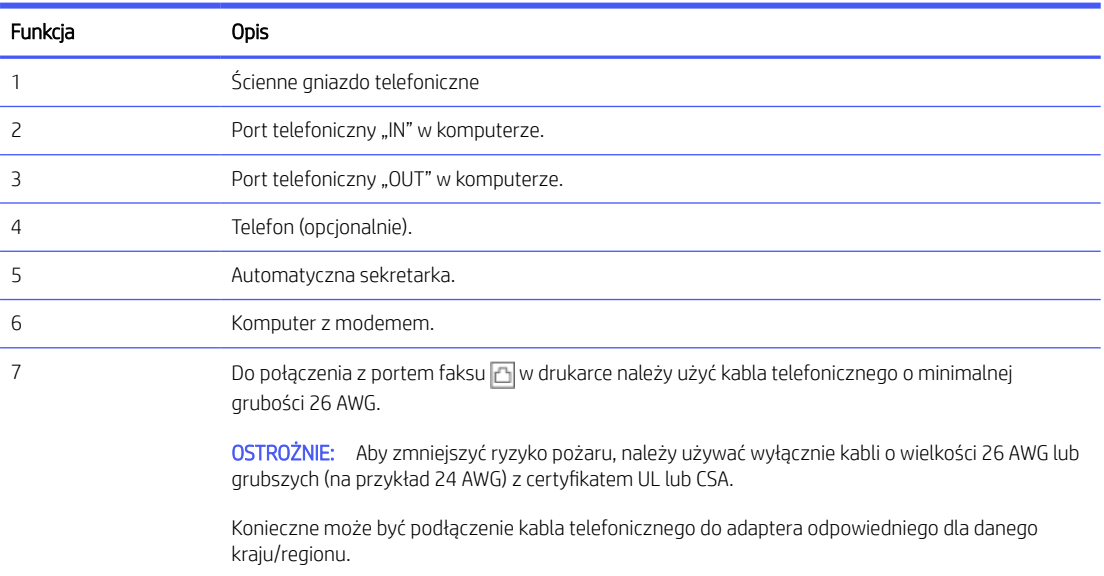

### Konfiguracja drukarki do pracy na tej samej linii telefonicznej, do której jest podłączony komputer, z dwoma gniazdami telefonicznymi

Wykonaj następujące czynności, aby konfiguracja drukarki do pracy na tej samej linii telefonicznej, do której jest podłączony komputer z dwoma gniazdami telefonicznymi.

1. Znajdź kabel telefoniczny łączący tył komputera (modem) ze ściennym gniazdkiem telefonicznym. Odłącz kabel od ściennego gniazdka telefonicznego i podłącz go do portu faksu  $\tau$  z tyłu drukarki.

- 2. Odłącz automatyczną sekretarkę od ściennego gniazdka telefonicznego i podłącz ją do portu oznaczonego "OUT" z tyłu komputera (komputerowego modemu dial-up).
- 3. Podłącz jeden koniec kabla telefonicznego do ściennego gniazdka telefonicznego, a drugi koniec do portu faksu **a** z tyłu drukarki.
- **EX UWAGA:** Konieczne może być podłączenie kabla telefonicznego do adaptera odpowiedniego dla danego kraju/regionu.
- 4. (Opcjonalne) Jeśli w używaną automatyczną sekretarkę nie jest wbudowany telefon, można dla wygody podłączyć telefon z tyłu automatycznej sekretarki do portu "OUT".
- **WAGA:** Jeśli automatyczna sekretarka nie pozwala na podłączenie telefonu zewnętrznego, można zakupić rozdzielacz telefoniczny (równoległy) i użyć go do podłączenia automatycznej sekretarki i telefonu do drukarki. Do tego typu połączeń można użyć standardowego przewodu telefonicznego.
- 5. Jeśli oprogramowanie modemu jest ustawione na automatyczne odbieranie faksów przez komputer, należy wyłączyć to ustawienie.
- **EW UWAGA:** Jeżeli ustawienie automatycznego odbierania faksów nie zostanie wyłączone w oprogramowaniu modemu, drukarka nie będzie mogła odbierać faksów.
- 6. Na ekranie głównym panelu sterowania dotknij opcji Menu.
- 7. Przewiń do opcji Narzędzia i dotknij opcji Ustawienia.
- 8. Dotknij opcji Odbieranie faksu, a następnie opcji Ustawienia odbierania faksu.
- 9. Dotknij opcji Automatyczne odbieranie.
- 10. Ustaw automatyczną sekretarkę tak, aby połączenia były odbierane po małej liczbie dzwonków.
- 11. Zmień ustawienie Dzwon. do odebr. w drukarce na maksymalną liczbę dzwonków obsługiwaną przez produkt (Maksymalna liczba dzwonków zależy od kraju/regionu).

Kiedy telefon dzwoni, automatyczna sekretarka odpowie po określonej liczbie dzwonków, a następnie odtworzy nagrane powitanie. Drukarka monitoruje rozmowę, "nasłuchując" dźwięków faksu. Jeśli drukarka wykryje sygnał faksu przychodzącego, to wyśle sygnał faksu i odbierze faks. W przypadku braku tonów faksowania drukarka przestaje monitorować linię i automatyczna sekretarka może nagrać wiadomość głosową.

W przypadku problemów z konfiguracją drukarki do pracy z opcjonalnym wyposażeniem należy skontaktować się z lokalnym usługodawcą lub sprzedawcą w celu uzyskania dalszej pomocy.

### Współdzielona linia głosowa/faksowa z komputerowym modemem DSL/ADSL i automatyczną sekretarką

Wykonaj następujące czynności, aby współdzielona linia głosowa/faksowa z komputerowym modemem DSL/ ADSL i automatyczną sekretarką.

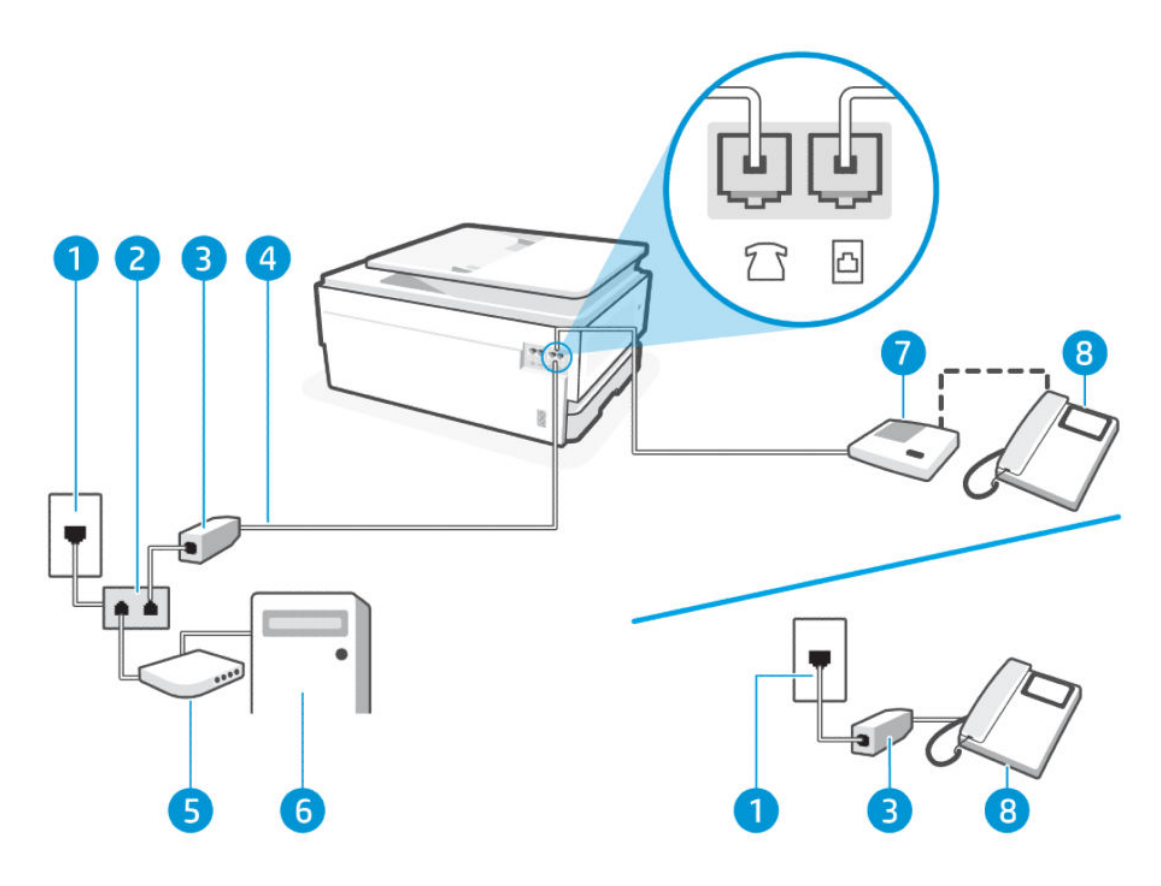

#### Tabela 7-15 Widok z tyłu drukarki

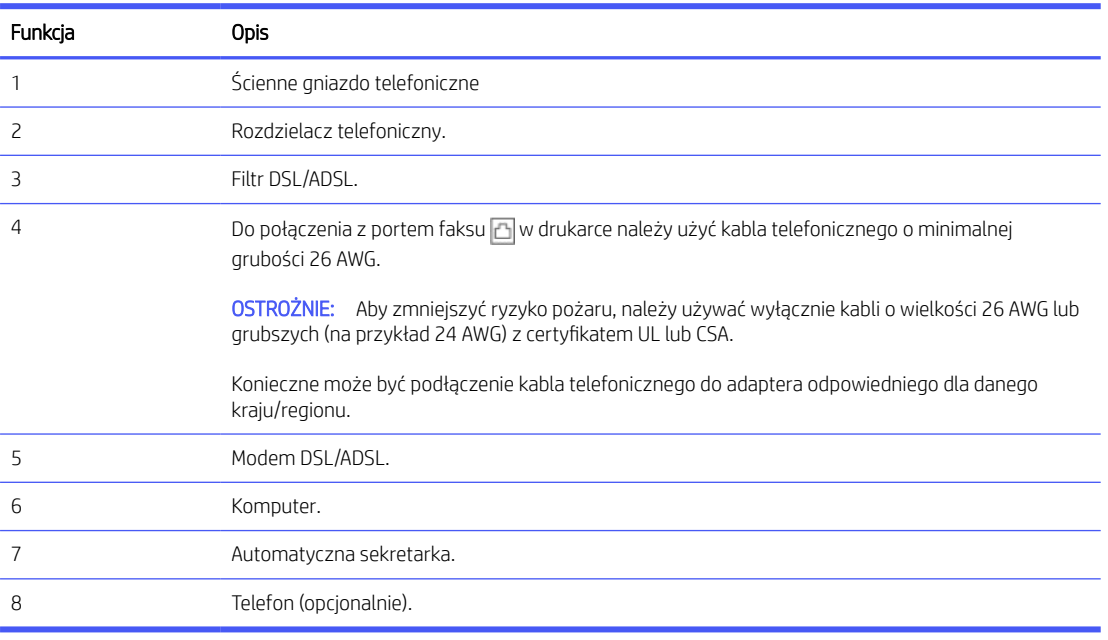

<sup>23</sup> UWAGA: Niezbędny jest zakup rozdzielacza telefonicznego. Rozdzielacz telefoniczny ma jeden port RJ-11 z przodu i dwa porty RJ-11 z tyłu. Nie używaj 2-liniowego rozdzielacza telefonicznego, rozdzielacza szeregowego ani równoległego, który ma dwa porty RJ-11 z przodu i wtyczkę z tyłu.

### Rysunek 7-5 Przykład rozdzielacza równoległego

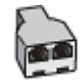

### Konfiguracja drukarki z komputerowym modemem DSL/ADSL

Wykonaj następujące czynności, aby konfiguracja drukarki z komputerowym modemem DSL/ADSL.

- 1. Filtr DSL/ADSL można otrzymać od firmy telekomunikacyjnej obsługującej linię DSL/ADSL
- **EX** UWAGA: Telefony w innych miejscach w domu/biurze dzielące ten sam numer telefonu z usługą DSL/ADSL muszą być podłączone do dodatkowych filtrów DSL/ADSL, aby uniknąć szumu w połączeniach głosowych.
- 2. Podłącz jeden koniec kabla telefonicznego do ściennego gniazdka telefonicznego, a drugi koniec do portu faksu az tyłu drukarki.
- **EX UWAGA:** Konieczne może być podłączenie kabla telefonicznego do adaptera odpowiedniego dla danego kraju/regionu.
- 3. Podłącz filtr DSL/ADSL do rozdzielacza.
- 4. Odłącz automatyczną sekretarkę od ściennego gniazdka telefonicznego i podłącz ją do portu faksu  $\widehat{\mathcal{T}}$ z tyłu drukarki.
- <sup>2</sup> UWAGA: Jeżeli nie podłączysz automatycznej sekretarki bezpośrednio do drukarki, na automatycznej sekretarce mogą nagrać się dźwięki faksu nadawcy, a drukarka może nie odebrać faksu.
- 5. Podłącz modem DSL do rozdzielacza telefonicznego.
- 6. Podłącz rozdzielacz telefoniczny do ściennego gniazdka telefonicznego.
- 7. Ustaw automatyczną sekretarkę tak, aby połączenia były odbierane po małej liczbie dzwonków.
- 8. Ustaw Dzwon. do odebr. w drukarce na maksymalną liczbę dzwonków obsługiwaną przez drukarkę.
- $\mathbb{R}$ UWAGA: Maksymalna liczba dzwonków zależy od kraju/regionu

Kiedy telefon dzwoni, automatyczna sekretarka odpowie po określonej liczbie dzwonków, a następnie odtworzy nagrane powitanie. Drukarka monitoruje rozmowę, "nasłuchując" dźwięków faksu. Jeśli drukarka wykryje sygnał faksu przychodzącego, to wyśle sygnał faksu i odbierze faks. W przypadku braku tonów faksowania drukarka przestaje monitorować linię i automatyczna sekretarka może nagrać wiadomość głosową.

Jeśli tej samej linii telefonicznej używasz do połączeń głosowych, wysyłania faksów i korzystania z modemu DSL, wykonaj następujące kroki, aby skonfigurować faks.

W przypadku problemów z konfiguracją drukarki do pracy z opcjonalnym wyposażeniem należy skontaktować się z lokalnym usługodawcą lub sprzedawcą w celu uzyskania dalszej pomocy.

# Przypadek K: współdzielona linia głosowa/faksowa z modemem komputerowym i pocztą głosową

Jeżeli połączenia głosowe i faksy są odbierane na tej samej linii, podłączony jest do niej modem komputerowy i korzystasz z usługi poczty głosowej operatora telefonicznego, ustaw drukarkę zgodnie z opisem w tej części.

**EX UWAGA:** Jeśli do odbierania połączeń faksowych używana jest linia z usługą poczty głosowej, nie można odbierać faksów w sposób automatyczny. Faksy trzeba odbierać ręcznie. Oznacza to, że konieczna jest

obecność użytkownika, który osobiście odbiera przychodzące połączenia faksowe. Jeśli zamiast tego chcesz odbierać faksy automatycznie, skontaktuj się z operatorem sieci telefonicznej, aby wykupić usługę dzwonienia dystynktywnego lub założyć oddzielną linię telefoniczną dla faksowania.

Ponieważ komputerowy modem dial-up dzieli jedną linię telefoniczną z drukarką, nie możesz jednocześnie korzystać z modemu i drukarki. Nie możesz na przykład korzystać z drukarki, gdy używasz komputerowego modemu dial-up, aby wysłać e-mail lub uzyskać dostęp do internetu.

Istnieją dwa różne sposoby konfigurowana drukarki z komputerem w zależności od liczy portów telefonicznych w komputerze. Zanim rozpoczniesz, sprawdź, czy Twój komputer ma jeden port czy dwa porty.

● Jeśli komputer ma tylko jeden port telefoniczny, niezbędny jest zakup rozdzielacza telefonicznego (nazywanego także złączką) przedstawionego na ilustracji (rozdzielacz telefoniczny ma jeden port RJ-11 z przodu i dwa porty RJ-11 z tyłu. Nie używaj dwuliniowego rozdzielacza telefonicznego, rozdzielacza szeregowego ani równoległego, który ma dwa porty RJ-11 z przodu i wtyczkę z tyłu).

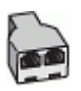

● Jeśli Twój komputer ma dwa porty telefoniczne, skonfiguruj drukarkę w następujący sposób:

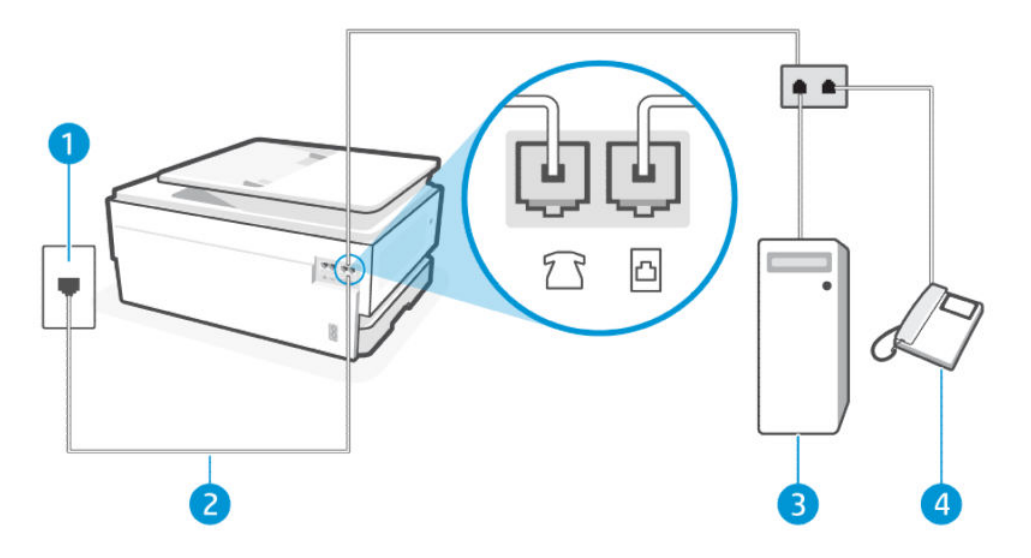

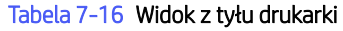

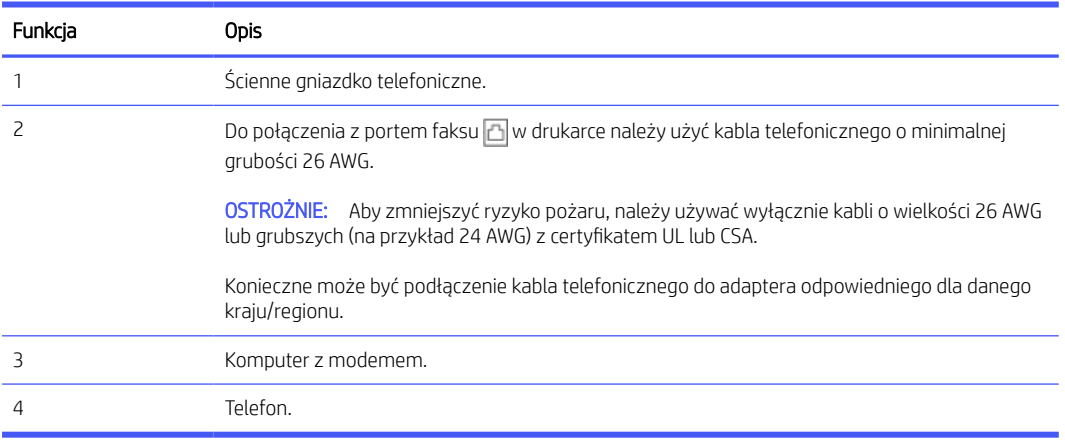

### Konfiguracja drukarki do pracy na tej samej linii telefonicznej, do której jest podłączony komputer, z dwoma gniazdami telefonicznymi

Wykonaj następujące czynności, aby konfiguracja drukarki do pracy na tej samej linii telefonicznej, do której jest podłączony komputer z dwoma gniazdami telefonicznymi.

- 1. Znajdź kabel telefoniczny łączący tył komputera (modem) ze ściennym gniazdkiem telefonicznym. Odłącz kabel od ściennego gniazdka telefonicznego i podłącz go do portu faksu  $\mathcal{T}_1$ z tyłu drukarki.
- 2. Podłącz telefon do gniazda "OUT" (wyjście) z tyłu modemu.
- 3. Podłącz jeden koniec kabla telefonicznego do ściennego gniazdka telefonicznego, a drugi koniec do portu faksu **a** z tyłu drukarki.
- **EX UWAGA:** Konieczne może być podłączenie kabla telefonicznego do adaptera odpowiedniego dla danego kraju/regionu.
- 4. Jeśli oprogramowanie modemu jest ustawione na automatyczne odbieranie faksów przez komputer, należy wyłączyć to ustawienie.
- **EW UWAGA:** Jeżeli ustawienie automatycznego odbierania faksów nie zostanie wyłączone w oprogramowaniu modemu, drukarka nie będzie mogła odbierać faksów.
- 5. Dotknij kolejno opcji: Faks, Konfiguracja i Preferencje.
- 6. Wyłącz ustawienie Odbieranie automatyczne.

Przychodzące połączenia faksowe musisz odbierać osobiście. W przeciwnym razie drukarka nie odbierze faksów.

W przypadku problemów z konfiguracją drukarki do pracy z opcjonalnym wyposażeniem należy skontaktować się z lokalnym usługodawcą lub sprzedawcą w celu uzyskania dalszej pomocy.

## Uruchamianie testu faksu

Najpierw uruchom test faksu, aby przekonać się, czy istnieje problem z konfiguracją faksu. Jeśli test zakończył się powodzeniem, a nadal masz problemy z faksowaniem, sprawdź, czy ustawienia faksu wymienione w raporcie są prawidłowe.

Patrz [Raport testu faksu.](#page-113-0)

Możesz przetestować konfigurację faksu, aby sprawdzić stan drukarki i upewnić się, że jest prawidłowo skonfigurowana do faksowania. Wykonuj ten test tylko po ukończeniu konfiguracji faksu w drukarce. Test przeprowadza następujące operacje:

- Test interfejsu sprzętowego faksu
- Test wykrywania aktywnej linii telefonicznej
- Test prądu linii
- Test wykrywania tonu wybierania

### Testowanie konfiguracji faksu

Wykonaj następujące czynności, aby konfiguracja za pomocą panelu sterowania drukarki.

**EX** UWAGA: Przed rozpoczęciem testu sprawdź, czy zainstalowano pojemniki z tuszem i czy załadowano papier o właściwym formacie do zasobnika wejściowego.

- 1. Skonfiguruj drukarkę do faksowania, zgodnie z instrukcjami konfiguracji dotyczącymi konkretnego domu lub biura.
- 2. Na ekranie głównym panelu sterowania dotknij opcji Menu.
- 3. Przewiń do opcji Narzędzia i dotknij opcji Ustawienia.
- 4. Dotknij opcji Ustawienia faksu, a następnie dotknij opcji Konfiguracja.
- 5. Na ekranie Podstawowa konfiguracja faksu postępuj zgodnie z instrukcjami wyświetlanymi na ekranie.

# 8 Zarządzanie pojemnikami

Obsługa i zamawianie materiałów eksploatacyjnych.

# Drukarka obsługująca zabezpieczenia dynamiczne

Ta drukarka jest przeznaczona do użytku wyłącznie z wkładami wyposażonymi w nowy lub używany układ firmy HP. Używany układ firmy HP umożliwia korzystanie z używanych, regenerowanych i powtórnie napełnionych wkładów.

Drukarka wykorzystuje dynamiczne zabezpieczenia do blokowania wkładów z nieoryginalnym układem. Okresowe aktualizacje oprogramowania sprzętowego za pośrednictwem Internetu pozwolą utrzymać skuteczność dynamicznych zabezpieczeń oraz zablokują wcześniej działające wkłady.

Aktualizacje mogą poprawić, ulepszyć lub rozszerzyć funkcjonalność drukarki, a także chronić je przed naruszeniami bezpieczeństwa i służyć innym celom. Jednakże aktualizacje te mogą również uniemożliwić używanie wkładów wykorzystujących układy firm innych niż HP, wliczając wkłady działające obecnie. Jeżeli nie korzystasz z programów HP, takich jak Instant Ink lub usług wymagających automatycznych aktualizacji oprogramowania sprzętowego poprzez sieć, w większości drukarek HP można ustawić aktualizacje automatyczne lub powiadomienia o dostępności aktualizacji z opcją ich pobrania bądź pominięcia. Aby uzyskać więcej informacji na temat dynamicznych zabezpieczeń oraz konfigurowania aktualizacji oprogramowania sprzętowego w trybie online, przejdź na stronę [www.hp.com/learn/ds.](https://www.hp.com/learn/ds)

# Wskazówki dotyczące obchodzenia się z pojemnikami i głowicami drukującymi

Następujące wskazówki mogą pomóc w utrzymaniu pojemników HP we właściwym stanie technicznym oraz zapewnieniu stałej jakości wydruków.

Więcej informacji można znaleźć na stronie [hp.com/supplies.](https://www.hp.com/go/learnaboutsupplies)

- Pojemniki z tuszem można pozostawić w drukarce przez dłuższy czas. Aby jednak zapewnić optymalny stan pojemnika z tuszem, należy wyłączać drukarkę we właściwy sposób, kiedy nie jest używana.
- Sprawdź, czy pojemniki są zainstalowane w urządzeniu.
- Używaj oryginalnych wkładów HP

Jeśli masz drukarkę HP+, musisz używać oryginalnych tuszów HP. Po zainstalowaniu nieoryginalnych lub napełnianych wkładów drukarki HP+ nie będą drukować.

- Należy pamiętać o prawidłowym wyłączeniu drukarki, aby uniknąć uszkodzenia pojemników.
- Pojemniki z tuszem przechowuj zamknięte w oryginalnym opakowaniu aż do momentu użycia.
- Pojemniki z tuszem przechowuj w temperaturze pokojowej (15–35°C).
- Upuszczanie, potrząsanie lub nieostrożne obchodzenie się z pojemnikami podczas instalacji może powodować tymczasowe problemy z drukowaniem.
- <span id="page-89-0"></span>● Nie należy czyścić głowicy drukującej z tuszem, jeśli nie zachodzi taka potrzeba. Niepotrzebne czyszczenie powoduje utratę tuszu oraz skraca trwałość pojemników.
- Kolorowy atrament jest wykorzystywany w ograniczonym stopniu nawet podczas drukowania wyłącznie z użyciem czarnego pojemnika z tuszem
	- Atrament jest zużywany na wiele sposobów w procesie drukowania.
	- Tusz z pojemników jest wykorzystywany na szereg sposobów w procesie drukowania, w tym w procesie inicjowania, który przygotowuje drukarkę i pojemniki do drukowania, oraz w procesie serwisowania głowicy, który utrzymuje czystość dysz i prawidłowy przepływ. Dodatkowo pewna ilość tuszu pozostaje w pojemniku po jego zużyciu, a część tuszu wyparowuje.
- W przypadku transportu drukarki należy postępować zgodnie z poniższymi wskazówkami, aby zapobiec wyciekom tuszu lub uszkodzeniu drukarki.
	- Sprawdź, czy drukarka jest wyłączona, naciskając przycisk przycisk Zasilanie. Przed odłączeniem drukarki zaczekaj, aż ucichną wszystkie dźwięki wskazujące na ruch wewnątrz urządzenia.
	- Drukarka musi być transportowana na płasko, nie może być umieszczona na boku, do góry nogami, na górnej ani na przedniej powierzchni.

# Sprawdzanie szacunkowych poziomów tuszu

Szacunkowe poziomy tuszu można sprawdzić na panelu sterowania drukarki.

Szacunkowe poziomy tuszu można także sprawdzić za pomocą Oprogramowanie HP i embedded web server (EWS).

- 1. Na ekranie głównym panelu sterowania przesuń palcem w prawo, a następnie dotknij opcji Materiały eksploatacyjne.
- 2. Dotknij opcji Pojemniki z tuszem.
- **学 UWAGA:** Ostrzeżenia o poziomie atramentu i wskaźniki podają przybliżone dane wyłącznie w celu planowania. Gdy pojawi się ostrzeżenie o niskim poziomie tuszu, postaraj się zaopatrzyć w nowy pojemnik, aby uniknąć opóźnień w drukowaniu. Nie potrzeba wymieniać wkładów do czasu spadku jakości wydruku.

# Pozostałe pojemniki

Przed zamówieniem pojemników z tuszem należy znaleźć ich numery podane na znajdujących się na nich etykietach. Używaj wyłącznie zamiennych pojemników o tym samym numerze pojemnika, co właśnie wymieniany.

Odwiedź witrynę [hp.com/supplies,](https://www.hp.com/go/learnaboutsupplies) aby zamówić oryginalne materiały eksploatacyjne HP do drukarki.

W przypadku wyświetlenia monitu wybierz swój kraj/region, a następnie postępuj zgodnie z monitami, aby znaleźć odpowiednie pojemniki z tuszem.

WAGA: Zamawianie pojemników z tuszem przez Internet jest niedostępne w niektórych krajach/ regionach. Jeżeli możliwość ta nie jest dostępna w twoim kraju/regionie, można przejrzeć informacje o materiałach eksploatacyjnych i wydrukować ich listę przydatną podczas zakupów u lokalnego sprzedawcy HP.

● W embedded web server (EWS) kliknij Materiały eksploatacyjne, kliknij pozycję Pojemniki, przewiń w dół i kliknij pozycję Zamów materiały eksploatacyjne w sekcji Uwagi.

Numer pojemnika z tuszem można znaleźć w następujących miejscach:

- Na etykiecie wymienianego pojemnika.
- Na naklejce wewnątrz drukarki. Aby odnaleźć naklejkę, otwórz drzwiczki dostępu do pojemników.

₩ UWAGA: Początkowego pojemnika dostarczonego z drukarką nie można zakupić osobno.

# Wymiana pojemników

Jeśli poziom tuszu jest zbyt niski i pojemniki nie zapewniają już dobrej jakości wydruków, należy wymienić je na nowe oryginalne pojemniki HP.

Patrz [Program recyklingu materiałów eksploatacyjnych do](#page-136-0) drukarek atramentowych firmy HP.

OSTROŻNIE: HP zaleca jak najszybszą wymianę brakujących lub uszkodzonych pojemników w celu uniknięcia problemów z jakością druku, możliwości zużycia dodatkowego tuszu lub uszkodzenia systemu atramentowego. Nigdy nie wyłączaj drukarki, gdy brakuje pojemników.

**EX UWAGA:** 

- Nie wszystkie pojemniki są dostępne w każdym kraju/regionie.
- W przypadku wylania tuszu na ubranie zetrzyj go suchą ściereczką, a następnie wypłucz ubranie w zimnej wodzie. Gorąca woda powoduje utrwalenie tuszu.
- Upewnij się, że drukarka jest włączona.
- 1. Otwórz przednie drzwiczki.

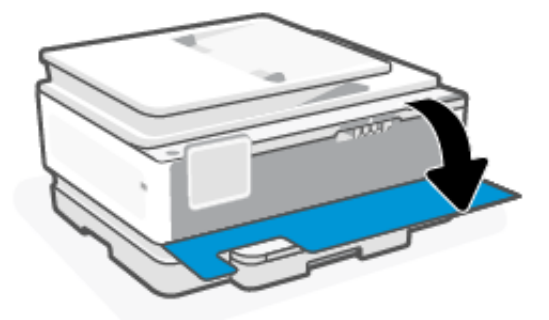

2. Otwórz drzwiczki dostępu do pojemników i zaczekaj, aż karetka przestanie się przesuwać.

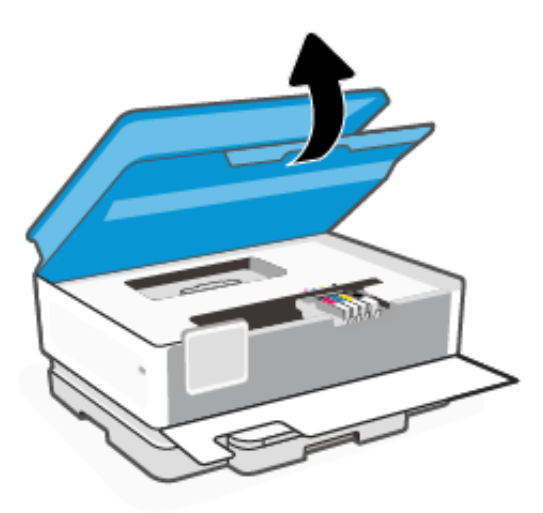

3. Naciśnij przednią część pojemnika z tuszem, aby zwolnić zatrzask, i wyjmij pojemnik z gniazda.

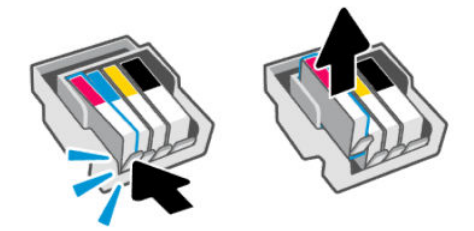

- 4. Wyjmij nowy wkład z opakowania.
- 5. [Oddaj zużyty pojemnik do recyklingu. Aby oddać zużyte pojemniki do recyklingu, odwiedź witrynę hp.com/](https://hp.com/recycle) recycle.
- 6. Włóż każdy wkład bezpiecznie do wskazanego gniazda. Upewnij się, że kolorowa litera na pojemniku jest zgodna z literą na gnieździe.

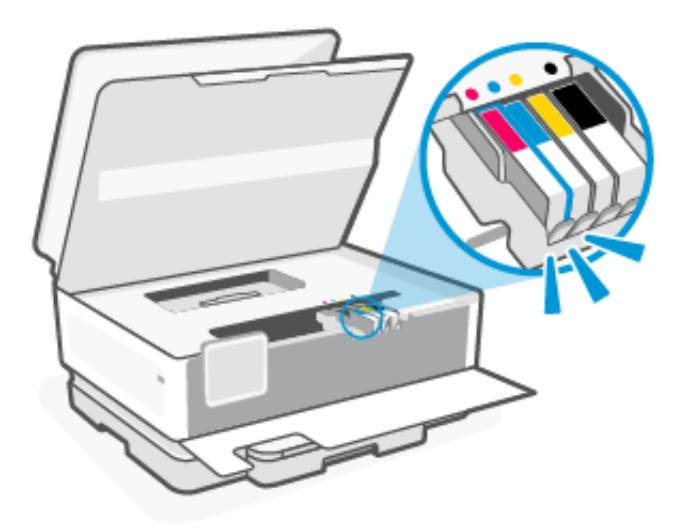

7. Aby wymienić inne pojemniki, wykonaj poniższe czynności.

8. Zamknij drzwiczki dostępu do pojemników.

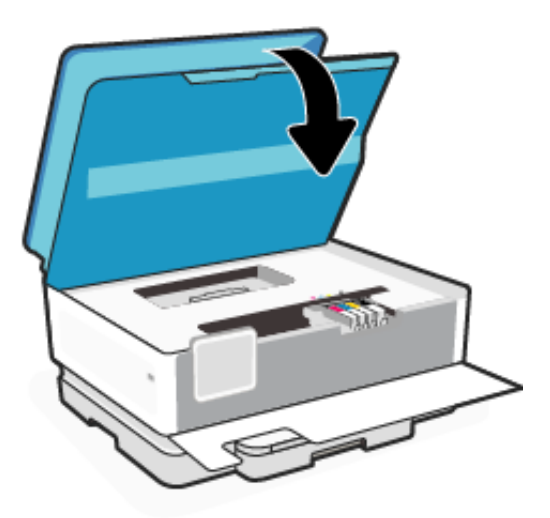

9. Zamknij przednie drzwiczki.

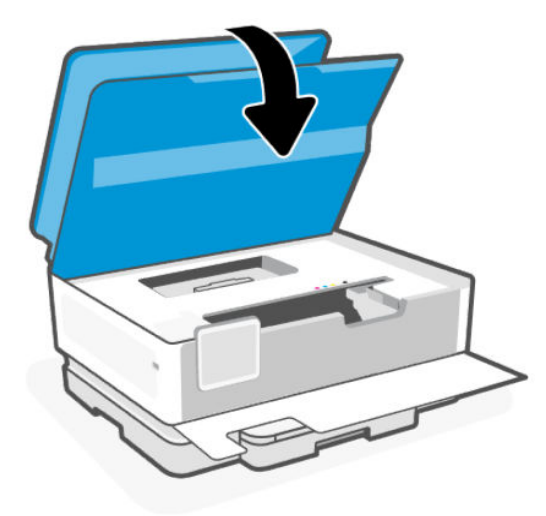

# Przechowywanie danych użytkownika materiałów eksploatacyjnych

Pojemniki z tuszem HP stosowane w tej drukarce zawierają układ pamięci, który pomaga przy eksploatacji drukarki. Ten układ pamięci może przechowywać ograniczony zestaw danych dotyczących materiałów eksploatacyjnych i użytkowania drukarki, który może obejmować: rozmiar zadania, rodzaje zadania, rodzaj nośnika i częstotliwość drukowania.

Firma HP zbiera próbki danych z układów pamięci pojemników zwracanych do firmy HP w ramach bezpłatnego programu zwrotu i recyklingu (HP Planet Partners: [hp.com/recycle\)](https://hp.com/recycle). Dostęp do tych danych mogą mieć także partnerzy HP, którzy pomagają firmie HP w recyklingu pojemników z tuszem. Poza tym każdy, kto znajdzie się w posiadaniu pojemnika może uzyskać dostęp do tych danych zapisanych w układzie pamięci.

Informacje te pomagają HP w przeprowadzaniu analiz dotyczących działalności biznesowej, obsługi klienta i doskonalenia produktów.

1. Na ekranie głównym panelu sterowania dotknij opcji Menu.

- 2. Przewiń do opcji Narzędzia i dotknij opcji Ustawienia.
- 3. Dotknij przycisku Materiały eksploatacyjne, a następnie dotknij przełącznika obok opcji Zapisz dane zużycia materiałów eksploatacyjnych, aby ją włączyć lub wyłączyć.

Dotknij przełącznika obok opcji Włączenie funkcji "Ochrona pojemnika" trwale chroni pojemniki, aby ją włączyć lub wyłączyć.

# Informacje dotyczące gwarancji na pojemniki z tuszem

Gwarancja na pojemniki HP obowiązuje wówczas, gdy są one stosowane w przeznaczonym do tego celu urządzeniu drukującym HP. Gwarancja ta nie obejmuje pojemników z atramentem HP, które zostały ponownie napełnione, odnowione, niewłaściwie użyte lub przerobione.

W okresie obowiązywania gwarancji pojemnik z atramentem podlega takiej gwarancji dopóty, dopóki tusz HP nie wyczerpał się i nie przekroczono daty wygaśnięcia gwarancji. Datę końca gwarancji w formacie RRRR/MM można znaleźć na pojemniku z atramentem, jak pokazano poniżej:

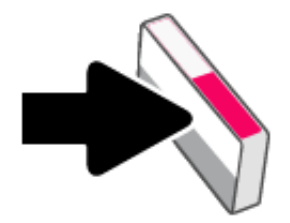

Odwiedź stronę [hp.com/supplies,](https://www.hp.com/go/learnaboutsupplies) aby uzyskać więcej informacji na temat ograniczonej gwarancji na materiały eksploatacyjne, a następnie przejdź do sekcji dotyczącej gwarancji.

# 9 Rozwiąż problem

Rozwiązywanie typowych problemów z drukarką.

Pomoc można uzyskać także w aplikacji HP software i z poziomu panelu sterowania.

HP software: Aplikacja wyświetla ostrzeżenia o problemach z drukarką (zacięcia i inne problemy), daje dostęp do systemu pomocy i umożliwia kontakt z działem pomocy technicznej.

Więcej informacji na ten temat można znaleźć w rozdziale Korzystanie z [oprogramowania HP.](#page-13-0)

Panel sterowania drukarki: Dotknij przycisku Pomoc ?, aby otworzyć menu pomocy, pomoc kontekstową lub animacje dotyczące niektórych zadań.

Jeśli nasze sugestie nie pomagają rozwiązać problemu, zachęcamy do skorzystania z jednej z naszych usług wsparcia, np. pomocy technicznej firmy HP.

Więcej informacji znajduje się pod adresem [www.hp.com/support.](https://hp.com/support)

# Problemy związane z zacięciami i pobieraniem papieru

Dowiedz się, jak rozwiązywać problemy z zacięciem i podawaniem papieru.

# Potencjalne miejsca zacięć papieru

Zacięcie papieru może wystąpić w poniższych miejscach drukarki.

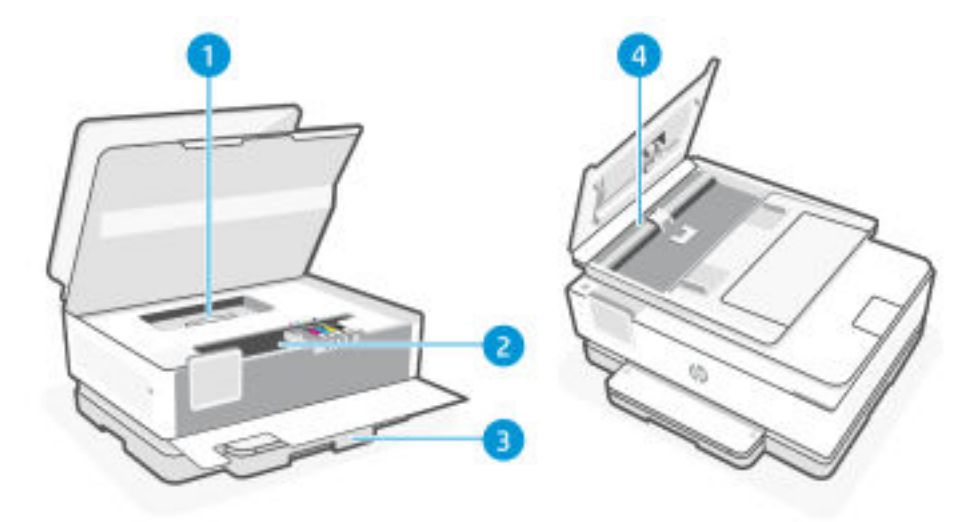

Tabela 9-1 Potencjalne miejsca zacięć papieru

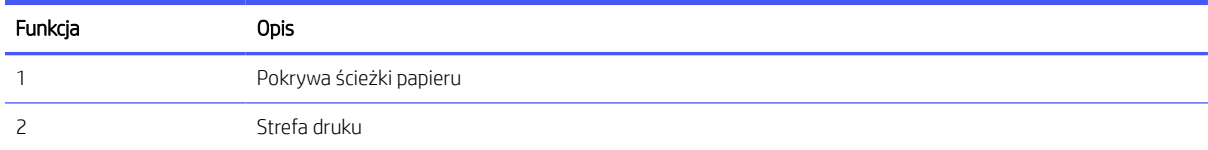

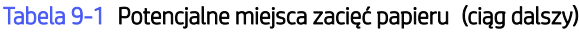

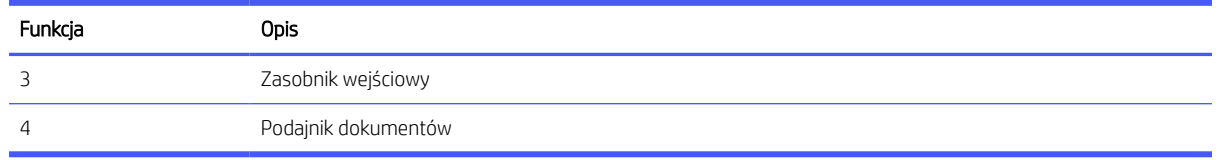

# Usuwanie zaciętego papieru

Sprawdź wszystkie miejsca potencjalnego zacięcia papieru i usuń znajdujący się tam zacięty papier lub ciała obce.

### A OSTROŻNIE:

- Nie używaj ostro zakończonych przedmiotów, takich jak pinceta czy szczypce, do usuwania zacięć.
- W przypadku usuwania zaciętego papieru oburącz wyciągnij papier prostym ruchem z drukarki.
- Aby uniknąć następnych zacięć papieru, usuń wszystkie małe kawałki papieru i znalezione ciała obce.

### Usuwanie zacięcia papieru ze strefy drukowania

Usuń wszystkie obiekty, takie jak papier, blokujące strefę drukowania.

1. Otwieranie przednich drzwiczek.

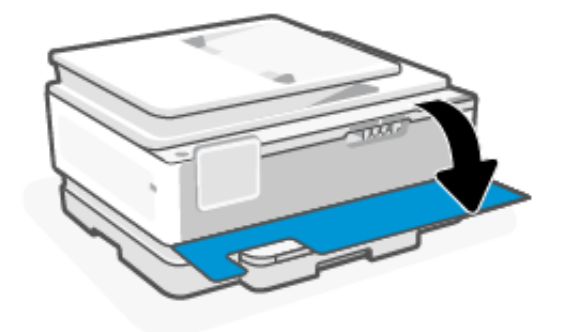

2. Otwórz drzwiczki dostępu do pojemników.

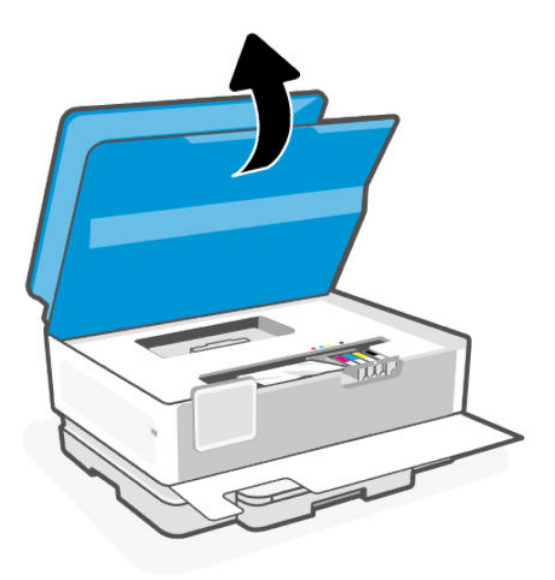

3. Zajrzyj do wnętrza drukarki i wyjmij wszystkie zacięte arkusze papieru. Przesuń karetkę w lewo i w prawo, aby dobrze sprawdzić obszar drukowania pod kątem zaciętego papieru.

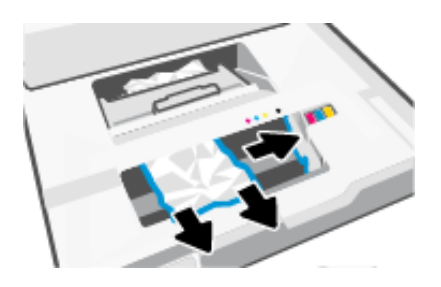

4. Podnieś uchwyt pokrywy ścieżki papieru i zdejmij pokrywę.

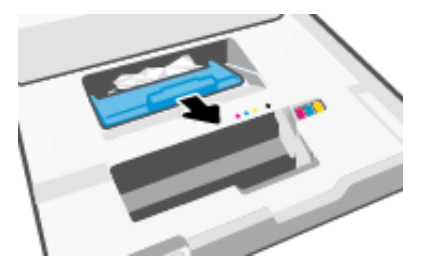

- 5. Znajdź wewnątrz drukarki zacięty papier, chwyć go oburącz i pociągnij do siebie.
- OSTROŻNIE: Aby uniknąć zacięć papieru w przyszłości, należy sprawdzić, czy na rolkach i kółkach nie znajdują się małe kawałki papieru. Usuń wszystkie kawałki papieru i ciała obce.

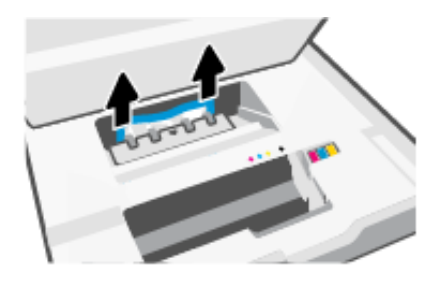

6. Załóż pokrywę ścieżki papieru, aż zatrzaśnie się we właściwym miejscu.

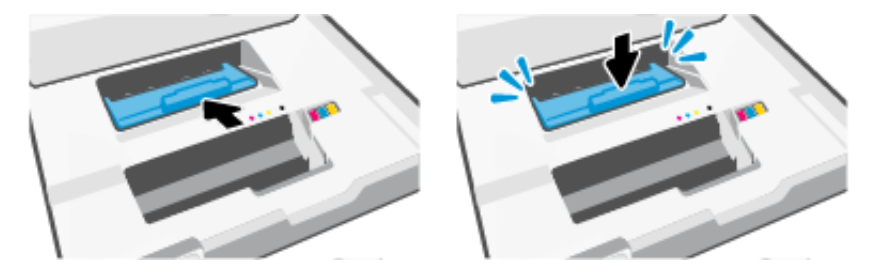

7. Zamknij drzwiczki dostępu do pojemników.

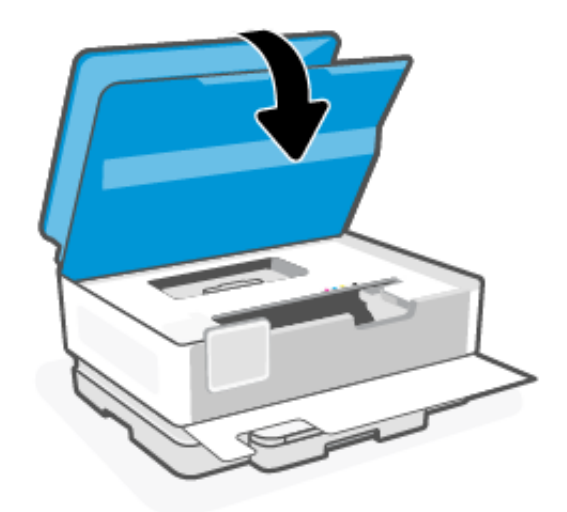

8. Zamykanie przednich drzwiczek.

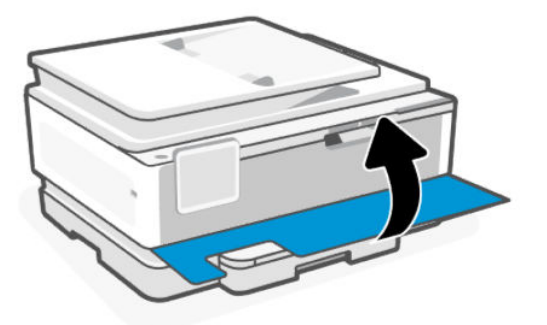

# Usuwanie zacięcia papieru z podajnika wejściowego

Wyjmij podajnik wejściowy i usuń zacięcia znajdujące się na ścieżce podawania papieru.

1. Naciśnij i przytrzymaj dwa przyciski znajdujące się po obu stronach odbiornika, aby wyjąć go z drukarki.

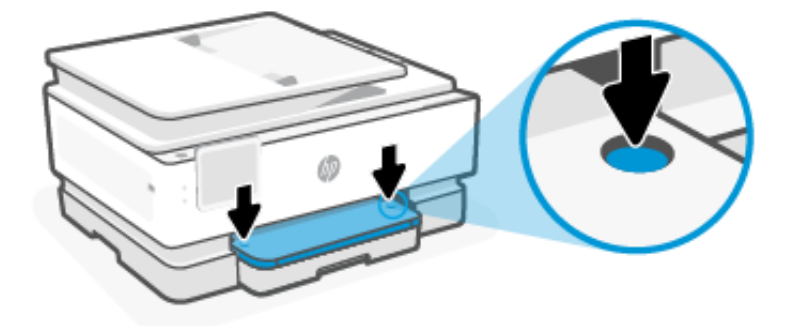

2. Wyjmij podajnik wejściowy, pociągając go od drukarki do siebie.

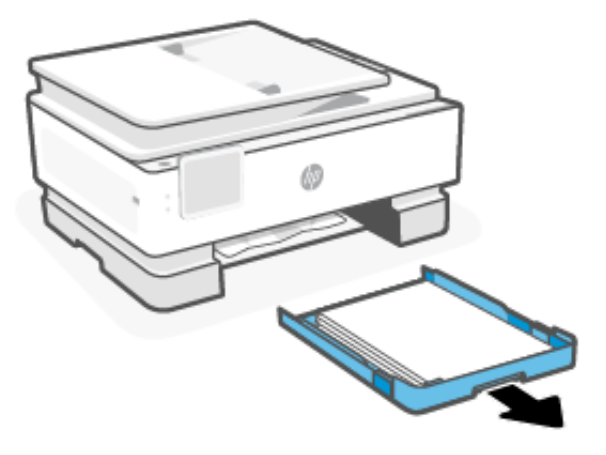

3. Sprawdź obszar podajnika wejściowego pod drukarką. Wyjmij zacięty papier.

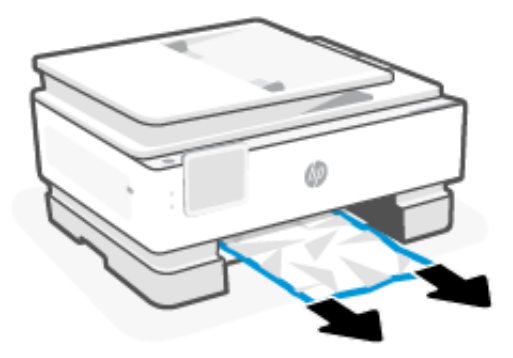

4. Wsuń podajnik wejściowy na miejsce, aż do zatrzaśnięcia.

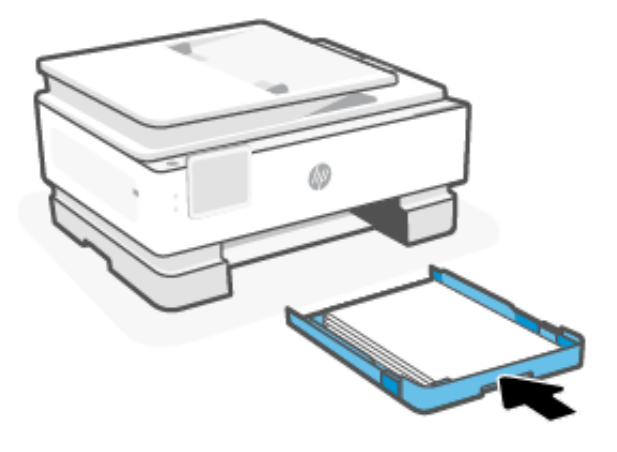

5. Wsuń zasobnik wyjściowy z powrotem do drukarki.

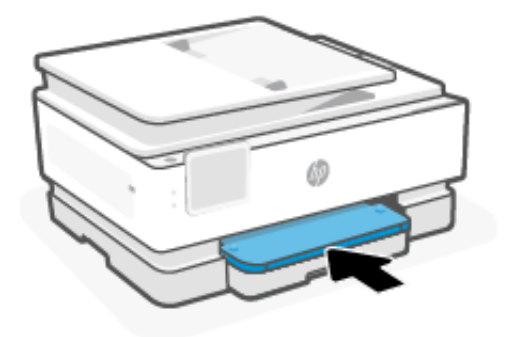

# Usuwanie zacięcia papieru z podajnika dokumentów

Otwórz pokrywę i wyjmij papier z podajnika.

1. Podnieś pokrywę podajnika dokumentów.

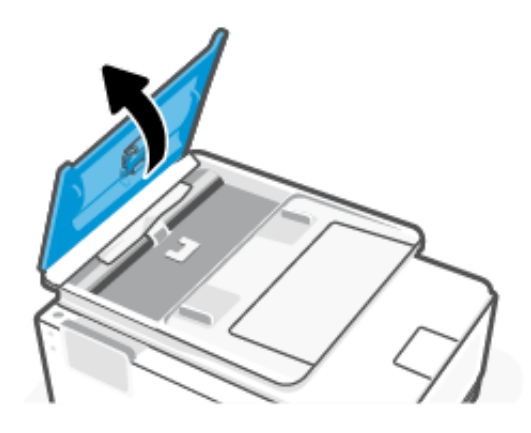

2. Wyciągnij zacięty papier spomiędzy rolek.

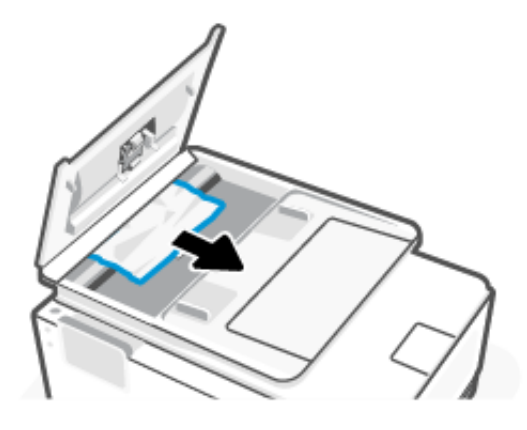

3. Zamknij pokrywę podajnika dokumentów, tak aby zatrzasnęła się na miejscu.

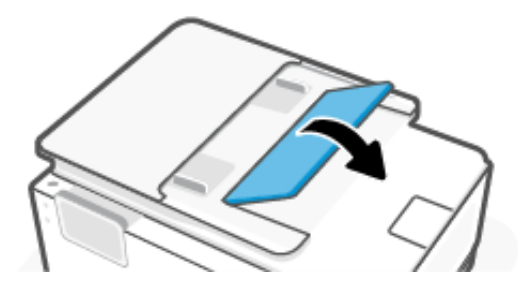

4. Podnieś zasobnik podajnika dokumentów.

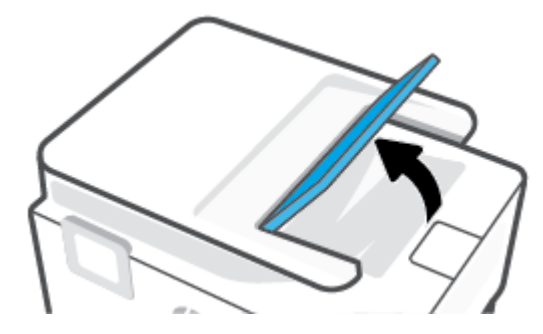

5. Usuń zacięty papier spod podajnika.

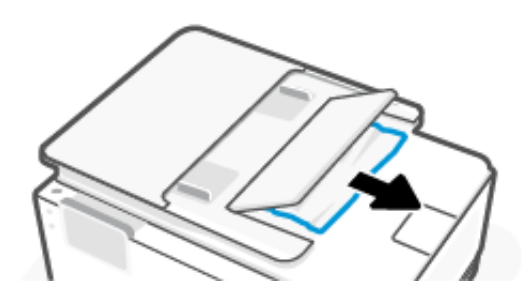

6. Zamknij zasobnik podajnika dokumentów.

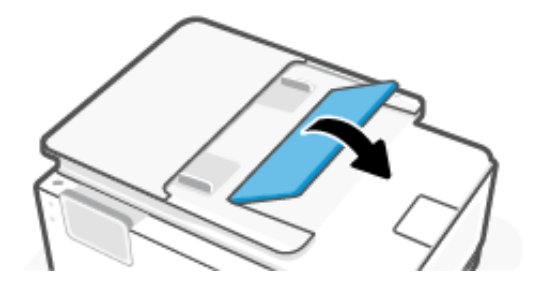

### Usuwanie zacięcia karetki

Usuń wszystkie obiekty, takie jak papier, mogące blokować karetkę.

 $\frac{29}{27}$  **UWAGA:** Nie używaj żadnych narzędzi ani innych urządzeń do usuwania zaciętego papieru. Zawsze zachowaj ostrożność podczas usuwania zaciętego papieru z wnętrza drukarki.

# Zresetuj drukarkę

Zresetuj drukarkę, aby usunąć błędy i usterki drukarki.

**EX UWAGA:** Patrz [Sprawdzanie połączenia zasilania i](#page-104-0) ponowne uruchomienie drukarki.

# Sposoby unikania zacięć papieru

W celu uniknięcia zacięć papieru należy stosować się do następujących wskazówek.

- Drukarka musi być zawsze ustawiona na płaskiej powierzchni.
- Gdy wystąpi zacięcie papieru, nie próbuj odwracać drukarki górą w dół, aby usunąć obce materiały, ponieważ może to uszkodzić drukarkę.
- Regularnie wyjmuj wydrukowane strony z zasobnika wyjściowego.
- Nie drukuj na pomarszczonym, zagiętym ani uszkodzonym papierze.
- Przechowuj wszystkie nieużywane arkusze papieru płasko, w szczelnie zamykanym pojemniku, aby zapobiec ich zwijaniu się i marszczeniu.
- Nie używaj papieru zbyt grubego ani zbyt cienkiego dla drukarki.
- Upewnij się, że materiały są poprawnie włożone do podajników, a te nie są zbytnio zapełnione.

Patrz [Ładowanie materiałów.](#page-19-0)

- Sprawdzaj, czy papier załadowany do podajnika leży płasko oraz, czy jego krawędzie nie są zagięte lub podarte.
- Nie umieszczaj zbyt dużej ilości papieru w podajniku dokumentów.

Aby sprawdzić maksymalną liczbę arkuszy, jaką można załadować do podajnika dokumentów, zobacz [Specyfikacje.](#page-125-0)

Nie umieszczaj różnych rodzajów i rozmiarów papieru jednocześnie w podajniku wejściowym. Wszystkie arkusze w podajniku wejściowym muszą być są tego samego formatu i rodzaju.

- Dopasuj prowadnice szerokości papieru w zasobniku wejściowym w taki sposób, aby równo obejmowały cały papier. Sprawdź, czy prowadnice szerokości nie zagięły papieru w zasobniku wejściowym.
- Nie wsuwaj na siłę zbyt głęboko papieru do podajnika.
- Jeśli drukujesz po obu stronach, nie drukuj mocno nasyconych obrazów na cienkim papierze.
- Używaj rodzajów papieru zalecanych dla drukarki.
- Nie należy ładować papieru, kiedy drukarka drukuje.
- Zalecamy całkowite wyjmowanie podajnika wejściowego z drukarki w celu sprawdzenia, czy papier nie jest zacięty z tyłu podajnika. Konieczne może być sprawdzenie miejsca w drukarce, w którym znajdował się podajnik, i sięgnięcie do szczeliny w celu wyjęcia mogącego się tam znajdować papieru.

### Rozwiązywanie problemów z pobieraniem papieru

Czego dotyczy problem?

- Papier nie jest pobierany z podajnika
	- Upewnij się, że do podajnika został załadowany papier.

Patrz [Ładowanie materiałów.](#page-19-0)

- Upewnij się, że prowadnice szerokości papieru są ustawione na oznaczeniach w podajniku odpowiadających rozmiarowi ładowanego papieru. Upewnij się także, że prowadnice przylegają do pliku papieru, ale go nie ściskają.
- Upewnij się, że stos papieru jest wyrównany do odpowiednich linii rozmiaru papieru na spodzie podajnika i nie wystaje ponad oznaczenie wysokości stosu na boku podajnika lub prowadnicy szerokości papieru podajnika wejściowego.
- Upewnij się, że papier w podajniku nie jest zwinięty. Rozprostuj papier, wyginając go w przeciwną stronę.
- Przekartkuj papier przed załadowaniem

#### Strony są przekrzywione

- Upewnij się, że papier załadowany do zasobnika wejściowego jest wyrównany z prowadnicami szerokości papieru. W razie potrzeby wyciągnij zasobnik wejściowy z drukarki i załaduj papier prawidłowo, sprawdzając, czy prowadnice są właściwie wyrównane.
- Ładuj papier do drukarki tylko wtedy, gdy drukarka nie drukuje.
- Upewnij się, że tylne zamknięcie obudowy zostało prawidłowo zamknięte.

### Pobierane jest kilka stron

- Upewnij się, że prowadnice szerokości papieru są ustawione na oznaczeniach w podajniku odpowiadających rozmiarowi ładowanego papieru. Upewnij się także, że prowadnice szerokości papieru przylegają do pliku papieru, ale go nie ściskają.
- Upewnij się, że stos papieru jest wyrównany do odpowiednich linii rozmiaru papieru na spodzie podajnika i nie wystaje ponad oznaczenie wysokości stosu na boku podajnika lub prowadnicy szerokości papieru podajnika wejściowego.
- Sprawdź, czy w podajniku nie ma zbyt wiele papieru.
- W celu zapewnienia optymalnej wydajności i efektywności należy używać papieru firmy HP.

### Drukarka nie może drukować

Dowiedz się, jak rozwiązywać problemy w sytuacji, gdy drukarka nie może drukować.

### Sprawdź połączenie drukarki z Internetem

Sprawdź, czy drukarka jest połączona z Internetem. Jeśli jest odłączona, nie będzie działać zgodnie z oczekiwaniami.

W pewnych sytuacjach drukarka może być odłączona od Internetu (np. przerwa w dostawie energii elektrycznej, problem z siecią lub routerem albo wyłączenie drukarki, gdy nie jest używana). Gdy drukarka jest odłączona, może być w stanie wydrukować pewną ograniczoną liczbę stron, ale aby kontynuować drukowanie, trzeba koniecznie połączyć ją ponownie.

### Sprawdzanie ustawień i stanu drukarki

Można sprawdzić ustawienia i stan drukarki.

- 1. Na ekranie głównym panelu sterowania dotknij opcji Menu.
- 2. Przewiń do opcji Narzędzia i dotknij opcji Informacje.
- 3. Na ekranie Informacje dotknij opcji Drukarka, aby sprawdzić ustawienia drukarki, oraz opcji Sieci i łączność, aby sprawdzić stan drukarki.
- **EX** UWAGA: Patrz Podłączanie do [sieci Wi-Fi za pomocą panelu sterowania.](#page-17-0)

Jeżeli drukowanie nadal jest niemożliwe, odwiedź stronę [hp.com/support](https://support.hp.com)

# Problem związany z drukowaniem

Dowiedz się, jak rozwiązywać problemy związane z drukowaniem.

### Rozwiązywanie problemów z niedrukującymi drukarkami HP+

Jeśli drukarka HP+ nie drukuje, w pierwszej kolejności upewnij się, że jest połączona z Internetem, a następnie sprawdź, czy używasz oryginalnych wkładów HP.

Aby działać prawidłowo, drukarki HP+ muszą być połączone z Internetem za pośrednictwem sieci Wi-Fi lub przewodowej. W pewnych sytuacjach drukarka może być odłączona od Internetu (np. z powodu przerwy w dostawie energii elektrycznej, problemów z siecią lub routerem albo wyłączenia drukarki, gdy nie jest używana). Gdy drukarka jest odłączona, może być w stanie wydrukować pewną ograniczoną liczbę stron, ale aby kontynuować drukowanie, trzeba koniecznie połączyć ją ponownie.

Sprawdź, czy w urządzeniu są zainstalowane oryginalne wkłady HP. Oryginalne wkłady HP są wytwarzane i sprzedawane przez HP w oficjalnych opakowaniach HP. Drukarki HP+ wymagają oryginalnych wkładów HP. Po zainstalowaniu nieoryginalnych lub napełnianych wkładów drukarki HP+ nie będą działać zgodnie z oczekiwaniami.

# Naprawianie problemu z niedrukowaniem strony (nie można drukować)

Dowiedz się, jak rozwiązywać problemy związane z drukowaniem.

### <span id="page-104-0"></span>Rozwiązywanie problemów z drukowaniem

Sprawdź, czy drukarka jest włączona i czy w zasobniku jest papier. Jeśli wciąż nie można drukować, wykonaj poniższe kroki w podanej kolejności:

- 1. Sprawdź urządzenie pod kątem komunikatów o błędach i rozwiąż je, postępując zgodnie z instrukcjami na ekranie.
- 2. W przypadku drukarki HP+ sprawdź, czy drukarka jest połączona z Internetem i zainstalowane są oryginalne pojemniki HP. Drukarki HP+ nie będą drukować po odłączeniu lub jeśli zostały zainstalowane pojemniki ponownie napełniane lub nieoryginalne.
- 3. Jeśli drukarka jest podłączona do komputera za pomocą kabla USB, odłącz i ponownie podłącz kabel. Jeśli komputer jest połączony z drukarką za pomocą połączenia Wi-Fi, potwierdź, że połączenie działa.
- 4. Pobierz i uruchom narzędzie [HP Print and Scan Doctor,](https://www.hp.com/support/PSDr) aby zdiagnozować i automatycznie naprawić problemy.
- **EX** UWAGA: Narzędzie to jest przeznaczone dla systemu operacyjnego Windows i dostępne tylko w niektórych językach.

### Sprawdzanie połączenia zasilania i ponowne uruchomienie drukarki

Wykonaj następujące czynności, aby sprawdzanie połączenia zasilania i ponowne uruchomienie drukarki.

1. Sprawdź, czy przewód zasilający jest dokładnie podłączony do drukarki.

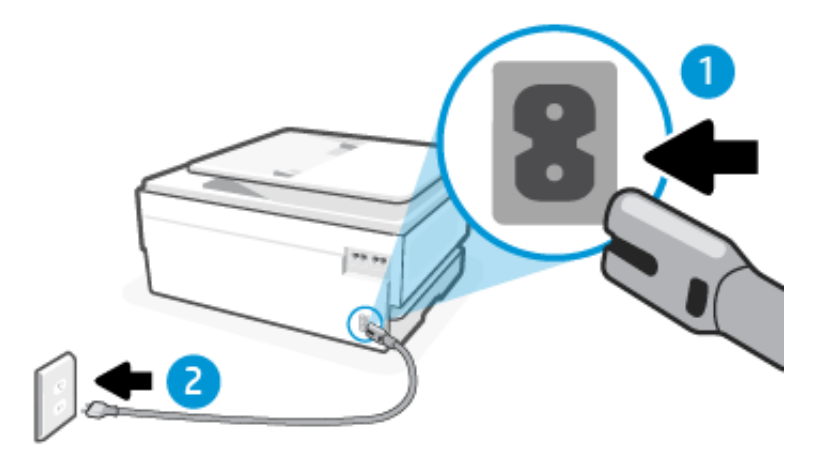

#### Tabela 9-2 Porty drukarki

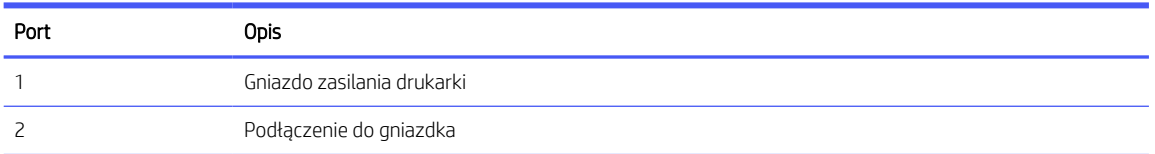

- 2. Spójrz na przycisk przycisk Zasilanie umieszczony na drukarce. Jeśli kontrolka nie świeci, drukarka jest wyłączona. Naciśnij przycisk przycisk Zasilanie, aby włączyć drukarkę.
- **EX** UWAGA: Jeśli drukarka nie ma zasilania, podłącz ją do innego gniazdka.
- 3. Pozostawiając drukarkę włączoną, odłącz przewód zasilający z gniazda z tyłu drukarki.
- 4. Odłącz przewód zasilający od gniazda elektrycznego.
- 5. Odczekaj co najmniej 15 sekund.
- 6. Ponownie podłącz przewód zasilania do gniazdka ściennego.
- 7. Podłącz ponownie przewód zasilający do gniazda z tyłu drukarki.
- 8. Jeżeli drukarka nie włączy się samoczynnie, włącz ją, naciskając przycisk przycisk Zasilanie.
- 9. Spróbuj ponownie użyć drukarki.

# Naprawianie problemów z jakością wydruku

Dowiedz się, jak rozwiązać problemy związane z jakością druku.

WAGA: Aby uniknąć problemów z jakością wydruku, zawsze wyłączaj drukarkę przyciskiem przycisk Zasilanie i zaczekaj, aż wskaźnik przycisk Zasilanie przestanie świecić, zanim wyciągniesz wtyczkę lub wyłączysz rozgałęziacz elektryczny. Umożliwi to drukarce przesunięcie pojemników z tuszem do pozycji zamkniętej, w której są chronione przed wyschnięciem.

### Poprawianie jakości druku z poziomu panelu sterowania

Aby poprawić jakość druku, wykonaj następujące czynności.

1. Upewnij się, że używasz oryginalnych pojemników z tuszem HP i że jest w nich wystarczająco dużo tuszu.

Patrz [Sprawdzanie szacunkowych poziomów tuszu.](#page-89-0) Jeśli w pojemnikach jest mało tuszu, weź pod uwagę możliwość ich wymiany.

- 2. Upewnij się, że zostało wybrane odpowiednie ustawienie typu papieru i jakości druku.
- 3. Wydrukuj Raport diagnostyki jakości druku.

Patrz [Drukowanie raportu drukarki.](#page-116-0)

- 4. Sprawdź raport.
	- Jeśli linie nie są proste i połączone, wyrównaj głowice drukujące.
	- Jeśli widzisz cienkie białe linie na którymkolwiek z kolorowych prostokątów, oczyść głowice drukujące.
	- Jeśli na odwrocie wydruków widoczne są smugi tuszu, oczyść rozmazany tusz.
- 5. Rozwiąż problemy wskazane w raporcie.
	- a. Do głównego zasobnika włóż nieużywany zwykły biały papier o formacie Letter, A4 lub Legal.
	- b. Na ekranie głównym panelu sterowania dotknij opcji Menu.
	- c. Przewiń do opcji Narzędzia i dotknij opcji Narzędzia.
	- d. Dotknij opcji Rozwiązywanie problemów, a następnie opcji Raport o jakości wydr.
	- e. Wybierz żądaną opcję, aby rozwiązać wskazane problemy.
- 6. Jeśli nie rozwiąże to problemu, skontaktuj się z pomocą techniczną firmy HP.

Więcej informacji znajduje się pod adresem [www.hp.com/support.](https://hp.com/support)

# Problemy z kopiowaniem i skanowaniem

Wybierz jedną z poniższych opcji rozwiązywania problemów.

- Narzędzie HP do rozwiązywania problemów w trybie online umożliwia rozwiązanie problemów z kopiowaniem i skanowaniem.
- Pobierz i uruchom narzędzie [HP Print and Scan Doctor,](https://www.hp.com/support/PSDr) aby zdiagnozować i automatycznie naprawić problemy.
- **学 UWAGA:** Narzędzie to jest przeznaczone dla systemu operacyjnego Windows i dostępne tylko w niektórych językach.

[Więcej informacji na ten temat można znaleźć w rozdziale Wskazówki dotyczące udanego kopiowania](#page-42-0)  i skanowania.

# Problemy z faksowaniem

Ta funkcja jest dostępna tylko w HP OfficeJet Pro 8130e series.

Najpierw uruchom test faksu, aby przekonać się, czy istnieje problem z konfiguracją faksu. Jeśli test zakończył się powodzeniem, a nadal masz problemy z faksowaniem, sprawdź, czy ustawienia faksu wymienione w raporcie są prawidłowe.

# Gdy test faksu zakończy się niepowodzeniem

Jeśli uruchomiony test faksu zakończył się niepowodzeniem, sprawdź podstawowe informacje o błędzie zawarte w raporcie. Aby uzyskać bardziej szczegółowe informacje, sprawdź, która część testu nie powiodła się, a następnie zapoznaj się z odpowiednim tematem w niniejszym dziale, aby odszukać rozwiązanie.

### "Test interfejsu sprzętowego faksu" nie powiódł się

Wykonaj następujące czynności, aby napraw, jeśli test interfejsu sprzętowego faksu nie powiódł się.

- Wyłącz drukarkę przyciskiem przycisk Zasilanie znajdującym się z przodu drukarki, po lewej stronie, a następnie odłącz przewód zasilający z tyłu drukarki. Po upływie kilku sekund podłącz ponownie przewód zasilający i włącz zasilanie. Przeprowadź test ponownie. Jeśli test ponownie się nie powiedzie, zapoznaj się z dalszymi informacjami o rozwiązywaniu problemów zawartymi w tym rozdziale.
- Spróbuj wysłać lub odebrać faks testowy. Jeśli można pomyślnie wysłać lub odebrać faks, być może problem nie istnieje.
- W przypadku korzystania z rozdzielacza telefonicznego może to powodować problemy z faksowaniem (rozdzielacz to złącze z dwoma przewodami podłączane do ściennego gniazdka telefonicznego). Spróbuj usunąć rozdzielacz i podłączyć drukarkę bezpośrednio do ściennego gniazdka telefonicznego.

Po rozwiązaniu wszelkich stwierdzonych problemów uruchom ponownie test faksu, aby upewnić się, że został on zakończony pomyślnie i drukarka jest gotowa do faksowania. Jeśli Test interfejsu sprzętowego faksu nadal kończy się niepowodzeniem i występują problemy z faksowaniem, skontaktuj się z pomocą techniczną firmy HP. Więcej informacji znajduje się pod adresem [www.hp.com/support.](https://hp.com/support) - Ta strona zawiera informacje i narzędzia pomocne przy rozwiązywaniu wielu typowych problemów z drukarką. Jeśli zostanie wyświetlony monit, wybierz kraj/region zamieszkania, a następnie kliknij opcję Wszystkie kontakty HP, aby uzyskać informacje o telefonach do pomocy technicznej.

### "Test wykrywania aktywnej linii telefonicznej" nie powiódł się

Wykonaj następujące czynności, aby napraw, jeśli test wykrywania aktywnej linii telefonicznej nie powiódł się.

- Sprawdź połączenie między ściennym gniazdem telefonicznym a drukarką, aby upewnić się, że kabel telefoniczny jest odpowiednio podłączony.
- Podłącz jeden koniec kabla telefonicznego do ściennego gniazdka telefonicznego, a drugi koniec do portu faksu  $\boxed{2}$  z tyłu drukarki.
- W przypadku korzystania z rozdzielacza telefonicznego może to powodować problemy z faksowaniem (rozdzielacz to złącze z dwoma przewodami podłączane do ściennego gniazdka telefonicznego). Spróbuj usunąć rozdzielacz i podłączyć drukarkę bezpośrednio do ściennego gniazdka telefonicznego.
- Spróbuj podłączyć kabel telefoniczny i działający telefon do ściennego gniazdka telefonicznego używanego przez drukarkę i sprawdź, czy słychać sygnał wybierania. Jeśli nie słychać sygnału wybierania, skontaktuj się z operatorem sieci telefonicznej i poproś o sprawdzenie linii.
- Spróbuj wysłać lub odebrać faks testowy. Jeśli można pomyślnie wysłać lub odebrać faks, być może problem nie istnieje.

Po rozwiązaniu wszelkich stwierdzonych problemów uruchom ponownie test faksu, aby upewnić się, że został on zakończony pomyślnie i drukarka jest gotowa do faksowania.

### Test wykrywania sygnału wybierania nie powiódł się

Wykonaj następujące czynności, aby napraw, jeśli test wykrywania sygnału wybierania nie powiódł się.

- Przyczyną niepowodzenia testu mogą być także inne urządzenia korzystające z tej samej linii telefonicznej co drukarka. Aby ustalić, które urządzenie jest przyczyną problemu, odłącz wszystkie urządzenia od linii telefonicznej, a następnie ponownie przeprowadź test. Jeśli test Wykrywanie sygnału wybierania przebiegnie pomyślnie, oznacza to, że przyczyną problemu jest jedno lub więcej urządzeń; spróbuj podłączać urządzenia pojedynczo, wykonując test za każdym razem, aż ustalisz, które urządzenie wywołuje problem.
- Spróbuj podłączyć działający telefon i kabel telefoniczny do ściennego gniazda telefonicznego, którego używasz do podłączania drukarki, i sprawdź, czy słychać sygnał wybierania. Jeśli nie usłyszysz sygnału wybierania, skontaktuj się z dostawcą usług telefonicznych i zleć mu sprawdzenie linii.
- Podłącz jeden koniec kabla telefonicznego do ściennego gniazdka telefonicznego, a drugi koniec do portu faksu  $\Box$  z tyłu drukarki.
- W przypadku korzystania z rozdzielacza telefonicznego może to powodować problemy z faksowaniem (rozdzielacz to złącze z dwoma przewodami podłączane do ściennego gniazdka telefonicznego). Spróbuj usunąć rozdzielacz i podłączyć drukarkę bezpośrednio do ściennego gniazdka telefonicznego.
- Jeżeli w systemie telefonicznym, na przykład w niektórych centralach abonenckich (PBX), nie używa się standardowego tonu wybierania numeru, może być to przyczyną niepowodzenia testu. Nie spowoduje to jednak problemów przy wysyłaniu ani odbieraniu faksów. Spróbuj wysłać lub odebrać faks testowy.
- Upewnij się, że ustawienie kraju/regionu jest odpowiednie dla danego kraju/regionu. Jeśli ustawienie kraju/regionu jest nieprawidłowe, test może nie powieść się i mogą występować problemy z wysyłaniem i odbieraniem faksów.
Upewnij się, że drukarka jest podłączona do analogowej linii telefonicznej; w przeciwnym przypadku wysyłanie lub odbieranie faksów będzie niemożliwe. Aby sprawdzić, czy linia telefoniczna jest linią cyfrową, podłącz zwykły telefon analogowy do linii i poczekaj na sygnał wybierania. Jeśli nie usłyszysz normalnego sygnału wybierania, linia może być przeznaczona dla telefonów cyfrowych. Podłącz drukarkę do analogowej linii telefonicznej i spróbuj wysłać lub odebrać faks.

Po rozwiązaniu wszelkich stwierdzonych problemów uruchom ponownie test faksu, aby upewnić się, że został on zakończony pomyślnie i drukarka jest gotowa do faksowania. Jeśli Test wykrywania tonu wybierania będzie nadal kończył się niepowodzeniem, skontaktuj się z dostawcą usług telefonicznych i zleć mu sprawdzenie linii telefonicznej.

### "Test prądu linii" nie powiódł się

Wykonaj następujące czynności, aby napraw, jeśli test prądu linii nie powiódł się.

- Upewnij się, że drukarka jest podłączona do analogowej linii telefonicznej; w przeciwnym przypadku wysyłanie lub odbieranie faksów będzie niemożliwe. Aby sprawdzić, czy linia telefoniczna jest linią cyfrową, podłącz zwykły telefon analogowy do linii i poczekaj na sygnał wybierania. Jeśli nie usłyszysz normalnego sygnału wybierania, linia może być przeznaczona dla telefonów cyfrowych. Podłącz drukarkę do analogowej linii telefonicznej i spróbuj wysłać lub odebrać faks.
- Sprawdź połączenie między ściennym gniazdem telefonicznym a drukarką, aby upewnić się, że kabel telefoniczny jest odpowiednio podłączony.
- Podłącz jeden koniec kabla telefonicznego do ściennego gniazdka telefonicznego, a drugi koniec do portu faksu **@** z tyłu drukarki.
- Przyczyną niepowodzenia testu mogą być także inne urządzenia korzystające z tej samej linii telefonicznej co drukarka. Aby ustalić, które urządzenie jest przyczyną problemu, odłącz wszystkie urządzenia od linii telefonicznej, a następnie ponownie przeprowadź test.
	- Jeśli Test prądu linii przebiegnie pomyślnie, oznacza to, że przyczyną problemu jest jedno lub więcej urządzeń; spróbuj podłączać urządzenia pojedynczo, wykonując test za każdym razem, aż ustalisz, które urządzenie wywołuje problem.
	- Jeśli Test prądu linii nie powiedzie się, podłącz drukarkę do działającej linii telefonicznej i zapoznaj się z dalszymi rozwiązaniami problemów w niniejszej części.
- W przypadku korzystania z rozdzielacza telefonicznego może to powodować problemy z faksowaniem (rozdzielacz to złącze z dwoma przewodami podłączane do ściennego gniazdka telefonicznego). Spróbuj usunąć rozdzielacz i podłączyć drukarkę bezpośrednio do ściennego gniazdka telefonicznego.

Po rozwiązaniu wszelkich stwierdzonych problemów uruchom ponownie test faksu, aby upewnić się, że został on zakończony pomyślnie i drukarka jest gotowa do faksowania. Jeśli test Test prądu linii będzie nadal kończyć się niepowodzeniem, a problemy z faksowaniem będą nadal występować, skontaktuj się z dostawcą usług telefonicznych i zleć mu sprawdzenie linii telefonicznej.

## Rozwiązywanie problemów z faksem

Czego dotyczy problem z faksem?

### Wyświetlacz stale wskazuje podniesioną słuchawkę telefonu

Przyczyną problemów mogą być także inne urządzenia, które korzystają z tej samej linii telefonicznej co drukarka. Upewnij się, że telefony wewnętrzne (telefony na tej samej linii, ale niepodłączone do drukarki) lub inne urządzenia nie są używane, a ich słuchawki nie są podniesione. Na przykład nie możesz używać drukarki do faksowania, gdy słuchawka telefonu wewnętrznego jest podniesiona lub gdy korzystasz z komputerowego modemu dial-up, aby wysłać e-mail lub uzyskać dostęp do internetu.

## Drukarka ma problemy z wysyłaniem i odbieraniem faksów

Wykonaj następujące czynności, jeśli drukarka ma problemy z wysyłaniem i odbieraniem faksów:

● Sprawdź, czy drukarka jest włączona. Popatrz na wyświetlacz drukarki. Jeśli wyświetlacz jest pusty i wskaźnik przycisk Zasilanie nie świeci, drukarka jest wyłączona. Sprawdź, czy przewód zasilający jest dokładnie podłączony do drukarki i do gniazdka elektrycznego. Naciśnij przycisk przycisk Zasilanie, aby włączyć drukarkę.

Firma HP zaleca, aby po włączeniu drukarki poczekać pięć minut, zanim przystąpi się do wysyłania lub odbierania faksu. Drukarka nie może wysyłać ani odbierać faksów w trakcie inicjalizacji po włączeniu.

● Upewnij się, że drukarka jest podłączona do ściennego gniazda telefonicznego przy użyciu przewodu telefonicznego dostarczonego w opakowaniu drukarki. Jeden koniec kabla telefonicznego należy podłączyć do gniazda oznaczonego symbolem az tyłu drukarki, a drugi — do ściennego gniazdka telefonicznego, jak pokazano na ilustracji.

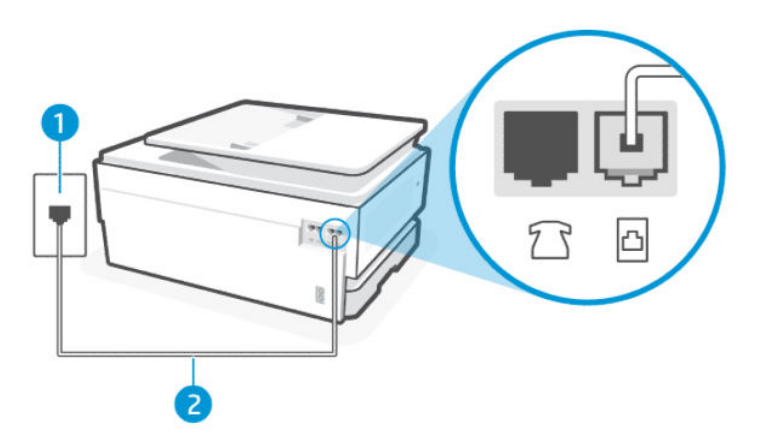

Tabela 9-3 Widok z tyłu drukarki

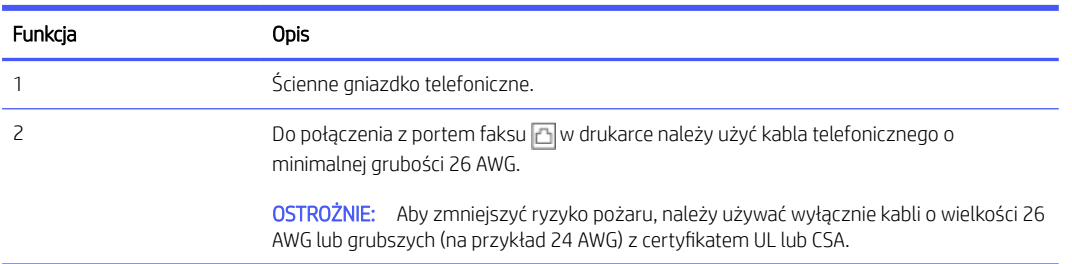

- Spróbuj podłączyć kabel telefoniczny i działający telefon do ściennego gniazdka telefonicznego używanego przez drukarkę i sprawdź, czy słychać sygnał wybierania. Jeśli nie słychać sygnału wybierania, skontaktuj się z lokalnym operatorem sieci telefonicznej.
- Przyczyną problemów mogą być także inne urządzenia korzystające z tej samej linii telefonicznej co drukarka. Na przykład nie możesz używać drukarki do faksowania, gdy słuchawka telefonu wewnętrznego jest podniesiona lub gdy korzystasz z komputerowego modemu dial-up, aby wysłać e-mail lub uzyskać dostęp do internetu.
- Sprawdź, czy przyczyną błędu jest inny proces. Sprawdź, czy na ekranie komputera wyświetlany jest komunikat o błędzie, zawierający informacje o problemie i sugerowane rozwiązanie. Jeśli wystąpi błąd, drukarka nie będzie mogła wysyłać ani odbierać faksów aż do jego usunięcia.
- W połączeniu może być dużo szumów. Źródłem problemów z faksowaniem mogą być linie telefoniczne o niskiej jakości dźwięku (z dużym poziomem zakłóceń). Sprawdź jakość dźwięku linii telefonicznej, podłączając do ściennego gniazdka telefonicznego telefon i sprawdzając, czy nie słychać szumu lub innych zakłóceń. Jeśli słychać szum, wyłącz tryb Tryb korekcji błędów i ponownie spróbuj skorzystać z faksu. Jeśli problem będzie się powtarzał, skontaktuj się z serwisem operatora sieci telefonicznej.
- Jeśli korzystasz z usługi DSL (Digital Subscriber Line), sprawdź, czy filtr DSL jest podłączony, w przeciwnym razie wysyłanie faksów nie będzie możliwe.
- Upewnij się, że drukarka nie jest podłączona do ściennego gniazda telefonicznego przeznaczonego dla telefonów cyfrowych. Aby sprawdzić, czy linia telefoniczna jest cyfrowa, podłącz zwykły telefon analogowy do linii i sprawdź, czy słychać sygnał wybierania. Jeśli nie słychać zwykłego sygnału wybierania, linia telefoniczna może być skonfigurowana do obsługi telefonów cyfrowych.
- Jeśli korzystasz z centrali PBX lub konwertera/adaptera końcowego ISDN, upewnij się, że drukarka jest podłączona do właściwego portu, a adapter końcowy jest ustawiony na prawidłowy typ przełącznika dla danego kraju/regionu (jeśli to możliwe).
- Jeśli drukarka dzieli jedną linię telefoniczną z usługą DSL, modem DSL może nie być prawidłowo uziemiony. Nieprawidłowe uziemienie modemu DSL może powodować generowanie szumu na linii telefonicznej. Źródłem problemów z faksowaniem mogą być linie telefoniczne o niskiej jakości dźwięku (z dużym poziomem zakłóceń). Możesz sprawdzić jakość dźwięku linii telefonicznej, podłączając do ściennego gniazdka telefonicznego telefon i sprawdzając, czy nie słychać szumu lub innych zakłóceń. Jeśli słyszysz szum, wyłącz modem DSL i całkowicie odłącz zasilanie na co najmniej 15 minut. Ponownie włącz modem DSL i poczekaj na sygnał wybierania.
- **EX** UWAGA: W przyszłości na linii telefonicznej może znów pojawić się szum. Jeśli drukarka przestanie wysyłać i odbierać faksy, należy powtórzyć powyższą procedurę.

Jeśli na linii telefonicznej występuje nadal zbyt wiele zakłóceń, skontaktuj się z dostawcą usług telefonicznych. Aby uzyskać informacje o wyłączaniu modemu DSL, skontaktuj się z dostawcą usługi DSL w celu uzyskania pomocy.

W przypadku korzystania z rozdzielacza telefonicznego może to powodować problemy z faksowaniem (rozdzielacz to złącze z dwoma przewodami podłączane do ściennego gniazdka telefonicznego). Spróbuj usunąć rozdzielacz i podłączyć drukarkę bezpośrednio do ściennego gniazdka telefonicznego.

### Drukarka nie może odbierać faksów, ale może je wysyłać

Wykonaj następujące czynności, jeśli drukarka nie może odbierać faksów, ale może je wysyłać:

- Jeśli usługa dzwonienia dystynktywnego nie jest używana, upewnij się, że funkcja Dzwonienie dystynktywne drukarki ma wartość Wszystkie standardowe dzwonki.
- · Jeśli opcja Odbieranie automatyczne ma wartość Wył., faksy należy odbierać ręcznie. W przeciwnym razie drukarka nie odbierze faksu.
- Jeśli funkcja Zapisywanie i drukowanie w ustawieniach odbioru faksu jest włączona, a drukowanie jest zablokowane z powodu braku papieru w podajniku, zacięcia papieru itd., załaduj papier lub usuń zacięty papier, aby rozpocząć drukowanie faksów w celu odebrania kolejnych faksów.
- Jeśli korzystasz z usługi poczty głosowej pod tym samym numerem telefonu, co faks, musisz odbierać faksy ręcznie, nie automatycznie. Oznacza to, że musisz osobiście odbierać połączenia przychodzące.
- Jeśli komputerowy modem dial-up jest podłączony do tej samej linii telefonicznej, co drukarka, upewnij się, że oprogramowanie dostarczone wraz z modemem nie jest ustawione na automatyczne odbieranie faksów. Modemy skonfigurowane na automatyczne odbieranie faksów przejmują linię telefoniczną, aby odebrać wszystkie przychodzące faksy, co uniemożliwia drukarce odbieranie połączeń faksowych.
- Jeśli automatyczna sekretarka jest podłączona do tej samej linii telefonicznej co drukarka, może występować jeden z następujących problemów:
	- Automatyczna sekretarka nie jest prawidłowo skonfigurowana do pracy z drukarką.
	- Komunikat powitalny nagrany na sekretarce jest zbyt długi lub zbyt głośny, aby umożliwić drukarce wykrycie tonów faksu, a urządzenie wysyłające faks mogło zostać rozłączone.
	- Po komunikacie powitalnym nagranym na automatycznej sekretarce nie następuje odpowiednio długa cisza, aby umożliwić drukarce wykrycie tonów faksu. Ten problem często występuje w przypadku cyfrowych automatycznych sekretarek.

Następujące czynności mogą pomóc w rozwiązaniu tych problemów:

- Jeżeli automatyczna sekretarka korzysta z tej samej linii telefonicznej, która jest wykorzystywana do połączeń faksowych, spróbuj podłączyć automatyczną sekretarkę bezpośrednio do drukarki.
- Upewnij się, czy drukarka jest ustawiona do automatycznego odbioru faksów.
- Upewnij się, że ustawienie Dzwon. do odebr. jest ustawione na większą liczbę dzwonków niż automatyczna sekretarka.
- Odłącz automatyczną sekretarkę, a następnie spróbuj odebrać faks. Jeśli faks zostanie odebrany pomyślnie bez automatycznej sekretarki, przyczyną problemu może być automatyczna sekretarka.
- Ponownie podłącz automatyczną sekretarkę i nagraj komunikat powitalny. Nagraj komunikat trwający maksymalnie 10 sekund. Podczas nagrywania mów powoli i cicho. Pozostaw co najmniej 5 sekund ciszy na końcu komunikatu powitalnego. W tym czasie nie powinny zostać zarejestrowane żadne odgłosy w tle. Spróbuj ponownie odebrać faks.
- **E UWAGA:** Niektóre cyfrowe automatyczne sekretarki mogą nie pozostawiać ciszy na końcu komunikatu powitalnego. Aby to sprawdzić, odtwórz nagrany komunikat.
- Jeśli drukarka dzieli jedną linię telefoniczna z innymi rodzajami sprzętu, np. automatyczną sekretarką, komputerowym modemem dial-up lub modułem rozdzielczym wyposażonym w kilka złącz, poziom sygnału faksu może być obniżony. Do obniżenia poziomu sygnału może także dojść w przypadku używania rozdzielacza lub podłączenia dodatkowych kabli w celu wydłużenia przewodu telefonicznego. Obniżony poziom sygnału faksu może być przyczyną problemów podczas odbierania faksów.

Aby ustalić, które urządzenie jest przyczyną problemu, odłącz wszystkie urządzenia od linii telefonicznej z wyjątkiem drukarki, a następnie spróbuj odebrać faks. Jeśli możesz pomyślnie odbierać faksy bez innych urządzeń, oznacza to, że przyczyną problemu jest jedno lub więcej dodatkowych urządzeń; spróbuj podłączać urządzenia pojedynczo, odbierając faks za każdym razem, aż ustalisz, które urządzenie wywołuje problem.

● Jeżeli wybrano specjalny wzorzec dzwonienia dla numeru telefonicznego faksu (w przypadku korzystania z usługi dzwonienia dystynktywnego za pośrednictwem operatora sieci telefonicznej), należy sprawdzić, czy funkcja Dzwonienie dystynktywne drukarki została odpowiednio skonfigurowana.

#### Drukarka nie może wysyłać faksów, ale może je odbierać

Wykonaj następujące czynności, jeśli drukarka nie może wysyłać faksów, ale może je odbierać:

- Drukarka może wybierać numer zbyt szybko lub zbyt wcześnie. Może zaistnieć potrzeba wstawienia pauzy między wybieranymi cyframi numeru. Na przykład jeśli przed wybraniem numeru faksu konieczne jest uzyskanie dostępu do linii zewnętrznej, wstaw pauzę po numerze dostępu do linii. Jeśli wybierany numer to 95555555, gdzie cyfrą łączącą z linią zewnętrzną jest 9, można wstawić pauzy w następujący sposób: 9,555,5555. Naciśnij przycisk Pause na klawiaturze.
- Numer, który wprowadzono podczas wysyłania faksu, jest w nieprawidłowym formacie lub istnieje problem z urządzeniem odbierającym faks. Aby to sprawdzić, spróbuj zadzwonić pod numer faksu z telefonu i czekaj, aż usłyszysz tony faksu. Jeśli nie słychać tonów faksu, urządzenie odbierające faks może nie być włączone lub podłączone bądź na linii telefonicznej odbiorcy działa usługa poczty głosowej. Możesz również poprosić odbiorcę, aby sprawdził, czy występują jakiś problemy z urządzeniem odbierającym faks.

### Automatyczna sekretarka nagrywa sygnał faksu

Jeśli sygnały faksu są zapisywane na automatycznej sekretarce, wykonaj następujące czynności:

- Jeżeli automatyczna sekretarka korzysta z tej samej linii telefonicznej, która jest wykorzystywana do połączeń faksowych, spróbuj podłączyć automatyczną sekretarkę bezpośrednio do drukarki. Jeżeli automatyczna sekretarka nie zostanie podłączona zgodnie z zaleceniami, może ona nagrywać sygnał faksu.
- Upewnij się, że drukarka jest ustawiona na automatyczne odbieranie faksów oraz że opcja Dzwon. do odebr. jest prawidłowo skonfigurowana. Liczba dzwonków przed odebraniem dla drukarki powinna być większa niż liczba dzwonków przed odebraniem ustawiona dla sekretarki automatycznej. Jeśli dla automatycznej sekretarki i drukarki zostanie ustawiona taka sama liczba dzwonków przed odebraniem, oba urządzenia odbiorą połączenie i sygnały faksu zostaną nagrane na automatyczną sekretarkę.
- Ustaw dla automatycznej sekretarki niewielką liczbę dzwonków, a dla drukarki ich maksymalną obsługiwaną liczbę. Przy tym ustawieniu automatyczna sekretarka odpowiada na połączenie, a drukarka monitoruje linię. Jeśli drukarka wykryje sygnał faksu, odbierze faks. Jeśli dane połączenie jest połączeniem głosowym, automatyczna sekretarka nagra wiadomość głosową.

## Raporty faksu

Dowiedz się, jak rozwiązywać problemy z raportami faksów.

### Raporty śledzenia faksu T.30

Użyj raportu śledzenia wg protokołu T.30, aby rozwiązać problemy z transmisją faksu.

Użyj następujących ustawień, aby określić, kiedy drukować raport.

- 1. Na ekranie głównym panelu sterowania dotknij opcji Menu.
- 2. Przewiń do opcji Narzędzia i dotknij opcji Narzędzia.
- 3. Dotknij opcji Rozwiązywanie problemów, a następnie dotknij opcji Faks.
- 4. Dotknij, aby wybrać jedną z poniższych opcji drukowania obok Raporty śledzenia faksu T.30.
	- Nigdy nie drukuj automatycznie
	- Drukuj po każdym faksie
	- Drukuj tylko po wysłaniu faksów
	- Drukuj tylko po odebraniu faksów
	- Drukuj tylko po wystąpieniu problemów z wysyłaniem faksów
- Drukuj tylko po wystąpieniu problemów z odbieraniem faksów
- Drukuj po każdym problemie z faksem

### Raport testu faksu

Wydrukuj raport testu faksu, aby sprawdzić konfigurację faksu za pomocą panelu sterowania drukarki.

**学 UWAGA:** Przed rozpoczęciem testu sprawdź, czy zainstalowano pojemniki z tuszem i czy załadowano papier o właściwym formacie do zasobnika wejściowego.

- 1. Skonfiguruj drukarkę do faksowania, zgodnie z instrukcjami konfiguracji dla domu lub biura użytkownika.
- 2. Na ekranie głównym panelu sterowania dotknij opcji Menu.
- 3. Przewiń do opcji Narzędzia i dotknij opcji Narzędzia.
- 4. Dotknij opcji Rozwiązywanie problemów, a następnie dotknij opcji Faks.
- 5. Wybierz opcję Raport z testu faksu, aby wdrukować.

Drukarka wydrukuje raport testu.

- 6. Przejrzyj raport.
	- Jeśli test zakończył się powodzeniem, a nadal masz problemy z faksowaniem, sprawdź, czy ustawienia faksu wymienione w raporcie są prawidłowe. Niewypełnione lub nieprawidłowe ustawienia faksu mogą powodować problemy z faksowaniem.

Patrz [Zmiana ustawień faksu.](#page-51-0)

Jeśli test zakończy się niepowodzeniem, zapoznaj się z raportem, aby uzyskać dodatkowe informacje na temat sposobu rozwiązywania znalezionych problemów.

### Wyczyść dzienniki/pamięć faksu

Czyszczenie dziennika faksu powoduje usunięcie rekordów połączeń faksowych.

- 1. Na ekranie głównym panelu sterowania dotknij opcji Menu.
- 2. Przewiń do opcji Narzędzia i dotknij opcji Narzędzia.
- 3. Dotknij opcji Rozwiązywanie problemów, a następnie dotknij opcji Faks.
- 4. Na ekranie Faks dotknij przycisku Wyczyść dzienniki/pamięć faksu.
- 5. Dotknij przycisku Usuń.

#### Wykrywanie dzwonka PBX

Włącz tę funkcję, aby zapobiec fałszywemu wykrywaniu odbierania telefonu z numeru wewnętrznego, jeśli napięcie między dzwonkami zmieni się w niektórych środowiskach PBX.

- 1. Na ekranie głównym panelu sterowania dotknij opcji Menu.
- 2. Przewiń do opcji Narzędzia i dotknij opcji Narzędzia.
- 3. Dotknij opcji Rozwiązywanie problemów, a następnie dotknij opcji Faks.

4. Aby włączyć lub wyłączyć funkcję, na ekranie Faks dotknij przełącznika obok funkcji Wykrywanie dzwonka PBX.

## Problemy z siecią i połączeniem

Dowiedz się, jak rozwiązywać problemy związane z siecią i połączeniem.

## Rozwiązywanie problemów z połączeniem Wi-Fi

Wybierz jedną z następujących opcji rozwiązywania problemów:

Przywróć ustawienia sieciowe i podłącz drukarkę ponownie.

Patrz [Przywracanie ustawień.](#page-120-0)

- Sprawdź konfigurację sieci lub wydrukuj raport z testu sieci Wi-Fi w celu ułatwienia diagnozy problemów z połączeniem sieciowym.
	- 1. Na ekranie głównym panelu sterowania dotknij opcji Menu.
	- 2. Przewiń do opcji Narzędzia i dotknij opcji Narzędzia.
	- 3. Dotknij opcji Raporty, a następnie Podsumowanie sieci.
	- 4. Dotknij opcji Raport konfiguracji sieci, a następnie dotknij przycisku Drukuj.

Sprawdź raport z testu sieci Wi-Fi, aby ustalić, czy w trakcie testu nie zostały wykryte problemy.

- Zapoznaj się z sekcją WYNIKI DIAGNOSTYCZNE dotyczącą wszystkich wykonanych testów, aby sprawdzić, czy drukarka przeszła je poprawnie.
- W sekcji BIEŻĄCA KONFIGURACJA zlokalizuj nazwę sieci (SSID), z którą drukarka jest aktualnie połączona. Upewnij się, że drukarka jest połączona z tą samą siecią, z którą jest połączony komputer lub urządzenie przenośne.
- Narzędzie HP do rozwiązywania problemów w trybie online umożliwia rozwiązanie problemów z drukarką.

## Rozwiązywanie problemów z połączeniem Wi-Fi Direct

Wykonaj następujące czynności, aby rozwiązać problemy z połączeniem Wi-Fi Direct.

1. Sprawdź drukarkę, aby upewnić się, że funkcja Wi-Fi Direct jest włączona.

Zobacz [Drukowanie przy użyciu funkcji Wi-Fi Direct,](#page-38-0) aby włączyć Wi-Fi Direct.

- 2. Włącz połączenie Wi-Fi w komputerze obsługującym komunikację bezprzewodową lub urządzeniu przenośnym, wyszukaj dostępne sieci i połącz się z siecią Wi-Fi Direct swojej drukarki.
- 3. Po wyświetleniu monitu podaj hasło funkcji Wi-Fi Direct.

Nazwa Wi-Fi Direct i hasło są wymienione w raporcie konfiguracji sieci.

Patrz [Drukowanie raportu drukarki.](#page-116-0)

Jeśli korzystasz z urządzenia przenośnego, dodatkowe informacje na temat drukowania mobilnego można znaleźć na stronie internetowej [hp.com/mobileprinting.](https://hp.com/go/mobileprinting)

## Naprawianie połączenia Ethernet

Sprawdź następujące elementy:

- Sieć działa i koncentrator, przełącznik lub router sieciowy jest włączony.
- Kabel Ethernet musi prawidłowo łączyć drukarkę i router. Kabel Ethernet powinien być podłączony do portu Ethernet drukarki – sygnalizuje to wskaźnik obok złącza.
- Programy antywirusowe, w tym programy chroniące przed złośliwym oprogramowaniem, nie wpływają na połączenie sieciowe z drukarką. Jeśli oprogramowanie antywirusowe lub zapora uniemożliwiają komputerowi połączenie z drukarką, użyj narzędzia do [rozwiązywania problemów z zaporą online HP,](https://www.hp.com/go/wpc-firewall) aby rozwiązać problem.
- HP Print and Scan Doctor: Pobierz i uruchom narzędzie [HP Print and Scan Doctor,](https://www.hp.com/support/PSDr) aby zdiagnozować i automatycznie naprawić problemy.
- **E** UWAGA: Narzędzie to jest przeznaczone dla systemu operacyjnego Windows i dostępne tylko w niektórych językach.

## Przywracanie oryginalnych ustawień sieciowych

Aby ponownie uruchomić Wi-Fi tryb konfiguracji lub rozwiązać problemy związane z siecią, można przywrócić w drukarce oryginalne ustawienia sieciowe.

### **EX UWAGA:**

- Po przywróceniu ustawień sieciowych należy ponownie podłączyć drukarkę do sieci za pomocą HP software.
- W przypadku problemów związanych z siecią należy wykonać poniższe czynności przed przywróceniem ustawień sieciowych.
	- Uruchom narzędzie [HP Print and Scan Doctor,](https://www.hp.com/support/PSDr) aby zdiagnozować i automatycznie naprawić problemy.
	- Na stronie [hp.com/support](https://support.hp.com) można znaleźć informacje i narzędzia pomocne przy rozwiązywaniu wielu typowych problemów z drukarką.

Patrz [Przywracanie ustawień.](#page-120-0)

## Problemy sprzętowe drukarki

Wykonaj następujące czynności, aby rozwiązać problemy ze sprzętem drukarki.

## Drukarka niespodziewanie wyłącza się

Jeśli drukarka niespodziewanie się wyłącza, wykonaj następujące czynności:

- Sprawdź zasilanie i połączenia przewodów zasilających.
- Sprawdź, czy kabel zasilający drukarki jest dobrze podłączony do działającego gniazda.

## Wyrównanie głowic drukujących nie powiodło się

Wykonaj następujące czynności, aby napraw, jeśli wyrównanie głowic drukujących nie powiedzie się.

- <span id="page-116-0"></span>Jeśli proces wyrównywania zakończy się niepowodzeniem, upewnij się, że do podajnik główny załadowano nieużywany arkusz białego papieru. Jeśli w podajnik główny podczas operacji wyrównywania znajduje się papier kolorowy, wyrównywanie głowicy drukującej nie powiedzie się.
- Jeśli proces wyrównywania kilkakrotnie się nie powiedzie, konieczne może być wyczyszczenie głowicy albo [mogła nastąpić awaria czujnika. Aby wyczyścić głowicę drukującą, patrz Konserwacja głowicy drukującej](#page-120-0)  i pojemników z tuszem.
- Jeśli czyszczenie głowicy drukującej nie rozwiąże problemu, skontaktuj się z Pomoc techniczna firmy HP. Więcej informacji znajduje się pod adresem [www.hp.com/support.](https://support.hp.com)

## Usuwanie awarii drukarki

Aby rozwiązać problemy z błędami drukarki, wykonaj następujące kroki.

- 1. Naciśnij przycisk Zasilanie, aby wyłączyć drukarkę.
- 2. Odłącz przewód zasilający urządzenia i podłącz go ponownie.
- 3. Naciśnij przycisk Zasilanie, aby włączyć drukarkę.

Jeśli problem występuje nadal, zapisz kod błędu z komunikatu i skontaktuj się z pomocą techniczną HP. Więcej informacji znajduje się pod adresem [www.hp.com/support.](https://support.hp.com)

## Omówienie raportów drukarki

Dowiedz się więcej o drukowaniu przydatnych raportów drukarki.

#### Raport o stanie drukarki

Zawiera podsumowanie informacji o drukarce, jej bieżącym stanie i ustawieniach, w tym ustawieniach łączności i ustawieniach drukowania i skanowania oraz korzystaniu z tych funkcji.

#### ● Raport konfiguracji sieci

Zawiera ważne ustawienia sieciowe, takie jak stan sieci i adres IP drukarki.

#### ● Raport diagnostyczny z jakości wydruku

Wydrukuj stronę diagnostyczną w celu stwierdzenia, czy wymagane jest czyszczenie lub wyrównanie głowic drukujących w celu poprawy jakości druku.

#### Wyniki testu sieci Wi-Fi

Zawiera informacje na temat połączenia sieciowego drukarki lub rozwiązywania problemów z połączeniem.

#### Raport z testu dostępu do sieci

Zawiera informacje o stanie drukarki, ustawieniu DNS i adresie IP. Jeśli drukarka jest podłączona do sieci Wi-Fi, raport z testu zawiera informacje na temat ustawień sieciowych. Wskazuje również wszelkie problemy z łącznością Wi-Fi.

## Drukowanie raportu drukarki

Wykonaj następujące czynności, aby drukowanie raportu drukarki.

- 1. Na ekranie głównym panelu sterowania dotknij opcji Menu.
- 2. Przewiń do opcji Narzędzia i dotknij opcji Narzędzia.
- 3. Dotknij opcji Raporty, a następnie Podsumowanie sieci.
- 4. Wybierz raport drukarki, który chcesz wydrukować, i dotknij przycisku Drukuj.

## Konserwacja drukarki

Czyszczenie różnych części drukarki.

## Czyszczenie szyby skanera

Zakurzenie lub zabrudzenie szyby skanera, pokrywy skanera lub ramy skanera może zmniejszyć wydajność pracy, pogorszyć jakość zeskanowanych obrazów oraz negatywnie wpływać na dokładność działania funkcji specjalnych, takich jak dopasowywanie kopii do określonego formatu papieru.

- OSTRZEŻENIE! Przed przystąpieniem do czyszczenia drukarki należy ją wyłączyć, naciskając przycisk przycisk Zasilanie, i wyjąć przewód zasilający z gniazda elektrycznego.
	- 1. Unieś pokrywę skanera.

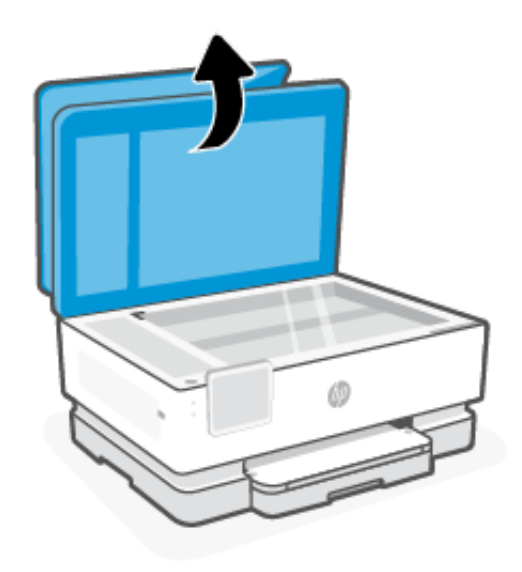

2. Oczyść szybę skanera i wewnętrzną część pokrywy za pomocą miękkiej, niestrzępiącej się ściereczki spryskanej łagodnym środkiem do mycia powierzchni szklanych.

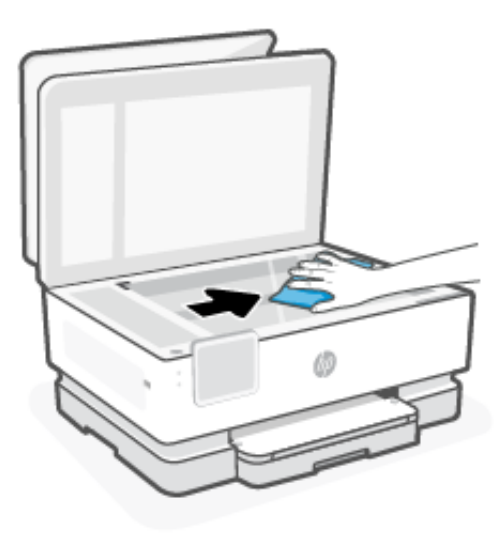

#### A OSTROŻNIE:

- Należy używać tylko środków przeznaczonych do czyszczenia szkła. Nie wolno stosować środków ściernych, acetonu, benzenu ani czterochlorku węgla (tetrachlorometanu); substancje te mogą uszkodzić szybę skanera. Należy unikać stosowania alkoholu izopropylowego, ponieważ może pozostawiać smugi na szybie skanera.
- Środka do mycia powierzchni szklanych nie należy rozpylać bezpośrednio na szybę skanera. Zastosowanie zbyt dużej ilości środka może spowodować przedostanie się go pod szybę skanera i jego uszkodzenie.
- 3. Zamknij pokrywę skanera i włącz drukarkę.

## Czyszczenie obudowy

Użyj miękkiej, wilgotnej szmatki nie pozostawiającej pyłu, aby wytrzeć kurz, smugi i plamy z obudowy. Nie pozwól na kontakt płynów z zewnętrzną częścią drukarki ani z panelem sterowania.

OSTRZEŻENIE! Przed przystąpieniem do czyszczenia drukarki należy ją wyłączyć, naciskając przycisk przycisk Zasilanie (Zasilanie), i wyjąć przewód zasilający z gniazda elektrycznego.

## Czyszczenie podajnika dokumentów

Jeżeli podajnik dokumentów poda kilka stron lub nie podaje zwykłego papieru, można wyczyścić rolki oraz podkładkę separatora.

- OSTRZEŻENIE! Przed przystąpieniem do czyszczenia drukarki należy ją wyłączyć, naciskając przycisk przycisk Zasilanie, i wyjąć przewód zasilający z gniazda elektrycznego.
	- 1. Usuń wszelkie oryginały z podajnika dokumentów.

2. Podnieś pokrywę podajnika dokumentów.

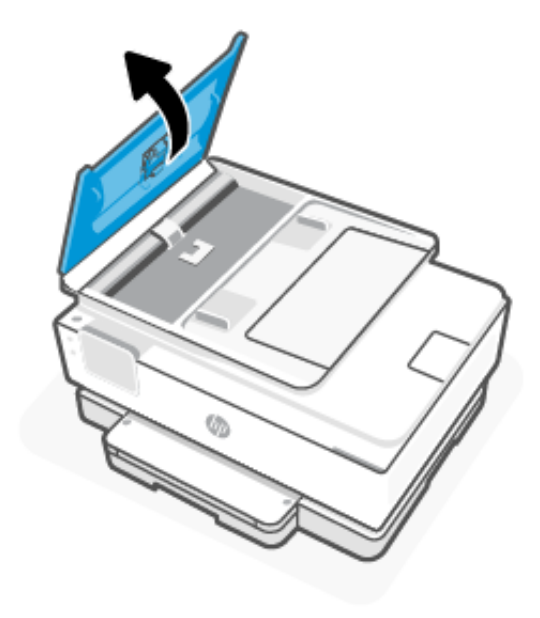

Zapewnia to łatwy dostęp do rolek (1) i wkładki separatora (2).

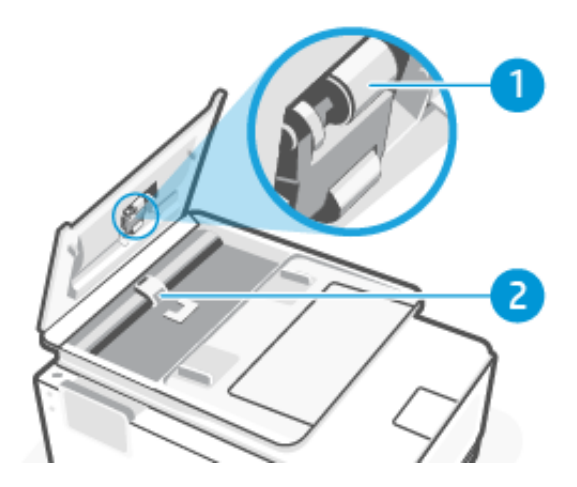

Tabela 9-4 Czyszczenie podajnika dokumentów

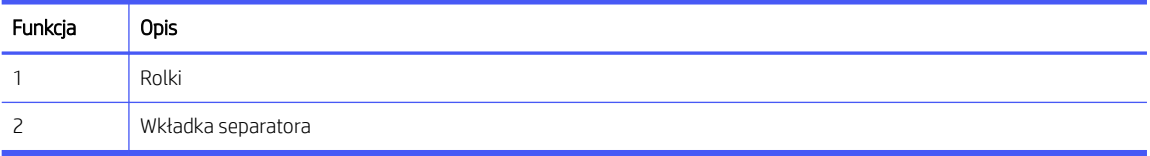

- 3. Lekko zwilż czystą, niestrzępiącą ściereczkę wodą destylowaną i wyciśnij.
- 4. Wilgotną ściereczką zetrzyj zanieczyszczenia z rolek (1) lub wkładki separatora (2).
- **WAGA:** Jeśli destylowana woda nie usuwa zanieczyszczeń, spróbuj użyć alkoholu izopropylowego.
- 5. Zamknij pokrywę podajnika dokumentów.

## <span id="page-120-0"></span>Konserwacja głowicy drukującej i pojemników z tuszem

Jeśli występują problemy z drukowaniem, oznacza to, że mógł wystąpić problem z głowicą drukującą. Procedury opisane w następnej części należy przeprowadzić tylko wtedy, gdy pojawi się takie wskazanie w ramach rozwiązywania problemów z jakością druku.

Przeprowadzanie procedur wyrównania lub czyszczenia może niepotrzebnie marnować tusz i ograniczać żywotność pojemników.

Głowicę drukującą należy wyczyścić, jeśli na wydruku widać smugi, kolory są nieprawidłowe lub brakuje jakiegoś koloru.

Czyszczenie odbywa się w trzech etapach. Każdy z nich trwa około dwóch minut, potrzebuje jednej kartki papieru i zużywa coraz większe ilości atramentu. Po każdym etapie sprawdź jakość zadrukowanej strony. Uruchom drugi etap tylko wtedy, gdy jakość wydruku jest niska.

Jeżeli po zakończeniu wszystkich etapów czyszczenia głowicy jakość wydruku jest nadal niska, spróbuj wyrównać głowicę. Jeśli mimo wyczyszczenia i wyrównania nadal występują problemy z jakością, należy [skontaktować się z pomocą techniczną HP. Więcej informacji znajduje się pod adresem www.hp.com/](https://support.hp.com) support.

● Jeśli na stronie stanu drukarki na dowolnym z pasków koloru widoczne są smugi lub białe linie lub jeśli występują problemy z jakością wydruków, należy wyrównać głowicę drukującą.

Drukarka automatycznie wyrównuje głowicę drukującą w trakcie początkowej konfiguracji.

Ponieważ czyszczenie głowicy zużywa tusz, należy wykonywać tę czynność tylko w razie konieczności. Proces czyszczenia zajmuje kilka minut. Podczas wykonywania tego procesu urządzenie może pracować dość głośno.

Zawsze wyłączaj drukarkę przyciskiem przycisk Zasilanie. Nieprawidłowe wyłączenie urządzenia może spowodować problemy z jakością wydruku.

Aby wyczyścić lub wyrównać głowice drukujące z poziomu panelu sterowania drukarki.

1. Załaduj nieużywany arkusz białego, zwykłego papieru o rozmiarze Letter lub A4 do podajnik główny.

Patrz [Ładowanie materiałów.](#page-19-0)

- 2. Na ekranie głównym panelu sterowania dotknij opcji Menu.
- 3. Przewiń do opcji Narzędzia i dotknij opcji Materiały eksploatacyjne.
- 4. Dotknij opcji Rozwiązywanie problemów, a następnie dotknij opcji Raport o jakości wydr.
- 5. Wybierz wymaganą opcję, a następnie postępuj zgodnie z instrukcjami wyświetlanymi na ekranie.

Możesz również zrobić to samo z HP software lub embedded web server (EWS).

Zobacz Korzystanie z [oprogramowania HP](#page-13-0) lub [Konfiguracja przy użyciu embedded web server \(EWS\).](#page-33-0)

## Przywracanie ustawień

Jeśli zmienisz niektóre ustawienia lub wyłączysz niektóre funkcje i chcesz je z powrotem zmienić, możesz przywrócić lub zresetować ustawienia.

W przypadku drukarek HP+ przywrócenie ustawień fabrycznych wymaga ponownego zarejestrowania urządzenia za pomocą konta HP użytego podczas jej wstępnej konfiguracji.

#### Przywracanie ustawień sieciowych

Jeżeli chcesz odrzucić zmiany dokonane w ustawieniach sieciowych drukarki, możesz przywrócić oryginalne ustawienia sieciowe.

#### ● Przywracanie ustawień użytkownika

Aby odrzucić zmiany dokonane w ustawieniach użytkownika drukarki, można przywrócić domyślne ustawienia użytkownika drukarki.

#### ● Przywracanie danych użytkownika

Aby odrzucić zmiany dokonane w danych użytkownika drukarki, można przywrócić w drukarce pierwotne dane domyślne.

#### ● Przywracanie wszystkich ustawień fabrycznych

Aby odrzucić wszystkie zmiany dokonane w ustawieniach drukarki, można przywrócić wszystkie ustawienia drukarki do oryginalnych ustawień fabrycznych.

Aby przywrócić ustawienia, należy wykonać następujące czynności.

- 1. Na ekranie głównym panelu sterowania dotknij opcji Menu.
- 2. Przewiń do opcji Narzędzia i dotknij opcji Narzędzia.
- 3. Dotknij opcji Konserwacja, a następnie opcji Przywróć ustawienia.
- 4. Wybierz funkcję i zmień żądane ustawienia.

## Pomoc techniczna firmy HP

Pomoc techniczna online firmy HP udostępnia informacje i narzędzia pomocne przy rozwiązywaniu wielu typowych problemów z drukarką.

#### ● Wyświetlanie samouczków wideo

Instrukcje dotyczące konfiguracji drukarki oraz wykonywania podstawowych czynności.

#### ● Pomoc przy rozwiązywaniu problemów

informacje dotyczące rozwiązywania problemów z zacięciami papieru, połączeniem sieciowym, jakością wydruków, błędami drukarki itp.

#### ● Pobieranie oprogramowania i sterowników

pobierz oprogramowanie, sterowniki i oprogramowanie sprzętowe potrzebne do drukarki.

#### ● Zapytaj społeczność

dołącz do forów społecznościowych, aby szukać rozwiązań, zadawać pytania i dzielić się wskazówkami.

#### ● Rozwiązania diagnostyczne HP

użyj narzędzi internetowych firmy HP, aby wykryć swoją drukarkę i odnaleźć zalecane rozwiązania.

Pobierz i uruchom narzędzie [HP Print and Scan Doctor,](https://www.hp.com/support/PSDr) aby zdiagnozować i automatycznie naprawić problemy.

## Kontakt z HP

Jeśli potrzebujesz pomocy przedstawiciela pomocy technicznej firmy HP w rozwiązaniu problemu.

Więcej informacji można znaleźć na stronie [hp.com/support.](https://support.hp.com)

W okresie gwarancji klienci mają bezpłatny dostęp do następujących opcji kontaktu (pomoc techniczna udzielana przez przedstawiciela firmy HP po upłynięciu okresu gwarancji może wymagać wniesienia opłaty).

**Czat** 

Czat z przedstawicielem pomocy technicznej HP lub wirtualnym przedstawicielem HP.

**Telefon** 

Rozmowa telefoniczna z pracownikiem działu pomocy technicznej firmy HP.

Kontaktując się z działem pomocy technicznej HP, należy podać następujące informacje:

- Nazwa produktu (umieszczona na drukarce)
- Numer produktu oraz numer seryjny znajdują się obok pojemników z tuszem

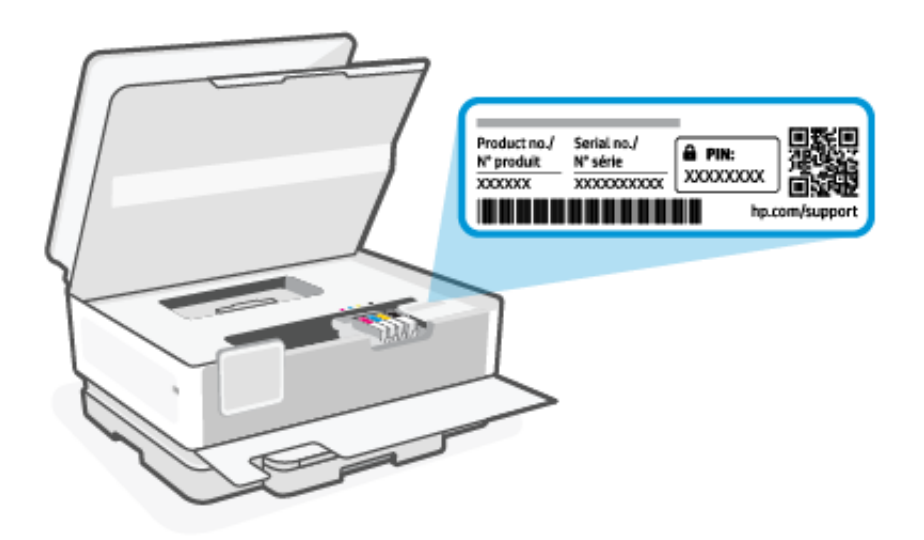

## Rejestracja drukarki

Jeśli poświęcisz tylko kilka chwil na rejestrację, możesz uzyskać szybszą obsługę, jeszcze lepszą pomoc techniczną i informacje pomocy technicznej dotyczące urządzenia.

Jeśli drukarka nie została zarejestrowana w trakcie instalacji oprogramowania drukarki, można ją zarejestrować w każdej chwili na stronie [register.hp.com.](https://register.hp.com)

## Dodatkowe opcje gwarancyjne

Za dodatkową opłatą są dostępne rozszerzone plany serwisowe dla drukarki.

Należy przejść na stronę [hp.com/support,](https://hp.com/support) wybrać kraj/region zamieszkania i język, a następnie zapoznać się z opcjami planów serwisowych dostępnymi dla posiadanej drukarki.

# 10 HP EcoSolutions (HP i środowisko)

Firma HP dokłada wszelkich starań, by przyczynić się do minimalizacji wpływu użytkowników na środowisko i umożliwić odpowiedzialne drukowanie w domu i w pracy.

Bardziej szczegółowe informacje na temat wytycznych związanych ze środowiskiem, których firma HP przestrzega podczas procesu produkcji, znajdują się w części [Program ochrony środowiska naturalnego.](#page-135-0)

## Zarządzanie zasilaniem

Korzystaj z funkcji Tryb uśpienia, Wyłączanie przy bezczynności i Planowane wł./wył. drukarki w celu oszczędzania prądu.

#### ● Tryb uśpienia

Po wstępnej konfiguracji drukarki domyślnie wejdzie ona w tryb uśpienia po 5 minutach bezczynności.

#### Wyłączanie przy bezczynności

Aby oszczędzać prąd, drukarka wyłącza się całkowicie po domyślnym okresie bezczynności. Naciśnij przycisk przycisk Zasilanie, aby ponownie włączyć drukarkę.

Wyłączanie przy bezczynności jest nieaktywne, gdy funkcje komunikacji bezprzewodowej lub Wi-Fi Direct drukarki są włączone albo, gdy drukarka z obsługą faksu, połączenia USB bądź sieci Ethernet nawiązuje połączenie faksowe, za pomocą kabla USB lub sieci Ethernet.

#### ● Planowanie wł./wył. drukarki

Funkcji tej można użyć do automatycznego włączania lub wyłączania drukarki o wybranym czasie.

Na przykład drukarka może włączać się o 8:00 i wyłączać się o 20:00 od poniedziałku do piątku. Dzięki temu można oszczędzać energię nocą i w weekendy.

Wykonaj następujące czynności, aby zmiana ustawień:

- 1. Na ekranie głównym panelu sterowania dotknij opcji Menu.
- 2. Przewiń do opcji Narzędzia i dotknij opcji Ustawienia.
- 3. Dotknij opcji Ogólne, a następnie opcji Energia.
- 4. Wybierz funkcję i zmień żądane ustawienia.

## Tryb cichy

Ta funkcja powoduje spowolnienie drukowania w celu ograniczenia hałasu bez wpływu na jakość wydruków. Domyślnie ta funkcja jest wyłączona. Działa tylko w przypadku zwykłego papieru. Dodatkowo ta funkcja jest wyłączana podczas drukowania w najlepszej jakości lub w jakości prezentacji. Funkcję tę można włączyć, aby ograniczyć hałas związany z drukowaniem. Aby drukować z normalną szybkością, należy wyłączyć tę funkcję.

**学 UWAGA:** Nie jest ona również obsługiwana podczas drukowania zdjęć lub kopert.

1. Na ekranie głównym panelu sterowania dotknij opcji Menu.

- 2. Przewiń do opcji Narzędzia i dotknij opcji Ustawienia.
- 3. Dotknij opcji Ogólne, a następnie dotknij przełącznika obok opcji Tryb cichy, aby ją włączyć lub wyłączyć.
- **EX UWAGA:** 
	- Podczas drukowania lub wykonywania kopii można włączyć lub wyłączyć tę funkcję. Nowe ustawienia zostaną zastosowane po wydrukowaniu bieżącej strony.
	- Funkcję tę można także ustawić, korzystając z programu embedded web server (EWS).

Patrz [Konfiguracja przy użyciu embedded web server \(EWS\).](#page-33-0)

## Optymalizacja wykorzystania materiałów eksploatacyjnych

Aby optymalizować wykorzystanie materiałów eksploatacyjnych, takich jak tusz i papier, wykonaj następujące czynności:

- Odwiedź stronę [hp.com/recycle,](https://www.hp.com/recycle) aby oddać zużyte oryginalne pojemniki z tuszem HP do recyklingu w ramach programu HP Planet Partners.
- Optymalizuj zużycie papieru przez drukowanie dwustronne.
- Zmień jakość wydruku w sterowniku drukarki na ustawienie jakości roboczej. Ustawienie jakości roboczej zmniejsza zużycie tuszu.
- Nie należy czyścić głowicy drukującej z tuszem, jeśli nie zachodzi taka potrzeba. Niepotrzebne czyszczenie powoduje utratę tuszu oraz skraca trwałość pojemników.

# A Informacje techniczne

Informacje zawarte w niniejszym dokumencie mogą ulec zmianie bez powiadomienia. Niektóre informacje mogą nie mieć zastosowania do danej drukarki lub wszystkich krajów/regionów.

## **Specyfikacje**

Strona pomocy technicznej HP zawiera informacje na temat specyfikacji produktu, w tym informacje dotyczące hałasu, rozdzielczości drukowania i wymagania systemowe.

Więcej informacji można znaleźć na stronie [hp.com/support.](https://support.hp.com)

#### Środowisko eksploatacyjne

- Temperatura podczas pracy: 5°–40°C
- Wilgotność podczas pracy: Wilgotność względna od 15 do 80% (bez kondensacji)
- Zalecane warunki pracy: 15°–32°C
- Zalecana wilgotność względna: od 20% do 80%, bez kondensacji

#### Pojemność zasobnika wejściowego

- Zwykłe arkusze papieru (od 60 do 105 gramów na metr kwadratowy [od 16 do 28 funtów]). Maks. 225
- Koperty: Maks. 10
- Etykiety: Maks. 60
- Papier fotograficzny: Maks. 60
- Arkusze papieru formatu Legal: Maks. 225

#### Pojemność zasobnika wyjściowego

- Zwykłe arkusze papieru (od 60 do 105 gramów na metr kwadratowy [od 16 do 28 funtów]). Maks. 60
- Koperty: Maks. 10

#### Pojemność podajnika dokumentów

● Zwykłe arkusze papieru (od 60 do 90 gramów na metr kwadratowy [od 16 do 24 funtów]). Maks. 35

#### Rozmiar i gramatura papieru

Zobacz HP software, aby uzyskać listę obsługiwanych formatów papieru.

- Zwykły papier: od 60 do 105 gramów na metr kwadratowy (od 16 do 28 funtów)
- Koperty: od 75 do 90 gramów na metr kwadratowy (od 20 do 24 funtów)
- Karty: od 163 do 200 gramów na metr kwadratowy (od 90 do 110 funtów)
- Papier fotograficzny: od 220 do 300 gramów na metr kwadratowy (od 60 do 75 funtów)

#### Specyfikacje drukowania

- Szybkość drukowania zależy od modelu drukarki i złożoności dokumentu
- Metoda: termiczny druk atramentowy na żądanie
- Język: PCL3 GUI
- Rozdzielczość druku:

Listę obsługiwanych rozdzielczości druku można znaleźć na stronie [hp.com/support.](https://hp.com/support)

Marginesy drukowania:

Ustawienia marginesów dla różnych materiałów można znaleźć na stronie [hp.com/support.](https://hp.com/support)

#### Dane techniczne zasilania

- Napięcie wejściowe: 100–240 V AC (±10%)
- Częstotliwość wejściowa: 50/60 Hz (±3 Hz)

#### Dane techniczne kopiowania

- Cyfrowe przetwarzanie obrazów
- Szybkość kopiowania zależy od modelu drukarki i złożoności dokumentu

#### Specyfikacje skanowania

● Rozdzielczość: Optyczna do 1200 x 1200 ppi

Zobacz HP software, aby uzyskać więcej informacji o rozdzielczości skanowania.

- Kolor: 24-bitowa w kolorze, 8-bitowa skala szarości (256 odcieni szarości)
- Maksymalny rozmiar skanowania:
	- Szyba skanera:
		- U.S. Letter (A): 216 x 279 mm (8,5 x 11 cali)
	- ISO A4: 210 mm × 297 mm (8,27 cala × 11,7 cala)
	- Podajnik dokumentów: 216 x 356 mm (8,5 x 14 cali)

#### Specyfikacje faksowania

Ta funkcja jest dostępna tylko w HP OfficeJet Pro 8130e series.

- Funkcja stacjonarnego faksu czarno-białego i kolorowego.
- Ręczne wysyłanie i odbieranie faksów.
- Automatyczne ponownie wybieranie numeru w przypadku sygnału zajętości, do pięciu razy (w zależności od modelu).
- Automatyczne, jednokrotne ponowne wybieranie numeru w przypadku braku odpowiedzi (w zależności od modelu).
- Raporty potwierdzenia i aktywności.
- Faks CCITT/ITU Group 3 z trybem korekcji błędów.
- Transmisja do 33,6 Kb/s.
- Szybkość 4 sekund na stronę przy transmisji 33,6 kb/s (na podstawie obrazu testowego ITU-T nr 1 wykonywanego w standardowej rozdzielczości). Strony bardziej skomplikowane lub w wyższej rozdzielczości wymagają więcej czasu i zajmują więcej pamięci.
- Wykrywanie dzwonka z automatycznym przełączaniem faks/automatyczna sekretarka.

#### ● Rozdzielczość faksu:

#### Tabela A-1 Rozdzielczość faksu

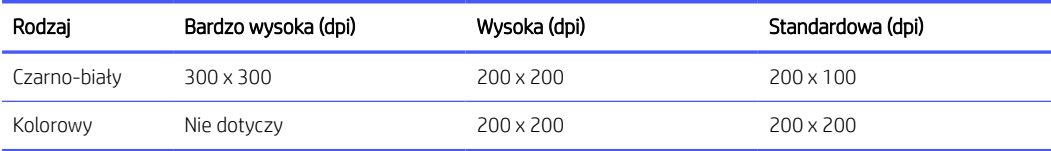

#### ● Specyfikacje archiwizacji faksów

- Obsługiwane typy plików: TIFF i PDF
- Obsługiwane typy faksów: faksy czarno-białe

#### Wydajność wkładu drukującego

[Więcej informacji na temat szacunkowej wydajności wkładów drukujących można znaleźć na stronie hp.com/](https://hp.com/support) support.

## Informacje prawne

Drukarka spełnia wymagania określone przepisami obowiązującymi w kraju/regionie, w którym produkt jest sprzedawany.

Uwagi dotyczące funkcji faksu dotyczą tylko urządzenia HP OfficeJet Pro 8130e series.

### Prawny numer modelu

Ze względu na obowiązek identyfikacji produktowi nadano prawny numer modelu (Regulatory Model Number). Tego prawnego numeru modelu nie należy mylić z nazwą marketingową ani numerem produktu.

### Deklaracja FCC

Amerykańska Federalna Komisja Łączności nakazała (przepisem 47 CFR 15.105) przekazanie użytkownikom tego produktu poniższych informacji.

Niniejszy sprzęt został przetestowany i uznany za zgodny z wymaganiami dla urządzeń cyfrowych klasy B zgodnie z przepisami FCC, część 15. Wymagania te zostały ustalone, aby zapewnić wystarczającą ochronę przed szkodliwym wpływem działania urządzeń w przypadku instalacji w mieszkaniach. Urządzenie to generuje, wykorzystuje i może emitować fale elektromagnetyczne o częstotliwości radiowej, a jeżeli nie jest zainstalowane i używane zgodnie ze stosownymi instrukcjami, może powodować zakłócenia w komunikacji radiowej. W przypadku żadnej konkretnej instalacji brak zakłóceń nie jest gwarantowany. Jeśli urządzenie powoduje szkodliwe zakłócenia w odbiorze radiowo-telewizyjnym, co można sprawdzić, wyłączając i włączając urządzenie, użytkownik może spróbować wyeliminować zakłócenia w jeden z następujących sposobów:

- Zmienić kierunek lub położenie anteny odbiorczej.
- Zwiększyć odstęp między urządzeniem a odbiornikiem.
- Podłączyć urządzenie do gniazda podłączonego do innego obwodu niż obwód odbiornika.
- Uzyskać pomoc od dostawcy lub doświadczonego serwisanta sprzętu radiowo-telewizyjnego.

 $\mathbb{R}^n$  **UWAGA:** Jeśli produkt jest wyposażony w port Ethernet/LAN w metalowej obudowie, wymagane jest użycie ekranowanego kabla interfejsu w celu zapewnienia zgodności z ograniczeniami klasy B opisanymi w części 15 przepisów FCC.

Modyfikacje (część 15.21)

Dokonanie jakichkolwiek zmian lub modyfikacji w urządzeniu bez wyraźnego zezwolenia firmy HP może spowodować utratę prawa do używania niniejszego urządzenia.

Dodatkowych informacji udziela: Dyrektor ds. regulacji, HP Inc. 1501 Page Mill Road, Palo Alto, CA 94304, USA.

Niniejsze urządzenie spełnia wymagania ujęte w części 15 norm FCC. Korzystanie z urządzenia podlega następującym dwóm warunkom: (1) to urządzenie nie może powodować szkodliwych zakłóceń oraz (2) musi być odporne na zewnętrzne zakłócenia, które mogą spowodować niepożądane działanie.

## Informacje dla użytkowników w Korei

해당 무선설비는 운용 중 전파혼신 가능성이 있음으로 인명안전과 관련된 서비스는 할 수 없음.

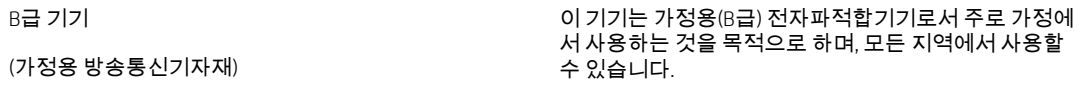

## Oświadczenie o zgodności VCCI (klasa B) dla użytkowników w Japonii

この装置は、クラスB機器です。この装置は、住宅環境で使用することを目的 としていますが、この装置がラジオやテレビジョン受信機に近接して使用され ると、受信障害を引き起こすことがあります。  $VCCI - B$ 取扱説明書に従って正しい取り扱いをして下さい。

## Instrukcje dotyczące przewodu zasilającego

Należy upewnić się, że źródło zasilania spełnia wymagania specyfikacji dotyczących napięcia znamionowego urządzenia. Specyfikacje dotyczące napięcia znajdują się na etykiecie produktu. Produkt wymaga napięcia 100– 240 V (prąd zmienny) lub 200–240 V (prąd zmienny) i częstotliwości 50/60 Hz.

 $\triangle$  OSTROŻNIE: Aby uniknąć uszkodzenia urządzenia, należy stosować przewód zasilający dołączony do urządzenia.

## Informacje dla użytkowników w Japonii dotyczące przewodu zasilającego

製品には、同梱された電源コードをお使い下さい。

同梱された電源コードは、他の製品では使用出来ません。

## Oświadczenie dotyczące emisji hałasu dla Niemiec

Geräuschemission

LpA < 70 dB am Arbeitsplatz im Normalbetrieb nach DIN 45635 T. 19

## Informacje prawne dla Unii Europejskiej i Wielkiej Brytanii

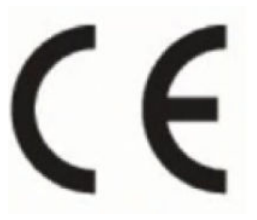

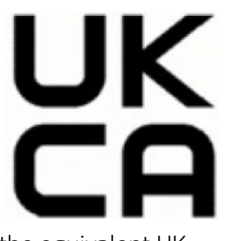

Products bearing the CE marking and UK marking comply to applicable EU Directives and the equivalent UK Statutory Instruments and can operate in at least one EU Member State and in United Kingdom. The full EU and UK Declaration of Conformity can be found at the following website: [hp.eu/certificates](https://www.hp.eu/certificates) (Search with the product model name or its Regulatory Model Number (RMN), which may be found on the regulatory label.)

The point of contact for regulatory matters:

For EU: HP REG 23010, 08028 Barcelona, Spain

For UK: HP Inc UK Ltd, Regulatory Enquiries, Earley West, 300 Thames Valley Park Drive, Reading, RG6 1PT

Email: techregshelp@hp.com

## Urządzenia z funkcjami komunikacji bezprzewodowej

### Promieniowanie elektromagnetyczne

To urządzenie spełnia międzynarodowe wytyczne (ICNIRP) dotyczące narażenia na promieniowanie radiowe.

Jeśli zawiera nadajnik/odbiornik radiowy, to w normalnych warunkach przy zachowaniu odległości 20 cm poziomy promieniowania radiowego spełniają wymagania UE.

## Funkcje komunikacji bezprzewodowej w Europie

W przypadku produktów pozwalających na komunikację radiową w standardzie 802.11 b/g/n lub Bluetooth:

● Pasmo częstotliwości radiowej: 2400-2483,5 MHz dla mocy nadawania 20 dBm (100 mW) lub niższej.

W przypadku produktów pozwalających na komunikację radiową w standardzie 802.11 a/b/g/n/ac:

- Pasmo częstotliwości radiowej: 2400-2483,5 MHz dla mocy nadawania 20 dBm (100 mW) lub niższej.
- Pasmo częstotliwości radiowej: 5170-5330 MHz dla mocy nadawania 23 dBm (200 mW) lub niższej.
- Pasmo częstotliwości radiowej: 5490-5730 MHz dla mocy nadawania 23 dBm (200 mW) lub niższej.
- Pasmo częstotliwości radiowej: 5735-5835 MHz dla mocy nadawania 13,98 dBm (25 mW) lub niższej.

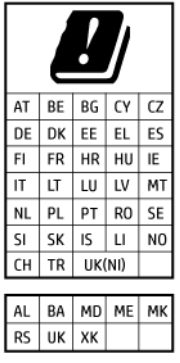

 $\ddot{a}$  WAŻNE: Pasmo sieci bezprzewodowej LAN IEEE 802.11x o częstotliwości 5,17–5,33 GHz jest ograniczone tylko do użytku wewnętrznego we wszystkich podanych krajach. Korzystanie z tej sieci WLAN na zewnątrz budynków może powodować zakłócenia z istniejącymi usługami radiowymi.

## Oświadczenie dotyczące miejsc pracy wyposażonych w monitory dla Niemiec

#### GS-Erklärung (Deutschland)

Das Gerät ist nicht für die Benutzung im unmittelbaren Gesichtsfeld am Bildschirmarbeitsplatz vorgesehen. Um störende Reflexionen am Bildschirmarbeitsplatz zu vermeiden, darf dieses Produkt nicht im unmittelbaren Gesichtsfeld platziert werden.

## Informacje dla użytkowników sieci telefonicznej w USA: Wymagania FCC

This equipment complies with Part 68 of the FCC rules and the requirements adopted by the ACTA. On the rear (or bottom) of this equipment is a label that contains, among other information, a product identifier in the format US:AAAEQ##TXXXX. If requested, this number must be provided to the telephone company.

Applicable connector jack Universal Service Order Codes ("USOC") for the Equipment is: RJ-11C.

A telephone cord, plug and jack used to connect this equipment to the premises wiring and telephone network must comply with the applicable FCC Part 68 rules and requirements adopted by the ACTA. HP recommends a compliant plug, jack and 2-wire telephone cord to connect this product to the premises wiring and telephone network. See installation instructions for details.

The REN is used to determine the quantity of devices, which may be connected to the telephone line. Excessive RENs on the telephone line may result in the devices not ringing in response to an incoming call. In most, but not all, areas, the sum of the RENs should not exceed five (5.0). To be certain of the number of devices that may be connected to the line, as determined by the total RENs, contact the telephone company to determine the maximum REN for the calling area. For products approved after July 23, 2001, the REN for this product is part of the product identifier that has the format US-AAAEQ##TXXXX. The digits represented by ##are the REN without a decimal point (e.g., 01 is a REN of 0.1).

If this equipment causes harm to the telephone network, the telephone company will notify you in advance that temporary discontinuance of service may be required. If advance notice is not practical, the telephone company will notify the customer as soon as possible. Also, you will be advised of your right to file a complaint with the FCC if you believe it is necessary.

The telephone company may make changes in its facilities, equipment, operations, or procedures that could affect the operation of the equipment. If this happens, the telephone company will provide advance notice in order for you to make the necessary modifications in order to maintain uninterrupted service.

If trouble is experienced with this equipment, please contact the manufacturer, or look elsewhere in this manual, for repair and (or) warranty information. If the equipment is causing harm to the telephone network, the

telephone company may request that you disconnect the equipment from the network until the problem is resolved.

Connection to Party Line Service is subject to state tariffs. Contact the state public utility commission, public service commission, or corporation commission for information.

 $\triangle$  OSTROŻNIE: If your home has specially wired alarm equipment connected to the telephone line, ensure the installation of this equipment does not disable your alarm equipment. If you have questions about what will disable alarm equipment, consult your telephone company or a qualified installer.

WHEN PROGRAMMING EMERGENCY NUMBERS AND (OR) MAKING TEST CALLS TO EMERGENCY NUMBERS:

- 1. Remain on the line and briefly explain to the dispatcher the reason for the call.
- 2. Perform such activities in the off-peak hours, such as early morning or late evening.
- **EX** UWAGA: The FCC hearing aid compatibility rules for telephones are not applicable to this equipment.

The Telephone Consumer Protection Act of 1991 makes it unlawful for any person to use a computer or other electronic devices, including FAX machines, to send any message unless such message clearly contains in a margin at the top or bottom of each transmitted page or on the first page of the transmission, the date and time it is sent and an identification of the business or other entity, or other individual sending the message and the telephone number of the sending machine or such business, other entity, or individual. (The telephone number provided may not be a 900 number or any other number for which charges exceed local or long-distance transmission charges.)

In order to program this information into your FAX machine, you should complete the steps described in the software.

## Informacje dla użytkowników sieci telefonicznej w Kanadzie

Cet appareil est conforme aux spécifications techniques des équipements terminaux d'Innovation, Science et Développement Economique Canada. Le numéro d'enregistrement atteste de la conformité de l'appareil. L'abréviation ISED qui précède le numéro d'enregistrement indique que l'enregistrement a été effectué dans le cadre d'une Déclaration de conformité stipulant que les spécifications techniques d'Innovation, Science et Développement Economique Canada ont été respectées. Néanmoins, cette abréviation ne signifie en aucun cas que l'appareil a été validé par Innovation, Science et Développement Economique Canada.

Pour leur propre sécurité, les utilisateurs doivent s'assurer que les prises électriques reliées à la terre de la source d'alimentation, des lignes téléphoniques et du circuit métallique d'alimentation en eau sont, le cas échéant, branchées les unes aux autres. Cette précaution est particulièrement importante dans les zones rurales.

REMARQUE: Le numéro REN (Ringer Equivalence Number) attribué à chaque appareil terminal fournit une indication sur le nombre maximal de terminaux qui peuvent être connectés à une interface téléphonique. La terminaison d'une interface peut se composer de n'importe quelle combinaison d'appareils, à condition que le total des numéros REN ne dépasse pas 5.

Basé sur les résultats de tests FCC Partie 68, le numéro REN de ce produit est 0.1.

This equipment meets the applicable Innovation, Science and Economic Development Canada Terminal Equipment Technical Specifications. This is confirmed by the registration number. The abbreviation ISED before the registration number signifies that registration was performed based on a Declaration of Conformity indicating that Innovation, Science and Economic Development Canada technical specifications were met. It does not imply that Innovation, Science and Economic Development Canada approved the equipment.

Users should ensure for their own protection that the electrical ground connections of the power utility, telephone lines and internal metallic water pipe system, if present, are connected together. This precaution might be particularly important in rural areas.

NOTE: The Ringer Equivalence Number (REN) assigned to each terminal device provides an indication of the maximum number of terminals allowed to be connected to a telephone interface. The termination on an interface might consist of any combination of devices subject only to the requirement that the sum of the Ringer Equivalence Numbers of all the devices does not exceed 5.

The REN for this product is 0.1, based on FCC Part 68 test results.

## Informacje dla użytkowników sieci telefonicznej w Niemczech

#### Hinweis für Benutzer des deutschen Telefonnetzwerks

Dieses HP-Fax ist nur für den Anschluss eines analogen Public Switched Telephone Network (PSTN) gedacht. Schließen Sie den TAE N-Telefonstecker, der im Lieferumfang des HP All-in-One enthalten ist, an die Wandsteckdose (TAE 6) Code N an. Dieses HP-Fax kann als einzelnes Gerät und/oder in Verbindung (mit seriellem Anschluss) mit anderen zugelassenen Endgeräten verwendet werden.

## Oświadczenie o faksie przewodowym w Australii

In Australia, the HP device must be connected to Telecommunication Network through a line cord which meets the requirements of the Technical Standard AS/ACIF S008.

## Informacje prawne dotyczące produktów bezprzewodowych

Ten rozdział zawiera następujące informacje prawne dotyczące produktów bezprzewodowych:

### Promieniowanie fal radiowych

CAUTION: The radiated output power of this device is far below the FCC radio frequency exposure limits. Nevertheless, the device shall be used in such a manner that the potential for human contact during normal operation is minimized. This product and any attached external antenna, if supported, shall be placed in such a manner to minimize the potential for human contact during normal operation. In order to avoid the possibility of exceeding the FCC radio frequency exposure limits, human proximity to the antenna shall not be less than 20 cm (8 inches) during normal operation.

### Informacje dla użytkowników w Kanadzie (5 GHz)

CAUTION: When using IEEE 802.11a wireless LAN, this product is restricted to indoor use, due to its operation in the 5.15- to 5.25-GHz frequency range. The Innovation, Science and Economic Development Canada requires this product to be used indoors for the frequency range of 5.15 GHz to 5.25 GHz to reduce the potential for harmful interference to co-channel mobile satellite systems. High-power radar is allocated as the primary user of the 5.25- to 5.35-GHz and 5.65- to 5.85-GHz bands. These radar stations can cause interference with and/or damage to this device.

A ATTENTION: Lors de l'utilisation du réseau local sans fil IEEE 802.11a, ce produit se limite à une utilisation en intérieur à cause de son fonctionnement sur la plage de fréquences de 5,15 à 5,25 GHz. Innovation, Science et Développement Economique Canada stipule que ce produit doit être utilisé en intérieur dans la plage de fréquences de 5,15 à 5,25 GHz afin de réduire le risque d'interférences éventuellement dangereuses avec les systèmes mobiles par satellite via un canal adjacent. Le radar à haute puissance est alloué pour une utilisation principale dans une plage de fréquences de 5,25 à 5,35 GHz et de 5,65 à 5,85 GHz. Ces stations radar peuvent provoquer des interférences avec cet appareil et l'endommager.

## Informacje dla użytkowników na Tajwanie (5 GHz)

### 應避免影響附近雷達系統之操作。

#### 高增益指向性天線只得應用於固定式點對點系統。

#### Informacje dla użytkowników w Serbii (5 GHz)

Upotreba ovog uredjaja je ogranicna na zatvorene prostore u slucajevima koriscenja na frekvencijama od 5150-5350 MHz.

### Informacje dla użytkowników w Tajlandii (5 GHz)

#### ่ เครื่องวิทยุคมนาคมนี้มีระดับการแผ่คลื่นแม่เหล็กไฟฟ้าสอดคล้องตามมาตรฐานความปลอดภัยต่อสุขภาพของมนุษย์จากการ <u>ใช้เครื่องวิทยุคมนาคมที่คณะกรรมการกิจการโทรคมนาคมแห่งชาติประกาศกำหน</u>

This radio communication equipment has the electromagnetic field strength in compliance with the Safety Standard for the Use of Radio Communication Equipment on Human Health announced by the National Telecommunications Commission.

#### Informacje dla użytkowników w Brazylii

Este equipamento opera em caráter secundário, isto é, não tem direito à proteção contra interferência prejudicial, mesmo de estações do mesmo tipo, e não pode causar interferência em sistemas operando em caráter primário. Este equipamento não tem direito à proteção contra interferência prejudicial e não pode causar interferência em sistemas devidamente autorizados.

Para obter mais informações, verifique o site da ANATEL [anatel.gov.br.](https://www.anatel.gov.br)

#### Informacje dla użytkowników w Kanadzie

Under Innovation, Science and Economic Development Canada regulations, this radio transmitter may only operate using an antenna of a type and maximum (or lesser) gain approved for the transmitter by Innovation, Science and Economic Development Canada. To reduce potential radio interference to other users, the antenna type and its gain should be so chosen that the equivalent isotropically radiated power (e.i.r.p.) is not more than that necessary for successful communication.

This device complies with Innovation, Science and Economic Development Canada licence-exempt RSS standard(s). Operation is subject to the following two conditions: (1) this device may not cause interference, and (2) this device must accept any interference, including interference that may cause undesired operation of the device.

WARNING! Exposure to Radio Frequency Radiation. The radiated output power of this device is below the Innovation, Science and Economic Development Canada radio frequency exposure limits. Nevertheless, the device should be used in such a manner that the potential for human contact is minimized during normal operation.

To avoid the possibility of exceeding the Innovation, Science and Economic Development Canada radio frequency exposure limits, human proximity to the antennas should not be less than 20 cm (8 inches).

Conformément au Règlement d'Innovation, Science et Développement Economique Canada, cet émetteur radioélectrique ne peut fonctionner qu'avec une antenne d'un type et d'un gain maximum (ou moindre) approuvé par Innovation, Science et Développement Economique Canada. Afin de réduire le brouillage radioélectrique potentiel pour d'autres utilisateurs, le type d'antenne et son gain doivent être choisis de manière à ce que la puissance isotrope rayonnée équivalente (p.i.r.e.) ne dépasse pas celle nécessaire à une communication réussie.

Cet appareil est conforme aux normes RSS exemptes de licence d'Innovation, Science et Développement Economique Canada. Son fonctionnement dépend des deux conditions suivantes : (1) cet appareil ne doit pas provoquer d'interférences nuisibles et (2) doit accepter toutes les interférences reçues, y compris des interférences pouvant provoquer un fonctionnement non souhaité de l'appareil.

AVERTISSEMENT relatif à l'exposition aux radiofréquences. La puissance de rayonnement de cet appareil se trouve sous les limites d'exposition de radiofréquences d'Innovation, Science et Développement Economique Canada. Néanmoins, cet appareil doit être utilisé de telle sorte qu'il doive être mis en contact le moins possible avec le corps humain.

Afin d'éviter le dépassement éventuel des limites d'exposition aux radiofréquences d'Innovation, Science et Développement Economique Canada, il est recommandé de maintenir une distance de plus de 20 cm entre les antennes et l'utilisateur.

#### Informacje dla użytkowników w regionie Tajwanu

取得審驗證明之低功率射頻器材, 非經核准, 公司、商號或使用者均不得擅自變 更頻率、加大功率或變更 原設計之特性及功能。低功率射頻器材之使用不得影響 飛航安全及干擾合法通信;經發現有干擾現象時, 應立即停用,並改善至無干擾 時方得繼續使用。前述合法通信,指依電信管理法規定作業之無線電通信。 低功 率射頻器材須忍受合法通信或工業、科學及醫療用電波輻射性電機設備之干擾。

#### Informacje dla użytkowników w Meksyku

La operación de este equipo está sujeta a las siguientes dos condiciones: (1) es posible que este equipo o dispositivo no cause interferencia perjudicial y (2) este equipo o dispositivo debe aceptar cualquier interferencia, incluyendo la que pueda causar su operación no deseada.

Para saber el modelo de la tarjeta inalámbrica utilizada, revise la etiqueta regulatoria de la impresora.

#### Informacje dla użytkowników w Japonii

#### この機器は技術基準適合証明又は工事設計認証を受けた無線設備を搭載しています。

## Drukarka obsługująca zabezpieczenia dynamiczne

Ta drukarka jest przeznaczona do użytku wyłącznie z wkładami wyposażonymi w nowy lub używany układ firmy HP. Używany układ firmy HP umożliwia korzystanie z używanych, regenerowanych i powtórnie napełnionych wkładów.

Drukarka wykorzystuje dynamiczne zabezpieczenia do blokowania wkładów z nieoryginalnym układem. Okresowe aktualizacje oprogramowania sprzętowego za pośrednictwem Internetu pozwolą utrzymać skuteczność dynamicznych zabezpieczeń oraz zablokują wcześniej działające wkłady.

Aktualizacje mogą poprawić, ulepszyć lub rozszerzyć funkcjonalność drukarki, a także chronić je przed naruszeniami bezpieczeństwa i służyć innym celom. Jednakże aktualizacje te mogą również uniemożliwić używanie wkładów wykorzystujących układy firm innych niż HP, wliczając wkłady działające obecnie. Jeżeli nie korzystasz z programów HP, takich jak Instant Ink lub usług wymagających automatycznych aktualizacji oprogramowania sprzętowego poprzez sieć, w większości drukarek HP można ustawić aktualizacje automatyczne lub powiadomienia o dostępności aktualizacji z opcją ich pobrania bądź pominięcia. Aby uzyskać więcej informacji na temat dynamicznych zabezpieczeń oraz konfigurowania aktualizacji oprogramowania sprzętowego w trybie online, przejdź na stronę [www.hp.com/learn/ds.](https://www.hp.com/learn/ds)

## Ułatwienia dostępu

Aby znaleźć informacje dotyczące ułatwień dostępu, podzielić się swoją historią lub skontaktować się z pomocą techniczną w kwestii ułatwień dostępu, należy odwiedzić stronę:

[hp.com/accessibility](https://www.hp.com/accessibility)

<span id="page-135-0"></span>Więcej informacji na temat ułatwień dostępu oferowanych przez drukarkę można znaleźć na stronie wsparcia [hp.com/support/inkjet/accessibility](https://hp.com/support/inkjet/accessibility)

## Program ochrony środowiska naturalnego

Firma HP dokłada wszelkich starań, aby dostarczać wysokiej jakości produkty o znikomym stopniu szkodliwości dla środowiska. W projekcie urządzenia uwzględniono kwestię recyklingu. Liczba materiałów została ograniczona do minimum przy jednoczesnym zapewnieniu odpowiedniej funkcjonalności i niezawodności urządzenia. Różne materiały mogą zostać w łatwy sposób rozdzielone. Łączniki i inne powiązania mogą zostać łatwo odnalezione, są łatwo dostępne i można je w łatwy sposób usunąć przy użyciu standardowych narzędzi. Szybki dostęp do ważnych części umożliwia efektywny demontaż i naprawę. Dodatkowe informacje o programie ochrony środowiska firmy HP można znaleźć na stronie internetowej pod adresem:

[hp.com/sustainableimpact](https://www.hp.com/sustainableimpact)

## Wskazówki HP dotyczące ochrony środowiska

- $\bullet$  Wybór papieru z szerokiej gamy papierów HP z certyfikatem FSC® lub PEFC $^{TM}$  daje gwarancję, że masa papierowa pochodzi z zaufanego i dobrze zarządzanego źródła $^1\cdot$
- Oszczędzaj zasoby naturalne korzystaj z papieru makulaturowego.
- Oryginalne wkłady HP można poddać recyklingowi w łatwy i bezpłatny sposób dzięki programowi HP Planet Partners dostępnemu w 47 krajach i terytoriach na całym świecie<sup>2</sup>.
- Oszczędzaj papier, drukując po obu stronach kartki.
- $\bullet$  Oszczędzaj energię, wybierając produkty HP z certyfikatem ENERGY STAR®.
- Zredukuj swój ślad węglowy wszystkie drukarki HP są wyposażone w ustawienia do zarządzania zasilaniem, które pozwalają kontrolować zużycie energii.
- Dowiedz się więcej o sposobach, w jakie firma HP i jej klienci chronią środowisko na stronie [HP EcoSolutions.](https://hp.globalbmg.com)

1 Papier HP z certyfikatem FSC®C017543 lub PEFC™TMPEFC/29-13-198.

2 Dostępność programu jest ograniczona. Obecnie program HP Planet Partners umożliwia zwrot i recykling oryginalnych wkładów HP w ponad 50 krajach, terytoriach i regionach w Azji, Europie i obu Amerykach. Więcej informacji można znaleźć na stronie: [hp.com/recycle.](https://www.hp.com/recycle)

## Eko wskazówki

HP stara się pomagać klientom zmniejszać oddziaływanie na środowisko naturalne. Więcej informacji o inicjatywach środowiskowych HP można znaleźć na stronie internetowej HP Eco Solutions.

[hp.com/sustainableimpact](https://www.hp.com/sustainableimpact)

## Papier

W opisanym produkcie można używać papieru makulaturowego zgodnego z normą DIN 19309 i EN 12281:2002.

## Tworzywa sztuczne

Elementy z tworzyw sztucznych o wadze przekraczającej 25 gramów są oznaczone zgodnie z międzynarodowymi standardami, które zwiększają możliwość identyfikacji tworzyw sztucznych do przetworzenia po zużyciu produktu.

## Rozporządzenie Komisji Europejskiej 1275/2008

Aby uzyskać dane dotyczące zużycia energii przez urządzenie, w tym zużycia energii w stanie gotowości sieciowej, w którym wszystkie porty sieci przewodowej są podłączone i wszystkie porty sieci bezprzewodowej są aktywne, należy zapoznać się z częścią P15 "Dodatkowe informacje" Deklaracji IT ECO dotyczącej urządzenia pod adresem [hp.com/us-en/hp-information/sustainable-impact/document-reports.html.](https://www.hp.com/us-en/hp-information/sustainable-impact/document-reports.html)

## Karty charakterystyki

Karty charakterystyki, informacje dotyczące bezpieczeństwa produktów i środowiska dostępne są pod adresem [hp.com/go/ecodata](https://www.hp.com/go/ecodata) lub na żądanie.

## Substancje chemiczne

Firma HP zobowiązuje się do dostarczania swoim klientom wszystkich informacji na temat substancji chemicznych w naszych produktach, zgodnie z wymogami takich przepisów, jak REACH *(Dyrektywa EC No 1907/2006 Parlamentu Europejskiego i Komisji Europejskiej)*. Raport z informacjami o chemikaliach w tym produkcie można znaleźć na stronie: [hp.com/go/reach.](https://www.hp.com/go/reach)

### EPEAT

Większość produktów HP opracowano tak, aby spełniały wymagania programu EPEAT. EPEAT to kompleksowa ocena środowiskowa, która pomaga identyfikować bardziej ekologiczne urządzenia elektroniczne. Więcej informacji na temat EPEAT można uzyskać pod adresem [epeat.net.](https://www.epeat.net)

[Kliknij tutaj, aby uzyskać więcej informacji na](https://h20195.www2.hp.com/v2/GetDocument.aspx?docname=c05320864) temat produktów HP zarejestrowanych w programie EPEAT.

## SEPA Ecolabel: informacja dla użytkowników (Chiny)

#### 中国环境标识认证产品用户说明

噪声大于 63.0 dB(A) 的办公设备不宜放置于办公室内,请在独立的隔离区域使用。

如需长时间使用本产品或打印大量文件,请确保在通风良好的房间内使用。

如您需要确认本产品处于零能耗状态,请按下电源关闭按钮,并将插头从电源插座断开。

您可以使用再生纸,以减少资源耗费。

## Program recyklingu

Firma HP podejmuje w wielu krajach/regionach coraz więcej inicjatyw dotyczących zwrotu oraz recyklingu swoich produktów, a także współpracuje z największymi na świecie ośrodkami recyklingu urządzeń elektronicznych. Firma HP oszczędza zasoby naturalne, ponownie sprzedając niektóre ze swych najpopularniejszych produktów. Więcej informacji dotyczących recyklingu produktów firmy HP można znaleźć pod adresem: [hp.com/recycle](https://www.hp.com/recycle)

## Program recyklingu materiałów eksploatacyjnych do drukarek atramentowych firmy HP

Firma HP podejmuje różne działania mające na celu ochronę środowiska. Program recyklingu materiałów eksploatacyjnych HP Inkjet Supplies Recycling Program jest dostępny w wielu krajach/regionach. Pozwala on [na bezpłatną utylizację zużytych pojemników i wkładów. Więcej informacji można znaleźć na stronie: hp.com/](https://www.hp.com/recycle) recycle

## Utylizacja baterii na Tajwanie

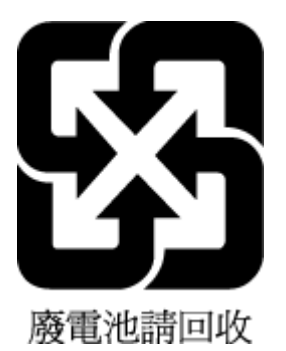

## Ostrzeżenie stanu Kalifornia o materiałach zawierających nadchlorany

Perchlorate material - special handling may apply. See: [dtsc.ca.gov/hazardouswaste/perchlorate](https://www.dtsc.ca.gov/hazardouswaste/perchlorate)

This product's real-time clock battery or coin cell battery may contain perchlorate and may require special handling when recycled or disposed of in California.

## Dyrektywa UE dotycząca baterii

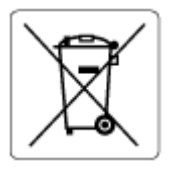

To urządzenie zawiera baterię, która jest wykorzystywana do zachowania integralności danych zegara czasu rzeczywistego lub ustawień urządzenia, a jej przewidywana żywotność jest dłuższa niż przewidywana eksploatacja urządzenia. Naprawa lub wymiana tej baterii powinna być przeprowadzana przez wykwalifikowanego serwisanta.

## Uwaga dla użytkowników w Brazylii

A bateria deste equipamento nao foi projetada para ser removida pelo cliente.

## Pobór mocy

Urządzenia HP do drukowania i przetwarzania obrazów oznaczone logo ENERGY STAR® posiadają certyfikat amerykańskiej Agencji Ochrony Środowiska (EPA). Na urządzeniach spełniających wymagania ENERGY STAR dla urządzeń do przetwarzania obrazu znajduje się następujące oznaczenie:

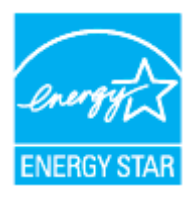

Dodatkowe informacje na temat modeli urządzeń do przetwarzania obrazów posiadających certyfikat ENERGY STAR można znaleźć na stronie: [hp.com/go/energystar](https://www.hp.com/go/energystar)

## Chińskie etykiety energetyczne na drukarkach, faksach i kopiarkach

## 复印机、打印机和传真机能源效率标识实施规则

依据"复印机、打印机和传真机能源效率标识实施规则",该打印机具有中国能效标识。标识上显示的能效 等级和操作模式值根据"复印机、打印机和传真机能效限定值及能效等级"标准("GB 21521")来确定和计 算。

1. 能效等级

产品能效等级分 3 级,其中 1 级能效最高。能效限定值根据产品类型和打印速度由标准确定。能效等 级则根据基本功耗水平以及网络接口和内存等附加组件和功能的功率因子之和来计算。

2. 能效信息

喷墨打印机

● 操作模式功率

睡眠状态的能耗按照 GB 21521 的标准来衡量和计算。该数据以瓦特 (W) 表示。

待机功率

待机状态是产品连接到电网电源上功率最低的状态。该状态可以延续无限长时间,且使用者无法 改变此状态下产品的功率。对于"成像设备"产品,"待机"状态通常相当于"关闭"状态,但也可能相 当于"准备"状态或者"睡眠"状态。该数据以瓦特 (W) 表示。

睡眠状态预设延迟时间

出厂前由制造商设置的时间决定了该产品在完成主功能后进入低耗模式(例如睡眠、自动关机) 的时间。该数据以分钟表示。

附加功能功率因子之和

网络接口和内存等附加功能的功率因子之和。该数据以瓦特 (W) 表示。

标识上显示的能耗数据是根据典型配置测量得出的数据,此类配置包含登记备案的打印机依据复印机、 打印机和传真机能源效率标识实施规则所选的所有配置。因此,该特定产品型号的实际能耗可能与标识 上显示的数据有所不同。

要了解规范的更多详情,请参考最新版的 GB 21521 标准。

#### Utylizacja zużytego sprzętu przez użytkowników

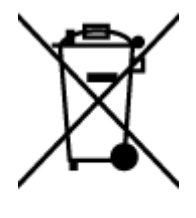

Ten symbol oznacza, że tego produktu nie można utylizować z innymi odpadami z gospodarstwa domowego. Należy chronić ludzkie zdrowie oraz środowisko i dostarczyć zużyty sprzęt do wyznaczonego punktu odbioru zużytych produktów elektrycznych i elektronicznych. Więcej informacji można uzyskać, kontaktując się z firmą zajmującą się utylizacją odpadów z gospodarstwa domowego lub odwiedzając stronę [hp.com/recycle.](https://www.hp.com/recycle)

## Usuwanie odpadów w Brazylii

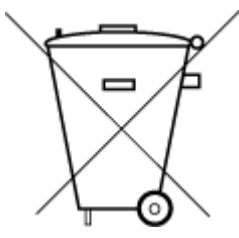

Este produto eletrônico e seus componentes não devem ser descartados no lixo comum, pois embora estejam em conformidade com padrões mundiais de restrição a substâncias nocivas, podem conter, ainda que em quantidades mínimas, substâncias impactantes ao meio ambiente. Ao final da vida útil deste produto, o usuário deverá entregá-lo à HP. A não observância dessa orientação sujeitará o infrator às sanções previstas em lei.

Após o uso, as pilhas e/ou baterias dos produtos HP deverão ser entregues ao estabelecimento comercial ou rede de assistência técnica autorizada pela HP.

Para maiores informações, inclusive sobre os pontos de recebimento, acesse:

[hp.com.br/reciclar](https://www.hp.com.br/reciclar)

## Tabela niebezpiecznych substancji/elementów i ich zawartości (Chiny)

#### 产品中有害物质或元素的名称及含量

 $GD$  spoc 根据中国《电器电子产品有害物质限制使用管理办法》

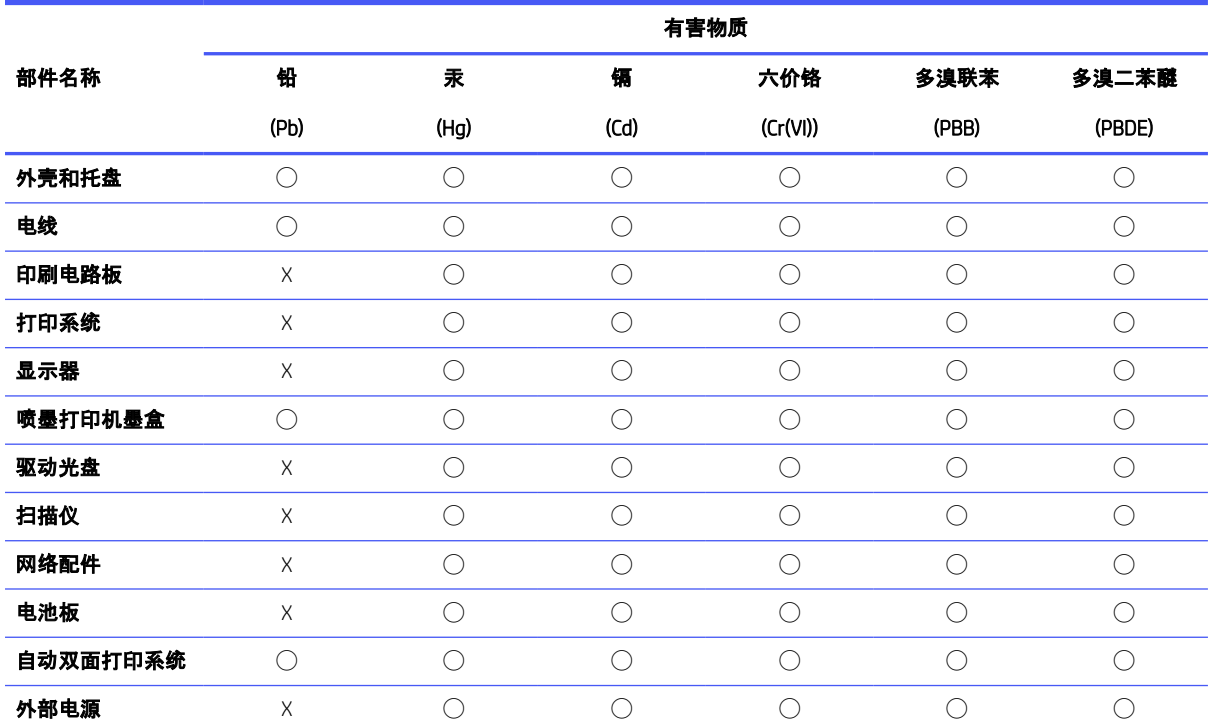

#### Tabela A-2 Tabela niebezpiecznych substancji/elementów i ich zawartości (Chiny)

本表格依据 SJ/T 11364 的规定编制。

◯:表示该有害物质在该部件所有均质材料中的含量均在 GB/T 26572 规定的限量要求以下。

X:表示该有害物质至少在该部件的某一均质材料中的含量超出 GB/T 26572 规定的限量要求。

此表中所有名称中含 "X" 的部件均符合中国 RoHS 达标管理目录限用物质应用例外清单的豁免。

此表中所有名称中含 "X" 的部件均符合欧盟 RoHS 立法。

注:环保使用期限的参考标识取决于产品正常工作的温度和湿度等条件。

## Rozporządzenie w sprawie zużytego sprzętu elektrycznego i elektronicznego (Turcja)

Türkiye Cumhuriyeti: AEEE Yönetmeliğine uygundur

## Ograniczenia dotyczące substancji niebezpiecznych (Indie)

This product, as well as its related consumables and spares, complies with the reduction in hazardous substances provisions of the "India E-waste (Management and Handling) Rule 2016." It does not contain lead, mercury, hexavalent chromium, polybrominated biphenyls or polybrominated diphenyl ethers in concentrations exceeding 0.1 weight % and 0.01 weight % for cadmium, except for where allowed pursuant to the exemptions set in Schedule 2 of the Rule.

## Deklaracja wystąpienia oznaczenia substancji podlegających ograniczeniom (region Tajwanu)

#### 限用物質含有情況標示聲明書

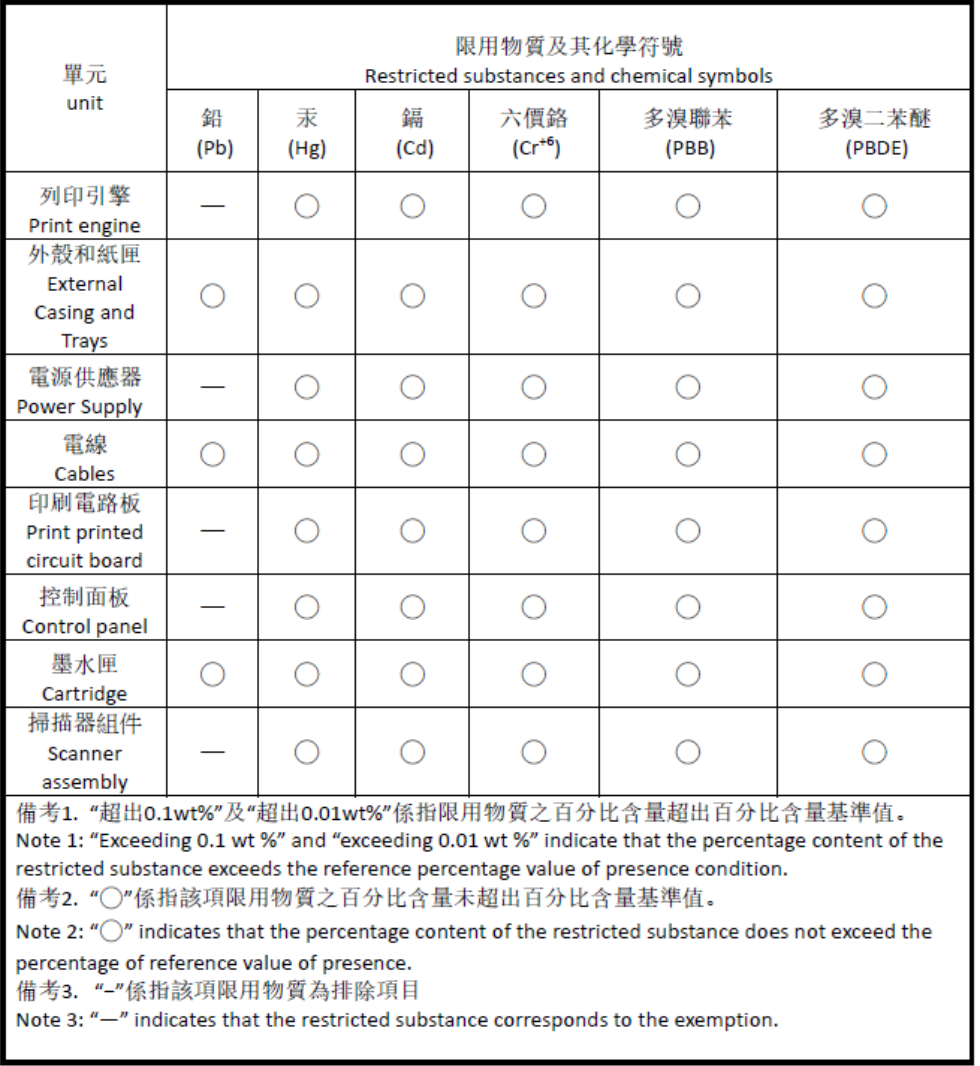

Taiwan Declaration of the Presence Condition of the Restricted Substances Marking

#### 若要存取產品的最新使用指南或手冊,請前往 [hp.com/support](https://hp.com/support)。選取搜尋您的產品,然後依照 畫 面上的指 示繼續執行。

Aby uzyskać dostęp do najnowszych instrukcji obsługi lub podręczników danego produktu, odwiedź stronę [hp.com/support.](https://hp.com/support) Wybierz opcję Znajdź swój produkt, a następnie postępuj zgodnie z instrukcjami wyświetlanymi na ekranie.

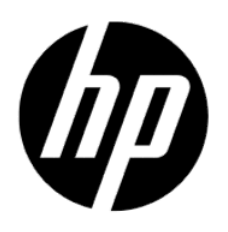

© Copyright 2023 HP Development Company, L.P.